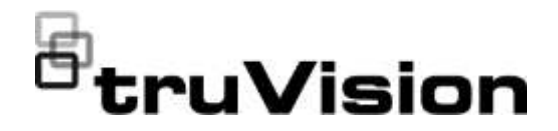

# TruVision NVR 22 (S/P) Gebruikershandleiding

P/N 1073192-NL • REV P • ISS 14JUL22

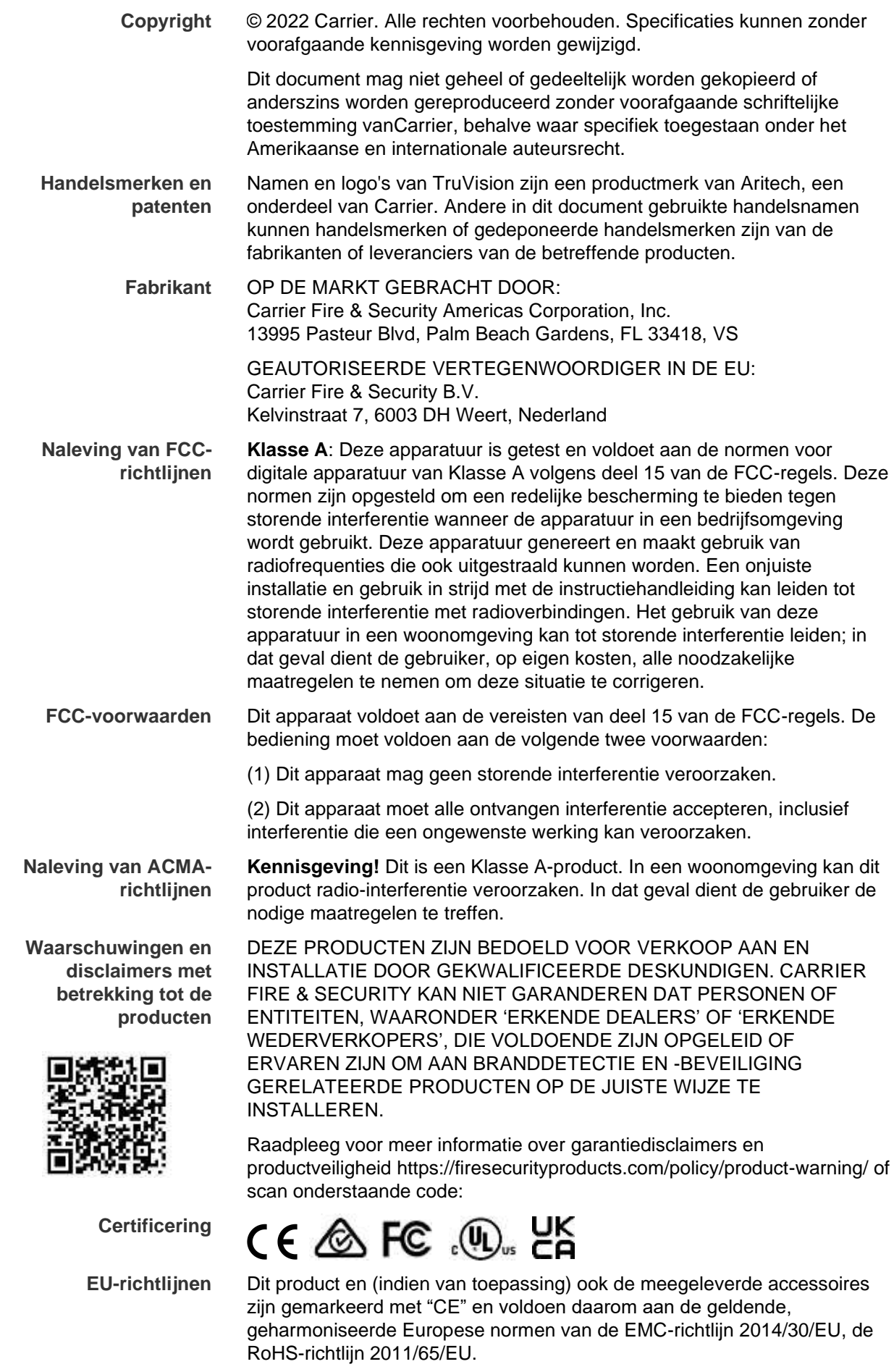

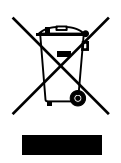

**2012/19/EU (WEEE-richtlijn):** Producten die van dit waarmerk zijn voorzien, mogen in de Europese Unie niet bij het ongesorteerde gemeentelijke afval worden weggegooid. U kunt dit product terugbrengen naar uw plaatselijke leverancier op het moment dat u vergelijkbare nieuwe apparatuur aanschaft, of inleveren op een aangewezen inzamelpunt voor de juiste recyclage. Bezoek www.recyclethis.info voor meer informatie.

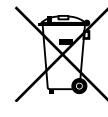

**2013/56/EU & 2006/66/EC (accu-richtlijn**): Dit product bevat een batterij die in de Europese Unie niet bij het ongesorteerde gemeentelijke afval weggegooid mag worden. Raadpleeg de productdocumentatie voor specifieke informatie over batterijen. De batterij is van dit symbool voorzien. Op het symbool kunnen de volgende letters zijn aangebracht: Cd voor cadmium, Pb voor lood of Hg voor kwik. Voor de juiste recycling levert u de batterij in bij uw plaatselijke leverancier of bij een aangewezen inzamelpunt. Bezoek www.recyclethis.info voor meer informatie.

**Productdocumentatie** Raadpleeg de volgende weblink om de elektronische versie van de productdocumentatie op te vragen. De handleidingen zijn beschikbaar in verschillende talen.

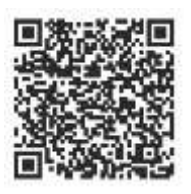

**Contactgegevens** EMEA: https://firesecurityproducts.com Australië/Nieuw-Zeeland: https://firesecurityproducts.com.au/

## **Inhoud**

Belangrijke informatie 1

- **Hoofdstuk 1 Productinleiding 5** Productoverzicht 5 Contactgegevens en handleidingen/hulpprogramma's/firmware 5 Het admin-wachtwoord activeren 6
- **Hoofdstuk 2 Fysieke installatie 8** Installatieomgeving 8 Recorder en accessoires uitpakken 9 Achterpaneel 9 RS-232-poort 11 PoE-poorten 11 Monitoraansluitingen 12 Rackmontage 12
- **Hoofdstuk 3 Aan de slag 13** Recorder inschakelen 13 Opstartwizard 14
- **Hoofdstuk 4 Bedieningsinstructies 16** Recorder bedienen 16 Voorpaneel gebruiken 16 Muis gebruiken 21 Menuoverzicht 22
- **Hoofdstuk 5 Live-weergave 26** Beschrijving van de live-weergavemodus 26 Video-uitgang 27 Muismenu voor live-weergave 28 Enkele en multiview-weergavemodus 29 Weergavereeks camera's 29 Werkbalk voor live-weergave 30 Digitale zoom 31 PTZ-presets en -trajecten 32
- **Hoofdstuk 6 Bestanden zoeken 35** Geavanceerd zoekmenu video's 35 Opnames zoeken op tijd en type video 37 Video-opnames zoeken op gebeurtenis en ze afspelen 37 Opnames met bladwijzers zoeken 38 Momentopnames zoeken 39 Log zoeken 40

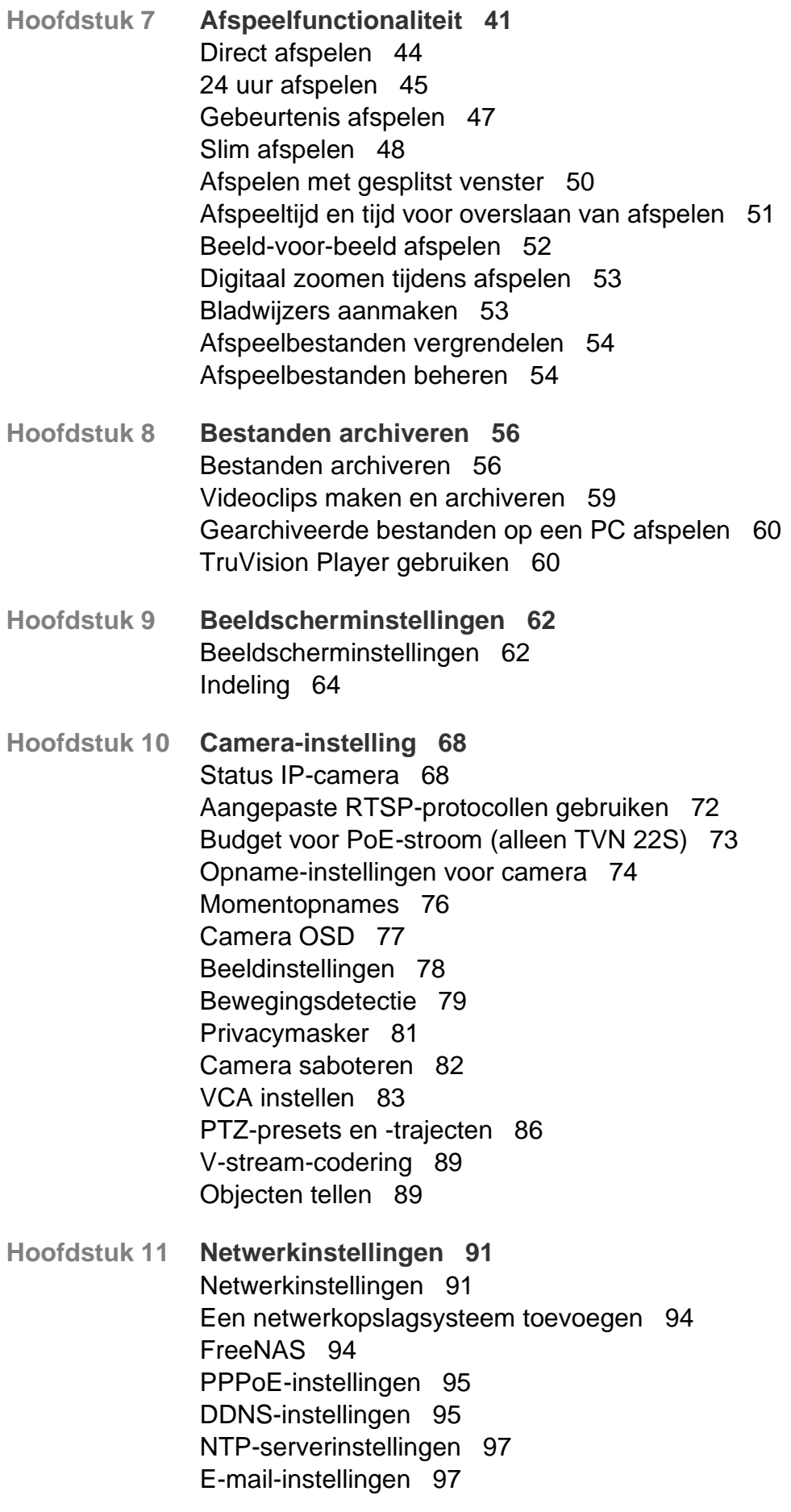

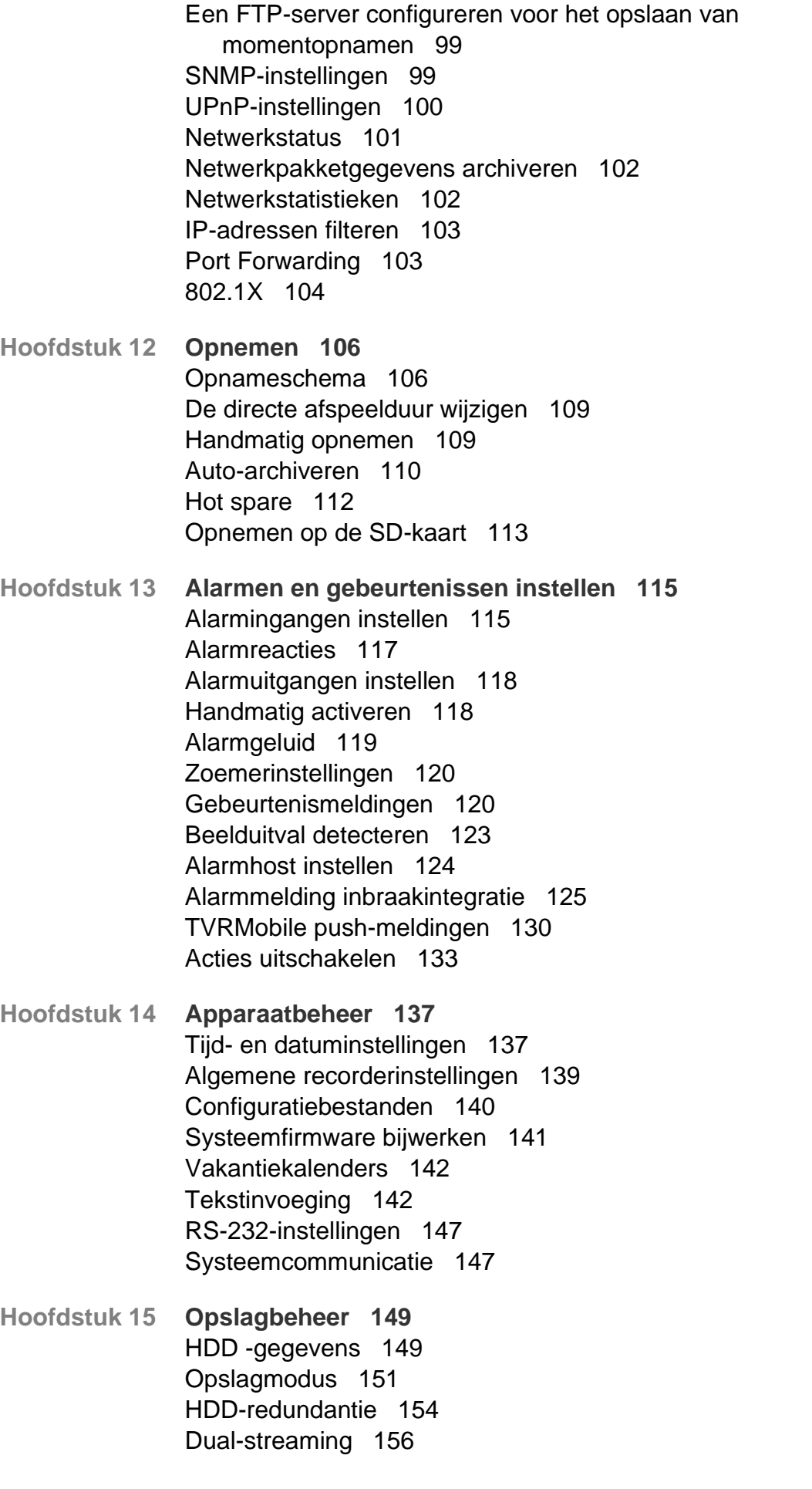

eSATA beheren 157 S.M.A.R.T.-instellingen 157 Detectie van beschadigde sectoren 158 RAID 159

- **Hoofdstuk 16 Gebruikersbeheer 162** Nieuwe gebruiker toevoegen 162 Toegangsrechten van een gebruiker aanpassen 163 Gebruiker verwijderen 165 Gebruiker bewerken 165 Het admin-wachtwoord wijzigen 165
- **Hoofdstuk 17 Systeeminformatie 167** Systeeminformatie bekijken 167 Het systeemlogboek doorzoeken 170
- **Hoofdstuk 18 Webbrowser gebruiken 173** Toegang tot browsers 173 Gebruikers van Internet Explorer 174 De webbrowser openen 175 De recorder via de browser configureren 176 HTTPS-instellingen 179 Live-weergave van de webbrowser 185 PTZ-domecamera bedienen via de webbrowser 187 Video-opnames afspelen 188 Zoeken naar gebeurtenislogboeken 190 Video's en momentopnamen opnemen 190 Recorder configureren 191 IP-camerastatus 197 Configuratie-instellingen van IP-camera's importeren en exporteren 199 Camera met beperkte toegang 199 Identificatie kentekenplaat 200 Rapporten maken 205
- **Bijlage A Specificaties 208**
- **Bijlage B Informatie over Port Forwarding 211** Meer hulp vragen 211
- **Bijlage C Maximum pre-opnametijden 213**

**Index 215**

## **Belangrijke informatie**

### **Aansprakelijkheidsbeperking**

In overeenstemming met de van toepassing zijnde wetgeving zal Carrier in geen geval aansprakelijk zijn voor enige winstderving of verlies van zakelijke mogelijkheden, verlies van gebruik, bedrijfsonderbreking, verlies van gegevens, of enige andere indirecte, bijzondere, incidentele of gevolgschade hetzij op basis van contract, onrechtmatige daad, productaansprakelijkheid, of anderszins. Omdat sommige rechtsgebieden uitsluiting of beperking van aansprakelijkheid voor gevolgschade of incidentele schade niet toestaan is de voorgaande beperking wellicht niet op u van toepassing. In elk geval is de totale aansprakelijkheid van Carrier niet hoger dan de aankoopprijs van het product. De voorgaande beperking is van toepassing voor zover maximaal is toegestaan door de van toepassing zijnde wetgeving, ongeacht of Carrier op de hoogte is gesteld van de mogelijkheid van dergelijke schade en ongeacht enig verzuim van het wezenlijke doel.

U bent verplicht het systeemdeel volgens deze handleiding, de toepasbare codes en de instructies van de bevoegde juridische autoriteiten te installeren.

Hoewel tijdens het voorbereiden van deze handleiding alle voorzorgsmaatregelen zijn genomen om een nauwkeurige inhoud te garanderen, aanvaardt Carrier geen enkele aansprakelijkheid voor fouten of onvolledigheden.

#### **Productwaarschuwingen**

U BEGRIJPT DAT EEN CORRECT GEÏNSTALLEERD EN ONDERHOUDEN ALARM- / BEVEILIGINGSSYSTEEM HET RISICO OP INCIDENTEN ZOALS INBRAAK, BEROVING, BRAND OF SOORTGELIJKE INCIDENTEN ZONDER WAARSCHUWING SLECHTS KAN VERMINDEREN; HET IS GEEN VERZEKERING OF EEN GARANTIE DAT DERGELIJKE GEBEURTENISSEN NIET ZULLEN PLAATSVINDEN, OF DAT DEZE GEBEURTENISSEN NIET RESULTEREN IN OVERLIJDEN, PERSOONLIJK LETSEL EN/OF SCHADE AAN EIGENDOMMEN.

DE GOEDE WERKING VAN PRODUCTEN, SOFTWARE OF DIENSTEN VAN CARRIER IS AFHANKELIJK VAN EEN AANTAL PRODUCTEN EN DIENSTEN DIE BESCHIKBAAR WORDEN GESTELD DOOR DERDEN WAAROVER CARRIER GEEN CONTROLE HEEFT EN WAARVOOR CARRIER NIET VERANTWOORDELIJK IS, MET INBEGRIP VAN, MAAR NIET BEPERKT TOT INTERNET, CONNECTIVITEIT VAN MOBIELE TELEFOON OF VASTE LIJN; COMPATIBILITEIT MET MOBIELE APPARATEN EN BESTURINGSSYSTEMEN; MONITORINGDIENSTEN; ELEKTROMAGNETISCHE OF ANDERE INTERFERENTIE, EN JUISTE INSTALLATIE EN ONDERHOUD VAN GEAUTORISEERDE PRODUCTEN (INCLUSIEF ALARMEN OF ANDER CONTROLEPANELEN EN SENSOREN).

ELK PRODUCT, ELKE SOFTWARE, DIENST OF ANDER AANBOD DAT DOOR CARRIER GEPRODUCEERD, VERKOCHT OF IN LICENTIE GEBRACHT IS, KAN WORDEN GEHACKT, GECOMPROMITTEERD EN / OF OMZEILD WORDEN EN CARRIER GEEFT GEEN VERKLARING, GARANTIE, AKKOORD OF BELOFTE DAT ZIJN PRODUCTEN (INCLUSIEF BEVEILIGINGSPRODUCTEN), SOFTWARE, DIENSTEN OF ANDERE AANBIEDINGEN NIET ZULLEN WORDEN GEHACKT, GECOMPROMITTEERD EN / OF OMZEILD.

CARRIER VERSLEUTELT DE COMMUNICATIE TUSSEN ZIJN ALARM OF ANDERE CONTROLEPANELEN EN HUN DRAADLOZE UITGANGEN/INGANGEN, INCLUSIEF, MAAR NIET BEPERKT TOT, SENSOREN OF DETECTOREN, NIET TENZIJ VEREIST DOOR DE TOEPASSELIJKE WETGEVING. ALS GEVOLG HIERVAN KUNNEN DEZE BERICHTEN WORDEN ONDERSCHEPT EN KUNNEN ZE WORDEN GEBRUIKT OM UW ALARM- / BEVEILIGINGSSYSTEEM TE OMZEILEN.

DE APPARATUUR MAG UITSLUITEND WORDEN GEBRUIKT MET EEN GOEDGEKEURDE STROOMADAPTER MET GEÏSOLEERDE SPANNINGVOERENDE PINNEN.

MAAK GEEN AANSLUITING OP EEN STOPCONTACT DAT DOOR EEN SCHAKELAAR WORDT GESTUURD.

DEZE UNIT BEVAT EEN FUNCTIE VOOR ALARMVERIFICATIE DIE LEIDT TOT EEN VERTRAGING VAN HET SIGNAAL VAN HET SYSTEEMALARM VANUIT DE AANGEGEVEN CIRCUITS. DE TOTALE VERTRAGING (REGELEENHEID PLUS ROOKMELDERS) MAG NIET MEER DAN 60 SECONDEN BEDRAGEN. OP DEZE CIRCUITS MAG GEEN ANDERE ROOKMELDER WORDEN AANGESLOTEN, TENZIJ GOEDGEKEURD DOOR DE PLAATSELIJKE BEVOEGDE AUTORITEIT.

**WAARSCHUWING!** De apparatuur mag alleen worden gebruikt met een goedgekeurde stroomadapter met geïsoleerde spanningvoerende pinnen.

**Let op**: Er ontstaat explosiegevaar als de batterij door een verkeerd type wordt vervangen. Gooi batterijen volgens de instructies weg. Neem contact op met uw leverancier voor vervangingsbatterijen.

#### **Garantieverklaring**

CARRIER WIJST HIERBIJ ALLE GARANTIES EN VERKLARINGEN AF, HETZIJ UITDRUKKELIJK, IMPLICIET, WETTELIJK OF ANDERSZINS, MET INBEGRIP VAN ALLE IMPLICIETE GARANTIES, GARANTIES VAN VERKOOPBAARHEID OF GESCHIKTHEID VOOR EEN BEPAALD DOEL.

(Alleen VS) SOMMIGE STATEN STAAN DE UITSLUITING VAN IMPLICIETE GARANTIES NIET TOE, DUS DE BOVENSTAANDE UITSLUITING IS MOGELIJK NIET OP U VAN TOEPASSING. U KUNT OOK ANDERE WETTELIJKE RECHTEN HEBBEN DIE VAN STAAT TOT STAAT VERSCHILLEN.

CARRIER BIEDT U GEEN ENKELE CLAIM OF GARANTIE MET BETREKKING TOT HET POTENTIEEL, DE MOGELIJKHEDEN OF DE DOELTREFFENDHEID VAN EEN PRODUCT, SOFTWARE OF DIENST OM OVERLIJDEN, PERSOONLIJKE LETSEL, OF SCHADE AAN EIGENDOMMEN, OF ENIG VERLIES TE DETECTEREN, MINIMALISEREN OF OP ENIGE WIJZE VOORKOMEN.

CARRIER MAAKT U GEEN VERKLARING DAT ENIG PRODUCT (MET INBEGRIP VAN BEVEILIGINGSPRODUCTEN), SOFTWARE, DIENST OF ANDERE AANBIEDINGEN NIET KUNNEN WORDEN GEHACKT, GECOMPROMITTEERD EN / OF OMZEILD.

CARRIER GARANDEERT NIET DAT ENIG PRODUCT (MET INBEGRIP VAN BEVEILIGINGSPRODUCTEN), SOFTWARE OF DIENST VERVAARDIGD, VERKOCHT OF IN LICENTIE GEGEVEN DOOR CARRIER, INBRAKEN, DIEFSTAL, OVERVALLEN, BRAND OF ANDERE ZAL VOORKOMEN, OF HIERTEGEN IN ALLE GEVALLEN VOLDOENDE WAARSCHUWING OF BESCHERMING BIEDT.

CARRIER GEEFT U GEEN GARANTIE DAT HAAR SOFTWARE OF PRODUCTEN GOED WERKEN IN ALLE OMGEVINGEN EN TOEPASSINGEN EN GEEFT GEEN GARANTIE VOOR PRODUCTEN TEGEN SCHADELIJKE ELEKTROMAGNETISCHE INTERFERENTIE-INDUCTIE OF STRALING (EMI, RFI, ENZ.) UITGEZONDEN DOOR EXTERNE BRONNEN

CARRIER BIEDT GEEN MONITORINGDIENSTEN VOOR UW ALARM- / BEVEILIGINGSSYSTEEM ("MONITORINGDIENSTEN"). ALS U KIEST VOOR MONITORINGDIENSTEN, MOET U DEZE DIENST VERKRIJGEN VAN EEN DERDE PARTIJ EN CARRIER GEEFT GEEN VERKLARING OF GARANTIE MET BETREKKING TOT DERGELIJKE DIENSTEN, MET INBEGRIP VAN OF ZE AL DAN NIET COMPATIBEL ZULLEN ZIJN MET DE PRODUCTEN, SOFTWARE OF DIENSTEN DIE ZIJN VERVAARDIGD, VERKOCHT OF GELICENSEERD DOOR CARRIER.

### **Beoogd gebruik**

Gebruik dit product alleen voor het doel waarvoor het is ontworpen; raadpleeg het gegevensblad en de gebruikersdocumentatie. Neem voor de meest recente productinformatie contact op met uw plaatselijke leverancier of bezoek ons online op firesecurityproducts.com.

Het systeem moet minstens om de 3 jaar worden gecontroleerd door een gekwalificeerde technicus en de back-upaccu moet indien nodig worden vervangen.

### **Adviserende berichten**

Adviserende berichten waarschuwen u voor omstandigheden of praktijken die ongewenste gevolgen kunnen hebben. De adviserende berichten die in dit document worden gebruikt, worden hieronder beschreven.

**WAARSCHUWING:** Waarschuwingsberichten adviseren u over gevaren die zouden kunnen leiden tot verwondingen of dodelijk letsel. Ze geven aan welke acties u moet nemen of vermijden om verwondingen of dodelijk letsel te voorkomen.

Let op: Let op-berichten adviseren u over mogelijke schade aan apparatuur. Ze geven aan welke acties u moet nemen of vermijden om schade te voorkomen.

**Opmerking:** Opmerkingen adviseren u over het mogelijke verlies van tijd of inspanning. Ze geven aan hoe u dit verlies kunt voorkomen. Opmerkingen worden ook gebruikt om belangrijke informatie aan te geven die u moet lezen.

# Hoofdstuk 1 Productinleiding

## **Productoverzicht**

De TruVision NVR 22-serie (TVN 22-serie) is een veelzijdige, gebruiksvriendelijke, geïntegreerde netwerkvideorecorder (NVR-serie). De standaardserie ondersteunt maximaal 8, 16 of 32 kanalen en maximaal 4 SATA harde schijven.

Het TVN22S-model bevat een versie met 8 of 16 kanalen en een geïntegreerde PoE-Switch waarmee TruVision-camera's op een plug-and-play manier kunnen worden aangesloten. Sluit de IP-camera aan om de IP-camera automatisch te starten en aan te sluiten, wijs het IP-adres toe en stel de IP-camera in met de standaardwaarden. De geïntegreerde 8/16 PoE-schakelaar biedt een maximaal PoE-vermogen van respectievelijk 120 W of 200 W.

De TVN 22P-serie ondersteunt maximaal 16 of 32 kanalen (16, 32 of 64 kanalen alleen in EMEA) en maximaal 8 SATA-HDD's. De volledige TVN 22-serie biedt integratie met Carrier-beveiligingsoplossingen en biedt een naadloze gebruikerservaring met het TruVision-merk.

De TVN 22-serie kan via de bijbehorende schermtekst (OSD), een webbrowser, mobiele toepassingen, de TruVision Navigator-software of software van derden met de TruVision SDK worden geconfigureerd en bediend.

De recorder kan met de licentievrije TruVision Navigator-software, die ideaal is voor de meeste commerciële toepassingen, volledig worden beheerd. Met de eenvoudige en intuïtieve webbrowserinterface kunnen video-opnames op elke TruVision-recorder worden geconfigureerd, bekeken en opgezocht.

## **Contactgegevens en handleidingen/hulpprogramma's/firmware**

Ga naar de website van uw regio voor contactgegevens en voor het downloaden van de nieuwste handleidingen, hulpprogramma's en firmware:

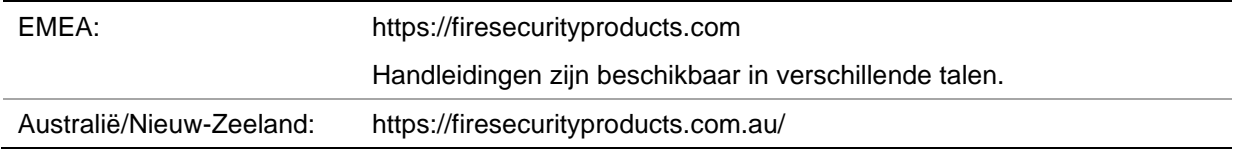

## **Het admin-wachtwoord activeren**

Wanneer u het apparaat voor de eerste keer start, wordt het venster *Activering*  weergegeven. Voordat u toegang kunt krijgen tot het apparaat, moet eerst een adminwachtwoord met hoge beveiliging definiëren. Er is geen standaardwachtwoord toegewezen.

Op het scherm wordt een bericht weergegeven zodra het apparaat is geactiveerd.

#### **Afbeelding 1: Venster voor het activeren van het wachtwoord**

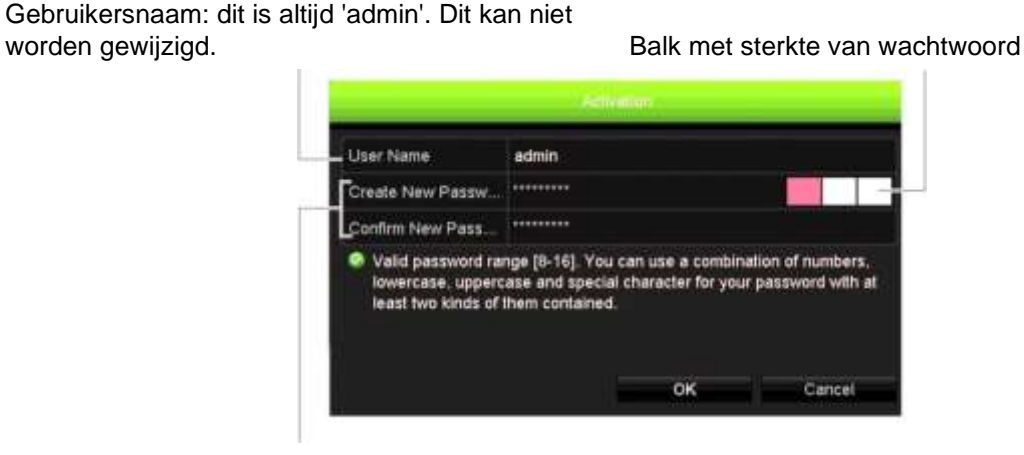

Voer het nieuwe admin-wachtwoord in en controleer het.

**Tip voor het maken van een sterk wachtwoord:**

- Een geldig wachtwoord moet 8 tot 16 tekens lang zijn. U moet ten minste één van elk van de volgende tekens gebruiken: cijfers, kleine letters, hoofdletters en speciale tekens:  $-$ ,  $\cdot$  & @ / \$ ? Spatie. Het maximum aantal toegestane pogingen om een wachtwoord in te voeren is 3. De vergrendeling duurt 30 minuten in de webmodus en 10 minuten in de OSD-modus.
- Het wachtwoord is hoofdlettergevoelig.
- Gebruik geen persoonlijke gegevens of gangbare woorden als "wachtwoord".
- Het wachtwoord mag de gebruikersnaam niet bevatten.
- We raden u aan geen spatie aan het begin of einde van een wachtwoord te gebruiken en uw wachtwoord regelmatig te resetten. Voor systemen met een hoge beveiliging is het in het bijzonder aan te raden om het wachtwoord maandelijks of wekelijks te resetten voor een betere beveiliging.

**Opmerking**: als u het admin-wachtwoord bent vergeten, kunt u contact opnemen met de Technische ondersteuning om het apparaat opnieuw te activeren met een nieuw wachtwoord.

Ga naar hoofdstuk 16 'Gebruikersbeheer' op pagina 162 voor meer informatie over het maken van wachtwoorden voor gebruikers.

#### **Standaard netwerkinstellingen**

De netwerkinstellingen zijn:

- IP-adres 192.168.1.82
- Subnetmasker 255.255.255.0
- Gateway-adres 192.168.1.1
- Poorten:

*Als u de browser gebruikt:*

RTSP-poort: 554

HTTP-poort: 80

Bij gebruik van Chrome, Safari of Firefox, poort in HTTP-modus: 7681 Als u TruNav gebruikt: RTSP-poort: 554 Server/Client-softwarepoort: 8000

Ga naar "Webbrowser gebruiken" op pagina 173 voor meer informatie.

**Opmerking**: het wordt aanbevolen om de recorder achter een firewall te plaatsen en dat alleen die poorten toegankelijk zijn die moeten communiceren met browsers en software.

## Hoofdstuk 2 Fysieke installatie

In deze sectie leert u hoe u de recorder installeert.

## **Installatieomgeving**

Tijdens het installeren van uw product moet u rekening houden met het volgende:

- Ventilatie
- Temperatuur
- Vocht
- **Chassisbelasting**

**Ventilatie:** Zorg dat er geen ventilatieopeningen worden geblokkeerd. U moet de installatie uitvoeren in overeenstemming met de instructies van de fabrikant. De installatieplaats moet goed geventileerd zijn.

**Temperatuur:** Houd bij de keuze van de installatieplaats rekening met de bedrijfstemperatuur van de recorder (-10 tot +55 ºC) en de toegestane niet condenserende luchtvochtigheid (10 tot 90 %). Extreem warme of koude temperaturen buiten het aangegeven bedrijfstemperatuurbereik kunnen de levensduur van de recorder verkorten. Installeer de recorder niet boven op andere hete apparatuur. Zorg voor 44 mm (1,75 in.) ruimte tussen in een rack gemonteerde DVR-units.

**Vocht:** Dit product is gevoelig voor water en vocht. Vocht kan de inwendige delen beschadigen. Stel deze eenheid niet bloot aan regen of vocht om het risico op brand of een elektrische schok te verminderen.

**Behuizing:** Apparatuur tot een gewicht van 15,9 kg (35 lb.) mag boven op de recorder worden geplaatst.

## **Recorder en accessoires uitpakken**

Controleer wanneer u het product ontvangt de inhoud van de verpakking om te controleren of niets beschadigd is en of alle items meegeleverd zijn. In de verpakking is een lijst met items meegeleverd. Als één van de items ontbreekt of is beschadigd, dient u contact op te nemen met de leverancier.

De volgende items worden met het product meegeleverd:

- Voedingskabels
- USB-muis
- Beugels
- Recorder
- Sets met harde schijven
- *TruVision NVR 22 Beknopte handleiding*

U kunt de software en de volgende handleidingen via onze website downloaden:

- *TruVision NVR 22 Gebruikershandleiding*
- *TruVision Recorder Operator-handleiding*

## **Achterpaneel**

In de afbeeldingen hieronder worden de aansluitingen van het achterpaneel getoond en elke aansluiting op een typische TVN 22 digitale videorecorder beschreven. De details kunnen afwijken voor specifieke modellen.

Voordat u de recorder inschakelt, plaatst u eerst de HDD's en sluit u eerst een hoofdmonitor aan voor de basisbediening. Zodra alle vereiste aansluitingen zijn gemaakt, voegt u de relevante gegevens toe aan de installatiewizard (zie pagina 14).

**Opmerking:** Bij elke bekabelde alarmingang sluit u één kabel aan op de ingangsaansluiting met het alarmnummerlabel en één kabel op een aardeaansluiting (label G).

#### **Afbeelding 2: Aansluitingen op TVN 22-achterpaneel**

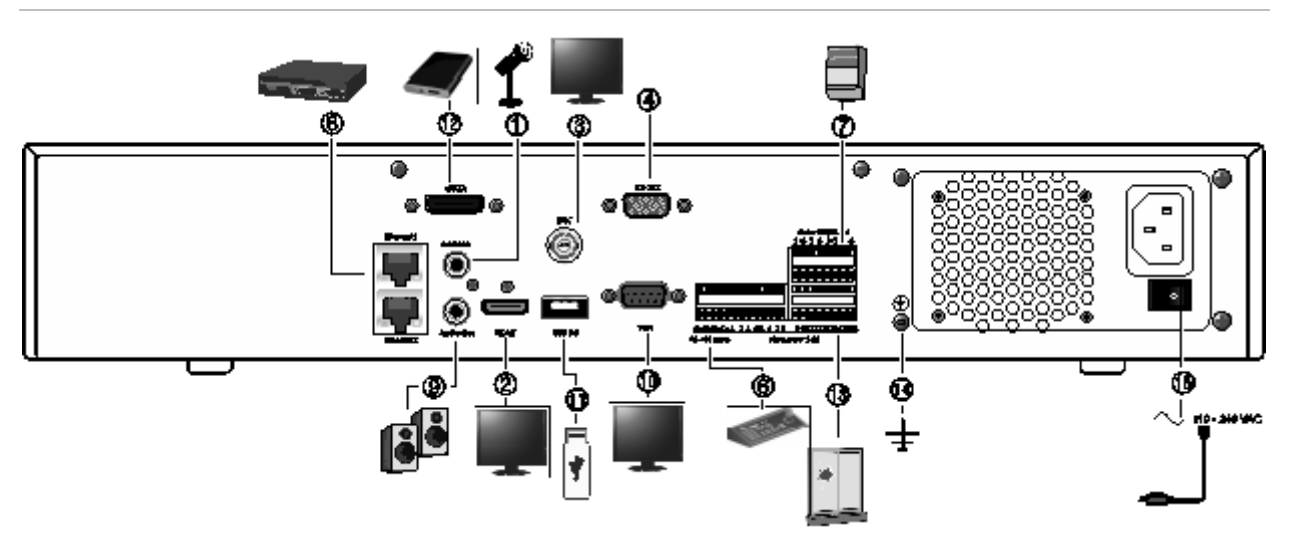

**Afbeelding 3: Aansluitingen op TVN 22P-achterpaneel**

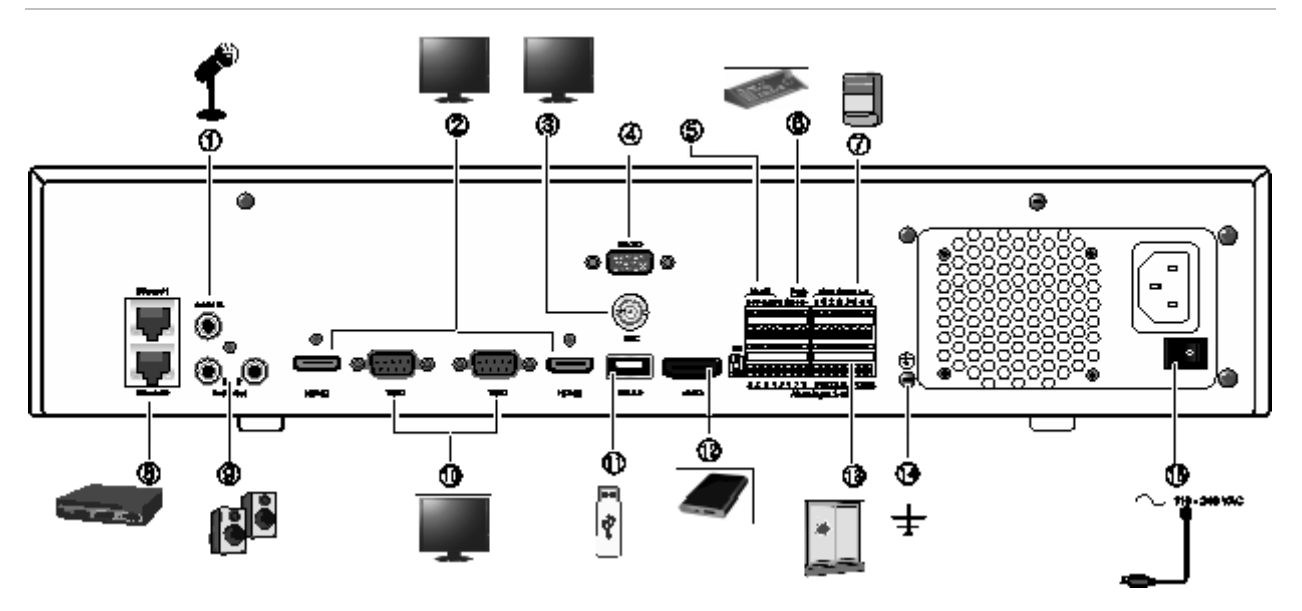

#### **Afbeelding 4: Aansluitingen op TVN 22S-achterpaneel**

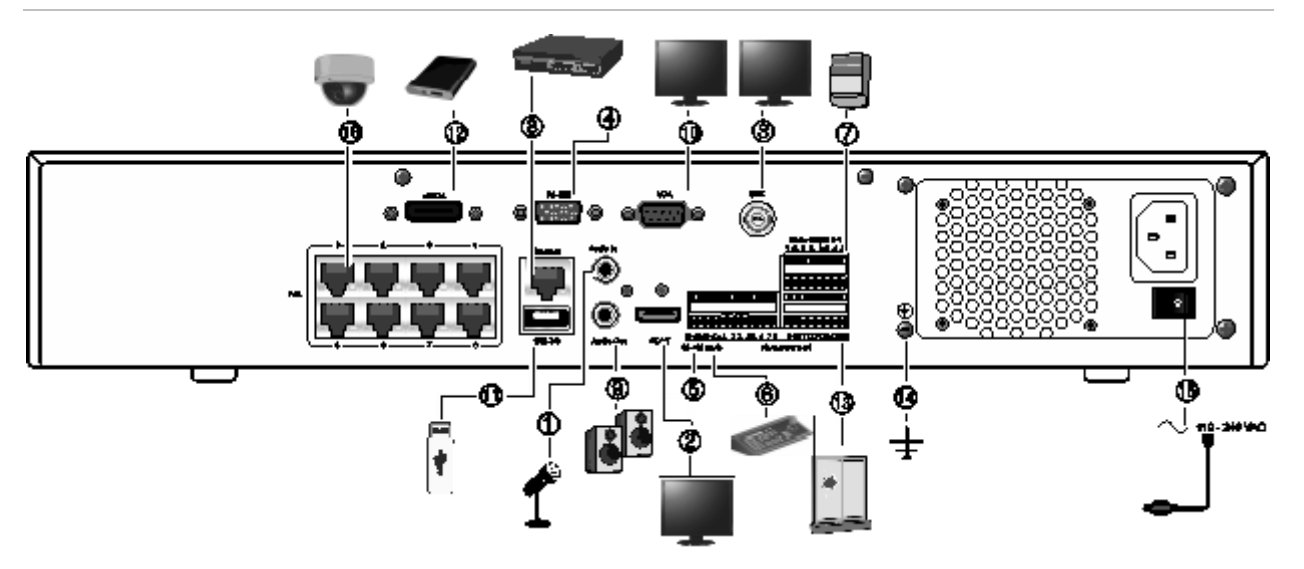

- 1. Aansluiting voor een audio-ingang op de RCAconnectors.
- 2. Aansluiting voor een HDTV. De HDMIaansluiting ondersteunt digitale audio en video.
- 3. Aansluiting voor een CCTV-monitor (BNCaansluitingen).
- 4. Aansluiting voor een RS-232-apparaat.
- 5. RS-485-poort niet gebruikt.
- 6. Aansluiting voor een toetsenbord via RS-485 (KTD-405 wordt weergegeven).
- 7. Aansluiting voor maximaal vier alarmrelaisuitgangen.
- 8. Aansluiting voor een netwerkverbinding (RJ45).
- 9. Aansluiting voor luidsprekers voor audiouitgang.
- 10. Aansluiting voor een VGA-monitor.
- 11. Universal Serial Bus (USB). Aansluiting voor een extra apparaat zoals een USB-muis, CD/DVD-brander of USB-HDD.
- 12. Aansluiting voor een optioneel eSATAapparaat, zoals SATA HDD, CD/DVD-RM.
- 13. Aansluiting voor maximaal 16 alarmingangen (afhankelijk van model).
- 14. Aardeaansluiting.
- 15. Aansluiting voor een voedingskabel. Gebruik de aan- / uitschakelaar om de unit aan/uit te zetten.
- 16. 8/16 PoE-poorten (afhankelijk van model). (alleen TVN 22S)

## **RS-232-poort**

De RS-232-poort wordt alleen gebruikt door technische ondersteuning.

## **PoE-poorten**

Sluit maximaal 8 of 16 IP-camera's aan op de geïntegreerde PoE-poorten op de TVN 22S-recorder .

## **Monitoraansluitingen**

De recorder ondersteunt een resolutie tot 1280 x 1024 / 60 Hz in VGA en 4K in HDMI. De monitorresolutie moet ten minste 800 x 600 zijn. Pas uw monitor aan op basis van deze resolutie.

De VGA- of HDMI-monitor kan als hoofdmonitor van de recorder worden gebruikt. De BNC-video-uitgang kan als gebeurtenis- of alarmmonitor worden gebruikt.

## **Rackmontage**

De TVN 22 en 22S hebben een op een 1.5U-bureau gebaseerd chassis. De TVN 22P heeft een op een 2U-bureau gebaseerd chassis. Beiden zijn eenvoudig te monteren in een rack met behulp van de TVR-RK-1-rackmontagekit. Neem contact op met uw lokale vertegenwoordiger om de set te bestellen. Zie Afbeelding 5 hieronder.

#### **Afbeelding 5: TVN 22S-rackmontage installeren**

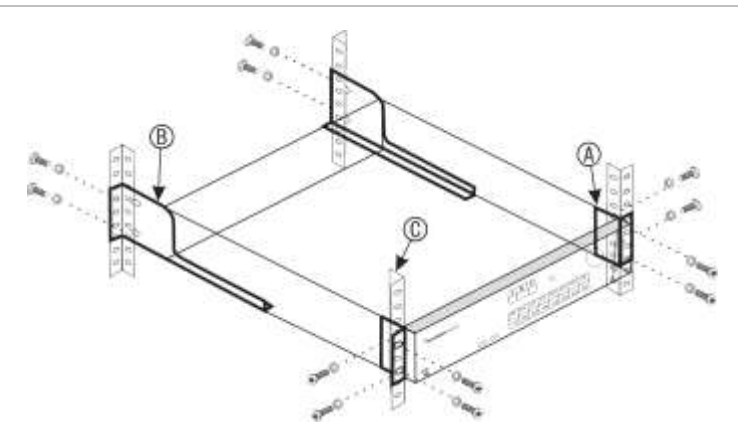

#### **U installeert de racks als volgt:**

- 1. Bevestig de twee kleine voorste racksteunen (A) aan de NVR. De schroeven zijn meegeleverd.
- 2. Bevestig de twee grote achtersteunen (niet meegeleverd) aan de rails aan de achterzijde (B).
- 3. Bevestig de NVR aan de rails aan de voorzijde (C). De schroeven zijn niet meegeleverd.

# Hoofdstuk 3 Aan de slag

## **Recorder inschakelen**

Sluit voordat u de recorder start eerst minimaal één monitor aan (HDMI of VGA). Als u dat niet doet, kunt u de gebruikersinterface niet zien en het apparaat niet bedienen.

De recorder detecteert automatisch de videomodus (PAL of NTSC) tijdens het opstarten.

De recorder is uitgerust met een universele voedingsbron die zich automatisch kan instellen op 110/240 V, 60/50 Hz.

**Opmerking:** Het is raadzaam om het apparaat te gebruiken in combinatie met een noodstroomvoorziening (UPS).

#### **U schakelt de recorder als volgt in:**

Schakel de recorder in met de aan/uit-schakelaar op het achterpaneel. Zodra de recorder is ingeschakeld, gaan de statuslampjes op het voorpaneel branden.

#### **U schakelt de recorder als volgt uit:**

- 1. Klik in de live-weergavemodus op de rechtermuisknop en klik op **Menu** > **Shutdown** (Afsluiten).
- 2. Selecteer **Shutdown** (Afsluiten) in het pop-upmenu Shutdown (Afsluiten). Klik op **Yes** (Ja) om het afsluiten te bevestigen.

U wordt gevraagd het admin-wachtwoord in te voeren.

#### **U start de recorder als volgt opnieuw op:**

- 1. Klik in de live-weergavemodus op de rechtermuisknop en klik op **Menu**> **Shutdown**  (Afsluiten).
- 2. Selecteer **Reboot** (Opnieuw opstarten) in het pop-upmenu Shutdown (Afsluiten). Klik op **Yes** (Ja) om het herstarten te bevestigen.

U wordt gevraagd het admin-wachtwoord in te voeren.

## **Opstartwizard**

De recorder beschikt over een installatiewizard waarmee u snel en eenvoudig voor het eerst de basisinstellingen van de recorder kunt instellen. U kunt in de opstartwizard de standaardinstellingen van alle camera's configureren. De configuratie van elke camera en recorder kan zo nodig worden aangepast.

Standaard wordt de opstartwizard gestart zodra de recorder is geladen. Deze helpt u met een aantal van de belangrijkste instellingen van uw recorder.

Alle wijzigingen die u aanbrengt op een configuratiepagina van de installatie worden opgeslagen wanneer u de pagina afsluit en terugkeert naar de hoofdpagina van de wizard.

**Opmerking**: Als u de recorder alleen wilt instellen met de standaardinstellingen, klikt u van het begin tot het einde in elk scherm op **Volgende**.

**U gebruikt de opstartwizard als volgt:**

- 1. Om de opstartwizard te starten zonder het apparaat opnieuw te hoeven opstarten, gaat u naar **Menu** > **Device Management** (Apparaatbeheer) > **General Settings** en klikt u op '**Start Wizard**' (Wizard starten).
- 2. Selecteer de voorkeurstaal voor het systeem en de resolutie in de vervolgkeuzelijst en klik vervolgens op **Next** (Volgende).
- 3. Schakel de optie om de wizard automatisch te starten wanneer de recorder wordt ingeschakeld in of uit. Klik op **Next** (Volgende).
- 4. Voer de gewenste gegevens in op elke configuratiepagina, en klik vervolgens op **Next** (Volgende) om naar de volgende pagina te gaan. De configuratiepagina's voor de installatie zijn:

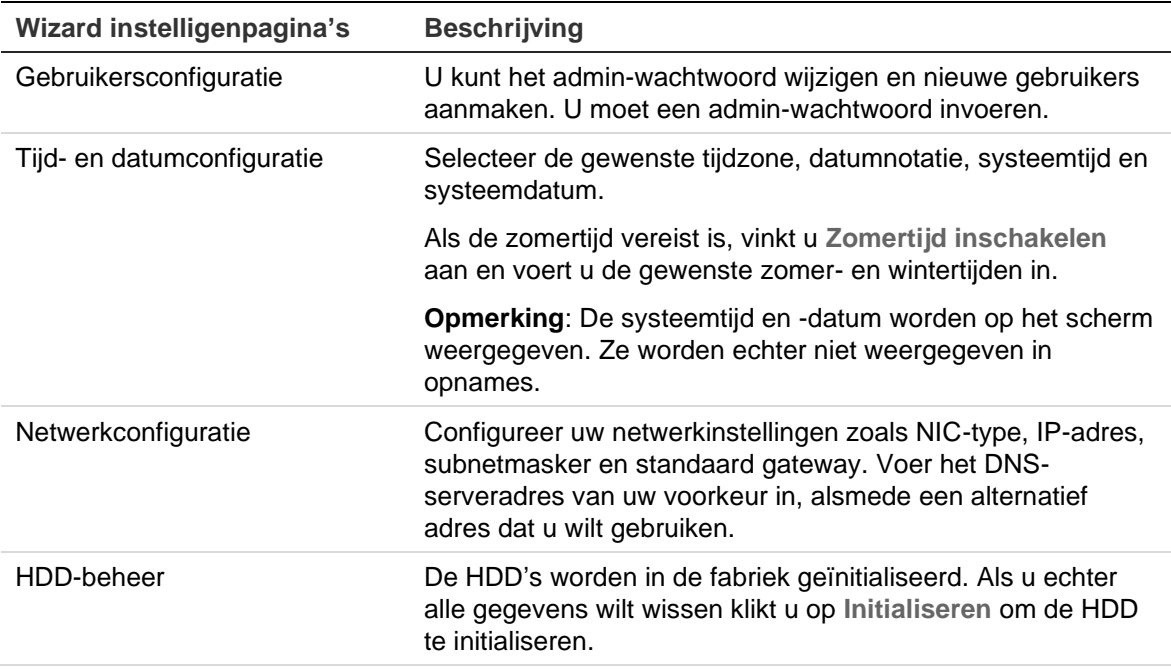

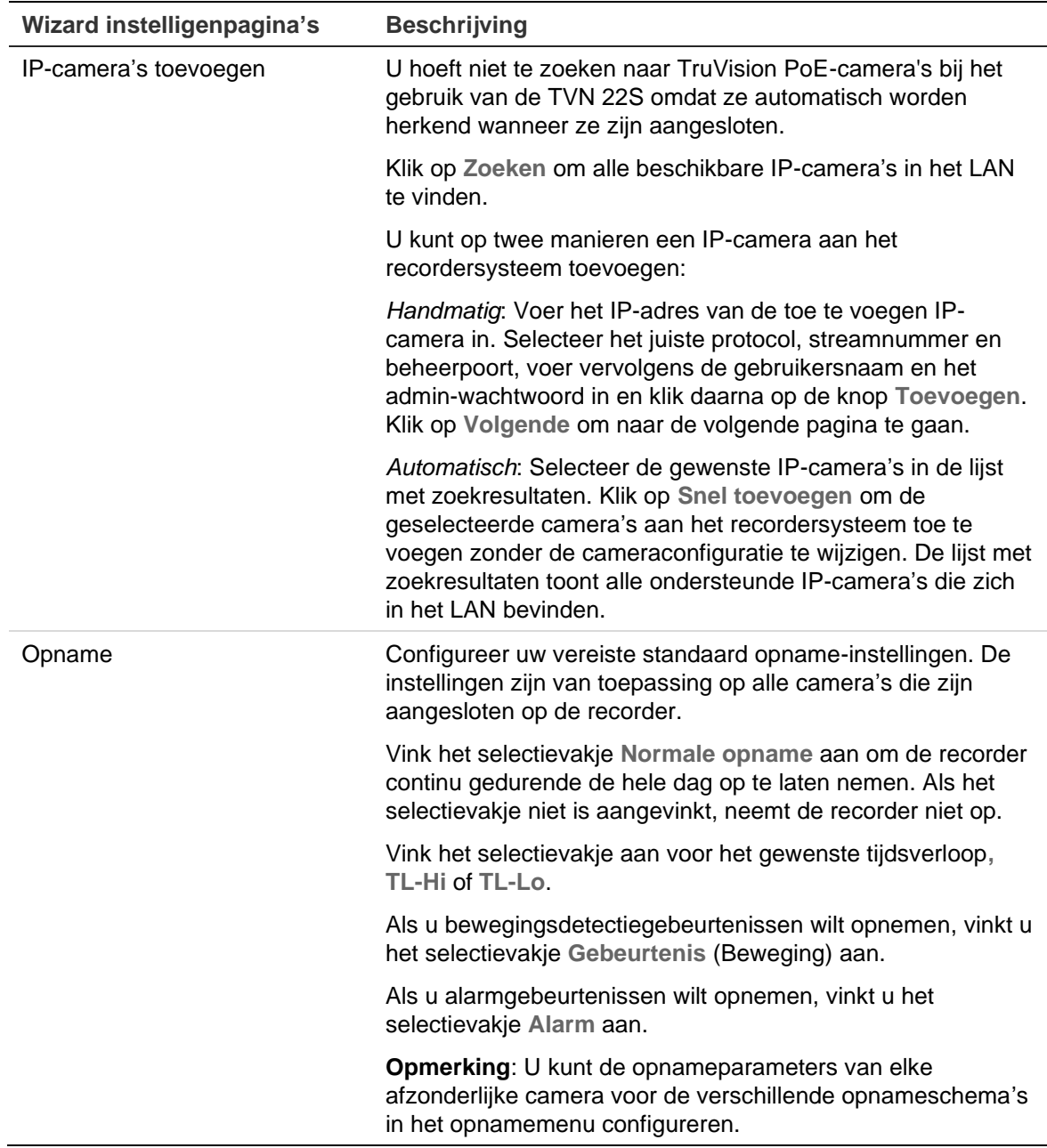

5. Wanneer alle vereiste wijzigingen zijn ingevoerd, wordt een overzichtspagina weergegeven waarop alle instellingen verschijnen.

Klik op **Finish** (Beëindigen) om de wizard af te sluiten. De recorder is nu klaar voor gebruik.

Zie "Menuoverzicht" op pagina 22 voor een beschrijving van het hoofdmenu van de recorder.

# Hoofdstuk 4 **Bedieningsinstructies**

## **Recorder bedienen**

De recorder kan op een aantal manieren worden bediend:

- Bediening via het voorpaneel. Zie "Voorpaneel gebruike" hieronder.
- Muisbediening. Zie "Muis gebruiken" op pagina 21.
- TVK-600-toetsenbord. Raadpleeg de gebruikershandleiding voor meer informatie.
- TVK-800-bediendeel (van TVK-800-firmwareversie 1.0i) Raadpleeg de gebruikershandleiding voor meer informatie.

**Opmerking**: Het TVK-800-bediendeel kan geen H.265-camera's decoderen.

- Bediening via de webbrowser. Zie Hoofdstuk 18 "Webbrowser gebruiken" op pagina 173 voor meer informatie over het gebruiken van de webbrowser.
- Software (TruVision Navigator, TVRmobile of andere videobeheers- of integratiesoftwareplatformen). Raadpleeg de relevante gebruikershandleidingen van elk softwareplatform voor meer informatie.

U kunt de bedieningsmethode voor een procedure waar uw voorkeur naar uitgaat gebruiken, maar in de meeste gevallen beschrijven we procedures met muisbediening. Er worden alleen optionele bedieningsmethodes gegeven wanneer ze wezenlijk verschillen van bedieningsmethodes met muis.

## **Voorpaneel gebruiken**

Met de knoppen op het voorpaneel kunt u veel, maar niet alle, de belangrijkste recorderfuncties bedienen. De LED-lampjes gaan branden om u te waarschuwen voor verschillende situaties. De beschikbare functies kunnen worden beperkt door wachtwoorden in te stellen. Zie Afbeelding 6 op pagina 17 voor meer informatie.

#### **Afbeelding 6: Voorpaneel**

#### Model met 8 kanalen:

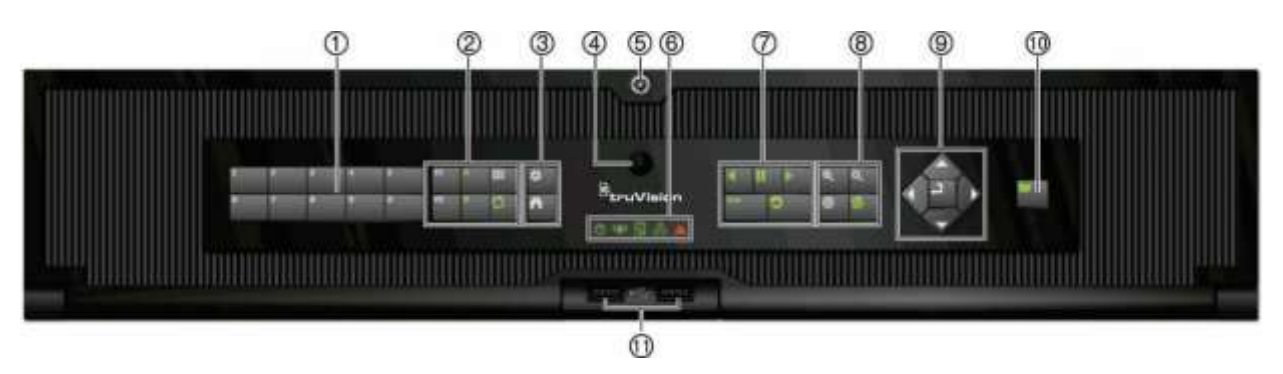

Het voorpaneel bevat de volgende bedieningselementen:

**Opmerking**: Zie Tabel 2 op pagina 19 voor een uitgebreide beschrijving van al deze knoppen voor verschillende taken.

**Tabel 1: Elementen op het voorpaneel**

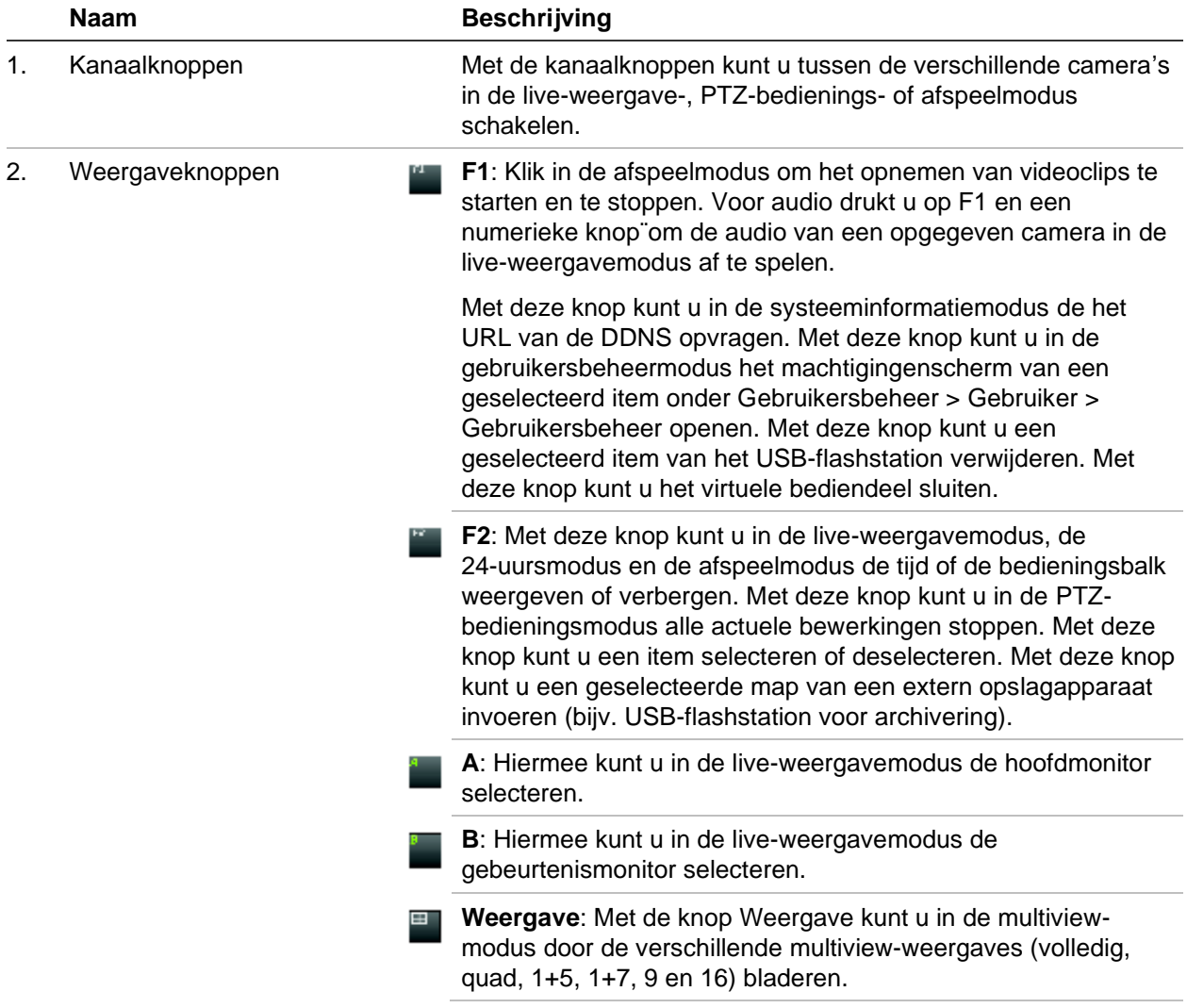

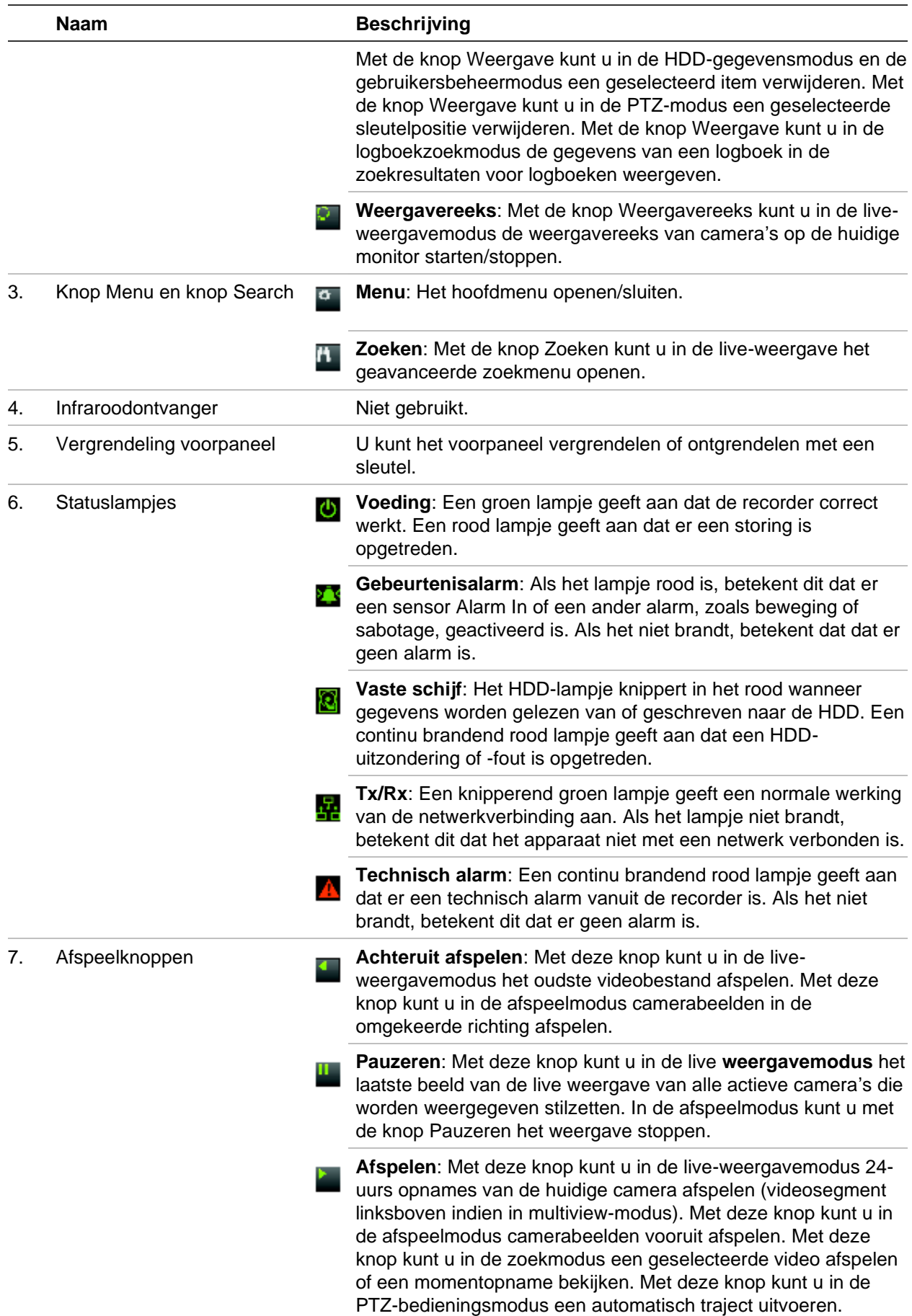

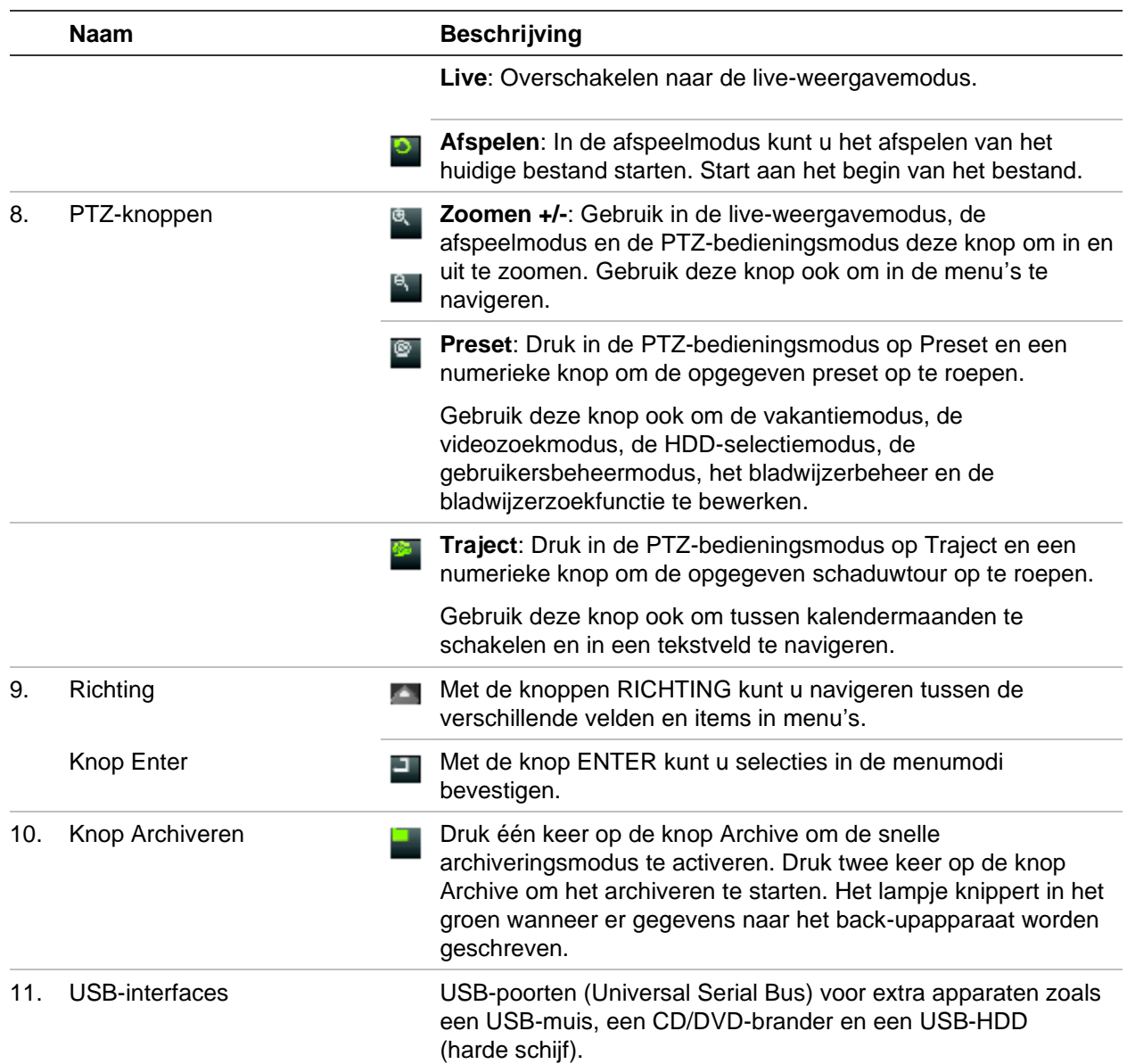

#### **Tabel 2: Knopfuncties op het voorpaneel per taak**

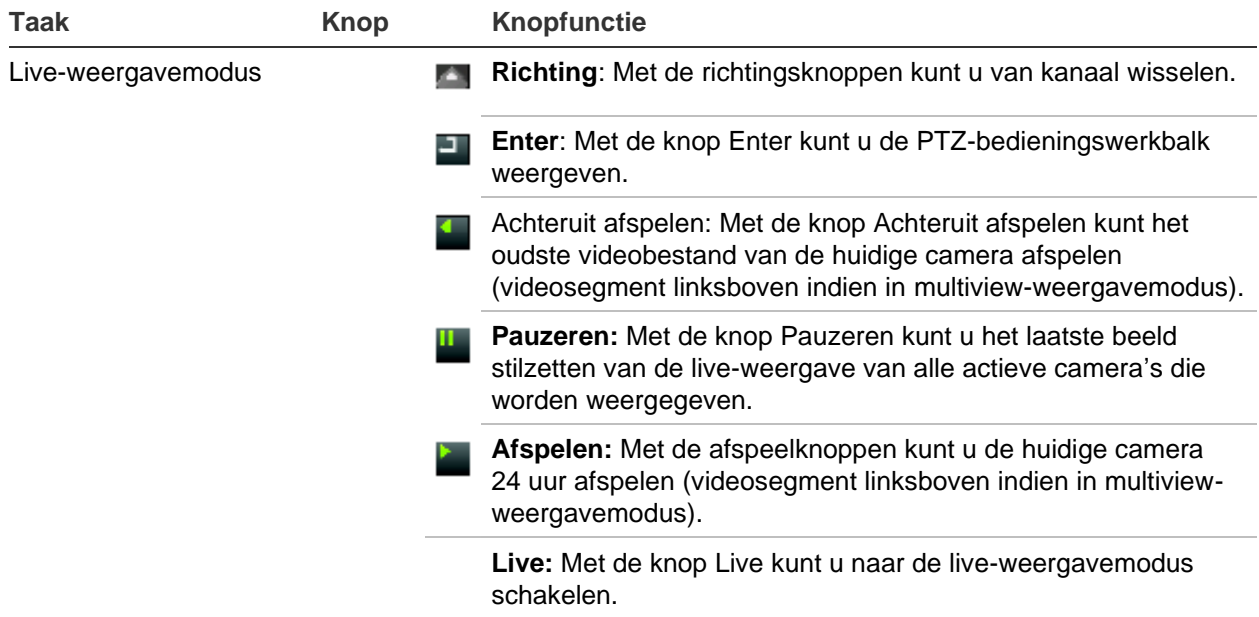

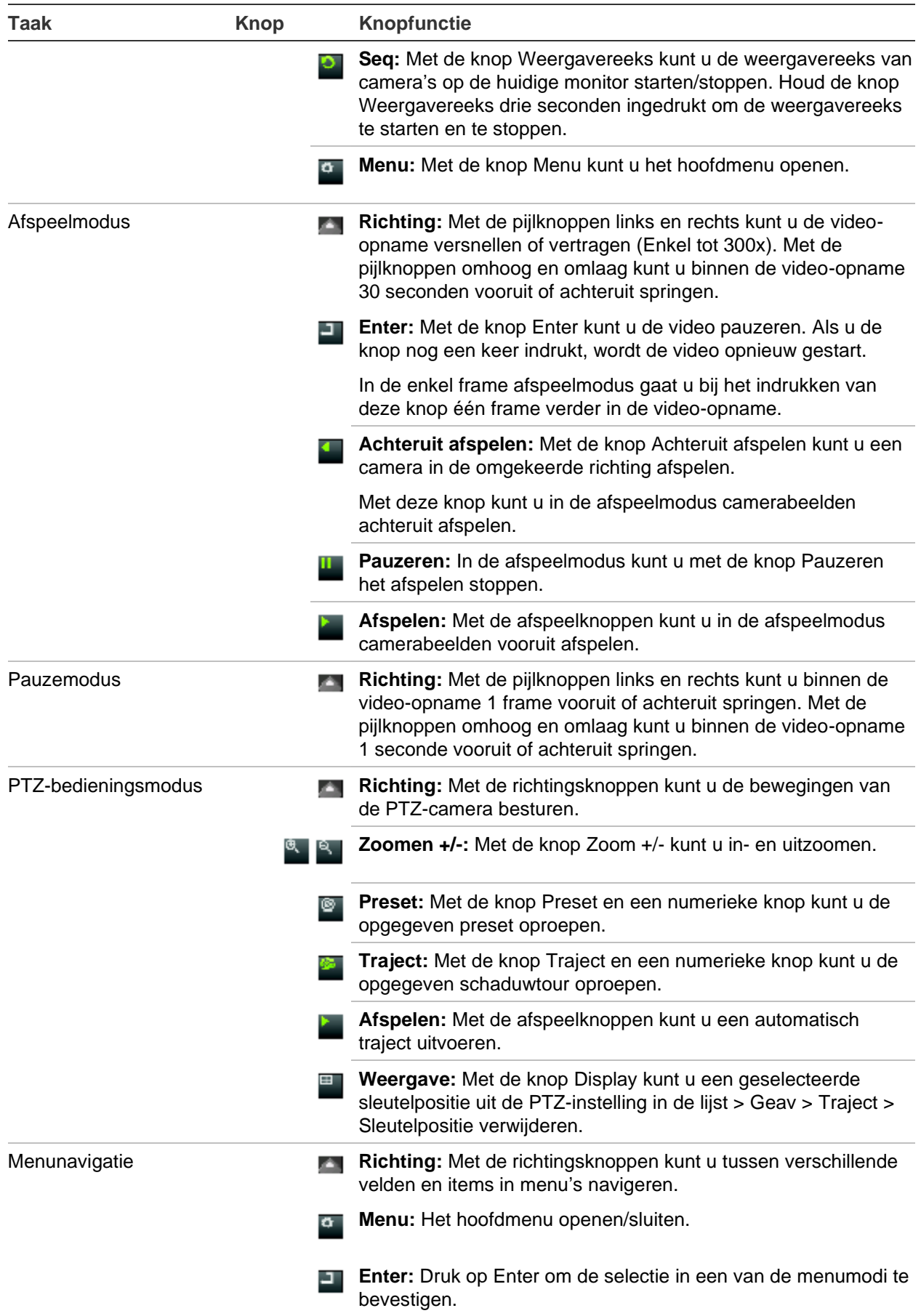

## **Muis gebruiken**

Een USB-muis kan worden gebruikt voor het bedienen van alle functies van de recorder, in tegenstelling tot het voorpaneel dat slechts een beperkte functionaliteit biedt. Met de muis kunt u navigeren en instellingen wijzigen in de gebruikersinterface.

Sluit de muis aan op de recorder door de USB-aansluiting van de muis in de USB-poort in het achterpaneel of het voorpaneel te steken. U kunt de muis direct gebruiken en de muisaanwijzer moet op het scherm verschijnen.

**Opmerking:** Gebruik een USB 2.0 (voorkant) of 3.0 (achterkant) muis.

U kunt een extra muis aanschaffen door onderdeelnummer TVR-MOUSE-1 te bestellen.

Zie Tabel 3 op pagina 21 voor een beschrijving van alle muisknoppen.

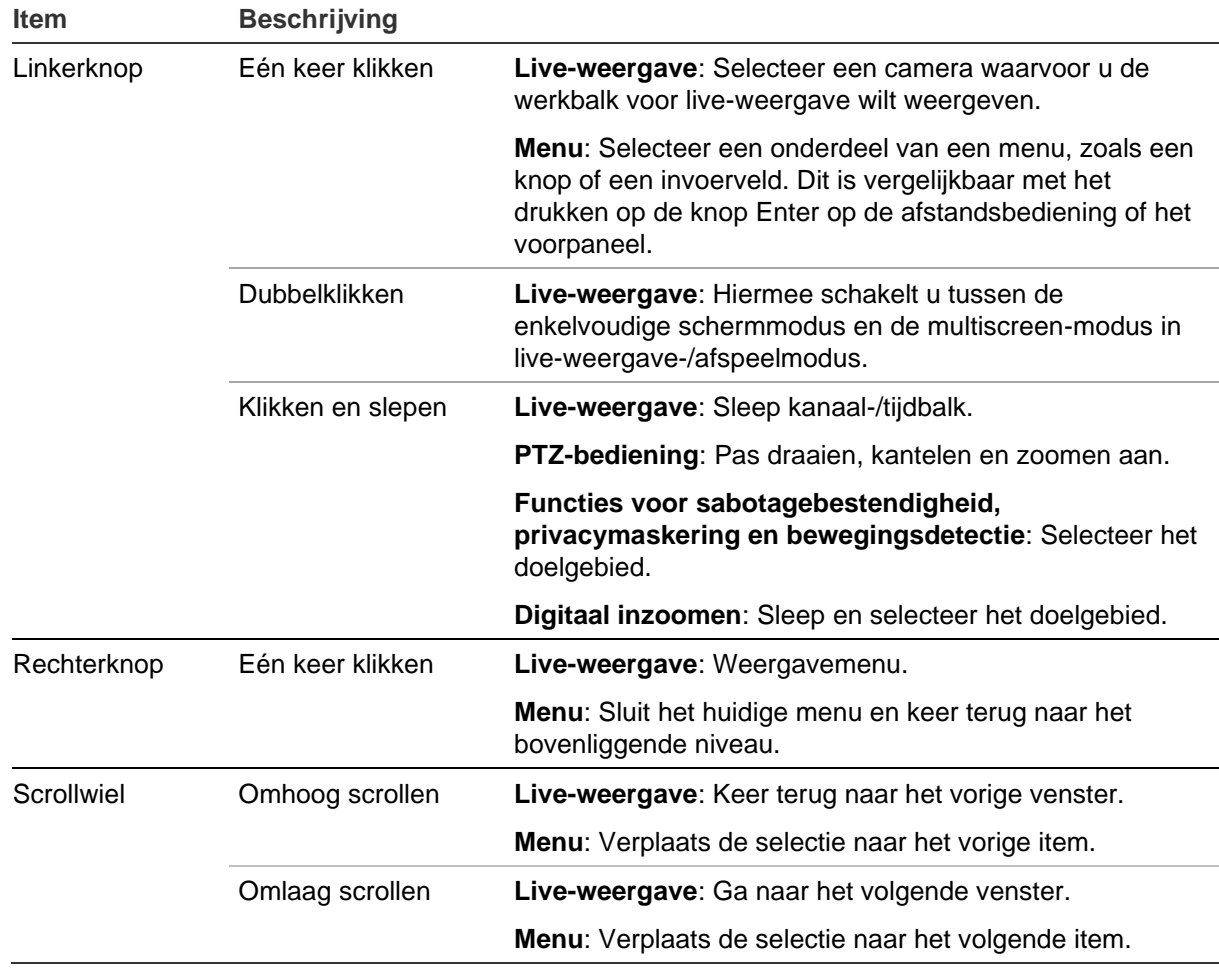

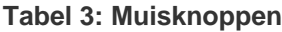

## **Menuoverzicht**

De recorder beschikt over een intuïtieve bedieningsstructuur waarmee u de parameters van de camera snel en efficiënt kunt instellen. Elk opdrachtpictogram toont een venster waarmee u een groep instellingen kunt bewerken. De meeste menu's zijn alleen beschikbaar voor systeembeheerders.

Het venster is onderverdeeld in drie secties. Het momenteel geselecteerde opdrachtpictogram en submenu-item worden in het groen gemarkeerd. Zie Afbeelding 7 hieronder.

U moet zich in de live-weergavemodus bevinden om het hoofdmenu te openen.

#### **Afbeelding 7: Menustructuur**

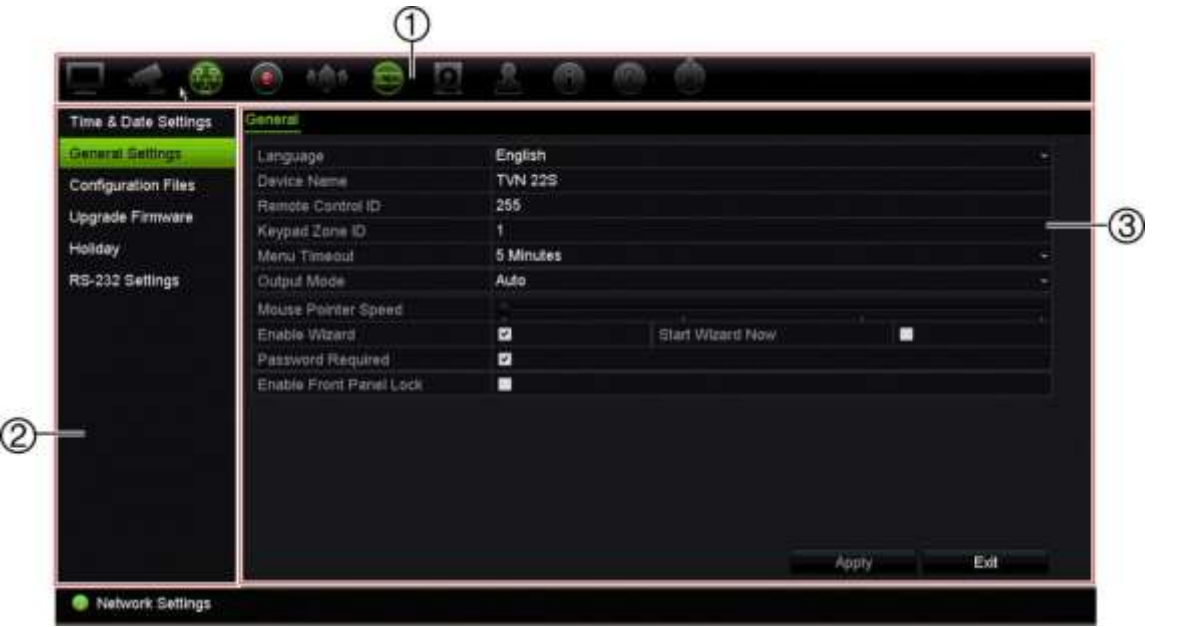

- 1. **Menuwerkbalk**: Beschikbare installatieopties voor de geselecteerde menufunctie. Beweeg de muis over een opdrachtpictogram en klik erop om het te selecteren. Zie Tabel 4 hieronder voor een beschrijving van de pictogrammen.
- 2. **Submenuvenster**: De submenu's voor de geselecteerde menufunctie worden weergegeven. Klik op een item om het te selecteren.
- 3. **Instellingenmenu**: Alle details voor het geselecteerde submenu worden weergegeven. Klik op een veld om wijzigingen aan te brengen.

**Opmerking**: Zie Tabel 2 op pagina 17 voor uitleg over het openen van de menu-opties via het voorpaneel.

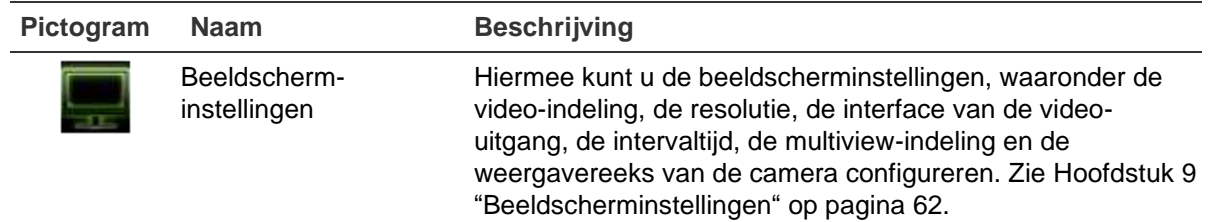

#### **Tabel 4: Beschrijving van de pictogrammen op de menuwerkbalk**

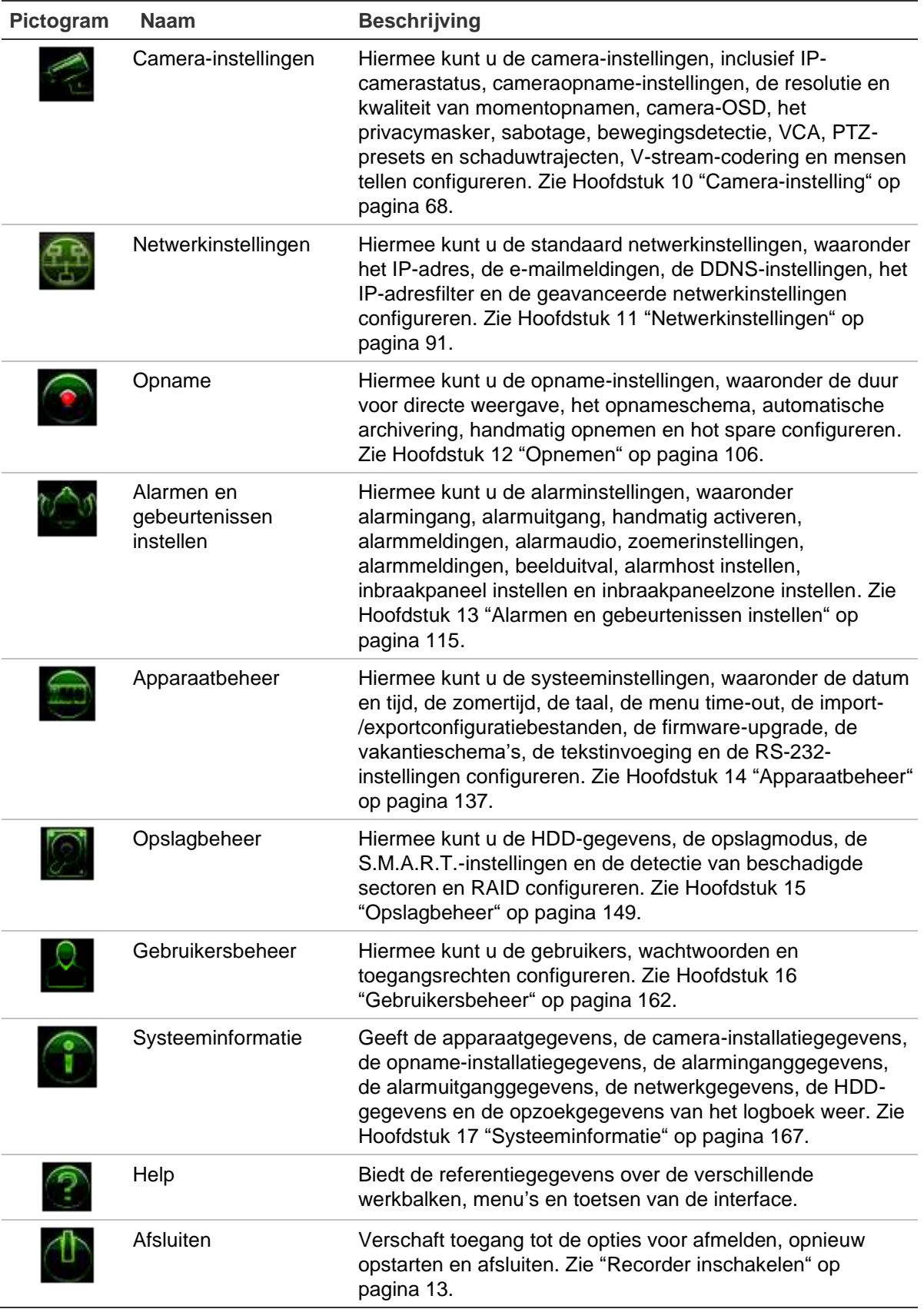

#### **U opent het hoofdmenu als volgt:**

1. Druk in de live-weergavemodus op de knop **Menu** of het voorpaneel.

- Of -

Klik op de rechtermuisknop en selecteer **Menu** in het pop-upmenu.

Het hoofdmenuvenster verschijnt. Het venster Weergave-instellingen wordt standaard weergegeven.

- 2. Klik op het vereiste menupictogram om de submenuopties weer te geven. Wijzig desgewenst de configuratieparameters.
- 3. Klik op **Apply** (Toepassen) om de instellingen op te slaan.
- 4. Klik op **Exit** (Afsluiten) om het installatiemenu te verlaten en naar de live-weergave terug te keren.

### **Virtueel toetsenbord**

Er wordt een toetsenbord op het scherm weergegeven als u tekens moet invoeren in een vensteroptie. Klik op een toets om dat teken in te voeren.

**Afbeelding 8: Virtueel toetsenbord**

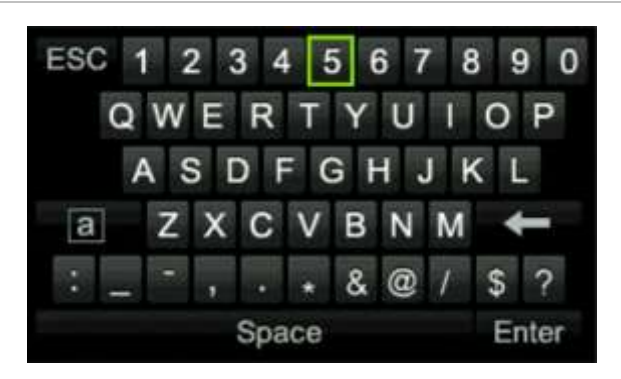

Beschrijving van de toetsen op het virtuele toetsenbord:

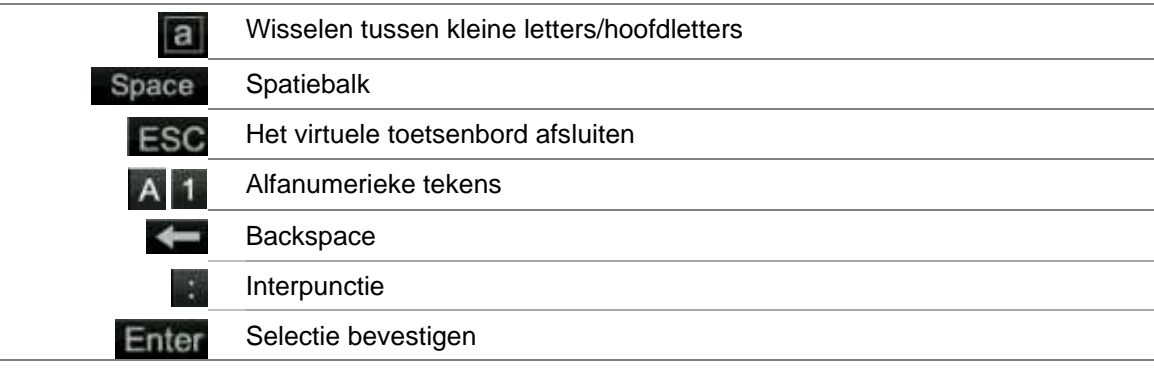

### **Hoofdmenu afsluiten**

Druk op de knop **Menu** op het voorpaneel om het huidige menuvenster te sluiten en terug te keren naar de live-weergave of klik op **Afsluiten** in een hoofdmenu, of klik met de rechtermuisknop

# Hoofdstuk 5 Live-weergave

## **Beschrijving van de live-weergavemodus**

De live-weergavemodus is de normale modus van de eenheid voor het bekijken van live-beelden van de camera's. De recorder wordt na het inschakelen automatisch gestart in de live-weergavemodus. Op de monitor kunt u de opnamestatus zien en, indien dit is ingesteld, de huidige datum en tijd en de cameranaam.

### **Statusinformatie**

Informatie over de status van het systeem en de camera wordt in de vorm van pictogrammen op de hoofd- en externe monitoren weergegeven. Voor elke camera worden pictogrammen met de camerastatus weergegeven. Elk pictogram geeft informatie over een bepaald item aan. De volgende pictogrammen kunnen worden weergegeven:

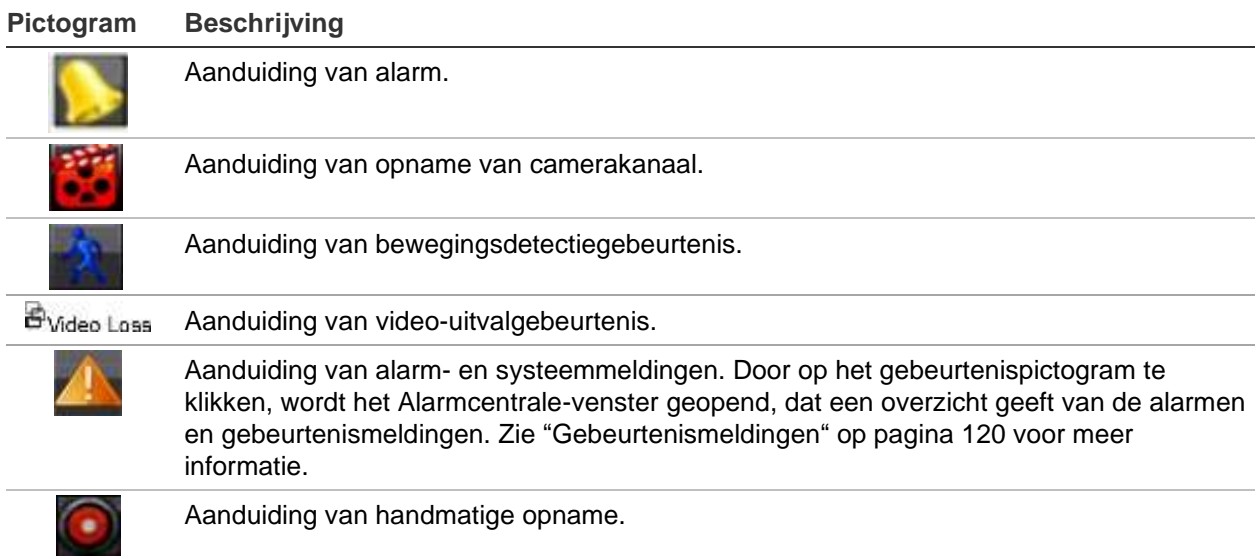

**Tabel 5: Beschrijving van de statuspictogrammen op het scherm** 

**Pictogram Beschrijving**

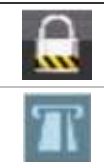

Aanduiding van vergrendeling van live-weergave op voorpaneel. Met de muis kunnen er wel nog handelingen worden uitgevoerd.

Betekent tekstinvoeging.

De recorder kan meer dan een pictogram tegelijk weergeven.

De systeemstatus wordt door statuslampjes weergegeven op het voorpaneel.

## **Video-uitgang**

Afhankelijk van het model biedt de TVN 22 verschillende uitgangsconfiguraties:

- TVN 22 en TVN 22S: een HDMI-, een VGA- en een BNC-uitgang
- TVN 22P: twee HDMI-, twee VGA- en een BNC-uitgang

Standaard controleert de recorder automatisch de tijdens het opstarten gebruikte monitoruitgangen.

#### **TVN 22 en TVN22S:**

Stel de geschikte uitgangsmodus in het menu **General Settings** > **General** (Algemene instellingen > Algemeen) in

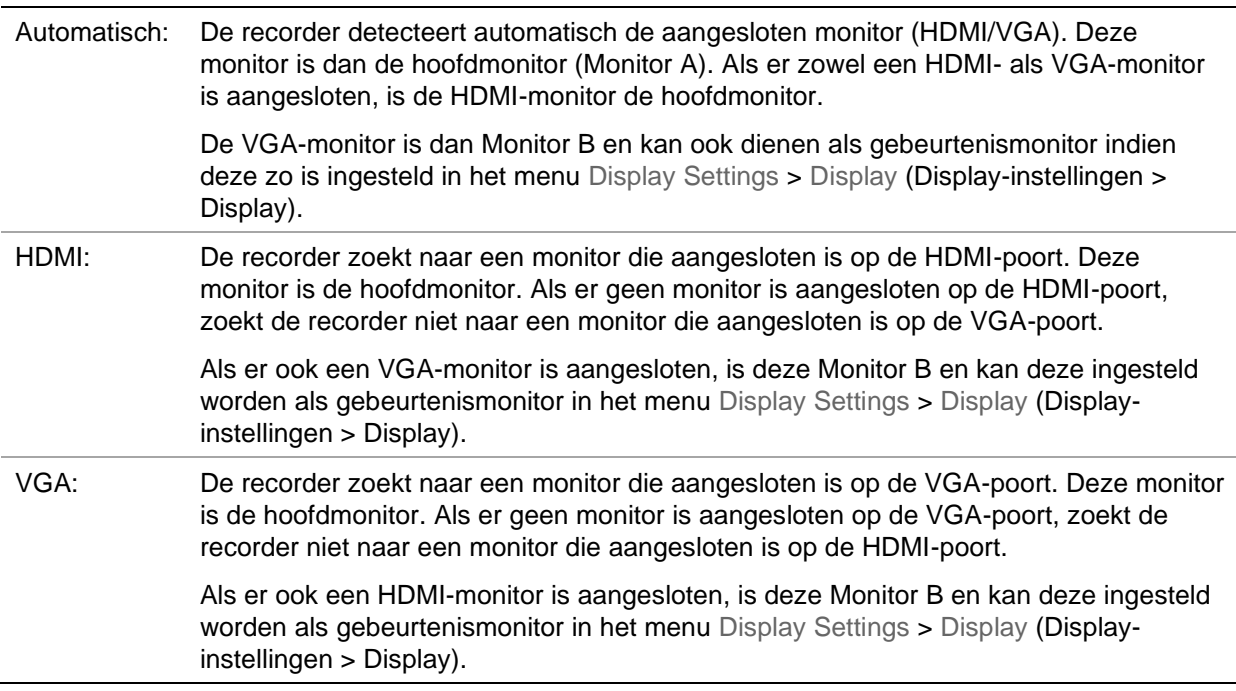

#### **TVN 22P**

Als de HDMI 4K resolutie-instelling wordt gebruikt, is de tweede HDMI-poort uitgeschakeld.

De VGA- en HDMI-uitgangen tonen elk een andere lay-out in de liveweergave, die kan worden ingesteld via **Display Settings** > **Layout Page** (Display-instellingen > Paginalay-out).

VGA1/HDMI1 of VGA2/HDMI2 tonen echter hetzelfde. Als u dus een andere lay-out nodig hebt, sluit u een monitor aan op VGA1 en HDMI2 of op VGA2 en HDMI1.

Selecteer de hoofd- en gebeurtenismonitors via **Display Settings** > **Display** (Displayinstellingen > Display).

## **Muismenu voor live-weergave**

Veel van de eigenschappen van de live-weergave zijn snel toegankelijk door de cursor op een live-beeld te plaatsen en op de rechtermuisknop te klikken. Het muismenu verschijnt (zie Afbeelding 9 hieronder).

#### **Afbeelding 9: Het muismenu voor monitor A**

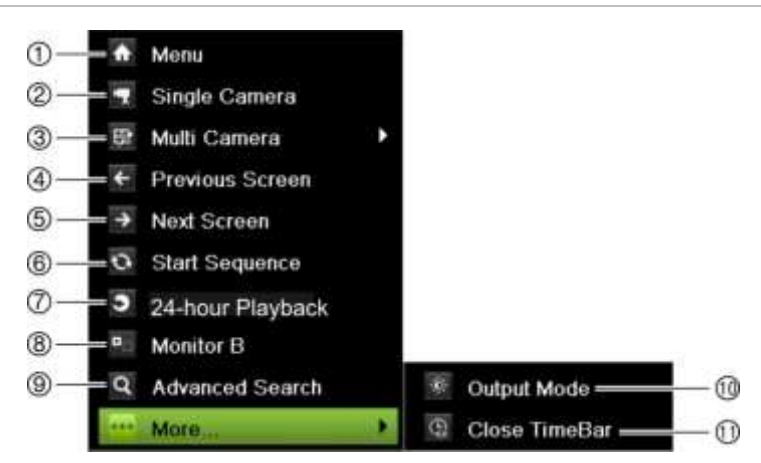

Het overzicht van de beschikbare opdrachten is afhankelijk van welke monitor actief is; hoofdmonitor of extra monitor (monitor B). Zie Tabel 6 op pagina 28.

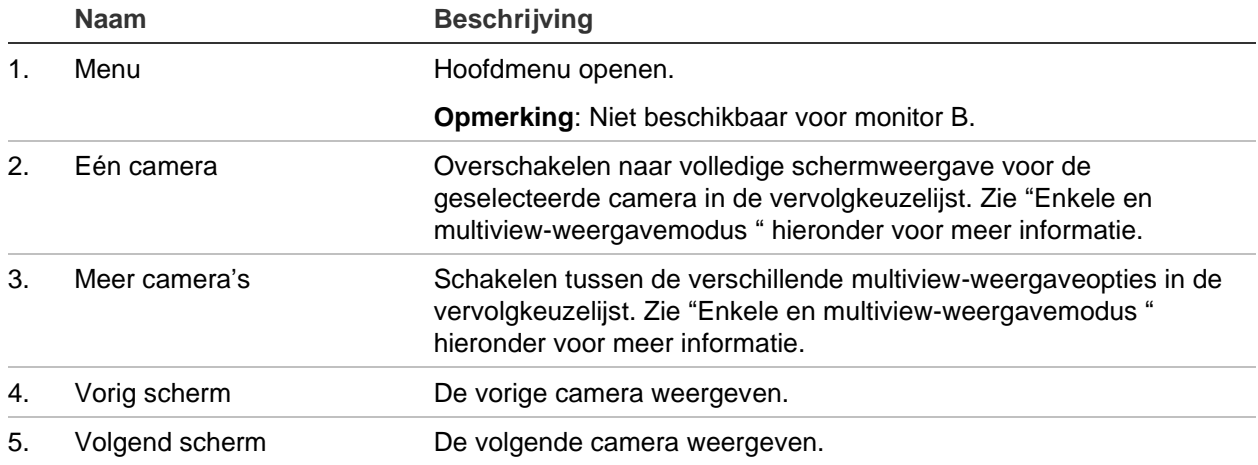

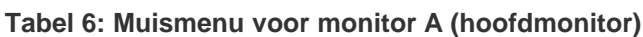
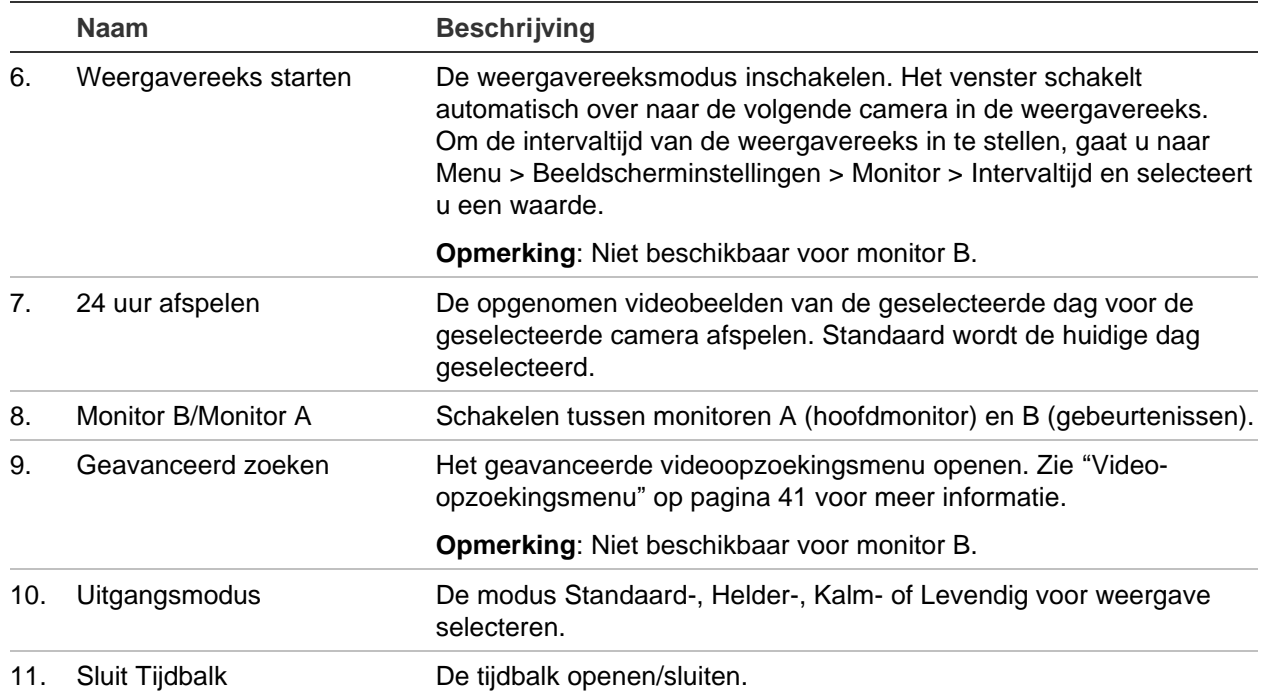

### **Enkele en multiview-weergavemodus**

De recorder beschikt over een enkele weergavemodus en een multiviewweergavemodus. Het aantal beschikbare multiview-weergavemodi is afhankelijk van het recordermodel.

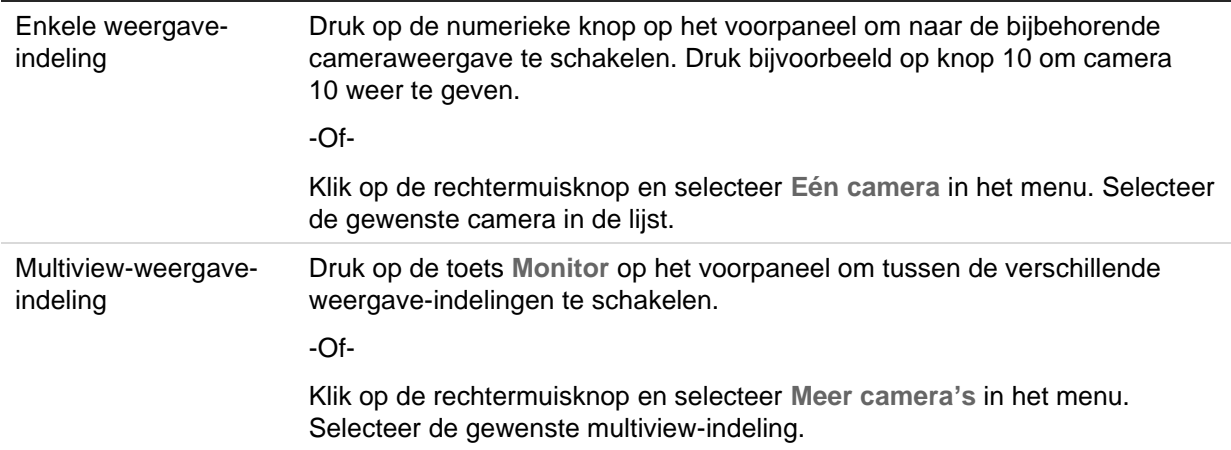

### **Weergavereeks camera's**

Weergavereeksen maken het mogelijk een camera even op het scherm te tonen en vervolgens over te schakelen naar de volgende camera in de lijst. Weergavereeksen kunnen alleen in de enkele schermweergavemodus worden uitgevoerd.

De standaard weergavereeks geeft elke camera in numerieke volgorde weer. Elke camera op de hoofd- en gebeurtenismonitoren kan echter beschikken over een voorgeprogrammeerde intervaltijd en weergavevolgorde. Zie "Indeling" op pagina 64 voor meer informatie.

**Opmerking**: De intervaltijd mag niet zijn ingesteld op nul, anders werkt de weergavereeks niet.

• **U stelt als volgt de weergavereeks van camera's via het voorpaneel in**:

Selecteer de camera waarmee u de weergavereeks wilt starten. Druk op de toets op het voorpaneel om de weergavereeks te starten. Klik opnieuw om de weergavereeks te stoppen.

• **U start als volgt de weergavereeks van camera's met de muis**:

Selecteer de camera waarmee u de weergavereeks wilt starten. Klik op de rechtermuisknop en selecteer **Weergavereeks starten** om de weergavereeks te starten. Klik opnieuw op de rechtermuisknop en selecteer **Weergavereeks stoppen** om de weergavereeks te stoppen.

### **Werkbalk voor live-weergave**

Met de werkbalk voor live-weergave hebt u snel toegang tot regelmatig gebruikte opdrachten. Plaats de cursor over een videotegel en klik op de linkermuisknop. De werkbalk wordt weergegeven (zie Afbeelding 10 hieronder).

#### **Afbeelding 10: Werkbalk voor live-weergave**

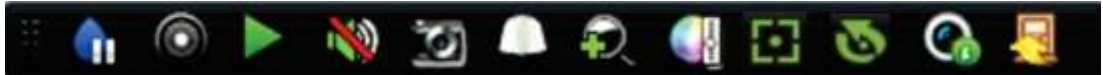

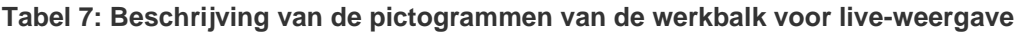

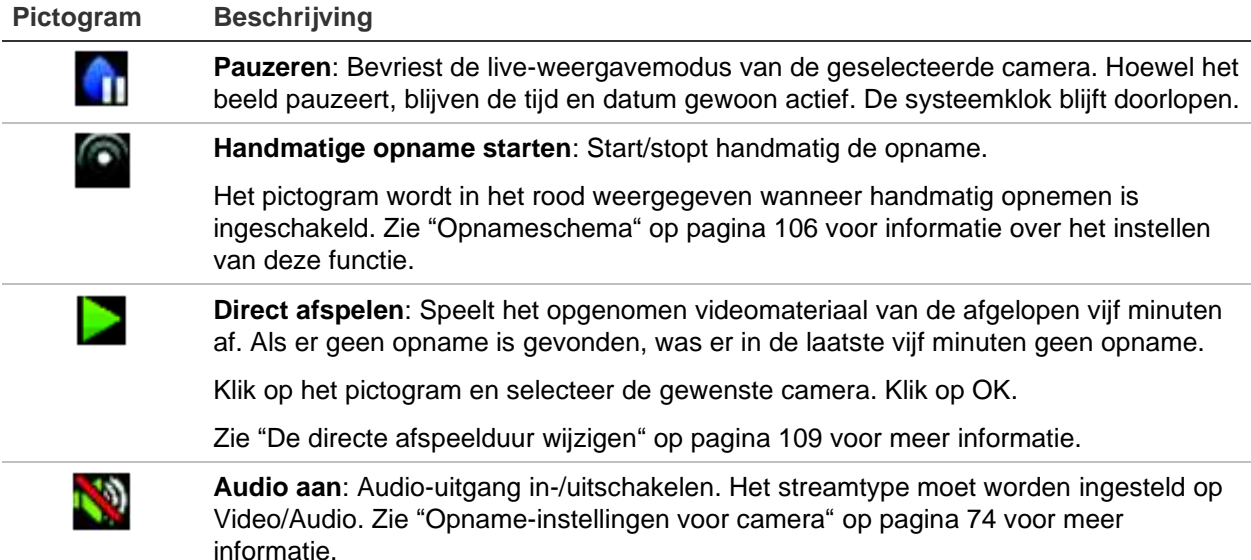

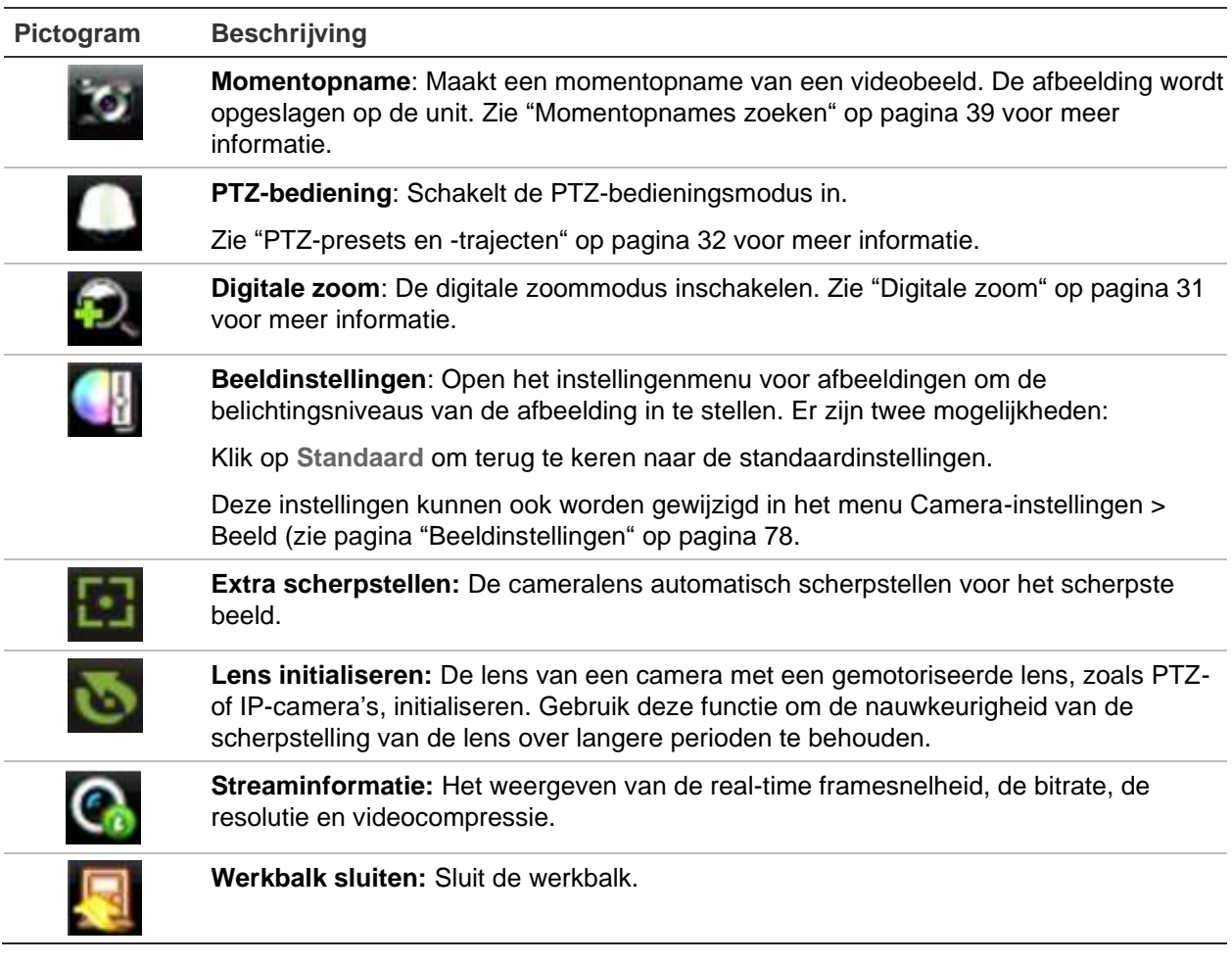

### **Digitale zoom**

In de live-weergave en afspeelmodus kunt u heel eenvoudig in- of uitzoomen op een camerabeeld met de digitale zoomfunctie. De zoomfunctie vergroot het camerabeeld viermaal. Zie Afbeelding 11 hieronder.

**Afbeelding 11: Venster voor digitale zoom**

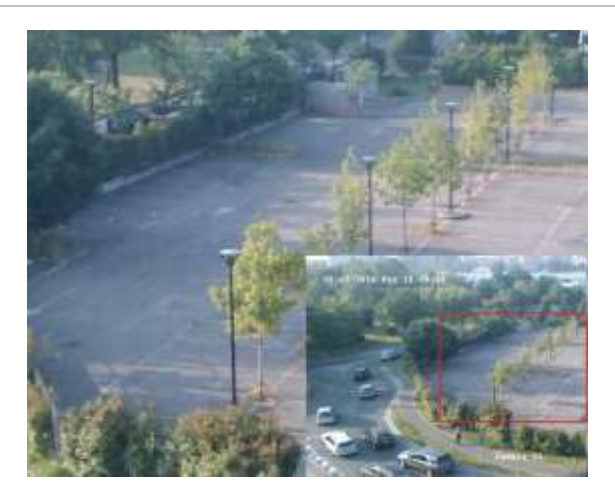

**U zoomt als volgt snel een camerabeeld in/uit:**

- 1. Klik met de linkermuisknop op de gewenste camera. De werkbalk voor liveweergave wordt weergegeven.
- 2. Klik op het pictogram voor digitale zoom. Het digitale weergavevenster verschijnt.
- 3. Klik op de linkermuisknop en sleep het rode vak in de richting van het te scannen gebied, of druk op de pijlknoppen op het voorpaneel naar de plaats van het rode vak. Het geselecteerde gebied wordt uitvergroot.
- 4. Klik op de rechtermuisknop om de digitale zoom af te sluiten.

## **PTZ-presets en -trajecten**

In de live-weergavemodus kunt u snel een lijst van bestaande presets, presettrajecten en schaduwtrajecten oproepen via het voorpaneel, de muis en het toetsenbord.

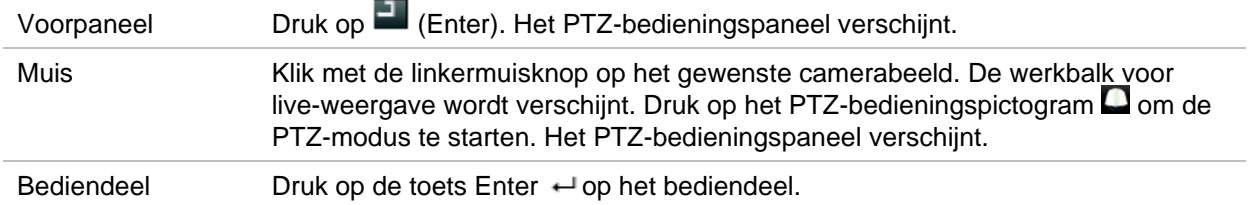

Als de weergave de multiview-indeling heeft, wordt voor de geselecteerde camera overgeschakeld naar de volledige schermindeling. Zie Afbeelding 12 op pagina 32 voor een beschrijving van het PTZ-bedieningspaneel.

#### **Afbeelding 12: PTZ-bedieningspaneel**

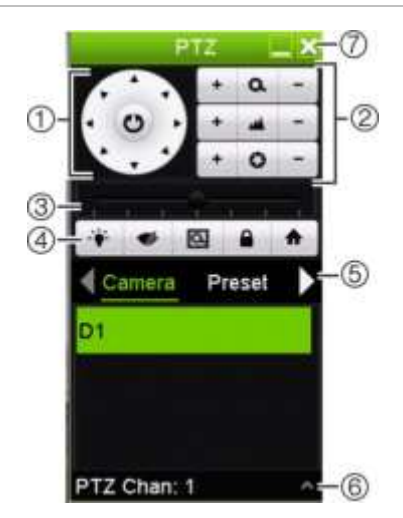

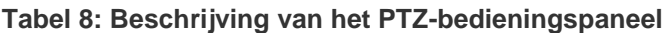

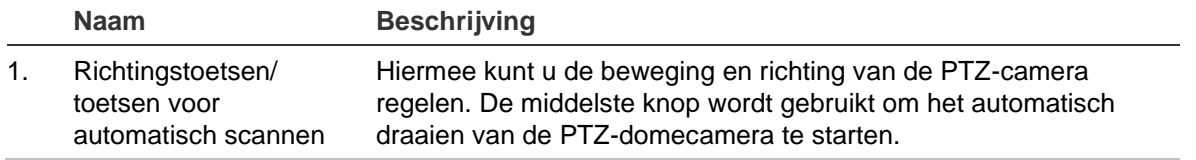

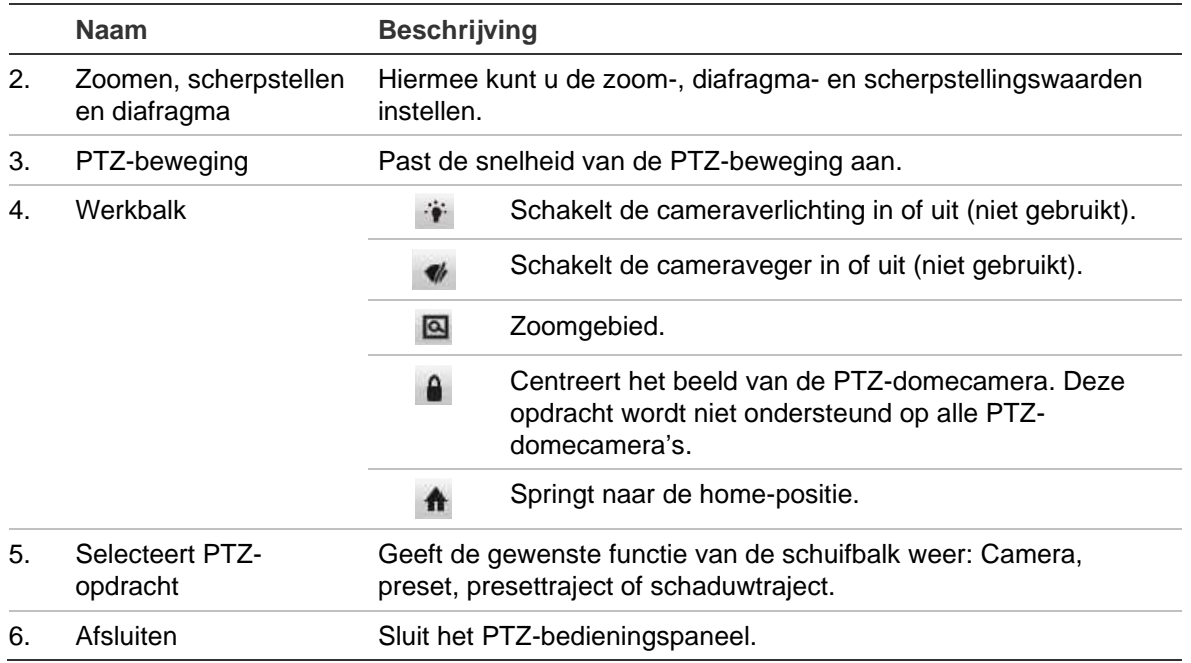

**U roept als volgt een preset op:**

1. Klik in de live-weergave op de linkermuisknop en selecteer het PTZbedieningspictogram in de werkbalk voor snelle toegang. Het PTZbedieningspaneel verschijnt. Selecteer de gewenste camera in de werkbalk.

 $-$  Of  $-$ 

Selecteer op het voorpaneel de gewenste camera en druk op  $\blacksquare$  (Enter) om het PTZ-bedieningspaneel te openen.

2. Blader door het bedieningspaneel naar **Preset** en dubbelklik op de gewenste preset in de lijst. De camera beweegt direct naar de desbetreffende presetstand.

#### **U roept als volgt een presettraject op:**

1. Klik in de live-weergave op de linkermuisknop en selecteer het PTZbedieningspictogram in de werkbalk voor live-weergave. Het PTZ-bedieningspaneel verschijnt. Selecteer de gewenste camera in de werkbalk.

 $-$  Of  $-$ 

Selecteer op het voorpaneel de gewenste camera en druk op **het PTZ**bedieningspaneel om te openen.

2. Blader door het bedieningspaneel naar **Tour** (Traject) en dubbelklik op de gewenste presettour in de lijst. De camera voert onmiddellijk de presettrajectbeweging uit.

#### **U roept als volgt een schaduwtraject op:**

1. Klik in de live-weergave op de linkermuisknop en selecteer het PTZbedieningspictogram in de werkbalk voor live-weergave. Het PTZ-bedieningspaneel verschijnt. Selecteer de gewenste camera in de werkbalk.

 $- Of -$ 

Selecteer op het voorpaneel de gewenste camera en druk op  $\blacksquare$  het PTZbedieningspaneel om te openen.

2. Blader door de werkbalk naar **Shadow Tour** (Schaduwtraject) en dubbelklik op de gewenste schaduwtour in de lijst. De camera voert onmiddellijk de schaduwtrajectbeweging uit.

# Hoofdstuk 6 Bestanden zoeken

Dit hoofdstuk beschrijft hoe u opgenomen video's moet zoeken en afspelen, en hoe u opgenomen video's moet zoeken op tijd, gebeurtenis, bladwijzers en momentopnames.

### **Geavanceerd zoekmenu video's**

U kunt eenvoudig video-opnames opzoeken op tijd, gebeurtenis, bladwijzer en momentopname en ze vervolgens afspelen.

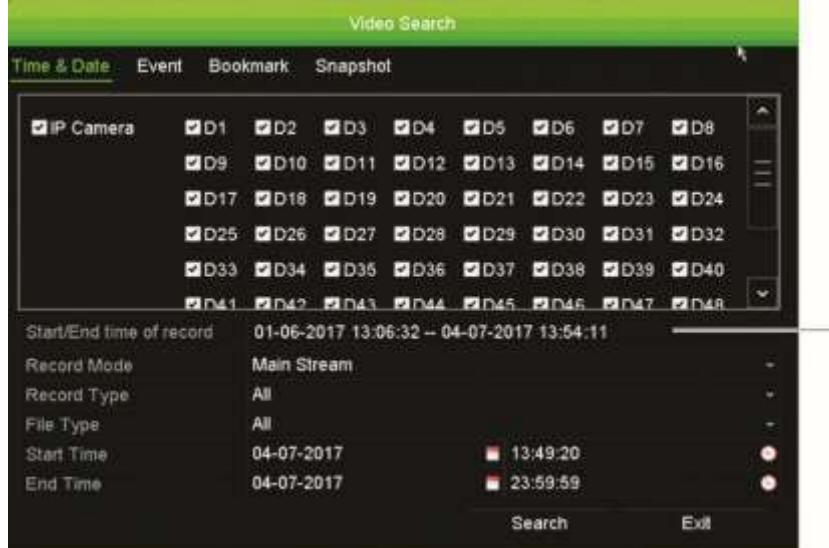

**Afbeelding 13: Het geavanceerde Zoekmenu**

Periode waarin zoekopdracht kan worden uitgevoerd

Het zoekvenster heeft vier submenu's waarmee u verschillende zoekopdrachten kunt uitvoeren volgens thema:

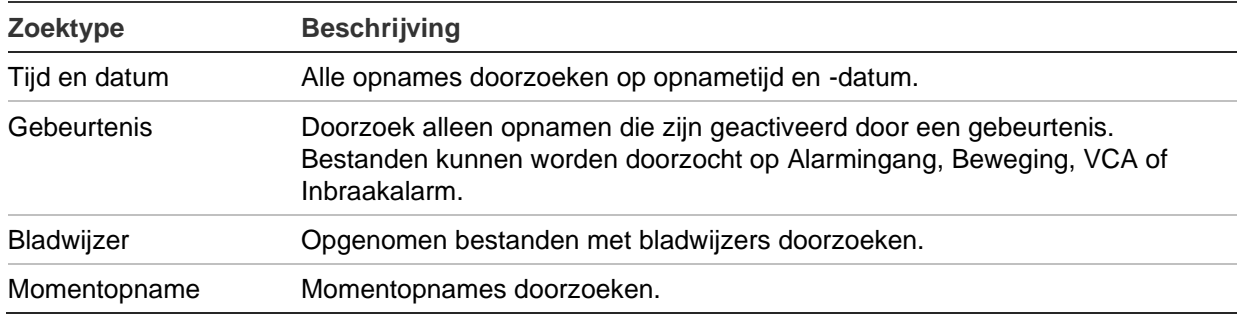

### **Zoekresultaten**

Een zoekopdracht levert meestal een lijst met opnamebestanden op die uit meerdere pagina's kan bestaan. De bestanden zijn volgens datum en tijd ingedeeld. Het meest recente bestand staat bovenaan in de lijst. U kunt vervolgens een bestand selecteren om het af te spelen. Zie Afbeelding 14 hieronder voor een voorbeeld van een zoekopdracht.

U kunt een volledige schermweergave van een zoekresultaat weergeven. Druk op de knop Afspelen voor een gewenst bestand in de rij met resultaten. De 24-uurs weergave van het bestand start in de volledige schermmodus (zie Afbeelding 15 op pagina 42).

Een opname kan maximaal 1 GB groot zijn. Elke dag om middernacht wordt een nieuw opnamebestand gestart. Tevens wordt elke gebeurtenis als apart opnamebestand opgeslagen.

Er kan slechts één bestand tegelijk worden afgespeeld.

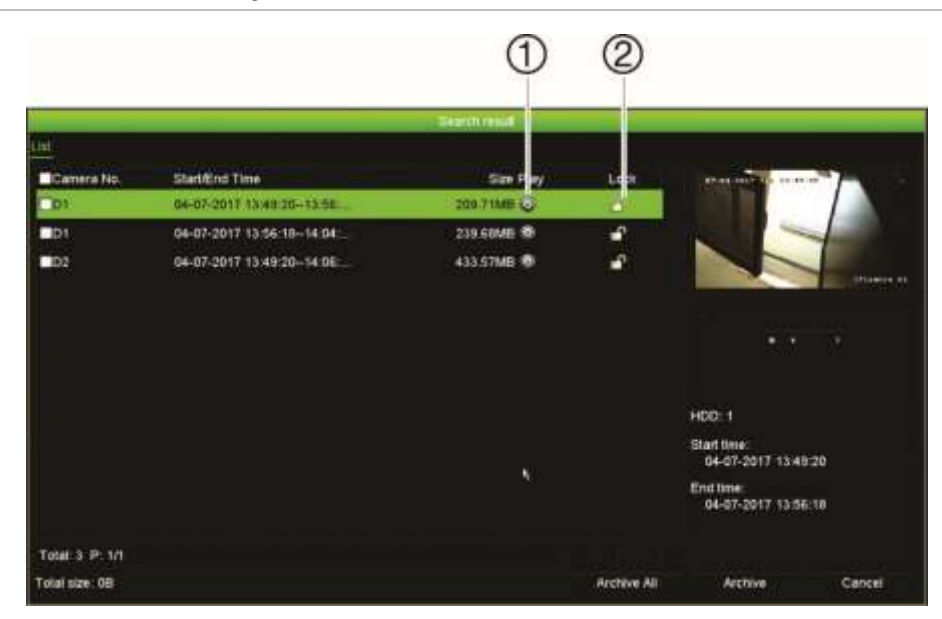

**Afbeelding 14: Voorbeeld van lijst met zoekresultaten**

- 1. Klikken om de opname te vergrendelen om te voorkomen dat deze wordt overschreven.
- 2. Klikken om de geselecteerde video-opname af te spelen.

## **Opnames zoeken op tijd en type video**

U kunt video-opnames doorzoeken op tijd, zoals continue opnames, alarmen en alle opnames. Video-opnames kunnen gelijktijdig op meerdere camera's worden afgespeeld.

#### **U zoekt als volgt gearchiveerde videobestanden:**

1. Klik in de live weergave met de rechtermuisknop op het gewenste videopaneel en selecteer **Advanced Search** (Geavanceerd zoeken).

 $-$  Of  $-$ 

Druk op de knop **W** Search (Zoeken) op het voorpaneel.

Het menu Video zoeken wordt weergegeven.

- 2. Selecteer de gewenste camera's.
- 3. Selecteer de gewenste opnamemodus, het opnametype, het bestandstype alsmede de start- en eindtijd en data van de opname.
- 4. Klik op **Search** (Zoeken). De lijst met zoekresultaten verschijnt.
- 5. Klik op  $\bullet$  om de zoekresultaten af te spelen:

**U krijgt als volgt direct toegang tot gearchiveerde opnames:**

- 1. Klik in het menu **Search** (Zoeken) op het tabblad "**Time & Date**" (Tijd & Datum).
- 2. Selecteer de gewenste camera's, het opnametype, het bestandstype alsmede de start- en eindtijd van de opname. Er kunnen maximaal vier camera's worden geselecteerd.
- 3. Klik op **Start** (Starten). Het tegelijkertijd afspelen van maximaal vier camera's voor de aangegeven tijd wordt gestart.

### **Video-opnames zoeken op gebeurtenis en ze afspelen**

U kunt video-opnames zoeken op gebeurtenistype: alarmingang, beweging, tekstinvoeging, VCA-alarm en inbraakalarm.

#### **U speelt als volgt zoekresultaten af:**

1. Klik in de live weergave met de rechtermuisknop op het gewenste videopaneel en selecteer **Advanced Search (**Geavanceerd zoeken).

 $-$  Of  $-$ 

Klik op het pictogram **S**earch (Zoeken) op het voorpaneel.

Het menu Video zoeken wordt weergegeven.

2. Klik op het tabblad "Gebeurtenis".

- 3. Selecteer de gewenste camera's.
- 4. Selecteer de gewenste opnamemodus, het opnametype, het bestandstype, de starten eindtijd van de opname, en afspeeltijden vóór en na het afspelen.
- 5. Als u het type gebeurtenis hebt geselecteerd:
	- **Alarmingang**, selecteer de gewenste alarmingangen.
	- **Beweging**, selecteer de gewenste IP-camera's.
	- **Tekstinvoeging**, voer het trefwoord in. Schakel indien nodig de optie **Hoofdlettergevoelig** in, indien u wenst dat uw zoekopdracht hoofdlettergevoelig is.
	- **VCA-alarm**, selecteer de gewenste IP-camera's.
	- **Inbraakalarm**, selecteer de gewenste inbraakpanelen.
- 6. Als u het type gebeurtenis **VCA-alarm** hebt geselecteerd, selecteert u het gewenste subtype in de vervolgkeuzelijst: Alle, Gezicht gedetecteerd, lijnoverschrijding gedetecteerd, Regio binnengaan, Regio verlaten, Object achtergebleven, Object verwijderd, audio-ingang uitzondering, onverwachte verandering van geluidsintensiteit, Onscherpte gedetecteerd of Scènewijziging.

- Of -

Als u het type gebeurtenis **Inbraakalarm** hebt geselecteerd, selecteert u het gewenste subtype in de vervolgkeuzelijst van paneelalarmen en SIA-codes.

- 7. Klik op **Search** (Zoeken). De lijst met zoekresultaten verschijnt.
- 8. Selecteer de gewenste video-opname in de lijst.
- 9. U kunt in het venster met zoekresultaten het volgende doen:
	- Klik op **Play** (Afspelen) om de opname af te spelen
	- Klik op **Archive** (Archiveren) om de resultaten te archiveren
	- Klik op **Archive All** (Alles archiveren) om de resultaten te archiveren

**Opmerking**: U kunt de afspeeltijd vóór en na het afspelen van een opname aanpassen.

### **Opnames met bladwijzers zoeken**

Zie "Bladwijzers aanmaken" op pagina 53 voor meer informatie over het maken van bladwijzers.

**U zoekt als volgt een bladwijzer:**

1. Klik in de live-weergave met de rechtermuisknop op het gewenste videopaneel en selecteer **Search Video** (Video zoeken).

 $-$  Of  $-$ 

Klik op het pictogram **Search** (Zoeken) op het voorpaneel.

Het menu Video zoeken wordt weergegeven.

- 2. Selecteer de gewenste camera's.
- 3. Selecteer de gewenste opnamemodus, het opnametype, het bestandstype, de starten eindtijd van de opname, en afspeeltijden vóór en na het afspelen.
- 4. Selecteer het type bladwijzer waarnaar u wilt zoeken.

Als u zoekt naar aangepaste bladwijzers, voert u een sleutelwoord van de bladwijzernaam in.

- 5. Klik op **Search** (Zoeken). De lijst met bladwijzers wordt getoond.
- 6. Selecteer de gewenste bladwijzer in de lijst en voer een van de volgende acties uit: Klik op de knop **Edit** (Bewerken) om een bladwijzernaam te bewerken.

- Of -

Klik op de knop **Delete** (Verwijderen) om een bladwijzer te verwijderen.

- Of -

Klik op de knop **Play** (Afspelen) om een bladwijzer af te spelen.

### **Momentopnames zoeken**

U kunt zoeken naar videomomentopnames. Zie "Muismenu voor live-weergave" op pagina 27 voor informatie over hoe u momentopnames kunt maken.

#### **U zoekt als volgt naar momentopnames:**

1. Klik in de live-weergave met de rechtermuisknop op het gewenste videopaneel en selecteer **Search Video** (Video zoeken).

 $-$  Of  $-$ 

Klik op het pictogram **Search (Zoeken) op het voorpaneel.** 

Het menu **Search** (Zoeken) verschijnt.

- 2. Kik in het menu **Search** (Zoeken) op het tabblad "Snapshot" (Momentopname).
- 3. Selecteer de gewenste camera's.
- 4. Selecteer de gewenste start- en eindtijd van de opname die u wilt zoeken.
- 5. Klik op **Search** (Zoeken). De lijst met momentopnames wordt getoond.
- 6. Selecteer een momentopname om deze weer te geven in het venster met miniatuurweergaven. Klik op de knop Play (Afspelen) **Oo**m deze weer te geven in de volledige schermmodus.
- 7. Beweeg in de volledige schermmodus de cursor naar de rechterkant van het scherm om de volledige lijst van momentopnames weer te geven die met de

zoekopdracht zijn gevonden. Klik op de desbetreffende afspeelknoppen om ze in de volledige schermmodus weer te geven.

8. Als u een diavoorstelling wilt weergeven van alle gevonden momentopnames, klikt u op de knoppen  $\triangleright$  of  $\blacktriangleleft$  in de momentopnamewerkbalk om verder of terug te gaan in de afbeeldingen.

### **Log zoeken**

U kunt video-opnames openen in het venster met zoekresultaten voor het logboek. Raadpleeg "Het systeemlogboek doorzoeken" op pagina 170 voor meer informatie.

# Hoofdstuk 7 Afspeelfunctionaliteit

Met de recorder kunt u snel video-opnames zoeken en afspelen. U kunt op meerdere manieren video's afspelen:

- De meest recente video meteen afspelen
- Videomateriaal dat op een dag is opgenomen gedurende 24 uur afspelen
- Videomateriaal zoeken op specifieke tijd, gebeurtenissen, bladwijzers of momentopnames (zie Hoofdstuk 6 "Bestanden zoeken" op pagina 35 voor meer informatie)
- Videomateriaal gerelateerd aan gezochte gebeurtenissen starten

De recorder blijft opnemen in de live-weergave van een camera terwijl gelijktijdig een video op de desbetreffende cameraweergave wordt afgespeeld. U moet beschikken over toegangsmachtigingen om opnames te kunnen afspelen (zie "Toegangsrechten van een gebruiker aanpassen" op pagina 163 voor meer informatie).

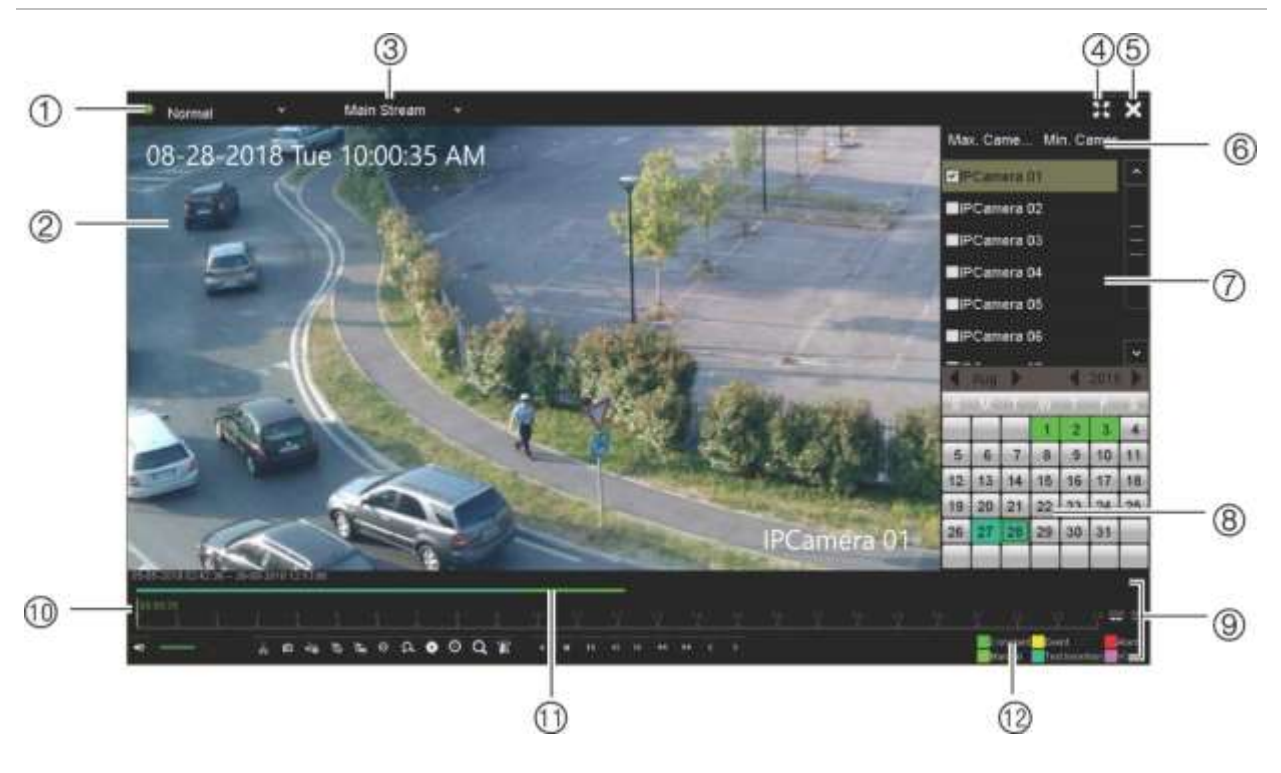

#### **Afbeelding 15: Afspeelvenster (24 uur afspelen wordt weergegeven)**

- 1. **Afspeelmodus**: Selecteer een van de zeven afspeelmodi om de volgende weer te geven: Normaal, Gebeurtenis, Bladwijzer, Slim, Subperiodes, Extern bestand of Momentopname. Zie "24-uursafspelen " op pagina 46 voor meer informatie.
- 2. Afspeelweergave.
- 3. **Streaming**. Selecteer het streamingtype: Main stream of substream. Wanneer de dual-stream-opnamemodus wordt gebruikt, kunt u kiezen tussen main stream en substream. Deze selectie is echter altijd zichtbaar.
- 4. Volledig scherm.
- 5. 24-uurs opname afsluiten. Klik op Afsluiten **X** of klik met de rechtermuisknop om terug te keren naar de live-weergave.
- 6. **Snel camera selecteren**: *Max. camera voor afspelen*: Selecteert in de cameralijst automatisch de eerste 16 camera's met opnames. *Min. aantal camera's voor afspelen*: Selecteert in de cameralijst automatisch de eerste camera met opnames. **Opmerking**: Camera's kunnen ook handmatig worden geselecteerd. Het maximale aantal camera's dat kan worden geselecteerd is 16, zowel automatisch als handmatig.
- 7. **Camerapaneel**. Selecteer de camera's die u wilt afspelen. Beweeg de muis over het gebied om de lijst van beschikbare camera's weer te geven.
- 8. **Kalenderpaneel**. **Wit**: Geen opnames. **Groen/geel/rood/lichtgroen/ aquamarijn/magenta**: Beschikbare opnames op de recorder.
- 9. **Afspeelbedieningswerkbalk**. Zie Afbeelding 16 op pagina 43 voor meer informatie.
- 10. **Tijdbalk**: Daadwerkelijke afspeeltijd. Dit wordt alleen weergegeven bij 24 uur afspelen.
- 11. **Voortgangsbalk voor 24 uur opnemen**: Deze balk geeft weer hoeveel tijd er gedurende de periode van 24 uur videomateriaal opgenomen is. Het opnametype wordt in kleuren aangegeven.
- 12. **Opnametype**: Beschrijving van de kleurcodering van opnametypes die worden weergegeven in de voortgangsbalk voor afspelen. Groen betekent normaal opnemen. Geel betekent bewegingsopname. Rood betekent alarmopname. Lichtgroen betekent handmatig opnemen. Aquamarijn betekent tekstinvoegingopname. Magenta geeft VCAopname aan.

#### **Afspeelbedieningswerkbalk**

Het afspelen kunt u heel eenvoudig bedienen met behulp van de afspeelbedieningswerkbalk. Zie Afbeelding 16 op pagina 43.

**Opmerking**: De afspeelbedieningswerkbalk wordt niet weergegeven voor direct afspelen.

**Afbeelding 16: Afspeelbedieningswerkbalk (weergegeven voorbeeld opnames zoeken)**

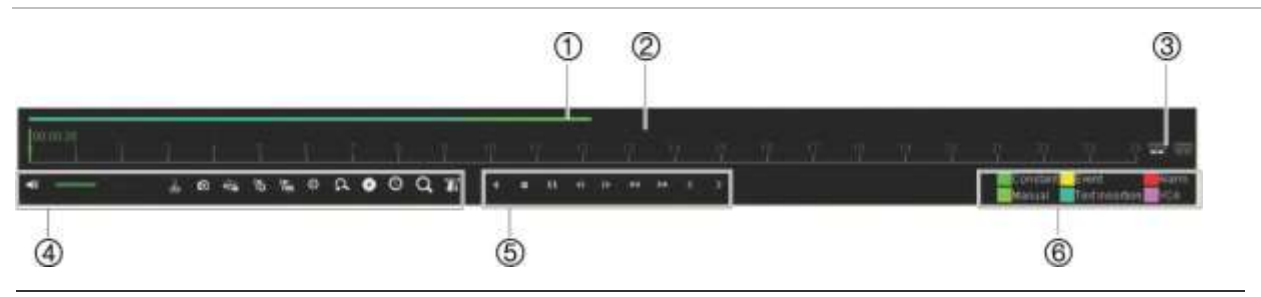

**Beschrijving**

- 1. **Afspeelwerkbalk**: Op deze balk worden de afspeelopnames weergegeven. Het type opname wordt in kleuren aangegeven. In bovenstaand voorbeeld wordt normaal opnemen weergegeven.
- 2. **Tijdlijn**: Hiermee kunt u naar voren of naar achteren springen in de tijd. De tijdlijn loopt van links (oudste video) naar rechts (nieuwste video). Klik op een locatie in de tijdlijn waar u het afspelen wilt starten.

In 24 uur afspelen toont de cursor de daadwerkelijke tijd.

In afspelen zoeken is de cursor een bal. Ook wordt de werkelijke afspeeltijd van de balstand weergegeven, en hoeveel tijd er al is afgespeeld.

3. Hiermee kunt u op de opname in- en uitzoomen.

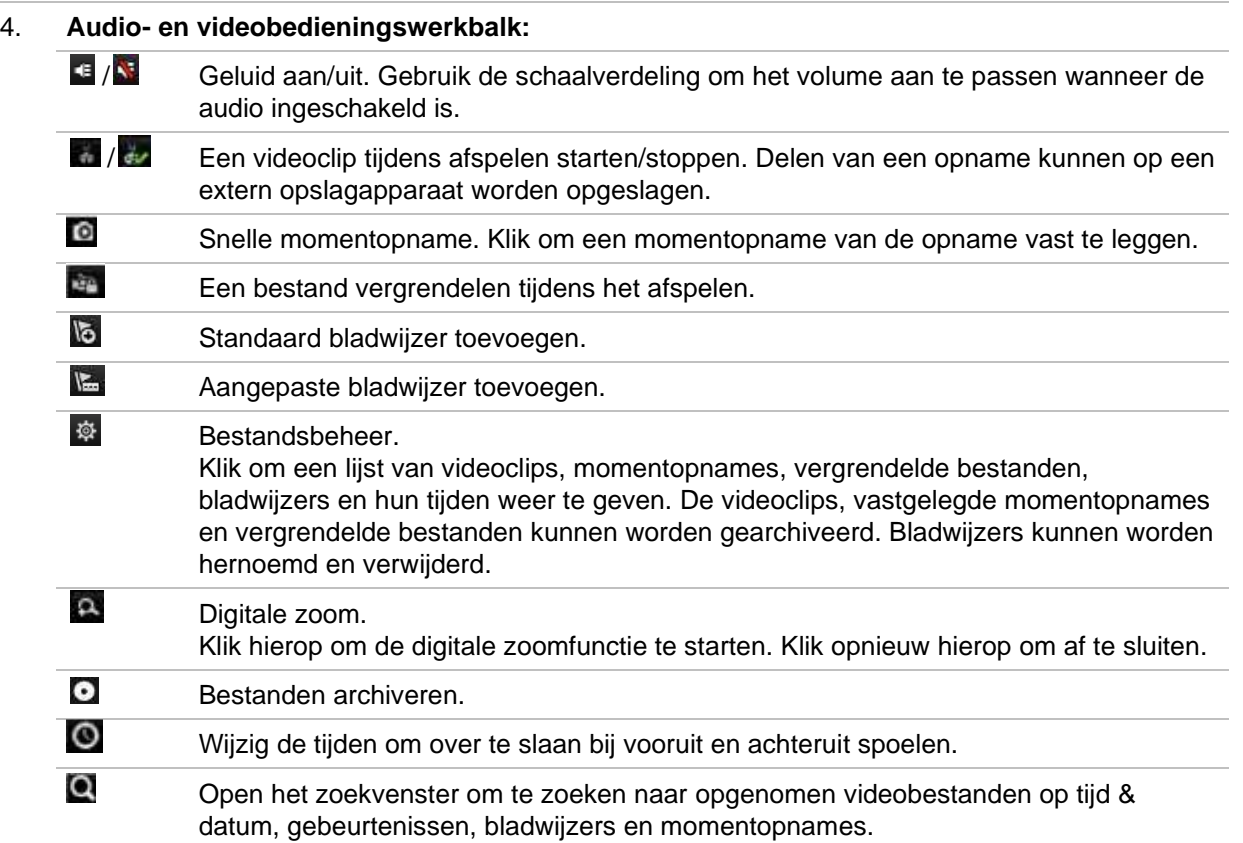

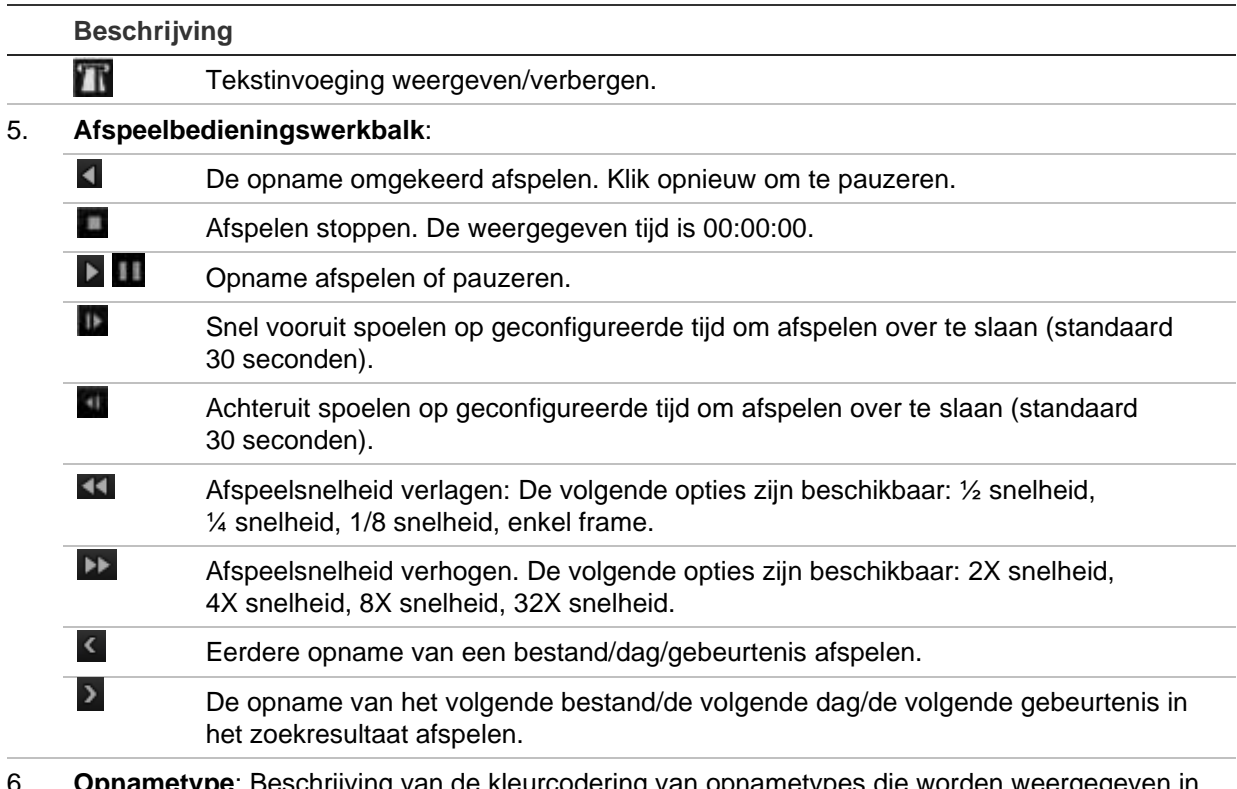

e kleurcodering van opnametypes die worden weerg de voortgangsbalk voor afspelen. Groen betekent normaal opnemen. Geel betekent bewegingsopname. Rood betekent alarmopname. Lichtgroen betekent handmatig opnemen. Aquamarijn betekent tekstinvoeging. Magenta geeft VCA-opname aan.

### **Direct afspelen**

Gebruik de werkbalk voor live-weergave om direct een voorgedefinieerde periode af te spelen (de standaardtijd is vijf minuten). Dit kan handig zijn als u een gebeurtenis die net opgetreden is, wilt herbekijken. Er kan slechts 1 camera tegelijk worden geselecteerd.

U kunt de afspeeltijd in het menu Directe playback aanpassen. Zie pagina 109 voor meer informatie.

#### **Video-opnames direct afspelen:**

- 1. Klik in de live-weergavemodus met de linkermuisknop op het gewenste camerabeeld. De werkbalk voor live-weergave verschijnt. Klik op het pictogram "Instant Playback" (Direct afspelen) **...**
- 2. Klik op het pictogram Channel (Kanaal) **beg** en selecteer de gewenste camera in de vervolgkeuzelijst. Klik op **OK**.

Het afspelen begint meteen. De schuifbalk voor direct afspelen wordt weergegeven onder de geselecteerde camera.

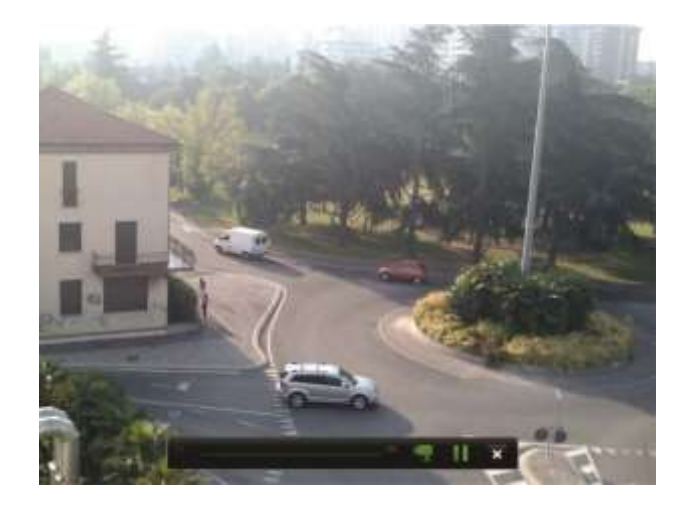

3. Klik op Pause (Pauze) **II** op de werkbalk om het afspelen te onderbreken.

Druk op Play (Afspelen) **D** om het afspelen te herstarten.

Klik op Stop (Stoppen) **X** om te stoppen met afspelen en terug te keren naar de live-weergavemodus.

### **24 uur afspelen**

Gebruik deze optie om een dag met video-opnames voor de geselecteerde camera te openen. Het afspelen start om middernacht en blijft draaien gedurende een periode van 24 uur. Het 24 uur afspelen wordt weergegeven in een volledige schermweergave. Zie Afbeelding 16 op pagina 43 voor een beschrijving van de afspeelbedieningswerkbalk. Voor de huidige dag wordt het afspelen ook om middernacht gestart en tot de meest recente video-opnames uitgevoerd.

- **Met de muis:**
- 1. Klik in de live-weergavemodus met de rechtermuisknop op het gewenste camerabeeld. Klik in de muiswerkbalk op **24-hour Playback** (24 uur afspelen).

Het afspeelscherm verschijnt. De camera wordt standaard in de volledige schermmodus weergegeven.

2. Als u meer dan een camera wilt selecteren voor synchroon afspelen of als u een andere dag wilt afspelen, beweegt u de muis naar de rechterhoek van het scherm. De cameralijst en kalender worden weergegeven. Schakel de gewenste camera's in en/of kies een andere dag. Er kunnen maximaal acht camera's worden geselecteerd.

Het afspelen start direct nadat u de camera en tijden hebt geselecteerd.

**Opmerking:** Er wordt een bericht weergegeven waarin staat dat er voor deze periode geen opnames gevonden zijn.

- 3. Gebruik de afspeelbedieningswerkbalk om het afspelen handmatig te bedienen.
- 4. Klik op Exit (Afsluiten) **X** of klik op de rechtermuisknop op om terug te keren naar de live-weergave.
- **Bediening via het voorpaneel:**
- 1. Selecteer de camera die u wilt afspelen en druk op de knop **Play** (Afspelen). Het afspelen van de geselecteerde camera wordt meteen gestart.

**Opmerking:** Synchroon afspelen is alleen mogelijk met de muis. Indien de liveweergave wordt getoond in de multiview-modus, wordt alleen de camera in het kanaal linksboven afgespeeld.

- 2. Als u een andere camera wilt selecteren om af te spelen, drukt u op de numerieke toets van de gewenste camera.
- 3. Druk op **Live** om terug te keren naar de live-weergave.

### **24-uursafspelen modi**

U kunt kiezen uit zeven verschillende 24-uurs afspeelmodi (zie item 1 in Afbeelding 15 op pagina 42). Deze zijn:

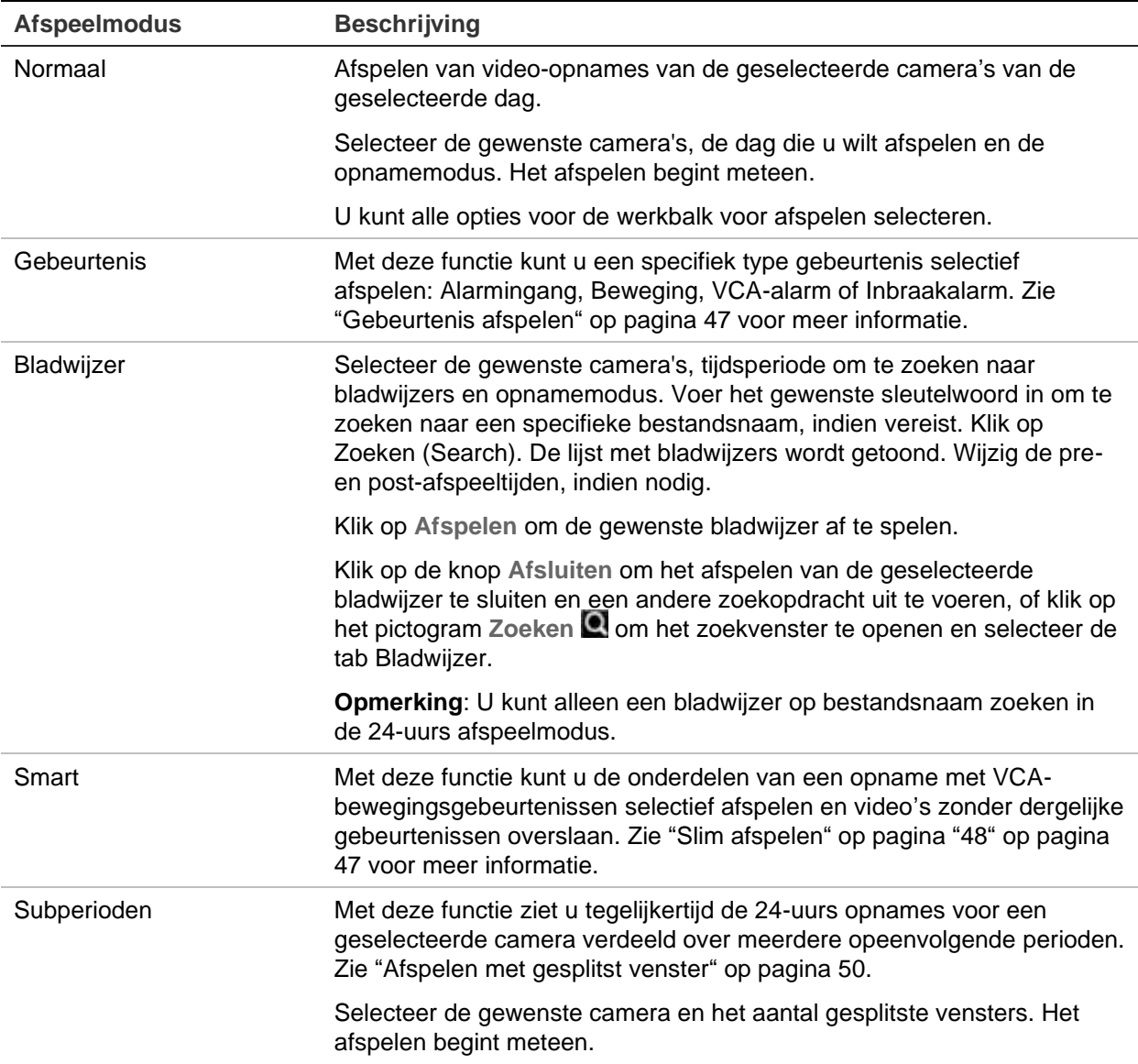

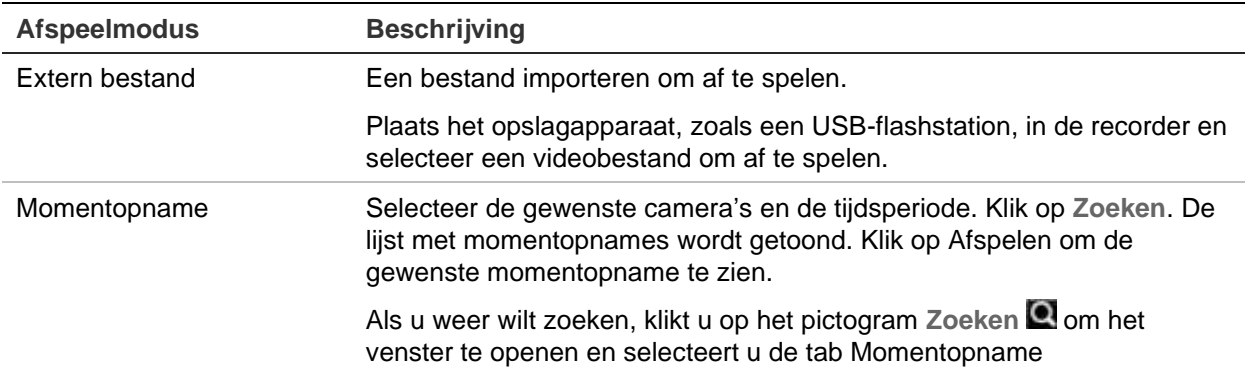

### **Gebeurtenis afspelen**

Met deze functie kunt u selectief VCA, alarm-ingang en bewegingsgebeurtenissen afspelen.

**Als u een gebeurtenis wilt afspelen:**

- 1. Selecteer in de weergavemodus **Event** (Gebeurtenis) in de vervolgkeuzelijst in de linkerbovenhoek van het venster.
- 2. Als u dual-stream-opname gebruikt, selecteert u de opnamemodus: **Main Stream** of **Substream**.
- 3. Selecteer het type gebeurtenis om naar te zoeken aan de rechterkant van het venster: Alarmingang, tekstinvoeging, beweging of VCA-alarm, VCA-alarm of Inbraakalarm.

Als u kiest voor **VCA Alarm** (VCA-alarm), selecteert u het type VCA-alarm onder **Subtype**. Selecteer tevens de gewenste camera's om te zoeken.

Als u **Alarm Input** (Alarmingang) kiest, selecteer dan de gewenste alarmingangen in de weergegeven lijst.

Als u **Motion** (Beweging) kiest, selecteer dan de gewenste camera's om te zoeken.

Als u **Inbraakalarm** selecteert, selecteert u het gewenste alarmpaneel/SIA-codes in de vervolgkeuzelijst onder **Subtype**, en selecteer vervolgens het gewenste inbraakpaneel.

**Opmerking**: Bewegingsdetectie moet zijn ingeschakeld om deze functie te gebruiken. Zie "Bewegingsdetectie" op pagina 79 voor meer informatie.

- 4. Selecteer de begin- en einddatums en -tijden voor het zoeken van gebeurtenissen.
- 5. Klik op Search (Zoeken) om te zoeken naar de gewenste gebeurtenissen.

De zoekresultaten bevinden zich rechts van het venster. Elke afzonderlijke opgenomen gebeurtenis wordt weergegeven. Ze worden niet samen weergegeven op de afspeelbedieningswerkbalk.

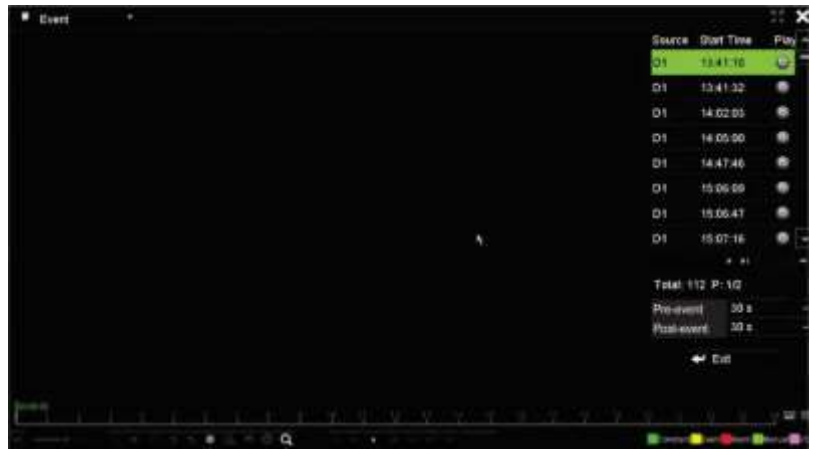

6. Selecteer de gewenste pre- en post-gebeurtenistijdstippen (tussen 5 en 600 seconden). De standaard tijd is 30 seconden.

**Opmerking**: Deze pre- en post-gebeurtenistijden staan los van de tijden die zijn ingesteld voor de cameraopnames bij Camera Setup (Camera-instellingen) > Camera Recordings Settings (Cameraopname-instellingen).

- 7. Klik op de gewenste camera die u wilt afspelen. Deze tijdbalk wordt ook op de afspeelbedieningswerkbalk weergegeven.
- 8. Klik op **Exit** (Play) om het afspelen te beëindigen en terug te keren naar het vorige venster. U kunt een andere zoekselectie doen.
- 9. Klik op  $\blacktriangle$  om te stoppen met afspelen en terug te keren naar de live-weergave.

# **Slim afspelen**

Met deze functie kunt u de onderdelen van een opname met VCAbewegingsgebeurtenissen selectief afspelen en video zonder dergelijke gebeurtenissen overslaan. De slimme afspeelmodus analyseert de video voor VCA- en bewegingsgebeurtenissen en markeert ze. Zie Afbeelding 17 hieronder.

#### **Afbeelding 17: Voorbeeld van een opname van slim afspelen**

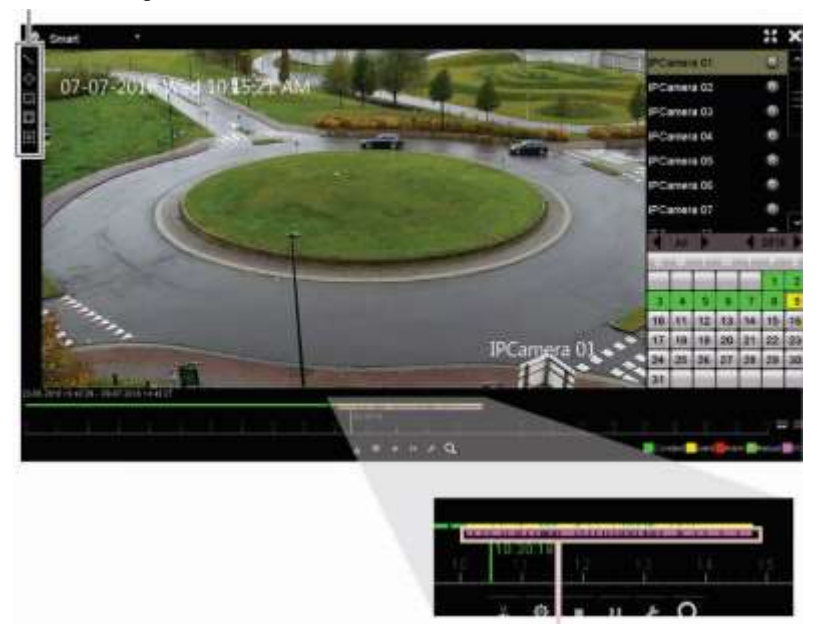

Opties slimme gebeurtenis

Slimme balk toont alle gevonden slimme gebeurtenissen

Voor meer informatie over de VCA-gebeurtenissen raadpleegt u "VCA instellen" op pagina 83.

#### **Slim afspelen:**

- 1. Selecteer in de weergavemodus **Smart** (Slim) in de vervolgkeuzelijst in de linkerbovenhoek van het venster.
- 2. Selecteer de opnamemodus: **Main Stream** of **Substream**.
- 3. Indien u dual-stream-opname gebruikt, selecteert u een camera en datum in de agenda aan de rechterkant van het venster.
- 4. Klik op **D** Play (Afspelen) om de opname af te spelen.
- 5. Selecteer de regels en de gebieden om een slimme zoekopdracht voor VCA- of bewegingsgebeurtenissen in de opname uit te voeren.

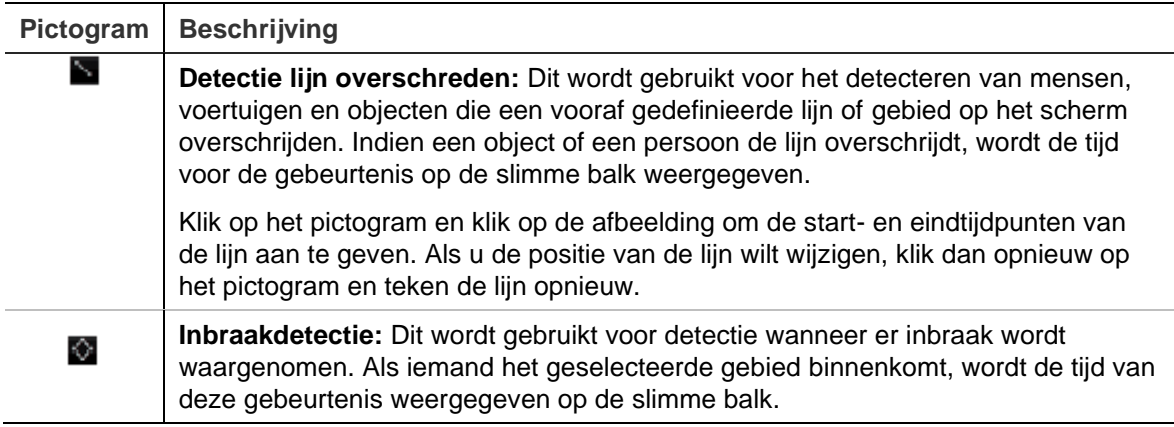

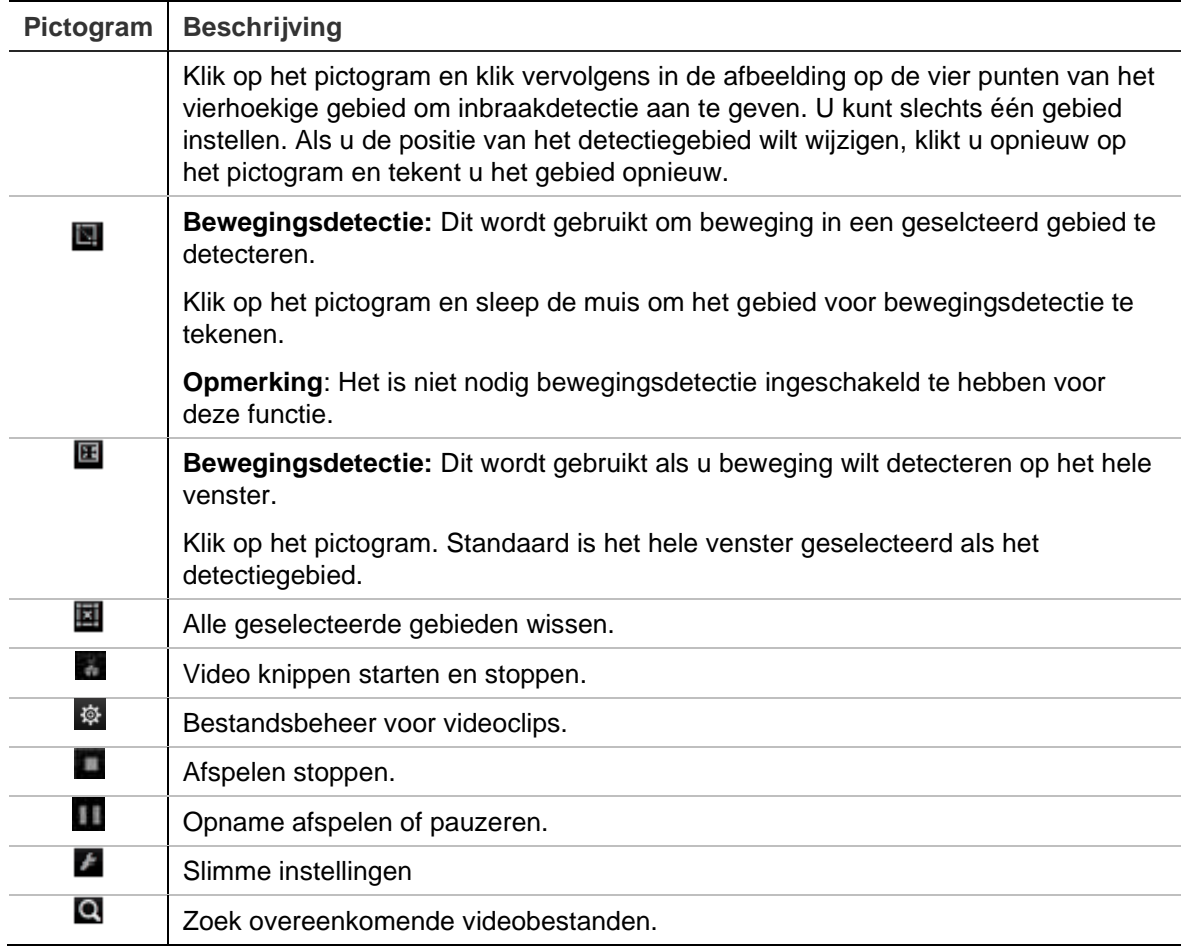

6. Klik op **S** Smart Settings (Slimme instellingen) om de instellingen voor het slim zoeken te selecteren:

**Niet-gerelateerde video overslaan**: Videomateriaal dat geen geselecteerde gebeurtenissen heeft, wordt niet afgespeeld.

**Niet gerelateerde video afspelen**: Stel de snelheid in voor het afspelen van de video zonder geselecteerde gebeurtenissen.

**Gerelateerde video afspelen**: Stel de snelheid in voor het afspelen van de video met geselecteerde gebeurtenissen.

7. Klik op Search (Zoeken) om te zoeken en de video af te spelen met de overeenkomende gebeurtenissen die in de slimme balk worden weergegeven.

### **Afspelen met gesplitst venster**

Met deze functie ziet u tegelijkertijd de 24-uurs opnames voor een geselecteerde camera verdeeld over meerdere opeenvolgende perioden.

U kunt de opname weergeven tussen vier en twaalf gesplitste vensters. De opname is verdeeld in gelijke perioden, afhankelijk van het aantal geselecteerde gesplitste vensters. Zie Afbeelding 18 hieronder.

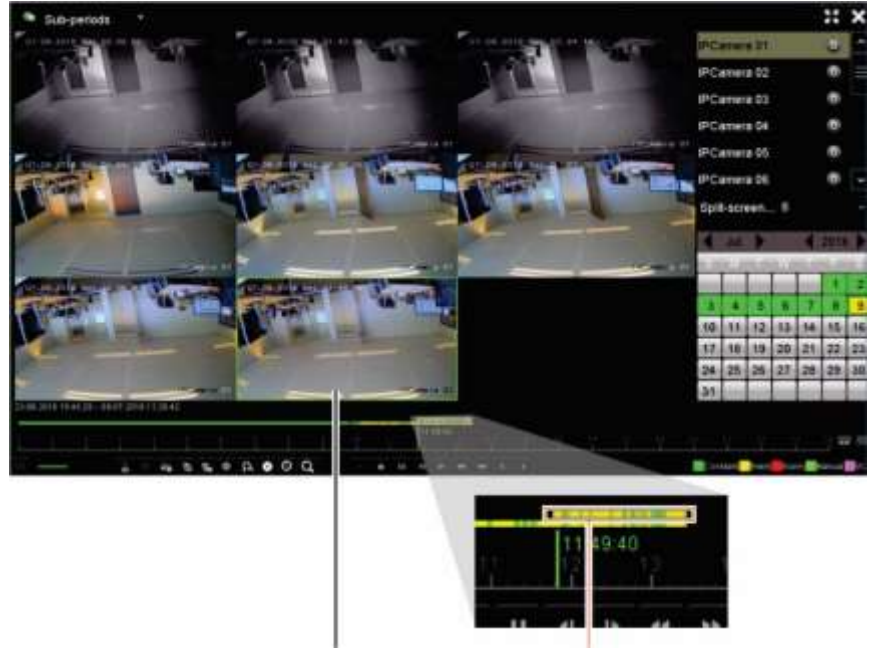

**Afbeelding 18: Voorbeeld van afspelen op een in achten gesplitst venster**

Geselecteerd gesplitst venster Afspeelbalk van het gesplitst venster

#### **Als u gesplitst venster wilt afspelen:**

- 1. Selecteer in de afspeelmodus **Sub Periods** (Subperiodes) in de vervolgkeuzelijst in de linker bovenhoek van het venster.
- 2. Selecteer een camera en datum in de agenda aan de rechterkant van het venster.
- 3. In de vervolgkeuzelijst van het scherm **Split-screen** (Gesplitst venster)selecteert u het gewenste aantal gesplitste vensters. Er kunnen maximaal 12 gesplitste vensters worden geselecteerd. De standaardinstelling is 2 x 2-vensters.

De gesplitste vensters verschijnen direct.

### **Afspeeltijd en tijd voor overslaan van afspelen**

#### **U stelt als volgt de tijd voor het overslaan van de weergave in:**

- 1. Klik in de weergavemodus op de knop **Skip Time** (Tijd overslaan) op de afspeelbedieningswerkbalk. Het menu Tijd overslaan verschijnt.
- 2. Selecteer een tijd om over te slaan tussen 10 en 300 seconden. De standaardtijd voor overslaan is 30 seconden.

**U wijzigt als volgt de afspeelsnelheid:**

*Vanaf het voorpaneel:*

Met de knoppen links en rechts kunt u een video-opname versnellen of vertragen.

*Vanaf het afspeelvenster met de muis:*

Klik op  $\blacksquare$  en  $\blacksquare$  om opgenomen videomateriaal te versnellen of te vertragen.

#### **Naar voren of naar achteren spoelen tijdens afspelen:**

#### *Vanaf het voorpaneel:*

Druk op de knoppen omhoog en omlaag om met de ingestelde tijd voor overslaan in opgenomen videomateriaal naar voren en naar achteren te springen.

*Vanaf het afspeelvenster met de muis:*

Klik op **began om met de ingestelde tijd voor overslaan in opgenomen** videomateriaal naar voren en naar achteren te springen.

 $-$  Of  $-$ 

Klik op een locatie op de tijdlijn waar u het afspelen wilt starten.

# **Beeld-voor-beeld afspelen**

U kunt een geselecteerde video afspelen op verschillende snelheden. Zo kunt u een gebeurtenis voorzichtig, beeld-voor-beeld bekijken wanneer deze zich voordoet.

De huidige framesnelheid wordt rechts in de afspeelbedieningswerkbalk weergegeven.

**U kunt als volgt beeld-voor-beeld afspelen:**

#### **• Met de muis:**

- 1. Klik in de afspeelmodus op de knop **Speed Down** (Langzamer) in de afspeelbedieningswerkbalk totdat de snelheid is gewijzigd in een enkel beeld.
- 2. Klik op de knop **Pause** (Pauze) om de opname beeld-voor-beeld vooruit te spoelen.

#### **• Bediening via het voorpaneel:**

- 1. Beweeg de linker richtingsknop in de afspeelmodus naar links om door de snelheidswijzigingen te bladeren tot het enkele beeld.
- 2. Druk op **Enter** om de video beeld-voor-beeld vooruit te spoelen.

# **Digitaal zoomen tijdens afspelen**

**U kunt als volgt digitaal inzoomen tijdens het afspelen:**

1. Klik in de weergavemodus op de knop **Digital Zoom (Digitale zoom)** op de afspeelbedieningswerkbalk.

De afspeelbedieningswerkbalk wordt gesloten. Het digitale zoomvenster verschijnt.

- 2. Klik op de linkermuisknop en sleep het rode vak in het digitale zoomvenster, of verplaats de joystick op het voorpaneel naar de plaats van het rode vak. Het geselecteerde gebied wordt uitvergroot.
- 3. Klik met de rechtermuisknop om de digitale zoommodus af te sluiten en terug te keren naar de volledig-schermmodus voor afspelen. De afspeelbedieningswerkbalk wordt opnieuw weergegeven.

## **Bladwijzers aanmaken**

U kunt voor belangrijke scènes in een opgenomen bestand bladwijzers aanbrengen voor latere verwijzingen.

Bladwijzers markeren de start van een scène. Er kunnen maximaal 64 bladwijzers in een videobestand worden opgeslagen. Er zijn twee typen bladwijzers:

- **•** Standaardbladwijzer **be**: Alle standaardbladwijzers hebben dezelfde algemene naam, "BLADWIJZER".
- **• Aangepaste bladwijzer <b>La**: De bladwijzer krijgt een naam om deze gemakkelijker te herkennen. Dezelfde naam kan worden gebruikt voor meerdere bladwijzers.

U kunt zoeken naar beide typen.

**U maakt als volgt een bladwijzer aan:**

- 1. Open het venster voor 24 uur afspelen of het afspeelvenster voor zoekresultaten.
- 2. In de afspeelmodus klikt u op de tijdlijnbalk waar u de bladwijzer wilt toevoegen. De groene tijdlijn springt naar deze positie. Klik op de knop voor het gewenste type bladwijzer en voer eventueel een bladwijzernaam in.

Klik in de afspeelopname van een zoekopdracht op de schuifbalk waar u de bladwijzer wilt toevoegen. De schuifbalk springt naar deze positie. Klik op de knop voor het gewenste type bladwijzer en voer eventueel een bladwijzernaam in. De bladwijzer is opgeslagen.

3. Klik op de knop  $\blacksquare$  om te zoeken naar opgeslagen bladwijzers.

#### **Bladwijzers hernoemen of verwijderen:**

- 1. Klik in de afspeelmodus op de knop **File Management** (Bestandsbeheer). Het venster *File Management* (Bestandsbeheer) verschijnt.
- 2. Selecteer het tabblad Bookmark (Bladwijzer)
- 3. Selecteer de bladwijzer die u wilt bewerken en klik op **Edit** (Bewerken). Bevestig de nieuwe naam en klik op **OK**.
- 4. Selecteer de bladwijzer die u wilt verwijderen. Bevestig het verwijderen

### **Afspeelbestanden vergrendelen**

U kunt opgenomen bestanden vergrendelen tijdens afspelen om de belangrijke scènes later nogmaals af te spelen. De bestanden kunnen niet worden overschreven. Bij het afspelen van meerdere kanalen, met behulp van deze *bestandsvergrendeling* functie, worden alle opgenomen bestanden voor de afspeelkanalen vergrendeld

**Opmerking**: Teveel bestanden vergrendelen zal de opslagcapaciteit van de recorder verkleinen.

#### **Bestanden tijdens het afspelen vergrendelen en archiveren:**

- 1. In de afspeelmodus, klikt u op de knop **Lock File** (Bestand vergrendelen) op de afspeelbedieningswerkbalk om het huidig opnamebestand te vergrendelen.
- 2. Om de lijst weer te geven met opgeslagen vergrendelde bestanden klikt u op de knop **File Management** (Bestandsbeheer) in het venster *File Management* (Bestandsbeheer) selecteert u het tabblad *Locked File* (Vergrendeld bestand). De lijst met vergrendelde bestanden verschijnt.

#### **Een vergrendeld bestand ontgrendelen**

- 1. Klik in de weergavemodus op de knop **Eta File Management** (Bestandsbeheer) en in het *venster Bestandsbeheer* (File Management) selecteert u het tabblad *Locked File* (Vergrendeld bestand). De lijst met vergrendelde bestanden wordt weergegeven.
- 2. Klik op het slotsymbool van het gewenste bestand om te ontgrendelen. Het bestand is niet langer beschermd.

### **Afspeelbestanden beheren**

U kunt de videoclips, momentopnamen, vergrendelde opnames en bladwijzers beheren die u gedurende 24-uurs afspelen maakt.

#### **Archiveren van videoclips, momentopnames en vergrendelde bestanden:**

- 1. Klik in de afspeelmodus op de knop **Bestandsbeheer** (File Management). Het venster Bestands*beheer* wordt weergegeven.
- 2. Selecteer het tabblad voor de bestanden die u wilt beheren: Video Clips (Videoclips), Snapshot (Momentopname), of Locked File (Vergrendeld Bestand).

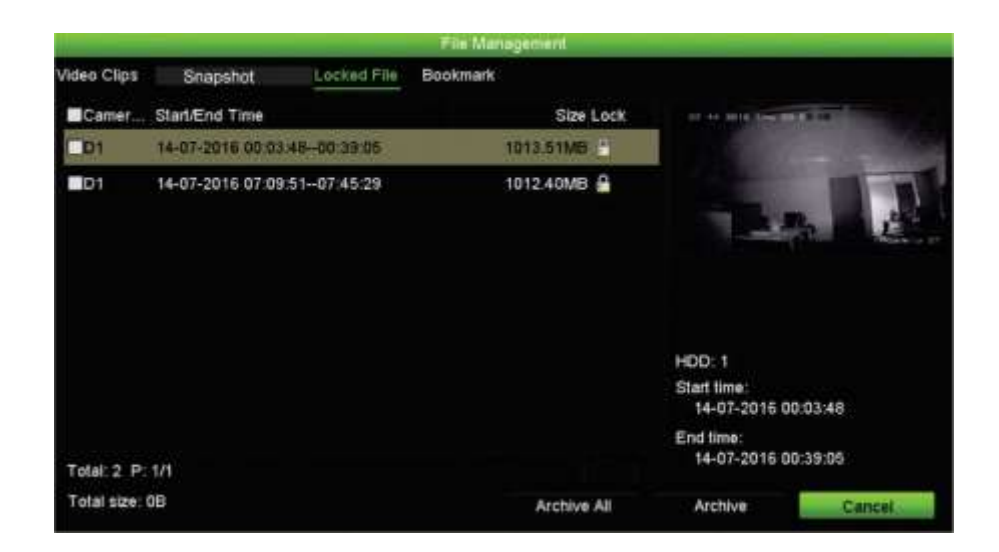

- 3. Sluit het back-upapparaat aan op de recorder.
- 4. Selecteer de bestanden die u wilt archiveren en klik op **Archive** (Archiveren) of **Archive All** (Alles archiveren). De bestanden worden opgeslagen.

# Hoofdstuk 8 Bestanden archiveren

Archiveer opgenomen bestanden op een extern opslagapparaat, zoals een USBflashstation, USB-harde schijven of een USB-DVD-brander. U kunt alleen videobeelden archiveren in de live-weergave. De archiveringsopdrachten worden mogelijk beschermd door een wachtwoord.

Voordat u begint met het archiveren van bestanden, moet u ervoor zorgen dat het back-upapparaat is aangesloten op de recorder. Het kan automatisch worden gedetecteerd door de recorder.

De recorder ondersteunt USB DVD en USB HDD op de USB-poorten aan de voorkant en de achterkant. U kunt een USB-dvd-station kopen bij Carrier, TVR-DVD-1.

**Opmerking**: Het is raadzaam om DVD-schrijfstations aan te sluiten op beide USBpoorten van het voorpaneel om er zeker van te zijn dat ze voldoende stroom krijgen.

De aanbevolen DVD-schrijfstations zijn:

- Pioneer XU01
- Samsung SE208DB/TSBS

### **Bestanden archiveren**

U kunt op twee manieren bestanden archiveren:

De knop **Snelle archivering**: Met Snelle archivering kunt u opgenomen bestanden snel archiveren met de knop Archiveren op het voorpaneel. De recorder downloadt vervolgens alle opgenomen bestanden op de unit en vult daarmee de beschikbare ruimte op de media. Deze optie is niet beschikbaar via de muis.

**Venster met zoekresultaten**: Veel zoekresultaatvensters hebben een knop "Archiveren". Klik op de knop "Archiveren" om het archiveringsvenster van de geselecteerde video in het zoekresultaat te openen.

### **Snelle archivering**

#### **U archiveert als volgt opgenomen videobestanden met Snelle archivering:**

1. Sluit het back-upapparaat aan op de recorder.

Als u een USB-geheugenstick gebruikt, sluit u het apparaat aan op de USB-poort op het voorpaneel. Indien meer dan één type media wordt aangetroffen, wordt eerst het USB-apparaat gebruikt.

- 2. Druk op **Archive** (Archiveren) op het voorpaneel om het venster voor snel archiveren te openen.
- 3. Klik op **Start** (Starten) of druk opnieuw op **Archive** (Archiveren) het voorpaneel. De unit begint met het downloaden van alle weergegeven bestanden.

**Opmerking**: Indien het back-upapparaat een beperkte capaciteit heeft, wordt alleen een back-up gemaakt van de meest recente bestanden.

Er wordt een bericht weergegeven waarin wordt aangegeven wanneer het downloaden voltooid is.

### **Menu Archiveren**

U kunt een mini-USB-hub in de USB-poort steken om een muis aan te sluiten voor navigatie of een USB-station voor archivering. Het is echter mogelijk dat niet alle types USB-hubs ondersteund worden.

De beschikbare archiveringsopties zijn afhankelijk van het type back-upapparaat dat is geselecteerd.

U kunt ook bestanden archiveren in de 24-uurs afspeelmodus door te klikken op het pictogram Bestandsbeheer in de afspeelbedieningswerkbalk. Zie "24-uursafspelen modi" op pagina 46 voor meer informatie.

#### **Afbeelding 19: Voorbeeld van een archiveringsvenster**

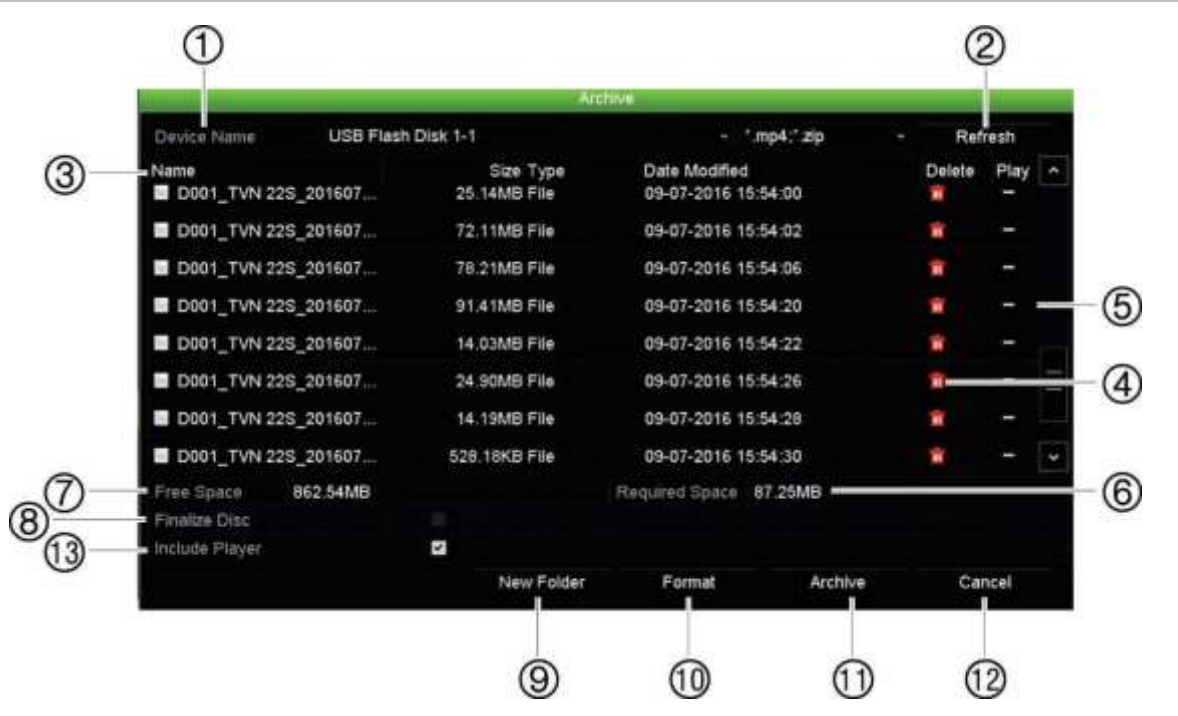

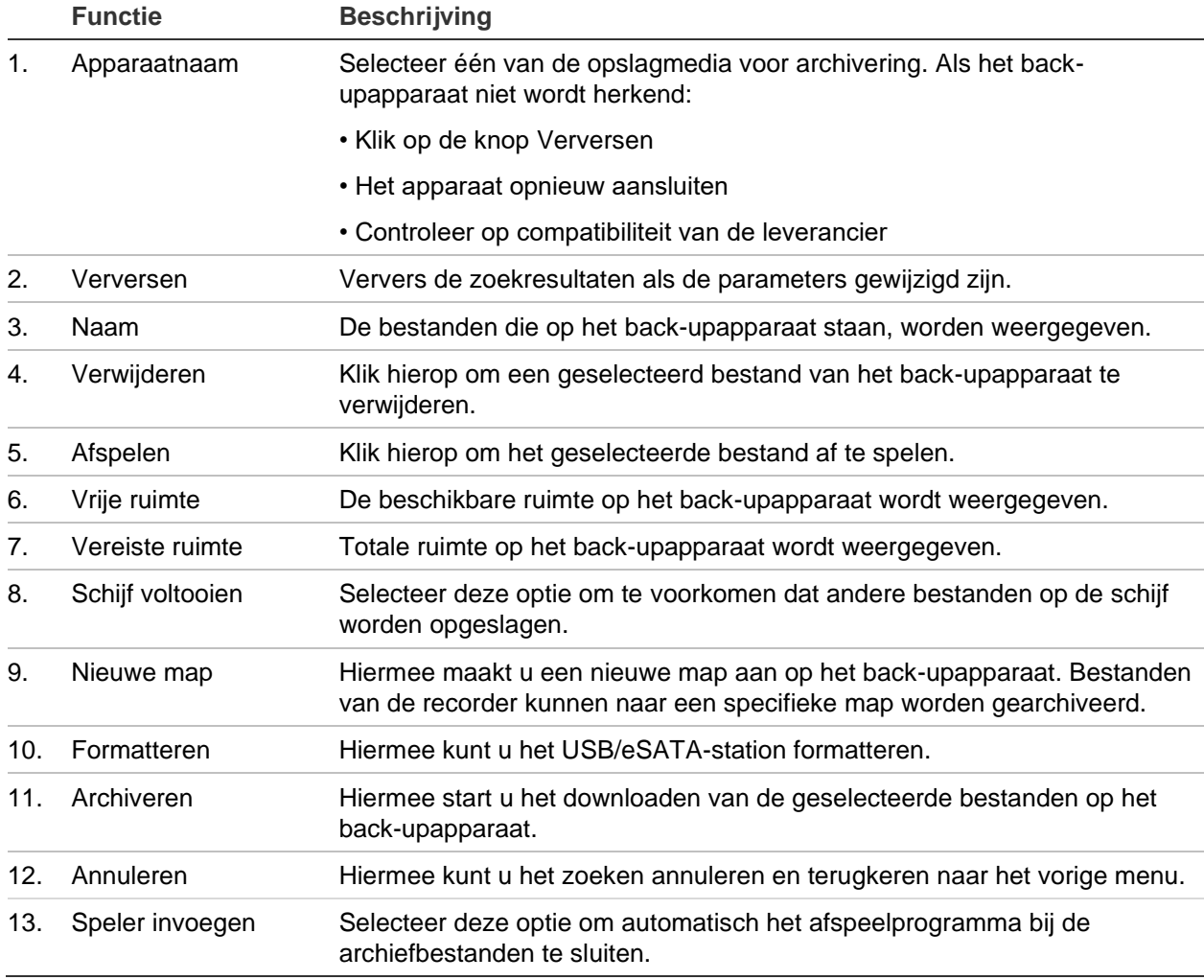

### **Exportbestanden**

**U exporteert als volgt bestanden naar een back-upapparaat:**

1. Sluit het back-upapparaat aan op de recorder.

Als u een USB-geheugenstick gebruikt, sluit u het apparaat aan op de USB-poort op het voorpaneel. Als u een DVD- of eSATA-station gebruikt, plaatst u de schijf in het DVD-station. Indien beide media worden aangetroffen in de recorder, wordt eerst het USB-apparaat gebruikt.

2. Druk in de live-weergavemodus op de knop **Search** (Zoeken) op het voorpaneel.

- Of -

Klik op de rechtermuisknop en selecteer **Advanced Search** (Geavanceerd zoeken).

Het venster *Advanced Search* (Geavanceerd zoeken) verschijnt.

- 3. Selecteer de camera's en vereiste zoekparameters.
- 4. Klik op **Search** (Zoeken). De lijst met zoekresultaten verschijnt.
- 5. Selecteer de bestanden die u wilt exporteren.

**Opmerking:** U kunt op de knop **Play** (Afspelen) klikken om te controleren of de geselecteerde bestanden de te exporteren bestanden zijn.

- 6. Klik op **Archive** (Archiveren). Het venster Archive (Archiveren) verschijnt.
- 7. Selecteer het opslagmedium waarnaar u wilt exporteren in de vervolgkeuzelijst. Als u een USB 3.0 compatibel apparaat gebruikt, raden we u aan de USB op het achterpaneel te gebruiken.
- 8. Klik op **Archive** (Archiveren) om het back-upproces te starten.

### **Videoclips maken en archiveren**

U kunt belangrijke scènes in een bestand opslaan voor toekomstig gebruik door videoclips te maken van geselecteerde delen van het bestand tijdens het afspelen. Wanneer een indringer bijvoorbeeld langs meerdere camera's loopt, kunt u het pad van de indringer langs deze camera's in één bestand vastleggen.

**Opmerking:** Deze functie is alleen beschikbaar met de muis.

**U kunt videoclips als volgt exporteren tijdens het afspelen:**

- 1. Sluit het back-upapparaat aan op de recorder.
- 2. Zoek naar de gewenste bestanden die u wilt afspelen. Zie "Opnames zoeken op tijd en type video " op pagina 37
- 3. Selecteer het bestand of de bestanden die u wilt afspelen en klik op **Play** (Afspelen). Het afspelen begint meteen.
- 4. Klik op de tijdlijn voor het afspelen op de positie waar de videoclip moet starten en klik op de knop **Start Clipping** (Knippen starten) .
- 5. Klik op de tijdlijn voor het afspelen op de positie waar de videoclip moet stoppen en klik op de knop **Stop Clipping** (Knippen stoppen).
- 6. Herhaal dit voor meer clips.
- 7. Sluit de afspeelmodus af. Er verschijnt een bericht waarin u wordt gevraagd of u de videoclips wilt opslaan.
- 8. Klik op **Yes** (Ja) om de clips te archiveren. Het venster Bestandsbeheer wordt weergegeven.

Klik op **No** (Nee) om te sluiten en terug te keren naar het venster met zoekresultaten. De clips zijn niet opgeslagen.

9. Klik op Archive (Archiveren) in het venster File Management (Bestandsbeheer). Selecteer in het venster Archiveren het te gebruiken back-upapparaat in de vervolgkeuzelijst. Als u een USB 3.0 compatibel apparaat gebruikt, raden we u aan de USB op het achterpaneel te gebruiken.

**Opmerking**: Het hulpprogramma Speler wordt automatisch opgeslagen met het bestand tenzij de optie is uitgeschakeld.

10.Klik op **Archive** (Archiveren). Het downloaden van de bestanden begint.

**Opmerking:** U kunt voor de videoclips een nieuwe map maken. Druk op de toets **New Folder** (Nieuwe map) en voer een naam voor de map in.

### **Gearchiveerde bestanden op een PC afspelen**

Gebruik de standaardspelersoftware, TruVision Player, voor het afspelen van videobestanden op uw PC. U kunt deze automatisch downloaden van de recorder wanneer u bestanden archiveert naar een back-upapparaat.

Houd er rekening mee dat soms beperkte spelersoftware met de recorder meegeleverd wordt. Als dat het geval is en u de spelersoftware op uw PC opent, wordt er een bericht weergegeven dat u de volledige versie van onze website kunt downloaden: firesecurityproducts.com.

### **TruVision Player gebruiken**

### **Video afspelen met de TruVision Player**

U kunt meerdere bestanden aan de afspeellijst van TruVision Player toevoegen. Dubbelklik in de lijst op het gewenste videobestand en klik op de knop **Start** . Als het eerste bestand gereed is, wordt het volgende bestand automatisch gestart.

### **Videobestanden samenvoegen in TruVision Player**

- 1. Voeg de geëxporteerde bestanden toe aan TruVision Player.
- 2. Klik op het menupictogram **D** en selecteer Tool (Hulpprogramma) > Merge (Samenvoegen).
- 3. Het venster Samenvoegen (Merge) wordt weergegeven. Klik op **Add File** (Bestand toevoegen) om de bestanden toe te voegen die u in het geselecteerde videobestand wilt samenvoegen. Selecteer onder **Output Setting** (Uitgangsinstelling) het videobestand waaraan u de bestanden wilt toevoegen.

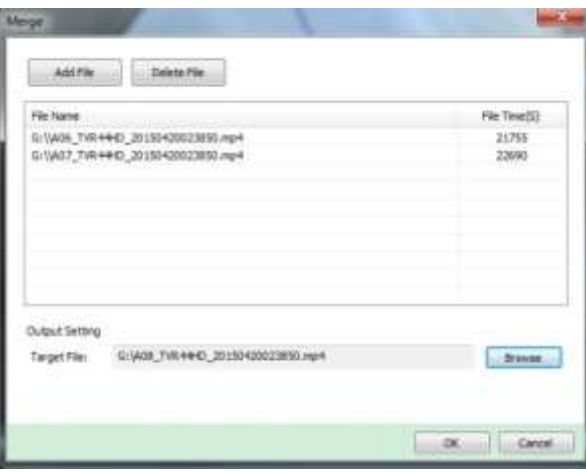

# Hoofdstuk 9 Beeldscherminstellingen

Gebruik het menu Beeldscherminstellingen om de manier waarop camerabeelden op het scherm weergegeven moeten worden, aan te passen.

## **Beeldscherminstellingen**

Gebruik het menu Beeldscherminstellingen om de instellingen voor de lokale monitoruitgang van de recorder, bijv. het selecteren van hoofd- en gebeurtenismonitoren, multiview-indeling, monitortijdbalk weergeven, opties voor intervaltijd voor weergavereeks en lokale audio-uitgang in- of uitschakelen, aan te passen. Zie Afbeelding 20.

De recorder de BNC-, HDMI- en VGA-uitgangen apart gebruiken. De TVN 22P recorder heeft twee HDMI en twee VGA-uitgangen die elkaar spiegelen en een BNC-uitgang.

De uitgangen van de recorder worden A+B+Gebeurtenis beheerd. Dit betekent dat de HDMI- of VGA-monitor gebruikt kan worden om het menu weer te geven. De uitgang die de monitor niet beheerd, kan live of opgenomen videomateriaal weergeven. Afhankelijk van de configuratie kan de BNC-, HDMI of VGA-uitgang van de recorder als een gebeurtenismonitor worden gebruikt. Houd er rekening mee dat de BNC-uitgang ook als bron voor de TVN 22 V-stream-codering wordt gebruikt.

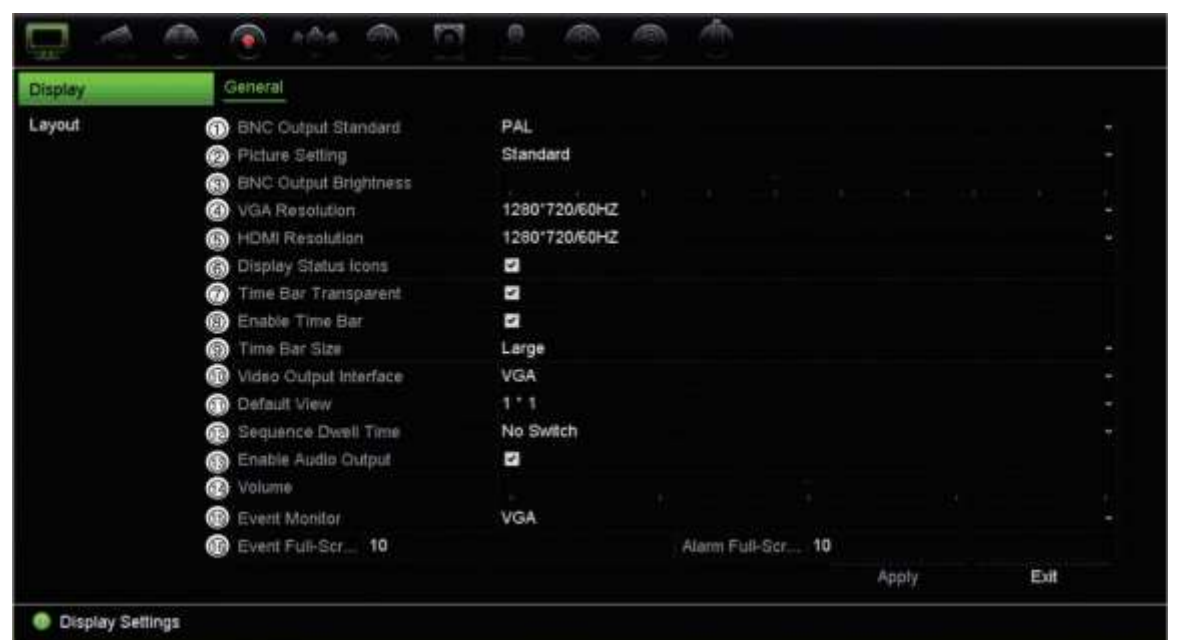

#### **Afbeelding 20: Venster Beeldscherminstelling**

#### **Tabel 9: Beschrijving van het venster Beeldscherminstelling**

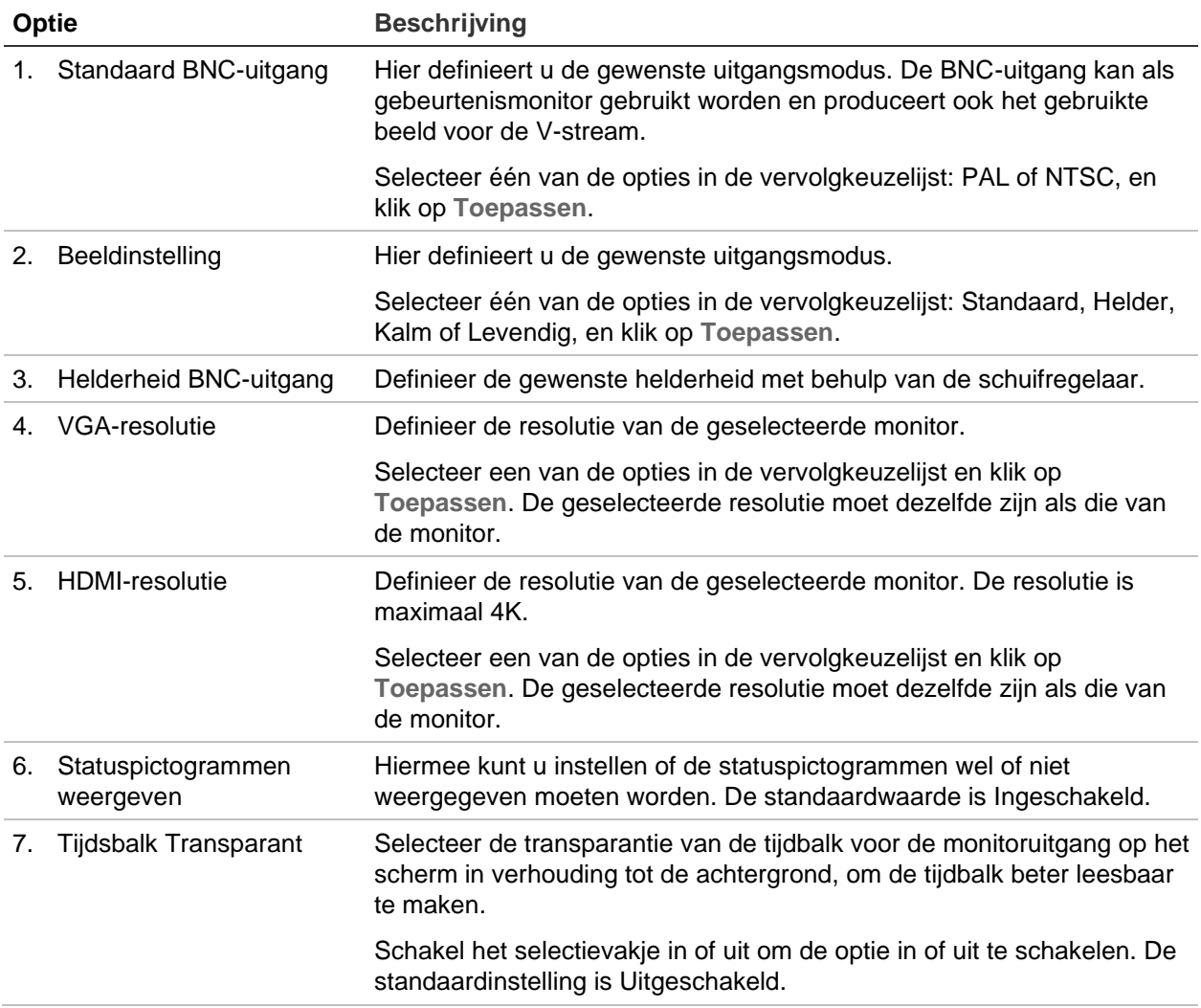

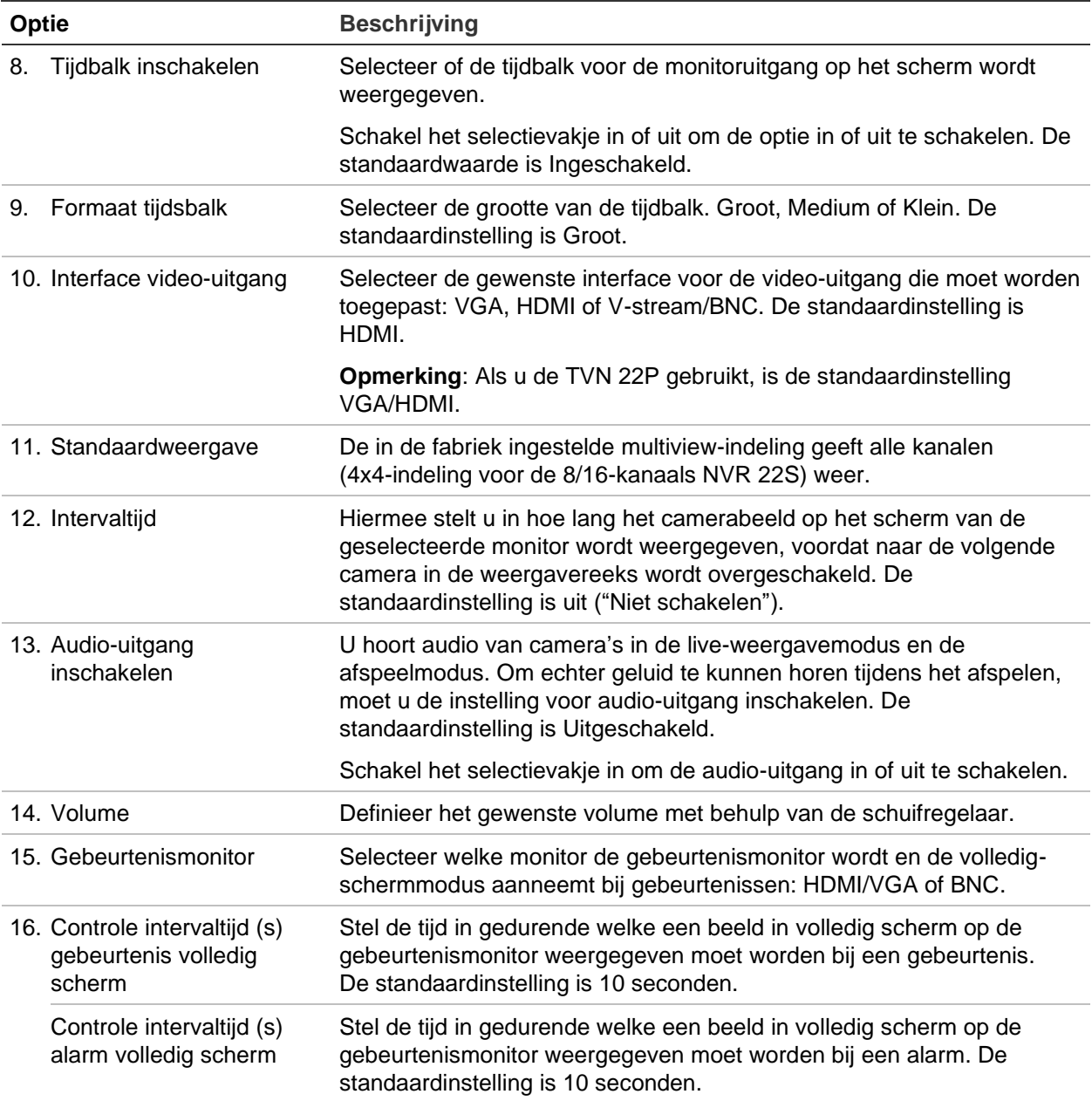

# **Indeling**

In het venster Indeling kunt u de indeling van alle verschillende weergaven definiëren wanneer de verschillende live-weergaven of de weergavereeks geselecteerd worden.

De camera's worden standaard in numerieke volgorde weergegeven. U kunt de volgorde van de camera's op alle monitoren wijzigen.

De volgorde van de camera's in de verschillende weergaven is consistent. Dit betekent dat als kanaal 2 de eerste camera is die in de één-cameraweergave weergegeven wordt, dan wordt deze tevens de camera linksboven in de 4-kanaals weergave.
U kunt het kanaal van een camera omschakelen naar het kanaal van een andere camera in het systeem. Hiermee kunt u bijvoorbeeld de beelden van camera 1 laten weergeven op kanaal 10, en de beelden van camera 10 op kanaal 1. Dit is met name handig als u de reeks beelden van bepaalde camera's wilt zien, zodat ze naast elkaar op het scherm worden weergegeven.

Zie Ga in OSD-modus naar de **Display Settings (Weergave-instellingen)** > **Display (Weergave)** om de intervaltijd voor de weergavereeks te wijzigen.

Afbeelding 21 op pagina 65. Ieder videosegment toont zowel de camera op het scherm en het cameranummer.

Ga in OSD-modus naar de **Display Settings (Weergave-instellingen)** > **Display (Weergave)** om de intervaltijd voor de weergavereeks te wijzigen.

ø e Selectiebalk View **HDM** multiview-indeling 日中 Cameravolgorde **STE** in reeks re and **STEP**  $\overline{\mathbf{x}}$ œ Cameranummerselectie Apply Cisplay Settings

#### **Afbeelding 21: Venster voor camera-indeling**

### **Standaardformaat van live-weergave**

U kunt de standaardlay-out voor de live-weergave zoals weergegeven op de monitor instellen in webmodus en het camerakanaal voor elk videosegment definiëren.

#### **U kunt als volgt de standaardindeling voor live-weergave in de webmodus instellen:**

1. Klik in de menuwerkbalk op **Configuration (Configuratie**)>**Device Management (Apparaatbeheer**)>**Live View Settings (Live-weergave-instellingen**).

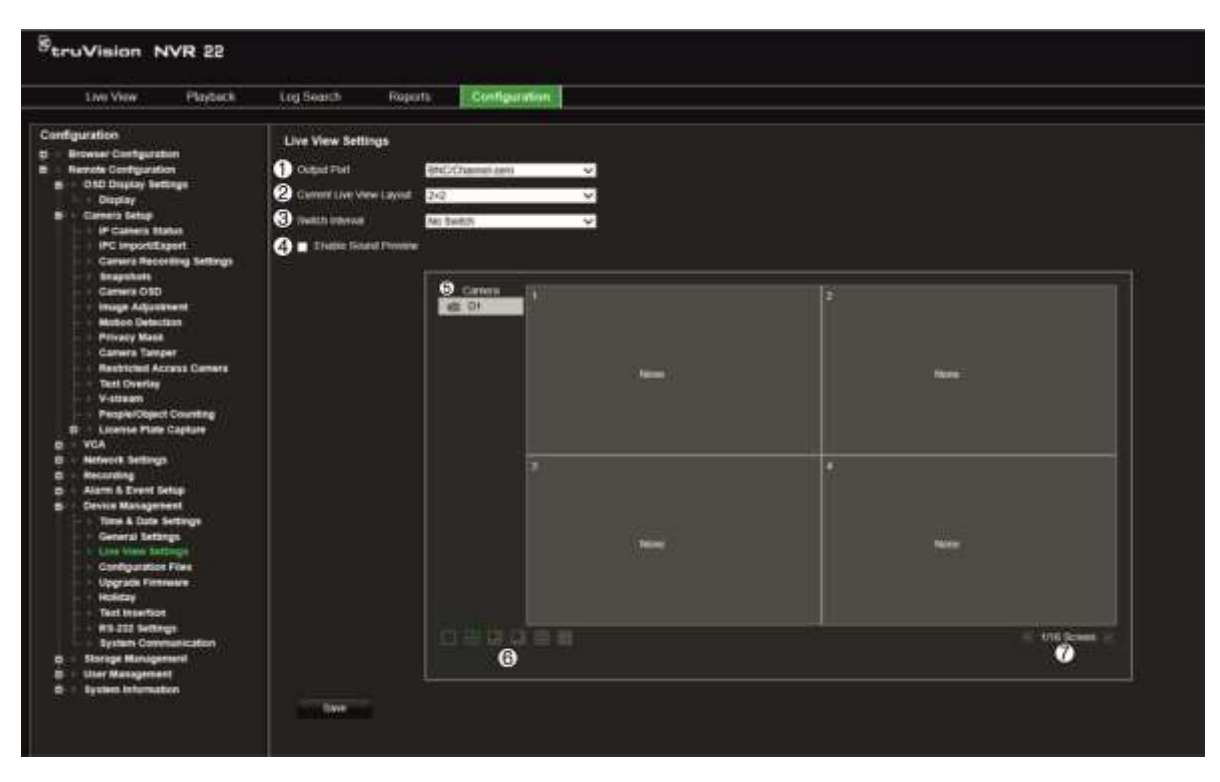

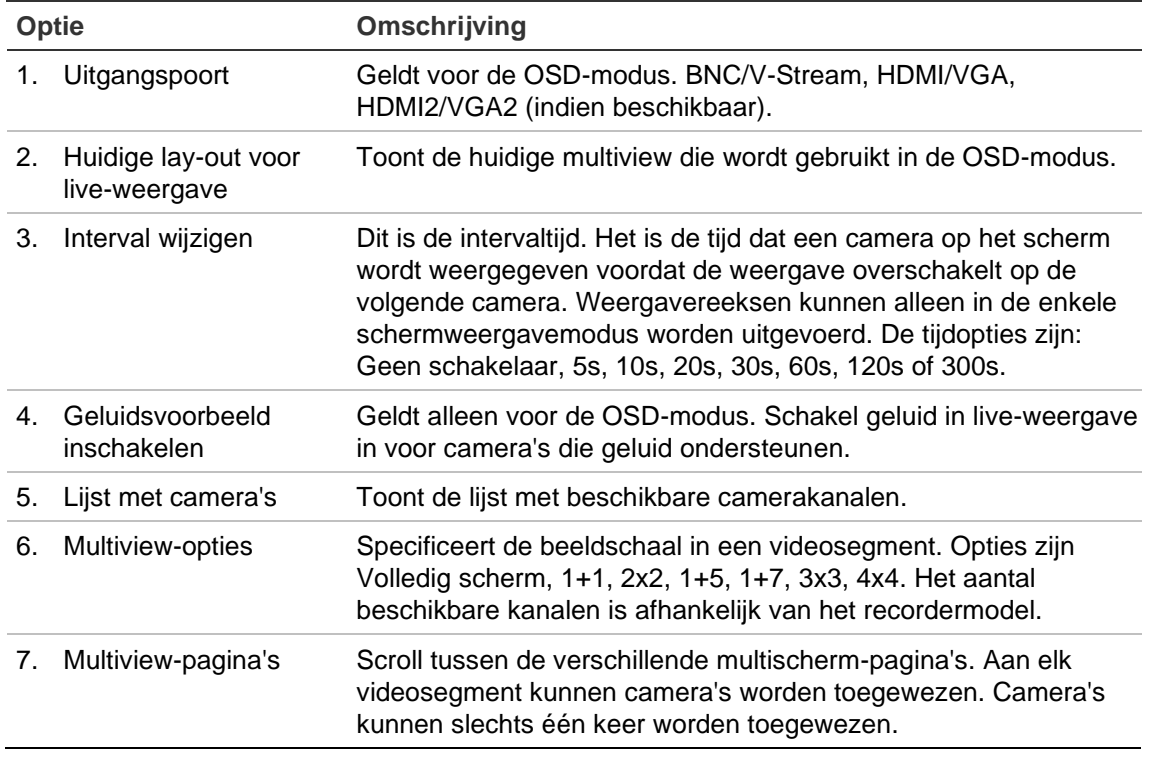

- 2. Selecteer de gewenste multiview-indeling.
- 3. Wijs een camera toe aan een videosegment.

U kunt elke camera handmatig toewijzen. Selecteer een videosegment en dubbelklik vervolgens op de gewenste camera. Als u de cameravolgorde voor de weergavereeks wilt selecteren, selecteert u de modus Volledig scherm en wijst u één camera per pagina toe.

Om een camera uit een segment te verwijderen, klikt u op de X op de gewenste camera in een videosegment.

4. Klik op **Save (Opslaan)** om de instellingen op te slaan.

# Hoofdstuk 10 Camera-instelling

Gebruik het menu Camera-instelling om de IP-camera's te configureren. U kunt tevens de camerastatus, de OSD, de momentopnames, de opname-instellingen, de beeldinstellingen, de PoE-instellingen, de bewegingsdetectie, het privacymasker, de camerabeeldmanipulatie, de toegangsbeperkingen, de PTZ-configuraties en de VCAinstellingen configureren.

**Opmerking**: Niet alle instellingen zijn beschikbaar op alle IP-camera's. Raadpleeg de webbrowserinterface van IP-camera voor de geavanceerde IP-camera-instellingen.

### **Ondersteunde IP-camera's**

De NVR ondersteunt TruVision-IP-camera's en TVE-encoders. De NVR ondersteunt een breed scala aan IP-camera's van derden door naleving van de Onvif- en PSIAstandaarden voor open cameracommunicatie.

Raadpleeg de lijst met compatibele camera's voor meer informatie.

### **Status IP-camera**

Met het menu Status IP-camera kunt u camera's aan de recorder toevoegen, en camera's bewerken en verwijderen, alsmede de firmware van de camera bijwerken of de bijbehorende admin-wachtwoorden wijzigen.

#### **FST**  $3.014$ dia. Ò AB) IP Camera IP Camera Import/Export PoE Setup Managem. Camer... Status PoE P., Edit Advanced... Live ... Camera Name IP Camera Addr... Protos Camera Recording **DI** PoE 1  $\blacksquare$  $\bullet$ PCamera 01 192.158.254.2 6000 TruW Snapshots Θ Camera OSD Image Motion Detection Privacy Mask Camera Tamper **VCA** PTZ Presets/Tours P. ø V-stream Encoding Plug-and-Play Cameras Non Plug-and-Play Cameras. O Disconnected Ca aras People Counting **O**<br>Refresh Manual Add Device Search/... Upgrade Delete Net Receive Idie Bandwidth: 155Mbps Exit Q ⋒ ۵ G ⋒ Camera Setup

#### **Afbeelding 22: Het venster IP-camera**

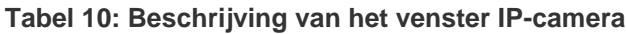

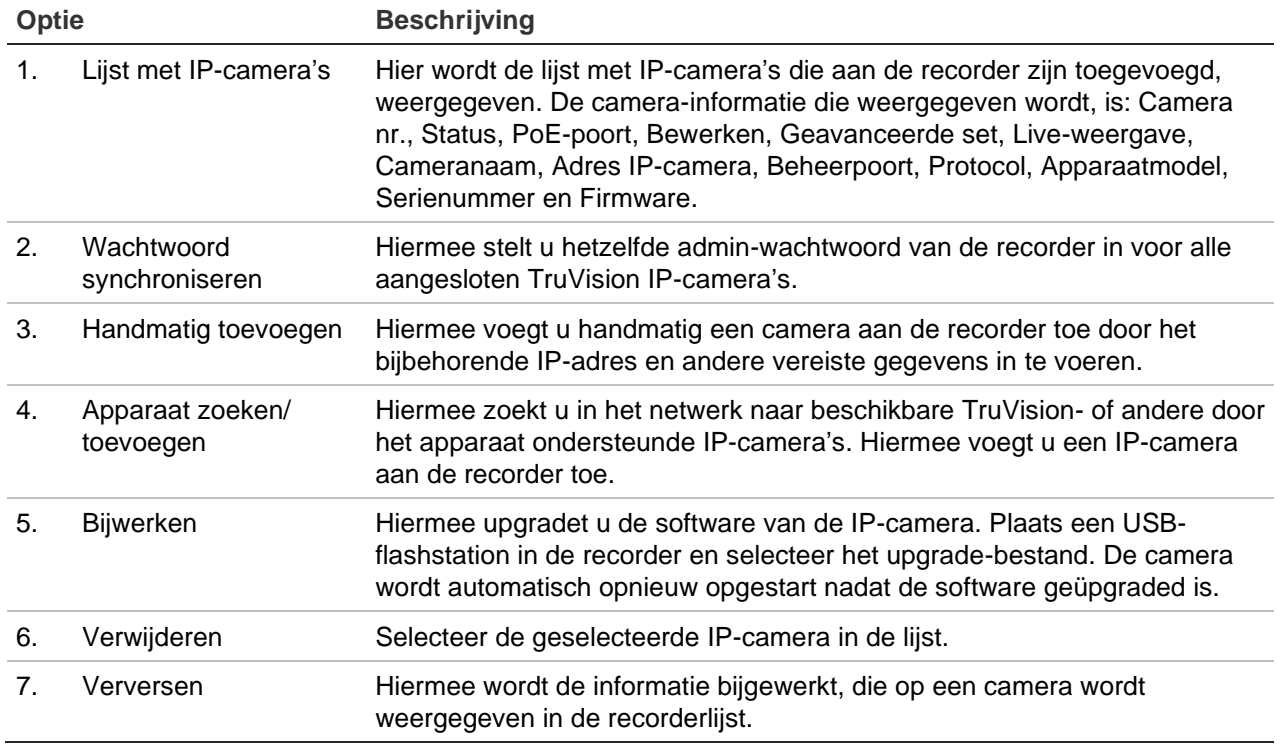

### **IP-camera's aan de recorder toevoegen**

In het volgende gedeelte worden alle mogelijkheden beschreven voor het toevoegen van camera's aan de recorder.

### **A. IP-camera's en hun wachtwoorden**

Wanneer u een IP-camera aan de recorder toevoegt via de LAN- of PoE-poorten (voor TVN 22S-modellen), controleert het systeem automatisch het wachtwoord van de camera om te controleren of dit hetzelfde is als dat van de recorder of dat het 1234 is. Er zijn twee scenario's:

### **Camera heeft al een wachtwoord (geactiveerd):**

De recorder detecteert automatisch de camera en controleert het wachtwoord om te zien of dit hetzelfde is als dat van de recorder of dat het 1234 is. Als dit één van beiden is, wordt de camera met succes toegevoegd aan de recorder.

Als het camera-wachtwoord niet hetzelfde is als dat van de recorder, noch 1234, zal de camera aan de recorder worden toegevoegd maar als offline verschijnen. U kunt vervolgens het camera-wachtwoord wijzigen in het menu **Camera-instellingen**.

### **Nieuwe camera zonder wachtwoord (nog niet geactiveerd):**

De recorder detecteert de camera en stuurt de aanmeldingsnaam en het wachtwoord van de beheerder naar de camera.

### **B. IP-camera's toevoegen**

De IP-camera kan op twee manieren worden aangesloten:

- De recorder kan verbinding maken met IP-camera's op het LAN-netwerk
- De IP-camera's kunnen worden aangesloten op de PoE-poorten aan de achterkant van de recorder

**Opmerking**: De recorder stuurt geen instellingen meer naar de IP-camera's zodra deze zijn toegevoegd. Dus blijven alle bestaande instellingen in de camera voordat u de camera aan de recorder toevoegt geldig.

### ◆ **LAN-netwerk:**

U kunt op twee manieren een IP-camera aan het LAN-netwerk toevoegen:

### **Automatisch een IP-camera toevoegen via het LAN-netwerk:**

- 1. Klik in de menuwerkbalk op **Camera Setup** (Camera-instelling) > **IP Camera Status** (Status IP-camera).
- 2. Klik op **Device Search/Add** (Apparaat zoeken/toevoegen) om alle ondersteunde IPcamera's in het LAN van de recorder te zoeken. Een lijst met gevonden camera's wordt weergegeven in het venster *Add IPC* (IPC toevoegen).
- 3. Selecteer de selectievakjes van de camera's die u aan de recorder wilt toevoegen.
- 4. Klik op **Add** (Toevoegen) om de geselecteerde camera's toe te voegen aan de lijst met apparaten in de recorder. Klik op **Back** (Terug) wanneer u klaar bent om naar het hoofdvenster terug te keren.

**Opmerking**: Het maximum aantal IP-camera's dat kan worden toegevoegd, wordt weergegeven in het tabblad *IP-Camera* .

De camera's worden toegevoegd aan het einde van de lijst met apparaten in het venster *IP-camera* .

5. Om te testen of een cameraverbinding werkt, selecteert u de gewenste camera in de lijst met apparaten die zijn verbonden met de recorder en klikt u op **Live**. In een pop-upvenster wordt nu de live-weergave van de camera weergegeven.

**Opmerking**: Als de standaard instellingen van de camera's nog steeds geconfigureerd zijn, is het mogelijk dat ze dezelfde IP-adressen hebben. Hierdoor ontstaat een IP-conflict. Gebruik de knop Bewerken om een ander IP-adres aan elke camera toe te wijzen. Doe dit voor elke camera om ze correct te verbinden.

6. Klik op **Exit** (Sluiten) om terug te keren naar de live-weergave.

#### **Handmatig een IP-camera toevoegen aan het LAN-netwerk:**

- 1. Klik in de menuwerkbalk op **Camera Setup** (Camera-instelling) > **IP Camera Status** (Status IP-camera).
- 2. Klik op **Manual Add** (Handmatig toevoegen). Voer in het pop-upvenster de cameradetails in zoals adres/domein IP-camera, protocol, beheerpoort, gebruikersnaam en wachtwoord. Klik op **OK**.

De camera wordt toegevoegd aan het einde van de lijst met apparaten.

**Opmerking**: U kunt slechts één camera tegelijk handmatig toevoegen.

#### ◆ **PoE-poorten:**

U hoeft niet te zoeken naar IP-camera's die zijn aangesloten op PoE-poorten, omdat ze automatisch worden herkend wanneer ze worden aangesloten. Ze worden echter alleen herkend als hun wachtwoord hetzelfde is als dat van de recorder of als het wachtwoord 1234 is. Als hun wachtwoord anders is, volgt u de onderstaande instructies om de IP-camera toe te voegen.

Terwijl de camera's zijn aangesloten op de PoE-poorten, wordt het camerawachtwoord voor camera's die aan de PoE-poorten zijn toegevoegd automatisch gesynchroniseerd wanneer het Admin-wachtwoord wordt gewijzigd.

#### **Om een IP-camera aan de recorder toe te voegen met een ander wachtwoord of een wachtwoord dat niet 1234 is:**

1. Sluit de IP-camera aan op een netwerk en stel het IP-adres van de camera in op 192.168.254.x (waarbij "x" tussen 1 en 254 ligt).

**Opmerking**: Het IP-adres van de camera moet zich in hetzelfde subnet bevinden als het interne NIC IPv4-adres van de recorder (onder *Netwerkinstellingen*). Het standaard NIC IPv4-adres van de recorder is 192.168.254.1. U kunt desgewenst een ander IP-adres gebruiken.

2. Sluit de IP-camera aan op de PoE-poort van de recorder.

De Plug-and-Play-functie kan de camera niet detecteren omdat de wachtwoorden verschillend zijn. Het IP-adres van de camera kan niet worden gedetecteerd.

- 3. Klik in de menuwerkbalk op **Camera Setup** (Camera-instelling) > **IP Camera Status** (Status IP-camera).
- 4. Selecteer de IP-camera en klik op **Edit** (Bewerken). Verander het van *Plug-and-Play* naar *Manual* (Handmatig).
- 5. Wijzig het IP-adres in het adres dat u in stap 1 hebt ingesteld en voer het wachtwoord voor de camera in.
- 6. Sla de instellingen op. De camera wordt herkend en verschijnt online.

### **Aangepaste RTSP-protocollen gebruiken**

Veel IP-camera's kunnen met RTSP videomateriaal streamen. Met de recorder kunt u per type camera aangepaste RTSP-protocollen definiëren en via RTSP camera's aan de recorder toevoegen.

**U kunt als volgt aangepaste RTSP-protocollen configureren:**

- 1. Klik in de menuwerkbalk op **Camera Setup** (Camera-instelling) > **IP Camera Status** (Status IP-camera).
- 2. Klik op **Manual Add** (Handmatig toevoegen). Voer in het pop-upvenster de cameragegevens in (bijv. adres/domein IP-camera, protocol, beheerpoort, gebruikersnaam en wachtwoord). Klik op **OK**.
- 3. Maak een aangepast protocol aan door op **Protocol** te klikken. Selecteer uw parameters.
- 4. Klik op **Apply** (Toepassen) om de instellingen op te slaan. Klik vervolgens op **OK** en **Add** (Toevoegen).

### **Opmerking:**

- **•** Wanneer u camera's via RTSP toevoegt, is alleen video-streaming beschikbaar. Geen andere functionaliteit zal door de recorder worden ondersteund.
- **•** Wanneer een aangepaste RTSP-stream in de recorder wordt gebruikt, moet de gebruiker hier een cameranaam voor aan kunnen maken in de recorder. Deze cameranaam wordt opgeslagen in de recorder en wordt weergegeven in de OSD. Op de webpagina en via de SDK is het mogelijk om de naam op te halen voor gebruik in software. De cameranaam wordt niet naar het streamingapparaat gepusht.

## **Budget voor PoE-stroom (alleen TVN 22S)**

De budgetgegevens voor PoE-stroom zijn alleen beschikbaar voor de TVN 22S.

Het is belangrijk om tijdens de installatie van IP-camera's het vereiste totale stroomverbruik te berekenen zodat dit lager is dan het stroombudget van de NVRschakelaars. Met de NVR kunt u op eenvoudige wijze het huidige en resterende stroomverbruik van alle camera's die rechtstreeks op de schakelaars van de NRV aangesloten zijn, op het scherm volgen. Zie Afbeelding 23 op pagina 73.

**Afbeelding 23: Budgetinformatie over PoE-stroom voor IP-camera's** 

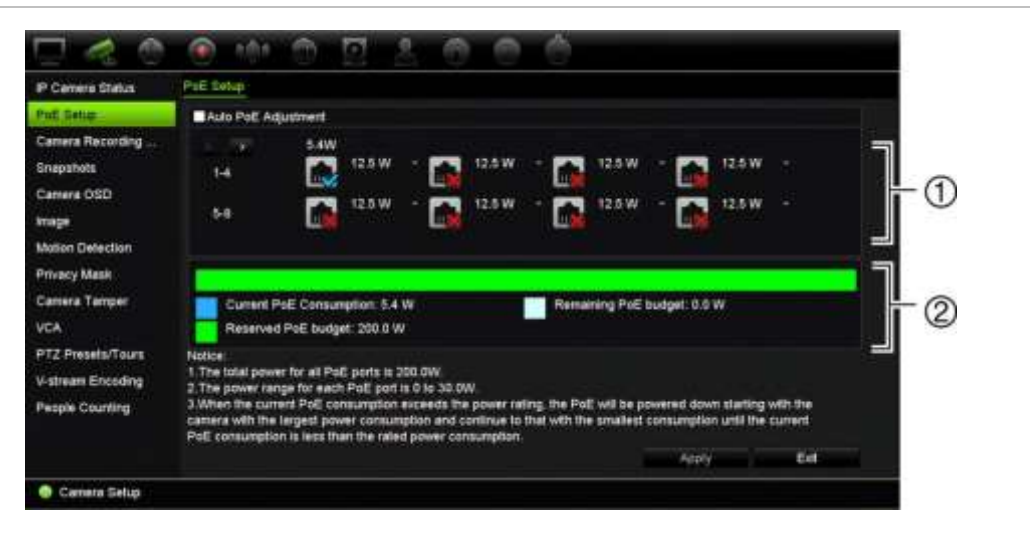

- 1. Selecteer het type PoE dat voor elke camera vereist is.
- 2. Het dynamisch volgen van huidige PoE-stroomverbruik (blauw), niet-toegewezen PoE-stroom (wit) en resterende toegewezen PoE-stroombudget (groen) wordt weergegeven.

De IP-camera's geven aan welk type PoE ze nodig hebben. U kunt elke camera apart instellen op no PoE, PoE-at, PoE-af of 12,5 W. Een PoE-poort kan maximaal 30 W ondersteunen.

De recorder heeft maximaal 8 of 16 PoE-poorten, afhankelijk van het model. Het totale PoE-stroombudget voor de 8-kanaals recorder is 120 W en dat voor de 16-kanaals recorder is 200 W.

De PoE-af-poort kan tussen 0 en 15,4 W ondersteunen en de PoE-at-poort kan tussen 0 en 30 W ondersteunen. Zie Tabel 11 hieronder voor een beschrijving van het maximumaantal IP-camera's dat afhankelijk van het type PoE dat gebruikt wordt, aangesloten kan worden.

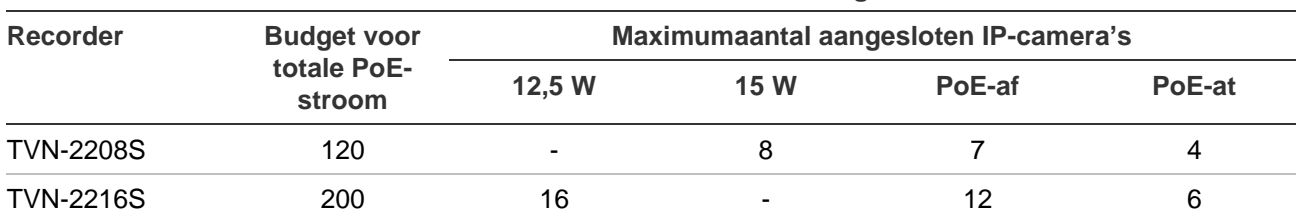

**Tabel 11: Het maximumaantal IP-camera's dat met PoE-stroom aangesloten kan worden**

**Opmerking**: De PoE-stroomspecificaties hebben betrekking op de PoE-stroom die op de recorder beschikbaar is. Afhankelijk van de lengte en kwaliteit van de kabel kan er echter verlies van PoE-stroom optreden. Houd hier rekening mee bij het configureren van het systeem.

**U geeft als volgt de informatie over PoE-stroomverbruik weer:**

- 1. Klik in de menuwerkbalk op **Camera Management** (Camerabeheer) > **Camera** > **PoE Setup** (PoE-setup).
- 2. Selecteer het type PoE dat voor elke camera vereist is: Geen PoE, PoE-af, PoE-at of 12,5 W.
- 3. Klik op **Apply** (Toepassen) om de instellingen op te slaan en vervolgens op **Back** (Terug) om terug te keren naar de live-weergave.

### **Automatisch PoE-stroom toewijzen (alleen TVN 22S)**

De recorder kan worden ingesteld om automatisch PoE-stroom toe te wijzen, afhankelijk van de behoeften van elke camera. Houd er rekening mee dat als het volledige PoE-budget (120/200 W) op de eerste zeven poorten gebruikt wordt, PoEpoort 8 bijvoorbeeld niet meer van stroom wordt voorzien.

#### **U stelt als volgt automatisch PoE in:**

- 1. Klik in de menuwerkbalk op **Camera Management** (Camerabeheer) > **Camera** > **PoE Setup** (PoE-setup).
- 2. Schakel het selectievakje **Auto PoE** in.
- 3. Klik op **Apply** (Toepassen) om de instellingen op te slaan en vervolgens op **Exit** (Afsluiten) om terug te keren naar de live-weergave.

### **Opname-instellingen voor camera**

Met de opname-instellingen voor de camera kunt u de configuratie per camera per stream-opnamemodus bepalen.

### **U configureert als volgt de opname-instellingen:**

1. Klik in de menuwerkbalk op **Camera Recording Setting** (Opname-instellingen camera).

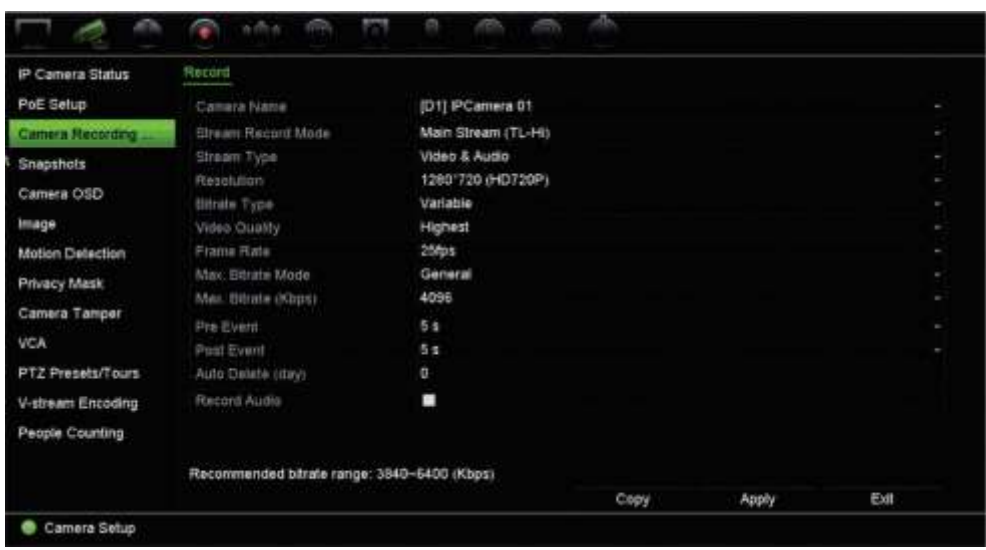

- 2. Selecteer de camera die u wilt configureren.
- 3. Configureer de volgende opname-instellingen (beschikbare opties afhankelijk van cameramodel):
	- **• Stream Record Mode** (Modus streamopname): Selecteer een van de streamtypes om de opnameparameters van die opnamemodus te configureren: Hoofdstream (TL-Hi) (standaard), hoofdstream (TL-Lo), hoofdstream (Gebeurtenis), hoofdstream (Alarm) of Substream.
	- **• Stream Type** (Streamtype): Selecteer het streamtype om video of video en audio op te nemen. De standaardinstelling is Video.

**Opmerking**: Video & Audio kan worden geselecteerd voor 360°-camera's.

- **• Resolution** (Resolutie): Selecteer de resolutie van de opname. De volgende opties zijn beschikbaar: 8MP, 6MP, 5MP, 3MP, 1080p, UXGA, 720p, VGA, 4CIF, DCIF, 2CIF, CIF, QCIF.
- **• Bitrate Type** (Type bitsnelheid): Selecteer Variabel (standaard) of Normaal. Als "Variabel" (Variable) is geselecteerd, kan de bandbreedte variëren afhankelijk van de videokwaliteit en de vereiste bandbreedte. Als "Normaal" is geselecteerd, is de videostreaming altijd de geselecteerde maximale bitsnelheid.
- **• Video Quality** (Videokwaliteit): Selecteer de kwaliteit van de opname. Indien "Normaal" is geselecteerd als bitsnelheidstype, is deze optie niet beschikbaar.

Als een lage videokwaliteit is geselecteerd, is de beeldkwaliteit slechter en wordt de vereiste bandbreedte verminderd zodat over een langere periode opgenomen kan worden.

- **• Frame Rate** (Framesnelheid): Selecteer de framesnelheid van de opname.
- **• Max. Bitrate mode:** Selecteer de algemene optie (standaard) of de aangepaste optie.
- **• Max. bitsnelheid (Kbps)**: Indien de aangepaste maximum bitsnelheidsmodus werd geselecteerd, selecteert u Algemeen of Aangepast in de vervolgkeuzelijst.
- Video coderen: Selecteer de gewenste videocoderingsnorm. Afhankelijk van het cameramodel kunt u H264 of H265 selecteren.
- **• Pre Event** (Pre-gebeurtenis) Dit is de tijd dat de camera begint met opnemen vóór de gebeurtenis. Selecteer de tijd in seconden in de lijst voor het eerder starten met de opname voordat de gebeurtenis is aangebroken. De standaardinstelling is 5 seconden.

De maximale pre-opnametijden die beschikbaar zijn, zijn afhankelijk van de normale bitsnelheid. Zie "Maximum pre-opnametijden" in de bijlage.

- **• Post Event** (Post-gebeurtenis): Dit is de tijd dat de camera doorgaat met opnemen na de gebeurtenis. Selecteer de tijd in seconden in de lijst voor het later starten met de opname nadat de gebeurtenis is aangebroken. De standaardinstelling is 5 seconden.
- **• Auto Delete (day)** (Automatisch verwijderen (dag)): Selecteer het aantal dagen waarna opgenomen videomateriaal van de specifieke camera permanent moet worden verwijderd van de HDD. Een "dag" wordt gedefinieerd als een periode van 24-uur vanaf het moment dat de modus voor automatisch verwijderen (ADM) is ingesteld.

Het maximum aantal dagen dat kan worden ingesteld is 365. Het daadwerkelijke aantal dagen dat is toegestaan is echter afhankelijk van de HDD-capaciteit. Als de waarde is ingesteld op '0', is de optie uitgeschakeld. De standaardinstelling is Uitschakelen.

- **• Record Audio** (Audio opnemen): Schakel deze optie in om audio op te nemen bij de beelden. De standaardwaarde is Ingeschakeld (Enabled).
- 4. Klik op **Apply** (Toevoegen) om de instellingen op te slaan en vervolgens op **Exit** (Afsluiten) terug te keren naar de live-weergave.

### **Momentopnames**

U kunt de beeldkwaliteit en resolutie van de momentopnames van elke camera definiëren. Tijdens de live-weergave of het afspelen kunt u wanneer u maar wilt momentopnames maken. Daarnaast kunt u momentopnames maken wanneer een alarm optreedt en deze naar een FTP-server sturen.

**U kunt als volgt momentopnamen configureren:**

- 1. Klik in de menuwerkbalk op **Camera Setup** (Camera-instelling) > **Snapshot** (Momentopname).
- 2. Selecteer de gewenste camera.
- 3. Selecteer de momentopnameresolutie in de vervolgkeuzelijst.

Selecteer QCIF, CIF, 4CIF of Maximum. Maximum is de maximum beschikbare resolutie van de camera. Voor IP-camera's is dit de opgenomen resolutie.

- 4. Selecteer de momentopnamekwaliteit in de vervolgkeuzelijst (laag, normaal of hoog).
- 5. Klik op **Apply** (Toepassen) om de instellingen op te slaan.
- 6. Als u de instellingen naar andere camera's wilt kopiëren, klikt u op **Copy** (Kopiëren) en selecteert u de gewenste camera's. Klik op **OK**.
- 7. Klik op **Exit** (Afsluiten) om terug te keren naar de live-weergave.

### **Camera OSD**

Met de recorder kunt u configureren welke informatie voor elke camera wordt weergegeven op het scherm.

De OSD (on-screen display)-instellingen worden weergegeven in de liveweergavemodus en bevatten de naam van de camera, tijd en datum. Deze instellingen zijn een onderdeel van het beeld en worden daarom ook opgenomen.

#### **U configureert als volgt de OSD-instellingen:**

1. Klik in de menuwerkbalk op **Camera Setup** (Camera-instelling) > **Camera OSD** (OSD-camera).

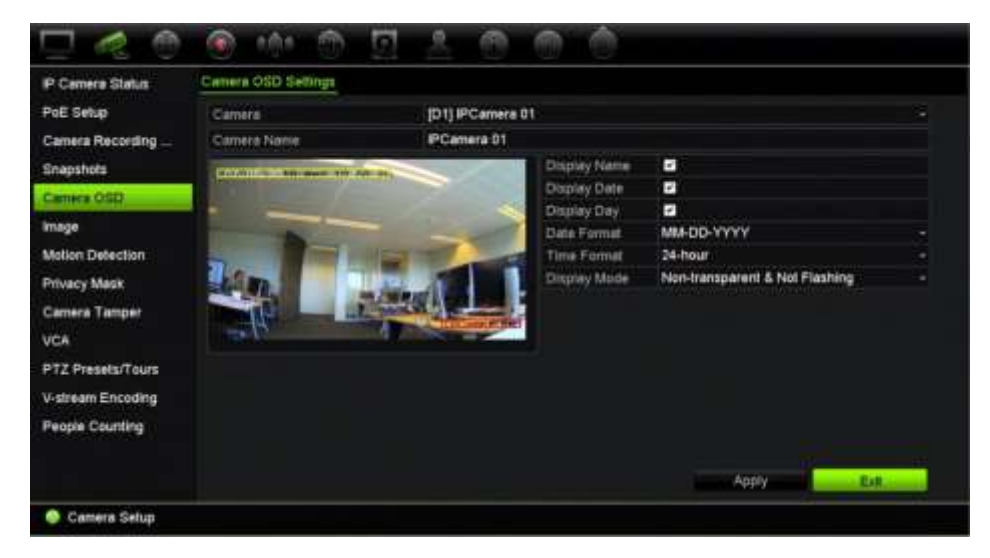

- 2. Selecteer bij **Camera** de gewenste camera.
- 3. Voer bij **Camera Name** (Cameranaam) eventueel een naam in voor de camera. De naam mag uit maximaal 32 alfanumerieke tekens bestaan.
- 4. Schakel de vakken **Display Name** (Weergavenaam), **Display Date** (Weergavedatum) en **Display Day** (Weergavedag) in om de naam van de camera, datum en dag weer te geven.
- 5. Selecteer een datumnotatie en een tijdnotatie.
- 6. Selecteer hoe de informatie van de camera wordt weergegeven.

Selecteer één van de opties in de vervolgkeuzelijst. Standaard is dit niettransparant/niet-knipperend.

- Transparant & knipperend
- Transparant & niet-knipperend
- Ondoorzichtig & knipperend
- Ondoorzichtig & niet knipperend
- 7. Er bevinden zich twee gekleurde tekstvakken in het cameraweergavescherm; een voor de cameranaam (rood vak) en een voor de datum/tijd (geel vak). Klik en sleep een tekstvak naar de weergavepositie met de muis.
- 8. Als u de instellingen naar andere camera's wilt kopiëren, klikt u op **Copy** (Kopiëren) en selecteert u de gewenste camera's. Klik op **OK**.
- 9. Klik op **Apply** (Toepassen) om de instellingen op te slaan en vervolgens op **Exit** (Afsluiten) om terug te keren naar de live-weergave.

### **Beeldinstellingen**

Op het tabblad Beeld kunt u de beeldinstellingen van elk afzonderlijke camerakanaal wijzigen.

Het kan zijn dat u het camerabeeld moet aanpassen, afhankelijk van de achtergrond van de locatie, om de beste beeldkwaliteit te verkrijgen.

U kunt de digitale ruisonderdrukking aanpassen om de beeldkwaliteit te verbeteren. Deze functie verwijdert beeldruis uit een videosignaal dat vaak bij weinig licht meer optreedt.

**Opmerking**: Deze opties kunnen ook worden gewijzigd met de beeldinstellingenknop op de werkbalk van de live-weergave (zie "Werkbalk voor live-weergave" op pagina 30.)

### **U past als volgt de beeldinstellingen aan:**

- 1. Klik in de menuwerkbalk op **Camera Setup** (Camera-instelling) > **Image** (Beeld).
- 2. Selecteer bij **Camera** de gewenste camera:
- 3. Selecteer bij **Image Setup** (Beeldinstellingen) is alleen *Aangepast* beschikbaar.
- 4. Pas de waarden voor helderheid, verzadiging en contrast aan door de schuifbalken te verslepen.

Klik op de knop **Standard** (Standaard) om de standaardbeeldinstellingwaarden terug te zetten.

5. Selecteer hoe u de camera het beeld wilt laten draaien. Er zijn twee draaifuncties:

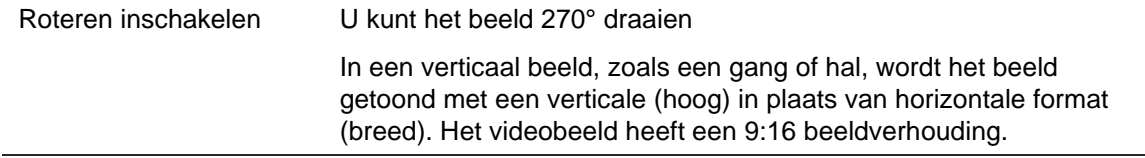

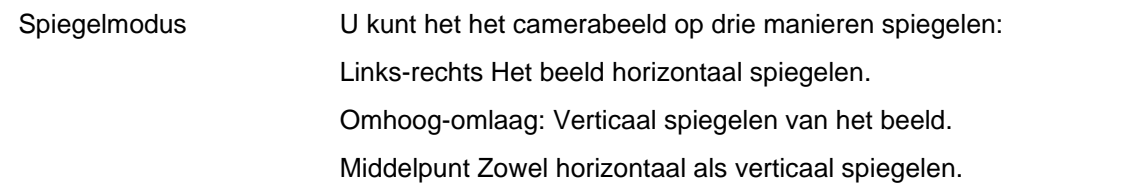

**Opmerking**: Dit is alleen beschikbaar voor de camera's die deze functie ondersteunen.

6. Klik op **Apply** (Toepassen) om de instellingen op te slaan en vervolgens op **Exit** (Afsluiten) om terug te keren naar de live-weergave.

### **Bewegingsdetectie**

Met het bewegingsdetectiemenu kunt u de bewegingsdetectie voor elke camera in- of uitschakelen, bewegingsrasters maken, de gevoeligheid van de bewegingsdetectie instellen en de bewegingsdetectie aan een specifieke actie koppelen.

**U stelt de bewegingsdetectie als volgt in:**

1. Klik in de menuwerkbalk op **Camera Setup** (Camera-instelling) > **Motion Detection** (Bewegingsdetectie).

Gebieden die worden bedekt door het rode raster zijn gevoelig voor bewegingsdetectie.

- 2. Selecteer de camera waarmee u beweging wilt detecteren. Elke camera moet afzonderlijk zijn ingesteld.
- 3. Schakel **Enable Motion Detection** (Bewegingsdetectie inschakelen) in. Als deze optie niet ingeschakeld is, worden er geen bewegingen opgenomen.
- 4. Vink **Enable Dynamic Analysis** (Dynamische analyse inschakelen) aan. Hiermee kunt u op het scherm beweging zien tijdens het instellen van de functie. Gebieden waarin de beweging wordt gedetecteerd worden weergegeven als rode vierkanten in het bewegingsraster.
- 5. Maak de gebieden aan op het scherm die u gevoelig wilt maken voor bewegingsdetectie.

Klik en sleep de muisaanwijzer over het venster om gebieden te selecteren voor bewegingsdetectie. Deze worden als rode vierkanten weergegeven.

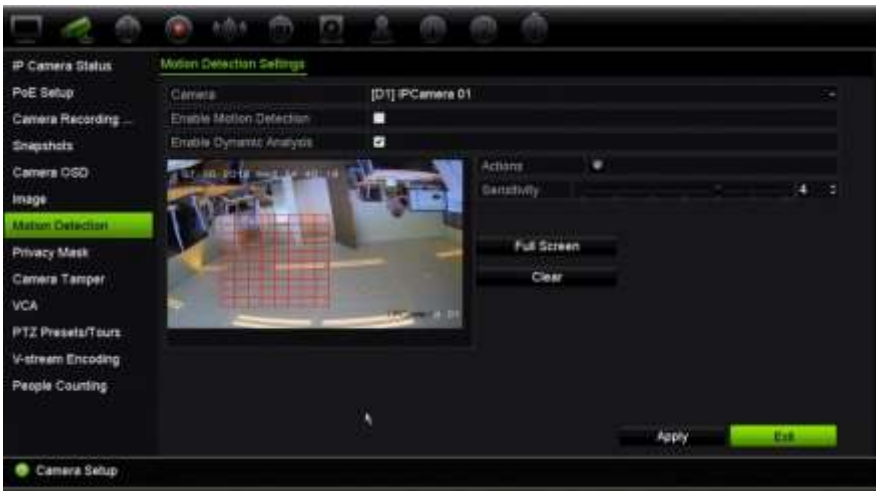

Klik op **Full Screen** (Volledig scherm) om het volledige scherm te activeren of op **Clear** (Wissen) op het scherm te wissen.

6. Selecteer het gevoeligheidsniveau.

Beweeg de gevoeligheidsschuifbalk naar het gewenste gevoeligheidsniveau. Maximum gevoeligheid is 6. De standaardwaarde is 4.

7. Selecteer de camera's die het bewegingsopnameschema starten zodra er een beweging gedetecteerd wordt.

Klik op de knop **Actions** (Acties). Het venster Acties verschijnt.

8. Klik op het tabblad **Trigger Channe**l (Kanaal activeren) en selecteer de camera's waarmee wordt opgenomen wanneer een bewegingsalarm wordt geactiveerd.

Klik op **Apply** (Toepassen) om de instellingen op te slaan.

9. Selecteer de inschakelschema's voor bewegingsdetectie.

Klik in het venster Acties op het tabblad **Arming Schedule** (Schema inschakelen) en selecteer de dag van de week en de tijdstippen van de dag wanneer bewegingsdetectie de gegevens acties kan activeren. U kunt maximaal acht tijdperiodes in een dag plannen. De standaardinstelling is 24 uur. Houd er rekening mee dat wanneer bewegingsdetectie ingeschakeld is, activeren bewegingsgebeurtenissen altijd gebeurtenisopnames, ongeacht het inschakelschema.

Klik op **Apply** (Toepassen) om de instellingen op te slaan. Klik op **Copy** (Kopiëren) om de instellingen naar andere dagen van de week te kopiëren.

**Opmerking:** Ingestelde tijdsperioden mogen elkaar niet overlappen.

10.Koppel de bijbehorende actie aan de bewegingsdetectie.

Klik in het venster Acties op het tabblad **Actions** (Acties) om de methode te definiëren waarmee u wilt dat de recorder u op de hoogte stelt van het alarm. Fullscreen Monitoring (Controle volledig scherm), Enable Alarm Monitoring (Alarmgeluid inschakelen), Notify Alarm Recipient (Alarmrecipiënt melden), Send email (E-mail versturen), Upload Snapshots to FTP (Momentopnames beelden naar FTP uploaden), Play Audio File (Audiobestand afspelen) en Trigger alarm Output

(Alarmuitgang starten). Zie pagina 120 voor de lijst met typen alarmmeldingen. U kunt meerdere opties selecteren.

Klik op **Apply** (Toepassen) om de instellingen op te slaan.

- 11. Klik op **OK** om terug te keren naar het instellingenvenster voor bewegingsdetectie.
- 12.Klik op **Exit** (Afsluiten) om terug te keren naar de live-weergave.

### **Geavanceerde bewegingsdetectie**

TruVision Series 6 IP-camera's en toekomstige TruVision-camera's beschikken over de functie "Geavanceerde bewegingsdetectie", waarmee u de instellingen voor bewegingsdetectie nauwkeurig kunt instellen. De basisinstellingen voor bewegingsdetectie zijn beschikbaar in de recorders, maar geavanceerde bewegingsdetectie moet vanaf de camera worden uitgevoerd.

**U stelt de geavanceerde bewegingsdetectie als volgt in:**

- 1. Schakel bewegingsdetectie in de recorder in en stel vervolgens de acties en het inschakelschema in.
- 2. Ga naar de webpagina van de camera om geavanceerde bewegingsdetectie in te stellen.

### **Privacymasker**

U kunt op het scherm een gebied definiëren dat uit het zicht en onzichtbaar voor opnemen moet blijven. U kunt bijvoorbeeld de weergave van een camera blokkeren wanneer de camera particuliere woningen bewaakt. Dit verborgen gebied wordt het privacymasker genoemd. Privacymaskers kunnen niet worden weergegeven in de liveweergave of opnamemodus en zien eruit als een zwart gebied op het videobeeld.

Bij IP-camera's wordt het aantal privacymaskers bepaald door het aantal dat door de camera ondersteund wordt.

#### **U stelt als volgt een privacymasker in:**

- 1. Klik in de menuwerkbalk op **Camera Setup** (Camera-instelling) > **Privacy Mask** (Privacymasker).
- 2. Selecteer de camera waarvoor uw een privacymasker wilt instellen.
- 3. Schakel het vakje **Enable Privacy Mask** (Privacymasker inschakelen) in om de functie in te schakelen.
- 4. Stel het maskeringsgebied in. U kunt maximaal vier gebieden instellen.

Klik en sleep met de muis een privacymasker over het gewenste gebied in het cameraweergavevenster. U kunt voor maximaal vier gebieden een privacymasker instellen. Gemaskeerde gebieden worden verduisterd en omlijnd met vier verschillende kleuren. Klik op **Apply** (Toepassen) om de instellingen op te slaan.

Als u een masker wilt verwijderen, klikt u op **Clear Zone** (Zone wissen) voor het desbetreffende kleurenmasker.

- 5. Als u de instellingen naar andere camera's wilt kopiëren, klikt u op **Copy** (Kopiëren) en selecteert u de gewenste camera's. Klik op **OK**.
- 6. Klik op **Apply** (Toepassen) om de instellingen op te slaan en vervolgens op **Exit** (Afsluiten) om terug te keren naar de live-weergave.

### **Camera saboteren**

U kunt de recorder instellen om u te waarschuwen wanneer het camerabeeld is gewijzigd, als bijvoorbeeld iemand met opzet het beeld van de camera heeft geblokkeerd door verf op de lens te spuiten of door te camera te bewegen. Er is alleen sprake van beeldmanipulatie als het totale beeld bedekt is en al het licht geblokkeerd is. U kunt geen specifiek deel van het camerascherm selecteren om sabotage te detecteren.

**Opmerking:** Het wordt ten zeerste aangeraden om geen videosabotage te configureren wanneer u PTZ-domecamera's gebruikt.

**U stelt als volgt de detectie van beeldmanipulatie in:**

- 1. Klik in de menuwerkbalk op **Camera Setup** (Camera-instelling) > **Camera Tamper** (Camerasabotage).
- 2. Selecteer een camera die u wilt configureren voor detectie van beelduitval.
- 3. Schakel het selectievakje **Enable Camera Tamper** (Camerasabotage inschakelene) in om deze functie in te schakelen.
- 4. Selecteer het gevoeligheidsniveau voor sabotagedetectie door op de gevoeligheidsschuifbalk te klikken. Hogere gevoeligheid ligt aan de rechterkant van de balk.
- 5. Selecteer de opnameschema's voor de sabotage.

Klik op de knop Action <sup>®</sup> (Acties) en selecteer vervolgens het tabblad Arming **Schedule** (Schema inschakelen) om de dag van de week en de tijdstippen van de dag te selecteren wanneer de beweging opgenomen kan worden. U kunt maximaal acht tijdsperioden in een dag plannen. De standaardinstelling is 24 uur.

Klik op **Apply** (Toepassen) om de instellingen op te slaan. Klik op **Copy** (Kopiëren) om de instellingen naar andere dagen van de week en vakantieperioden te kopiëren.

**Opmerking:** De gedefinieerde tijdperiodes mogen elkaar niet overlappen.

6. Selecteer de reactiemethode voor een extern alarm.

Klik op de knop Action <sup>®</sup> (Acties) en selecteer vervolgens het tabblad Actions (Acties) om de methode te selecteren waarmee u wilt dat de recorder u op de hoogte stelt van het alarm: Full-screen Monitoring, alarmgeluid inschakelen, Melden alarmrecipiënt,

E-mail versturen, audiobestand afspelen en Alarmuitgang activeren. Zie pagina 120 voor de lijst met typen alarmmeldingen. U kunt meerdere opties selecteren.

Klik op **Apply** (Toepassen) om de instellingen op te slaan en vervolgens op **OK** om haar het hoofdvenster terug te keren.

7. Klik op **Exit** (Exit) om terug te keren naar de live-weergave.

### **VCA instellen**

De configuratie van elke afzonderlijke VCA-gebeurtenis (analyse video-inhoud) wordt in de browser van de camera uitgevoerd. In de recorder kunt u acties koppelen aan een VCA-alarm van IP-camera's die deze functie ondersteunen.

Er zijn verschillende soorten VCA-gebeurtenissen om te selecteren. Een reeks koppelingsmethodes kunnen worden geactiveerd indien een VCA-gebeurtenis wordt gedetecteerd. Zie Tabel 12 hieronder.

**Opmerking:** VCA-gebeurtenissen gebruiken gebeurtenisopname-instellingen.

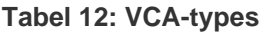

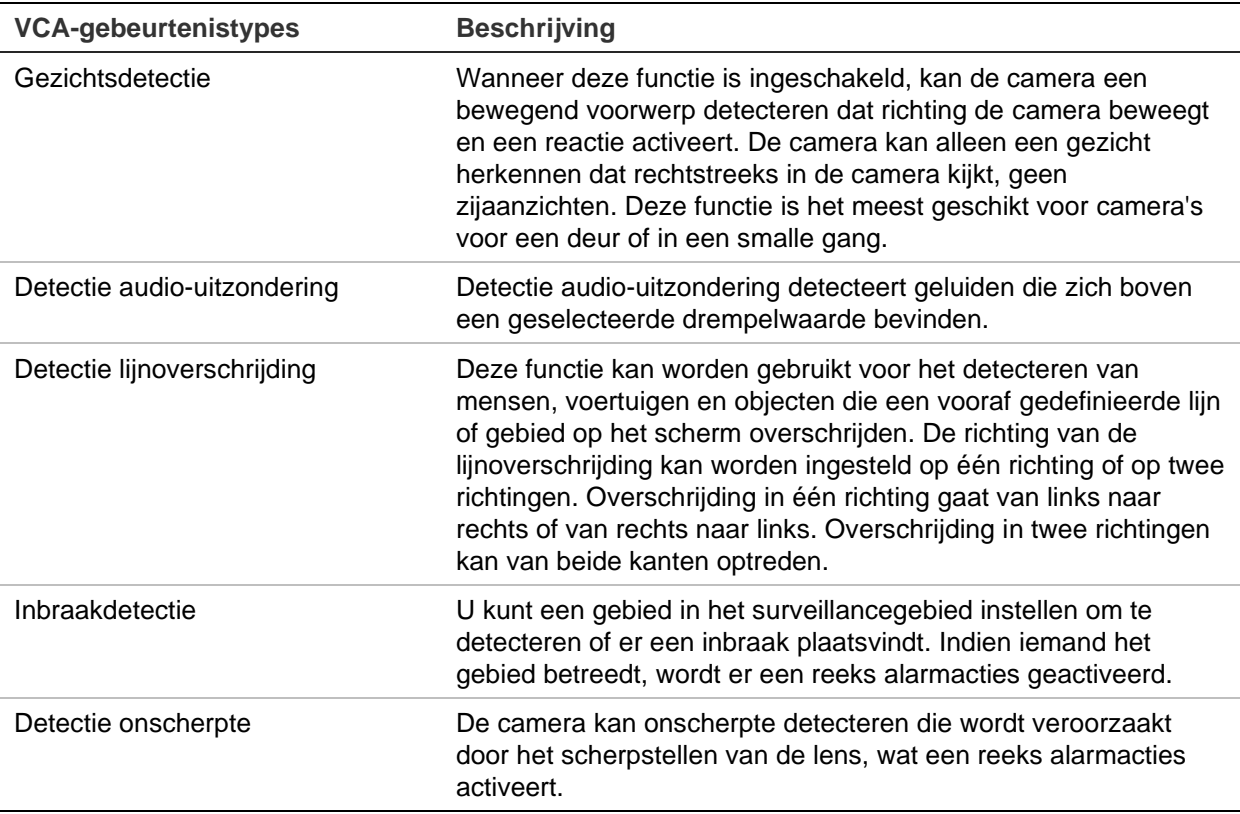

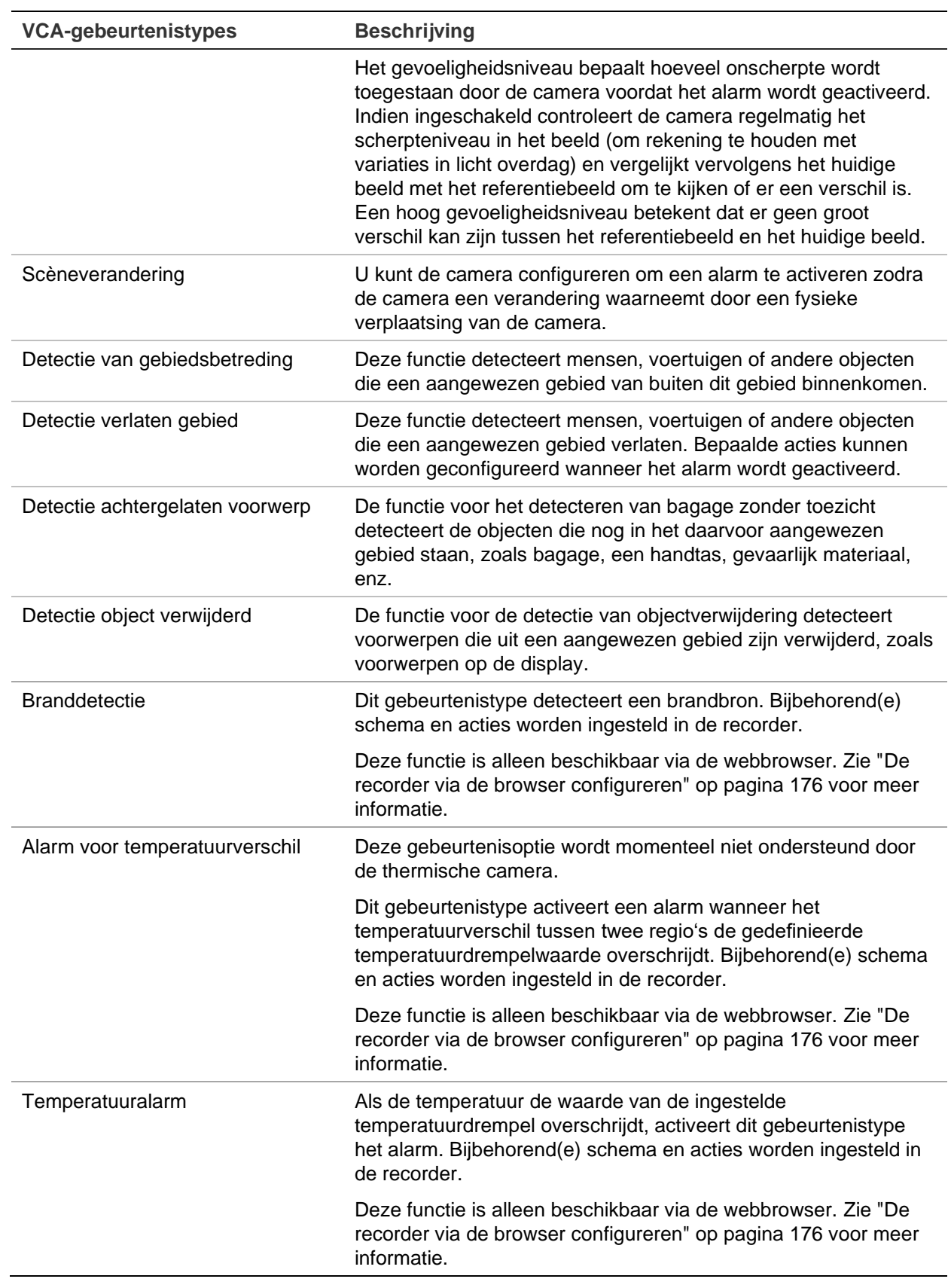

### **U stelt als volgt VCA-alarmacties in:**

- 1. Klik in de menuwerkbalk op **Externe configuratie** > **VCA**.
- 2. Selecteer het gewenste VCA-type.
- 3. Selecteer de camera waarvoor uw het VCA-alarm wilt instellen.
- 4. Schakel het vakje **Enable VCA Alarm** (VCA-alarm inschakelen) in om de functie in te schakelen.
- 5. Selecteer de opnameschema's voor de geselecteerde VCA.
- 6. Klik op de knop **Action** (Acties) om te bepalen welke acties voor elke VCAgebeurtenis van elke camera vereist zijn.

Klik in het venster Actions (Acties) op het tabblad **Trigger Channel** (Kanaal activeren) en selecteer vervolgens camera's die voor opnemen geactiveerd moeten worden wanneer een alarm gedetecteerd wordt. Klik op **Apply** (Toepassen) om de instellingen op te slaan.

7. Selecteer de opnameschema's voor de VCA-gebeurtenis.

Klik in het venster Acties op het tabblad **Arming Schedule** (Schema inschakelen) en selecteer de dag van de week en de tijdstippen van de dag waarop er beweging kan worden opgenomen. U kunt maximaal acht tijdsperioden in een dag plannen. De standaardinstelling is 24 uur.

**Opmerking:** De gedefinieerde tijdperiodes mogen elkaar niet overlappen.

Klik op **Apply** (Toepassen) om de instellingen op te slaan. Klik op **Copy** (Kopiëren) om deze instellingen naar andere dagen van de week te kopiëren.

8. Selecteer de reactiemethode voor een VCA-gebeurtenis.

Klik in het venster Actions (Acties) op het tabblad **Actions** (Acties) om de methode te definiëren waarmee u wilt dat de recorder u op de hoogte stelt van het alarm. Full-screen Monitoring (Controle volledig scherm), Enable Alarm Audio (Alarmgeluid inschakelen), Notify Alarm Recipient (Alarmrecipiënt melden), Send Email (E-mail versturen), Play Audio File (Audiobestand afspelen) en Trigger Alarm Output (Alarmuitgang activeren). Zie pagina 120 voor de lijst met typen alarmmeldingen. U kunt meerdere opties selecteren.

Klik op **Apply** (Toepassen) om de instellingen op te slaan en vervolgens op **OK** om terug te keren naar het VCA-venster.

9. Selecteer de PTZ-bedieningsacties om te koppelen aan de VCA-gebeurtenis.

Klik in het venster Acties op het tabblad **PTZ Linking** (PTZ-verbinden). Selecteer de PTZ-camera en voer de preset, de presettour en/of het schaduwtraject dat moet worden geactiveerd wanneer het alarm is gedetecteerd in. Klik op **Toepassen**  (Apply) om de instellingen op te slaan.

- 10.Wanneer de VCA-instelling is afgerond, klikt u op **OK** om terug te keren naar het VCA-venster.
- 11.Klik op **Save** (Opslaan) om alle instellingen op te slaan en vervolgens op **Exit** (Afsluiten) om terug te keren naar de live-weergave.

## **PTZ-presets en -trajecten**

Presets zijn eerder gedefinieerde locaties van een PTZ-domecamera. Hiermee kunt u de PTZ-domecamera snel naar een gewenste positie verplaatsen. Ze zijn geconfigureerd en gewijzigd vanuit Camera-instelling > venster PTZ-presets/trajecten (zie Afbeelding 24 hieronder).

Trajecten zijn reeksen presets. Met schaduwtrajecten kunt u de handmatige beweging van een PTZ opnemen en hetzelfde traject later opnieuw uitvoeren.

**Opmerking:** De gebruikte PTZ-domecamera moet in staat zijn een opdracht voor een preset te ondersteunen.

#### $\circled$  $(2)$ ٠ IP Camira Status (D1) PCanara 01 Camera Rec **Snapshots** 62-84-2011 **O** Bave Prese Camera CSD Cat Preset image Motion Detection Shadow Tour 1 Privacy Mask 3 ... Camera Tamper Preset Teur 1 vo. 4 se c-Step dream Encod **Pagela Counting**  $\overline{\epsilon}$  $\bullet$ Exit Camera Setup

**Afbeelding 24: PTZ-configuratievenster**

**Tabel 13: Beschrijving van het PTZ-configuratievenster**

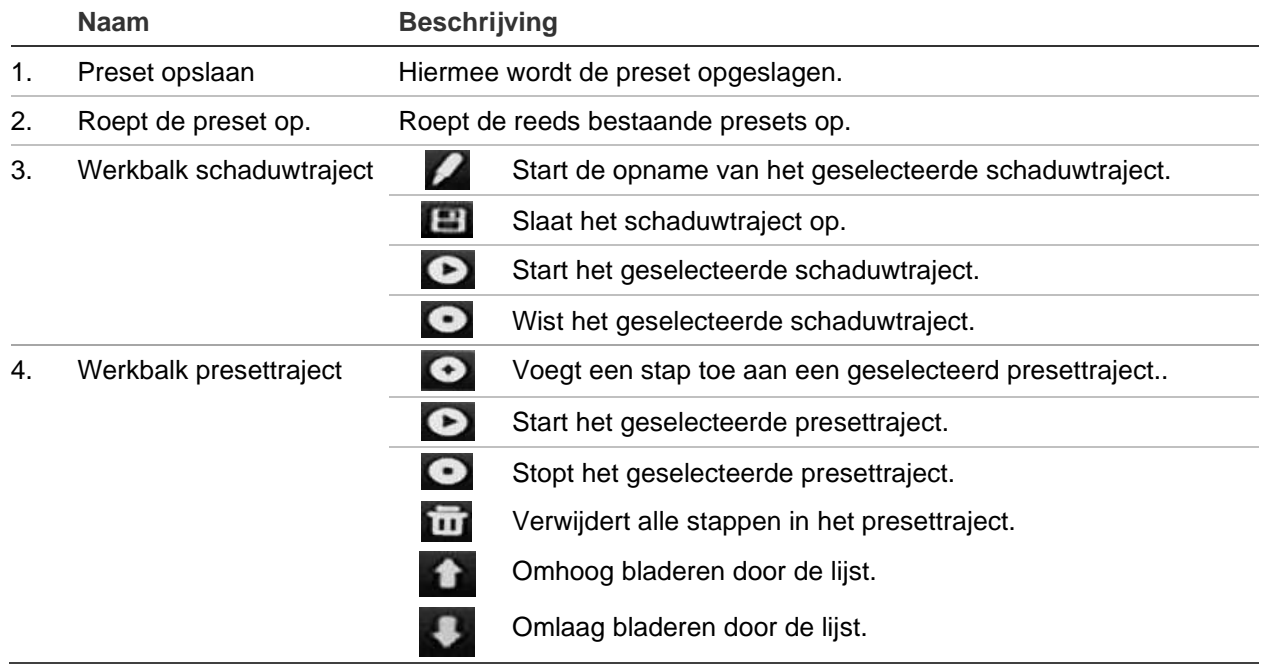

#### **U stelt als volgt een preset in:**

- 1. Klik in de menuwerkbalk op **Camera Setup** (Camera-instelling) > **PTZ Preset/Tours** (PTZ-preset/-trajecten).
- 2. Gebruik de richtings-, zoom-, diafragma- en scherpstellingstoetsen om de camera in de gewenste voorgedefinieerde locatie te plaatsen.
- 3. Schakel **Save Preset** (Preset opslaan) in en voer een presetnummer in. De preset is ingeschakeld en opgeslagen in de camera.

Indien het gewenste presetnummer hoger is dan de 17 weergegeven nummers, klikt u op **[…]**. Het venster Preset wordt weergegeven. Selecteer een presetnummer in de vervolgkeuzelijst en klik op de knop **OK** om de wijzigingen op te slaan.

**Opmerking**: Presets kunnen worden overschreven.

4. Klik op **Exit** (Afsluiten) om terug te keren naar de live-weergave.

#### **U roept als volgt een preset op:**

- 1. Klik in de menuwerkbalk op **Camera Setup** (Camera-instelling) > **PTZ Preset /Tours** (PTZ-preset/-trajecten).
- 2. Schakel **Call Preset** (Preset oproepen) in en voer het presetnummer in dat u wilt oproepen. De camera beweegt direct naar de desbetreffende presetstand.
- 3. Klik op **Exit** (Afsluiten) om terug te keren naar de live-weergave.

#### **U verwijdert als volgt een preset:**

- 1. Klik in de menuwerkbalk op **Camera Setup** (Camera-instelling)> **PTZ Preset/Tours** (PTZ-preset/-trajecten.
- 2. Selecteer een presetnummer in de presetlijst en klik op **in om de geselecteerde** preset te verwijderen.
- 3. Klik op **Exit** (Afsluiten) om terug te keren naar de live-weergave.

#### **U roept als volgt een preset-tour op:**

- 1. Klik in de menuwerkbalk op **Camera Setup** (Camera-instelling) > **PTZ Preset/Tours** (PTZ-preset/-trajecten.
- 2. Schakel **Call Preset** (Preset oproepen) in en voer het presetnummer in dat u wilt oproepen. De camera beweegt direct naar de desbetreffende presetstand.
- 3. Klik op **Exit** (Afsluiten) om terug te keren naar de live-weergave.

#### **U stelt als volgt een preset-tour in:**

- 1. Klik in de menuwerkbalk op **Camera-instelling** (Camera Setup) > **PTZ Preset/Tours** (PTZ-preset/-trajecten).
- 2. Selecteer het preset-tournummer.

3. Klik in de preset-tourwerkbalk op  $\bullet$  om een stap toe te voegen aan de preset-tour. Het venster Stap verschijnt. Selecteer het presetnummer, de intervaltijd en snelheid van de stap. Klik op **OK** om de instellingen op te slaan.

**Opmerking**: Een preset-tour moet uit tenminste twee presets bestaan.

4. Herhaal stap 3 om nog meer stappen in de preset-tour te configureren.

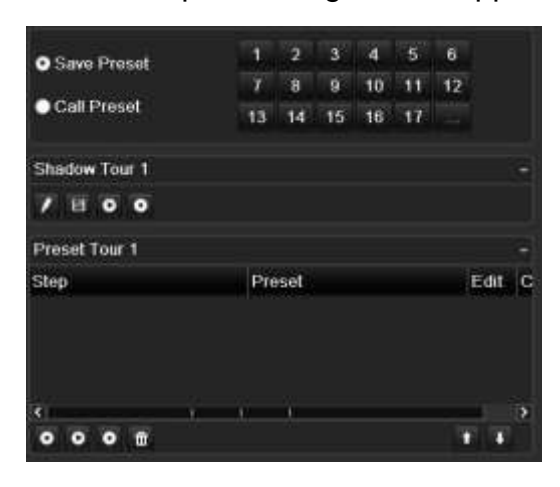

- 5. Klik in de presetourwerkbalk op **O** om de preset-tour op te roepen.
- 6. Klik op **Exit** (Afsluiten) om terug te keren naar de live-weergave.

**U roept als volgt een preset-tour op:**

- 1. Klik op het pictogram **PTZ Settings** (PTZ-instellingen) in de menuwerkbalk en selecteer **More Settings** (Meer instellingen).
- 2. Selecteer de gewenste preset-tour in de lijst en klik op  $\bullet$  om de tour te starten. Klik op  $\Box$  om de preset-tour te stoppen.
- 3. Klik op **Back** (Terug) om terug te keren naar de live-weergavemodus.

#### **U verwijdert als volgt een preset-tour:**

- 1. Klik in de menuwerkbalk op **Camera Setup** (Camera-instelling) > **PTZ Preset/Tours** (PTZ-preset/-trajecten).
- 2. Selecteer een tournummer in de presettourlijst en klik op **om de geselecteerde** presettour te verwijderen.

 $-$  Of  $-$ 

Klik in de preset-tourwerkbalk op  $\overline{\mathbf{w}}$  om alle preset-tours te verwijderen.

3. Klik op **Exit** (Afsluiten) om terug te keren naar de live-weergave.

#### **U stelt als volgt een schaduw-tour in:**

- 1. Klik in de menuwerkbalk op **Camera Setup** (Camera-instelling) > **PTZ Preset/Tours** (PTZ-preset/-trajecten).
- 2. Selecteer de schaduw-tour in de vervolgkeuzelijst.
- 3. Als u een nieuwe schaduw-tour wilt opnemen, klikt u op  $\mathbb Z$  en gebruikt u de richtingsknoppen op het PTZ-bedieningspaneel om de camera langs het gewenste pad te bewegen.
- 4. Klik op  $\Box$  om de schaduw-tour op te slaan.

**Opmerking**: De schaduw-tour kan worden overschreven.

5. Klik op **Exit** (Afsluiten) om terug te keren naar de live-weergave.

#### **U roept als volgt een schaduw-tour op:**

- 1. Klik in de menuwerkbalk op **Camera Setup** (Camera-instelling) > **PTZ Preset/Tours** (PTZ-preset/-trajecten).
- 2. Selecteer de gewenste schaduw-tour in de lijst en klik op  $\bullet$  om de tour te starten. Klik op  $\Box$  om de schaduw-tour te stoppen.
- 3. Klik op **Exit** (Afsluiten) om terug te keren naar de live-weergave.

### **V-stream-codering**

Als de beschikbare bandbreedte beperkt is, kunt u een aantal kanalen in real-time extern met één stream weergeven via de webbrowser of VMS (Video Management System), zoals TruVision navigator, met behulp van de optie V-stream encoding (Vstream-codering) ("V" staat voor "virtual"). Indien ingeschakeld, kunt u de uitvoer van de camera's in één stream weergeven op een externe clientmonitor.

**Opmerking**: De V-stream gebruikt de lay-out die is ingesteld voor de BNC-monitor.

**U stelt als volgt V-stream-codering in:**

- 1. Klik in de menuwerkbalk op **Camera Setup** (Camera-instelling) > **V-Stream Encoding** (V-stream-codering).
- 2. Schakel het vakje **Enable V-Stream Encoding** (V-stream-codering inschakele) in om de functie in te schakelen.
- 3. Selecteer **Frame Rate** (Framesnelheid) in de vervolgkeuzelijst.
- 4. Selecteer **Max. Bitrate** (Max. bitsnelheid) in de vervolgkeuzelijst.

**Opmerking**: De lay-out van de V-stream kan worden ingesteld via het OSD-menu (Beeldscherminstellingen > Lay-out (BNC)) of via de webpagina.

### **Objecten tellen**

Deze functie helpt om het aantal mensen of objecten te berekenen die een ingestelde regio binnenkomen of verlaten en wordt voornamelijk gebruikt met bij ingangen of uitgangen.

Instellen van de functie mensen tellen van de camera zelf. Raadpleeg de gebruikershandleiding van de camera voor meer informatie.

**Opmerking:** Tellen wordt momenteel alleen ondersteund door TruVision Series 4 camera's. Deze functie kan geen onderscheid maken tussen een bewegend persoon en een bewegend object.

**U stelt als volgt telstatistieken in:**

**Opmerking**: Om telgegevens en rapporten te genereren moet een SD-kaart in de camera worden geïnstalleerd en geconfigureerd.

- 1. Klik in de menuwerkbalk op **Camera Setup** (Camera-instelling) > **People/Object Counting** (Mensen/object tellen).
- 2. Selecteer de camera waarmee u voorwerpen wilt tellen.
- 3. Selecteer het rapporttype: Daily report (Dagelijks rapport), Weekly report (Wekelijks rapportMonthly report (Maandelijks rapport) en Yearly report (Jaarlijks rapport).

Dagelijks rapport berekent de gegevens op de geselecteerde datum. Wekelijks rapport berekent voor de week van de geselecteerde datum. Maandelijks rapport berekent voor de maand van de geselecteerde datum. Jaarlijks rapport berekenen voor het jaar van de geselecteerde datum.

- 4. Onder **Tijd statistieken** selecteert u de gewenste dag/maand/jaar voor het rapport.
- 5. Klik op **Counting** (Tellen) om de telresultaten weer te geven. De gegevens worden opgehaald van de SD-kaart van de camera.
- 6. Klik op **Export** (Exporteren) om de gegevens naar een Excelbestand te exporteren.

# Hoofdstuk 11 Netwerkinstellingen

Via het menu Netwerkinstellingen kunt u alle netwerkgerelateerde aspecten van de recorder, waaronder de algemene netwerkinstellingen, DDNS, NTP-synchronisatie, emailinstellingen, UPnP-instellingen, FTP-serverinstellingen en IP-adresfilter.

De menu's Net Detect (Netwerk detecteren) en Network statistics (Netwerkstatistieken) bieden een nuttige en efficiënte manier om het gedrag van de recorder in het netwerk te analyseren.

U moet de netwerkinstellingen van uw recorder correct instellen alvorens u deze via het netwerk kunt gebruiken.

- IP-camera's op het netwerk aan te sluiten
- De recorder via het LAN aan te sluiten
- De recorder via internet aan te sluiten

### **Netwerkinstellingen**

**Opmerking**: Omdat elke netwerkconfiguratie weer anders is, moet u contact opnemen met uw netwerkbeheerder of netwerkprovider om te bepalen of uw recorder specifieke IP-adressen of poortnummers vereist.

**U kunt als volgt de basisnetwerkinstellingen configureren:**

1. Klik in de menuwerkbalk op **Network Settings** (Netwerkinstellingen) > **Network Settings** (Netwerkinstellingen).

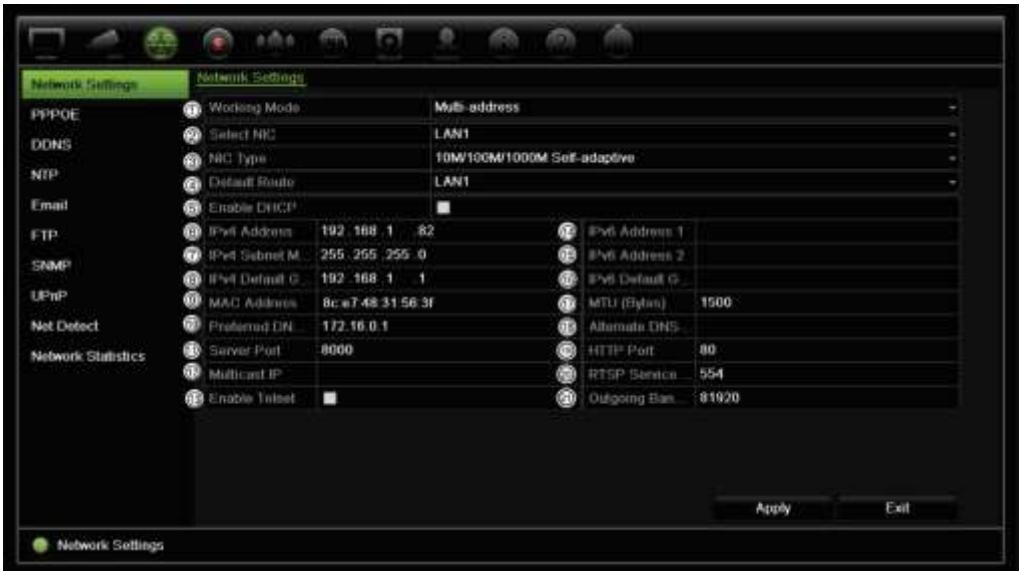

2. Voer de gewenste instellingen in:

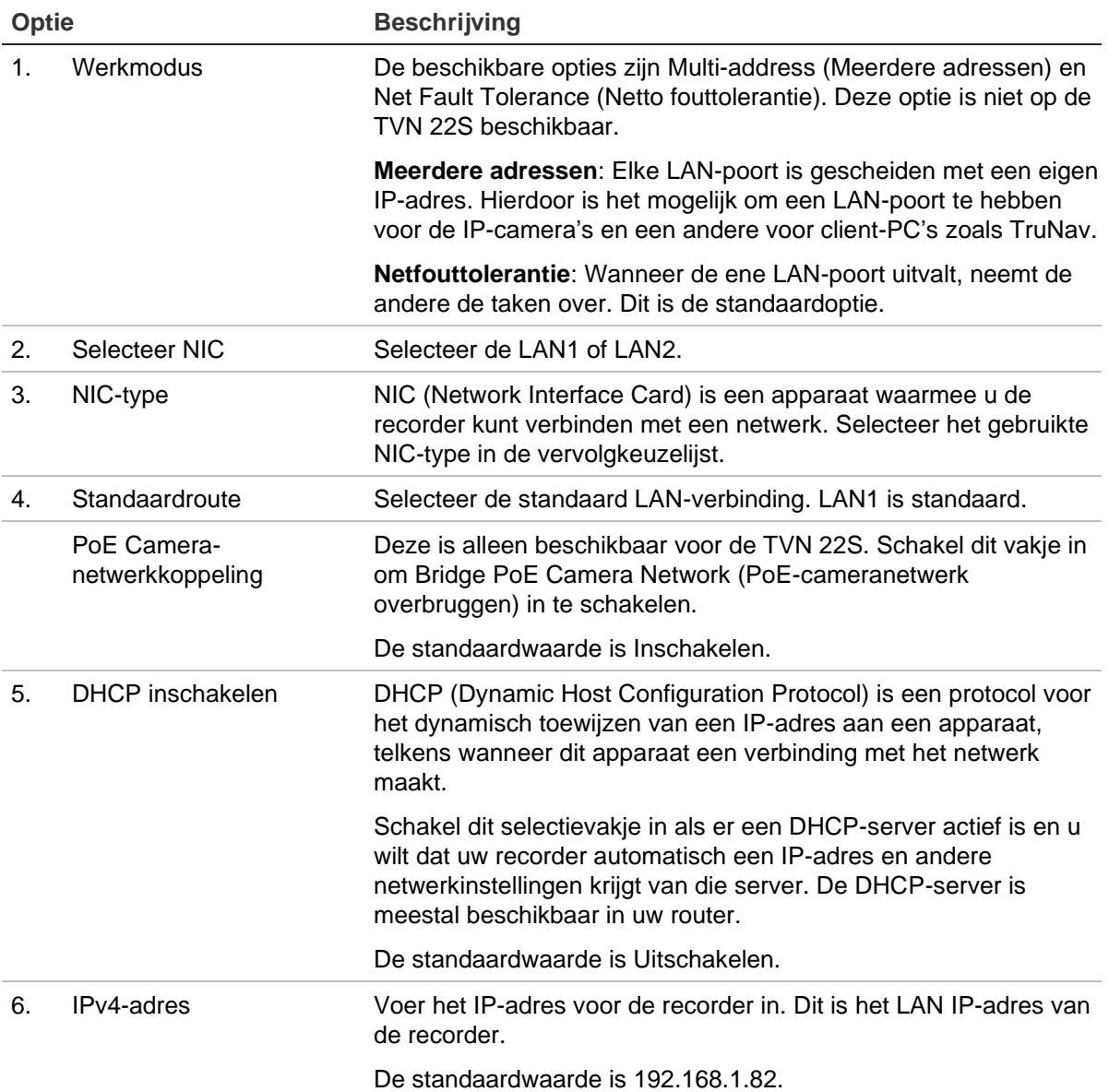

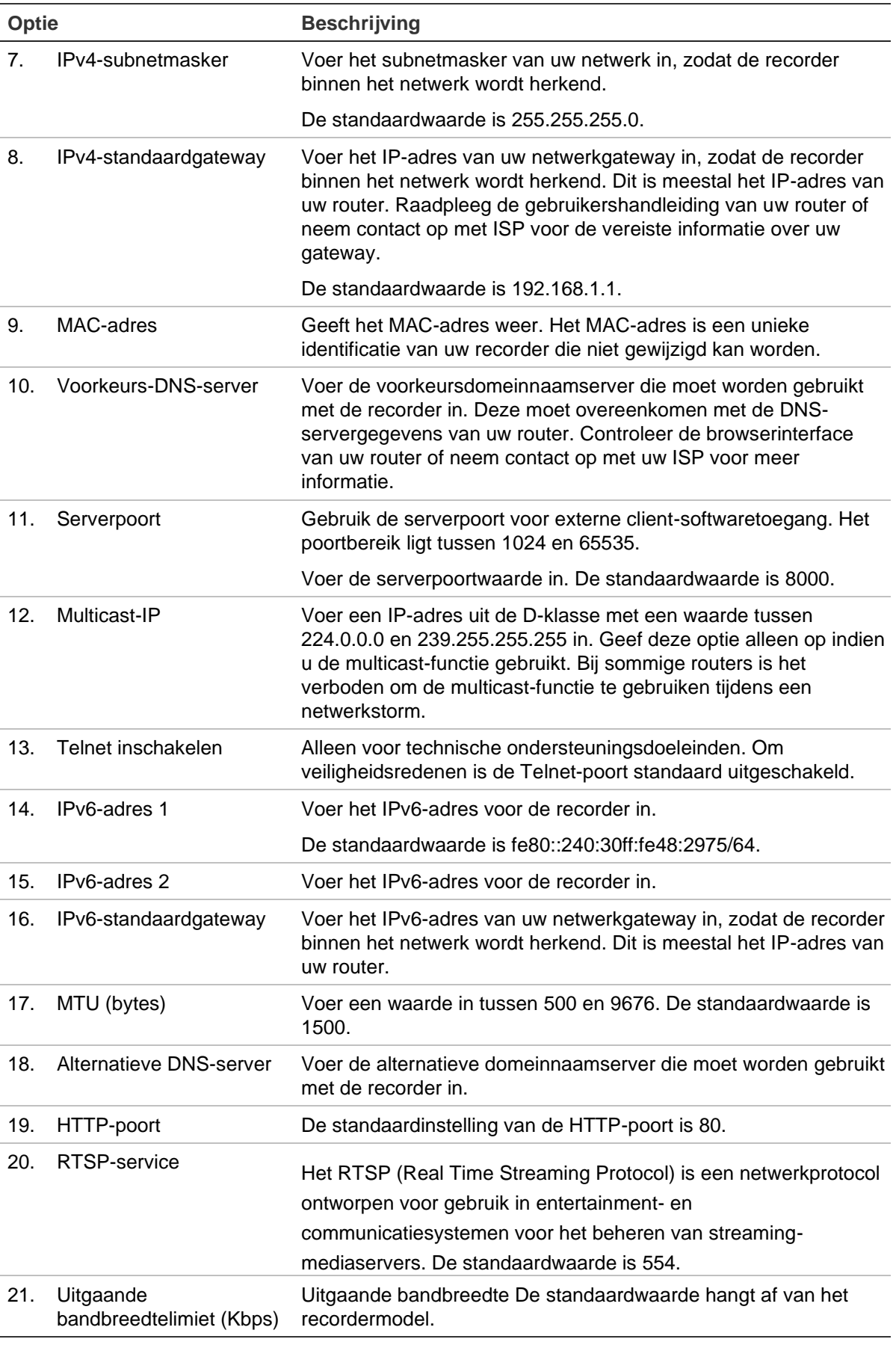

3. Klik op **Apply** (Toepassen) om de instellingen op te slaan en vervolgens op **Exit** (Afsluiten) om terug te keren naar de live-weergave.

### **Een netwerkopslagsysteem toevoegen**

U kunt een netwerkopslagsysteem (NAS) of SAN (Storage Area Network) gebruiken om recorderopnames extern op te slaan.

De aanbevolen merken voor een opslagsysteem zijn:

- **•** Seagate BlackArmor NAS 220
- **•** Iomega StorCenter ix2-dl
- **•** NETGEAR ReadyNAS Pro 2
- **•** QNAP TS-219 II Turbo NAS

#### **U kunt als volgt een netwerkopslagsysteem instellen:**

- 1. Klik op de tab **Configuration** (Configuratie) in de browserwerkbalk en selecteer vervolgens **Network Settings** (Netwerkinstellingen) > **Network Storage** (Netwerkopslag).
- 2. Voer bij **Server IP** (Server-IP) het IP-adres van het gewenste externe opslagsysteem in.
- 3. Voer bij **File Pad** (Bestandspad) de naam in van het bestandspad om te definiëren waar in het externe opslagsysteem u de bestanden wilt opslaan.

**Opmerking**: Als u de NAS-opslagsystemen Seagate BlackArmor NAS 220 of Iomega StorCenter ix2-dl gebruikt, moet u het voorvoegsel "/nfs" aan het NAS-pad toevoegen.

- 4. Selecteer onder **Type** het type opslagsysteem dat moet worden gebruikt: NAS of SAN. De standaardinstelling is NAS.
- 5. Er kunnen maximaal acht externe opslagsystemen worden ingesteld.
- 6. Klik op **Save** (Opslaan).

### **FreeNAS**

FreeNAS is een gratis en open source NAS-oplossing die op een pc kan worden geïnstalleerd. Er zijn slechts minimale hardware- en softwarevereisten voor de pc.

Meer informatie over FreeNAS is te vinden op www.freenas.org.

FreeNAS werkt met onze recorder.

• Voor recorders tot 16 kanalen kan het werken als opslaguitbreiding of voor automatisch archiveren.

• Voor recorders met meer dan 16 kanalen kan de FreeNAS-oplossing alleen werken voor automatische archivering en niet als normale opslaguitbreiding.

Wanneer u FreeNAS gebruikt met een TVN 22, zorg er dan voor dat u ook UDP inschakelt in het FreeNAS-besturingssysteem.

### **PPPoE-instellingen**

Hoewel een DSL-modem niet vaak gebruikt wordt, kunt u de recorder direct op een DSL-modem aansluiten. Hiervoor moet u de PPPoE-optie in de netwerkinstellingen selecteren. Neem contact op met uw serviceprovider om de gebruikersnaam en het wachtwoord op te vragen.

**U kunt als volgt de PPPoE-instellingen configureren:**

- 1. Klik in de menuwerkbalk op **Network Settings** (Netwerkinstellingen) > **PPPoE.**
- 2. Schakel het selectievakje PPPoE in.
- 3. Voer uw gebruikersnaam en wachtwoord in en bevestig het wachtwoord.
- 4. Klik op **Apply** (Toepassen) en start de recorder handmatig opnieuw op om de instellingen op te slaan.

## **DDNS-instellingen**

Met DDNS-servers kunt u uw recorder aansluiten met een dynamisch adres. Dit dynamische adres moet met een DNS-service worden geregistreerd. Via het DDNSinstellingenmenu kunt u DDNS in- of uitschakelen en met ezDDNS, No-IP of DynDNS configureren.

**Opmerking**: Sommige serviceproviders blokkeren de standaard RTSP-streamingpoort 554 die voor video-streaming gebruikt wordt. Als u geen videobeeld via internet ontvangt, moet u mogelijk een andere waarde instellen. Zie bijlage C "Informatie over Port Forwarding" op pagina 211 voor meer informatie.

U kunt op drie manieren een DDNS-account instellen:

- **ezDDNS:** Een gratis service bij uw recorder die in de interface van uw recorder beheerd kan worden Dit is exclusief voor TruVision producten.
- **• DynDNS:** Een service van een derde partij waarvoor de gebruikers op de website Dyn.com een DynDNS-account moeten aanvragen.
- **No-IP:** Een service van een derde partij waarvoor de gebruikers op de website noip.com een no-IP-account moeten aanvragen.

**Let op**: Als u de services van DynDNS of No-IP gebruikt, wordt de gebruikersnaam en wachtwoord van uw account voor deze services naar hen verzonden in normaal tekstformaat bij het configureren van uw verbinding in de recorder.

**Afbeelding 25: het ezDDNS-installatievenster**

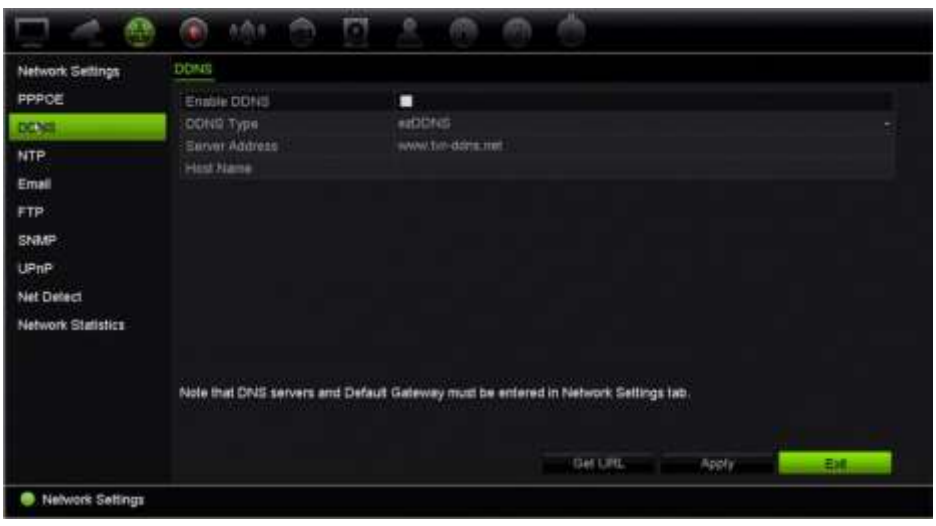

**Opmerking**: Er kunnen geen twee recorders dezelfde hostnaam delen.

**U stelt als volgt een DDNS in:**

- 1. Klik in de menuwerkbalk op **Network Settings** (Netwerkinstellingen) > DDNS.
- 2. Schakel het selectievakje **Enable DDNS** (DDNS inschakelen) in om de functie in te schakelen.
- 3. Selecteer een van de weergegeven DDNS-typen:

**ezDDNS**: Klik op de knop **Get URL** (URL verkrijgen). Het URL-adres voor toegang tot het apparaat wordt weergegeven. Indien er geen hostnaam is opgegeven, wijst de DDNS er een automatisch toe.

De maximum lengte voor het hostnaamveld is 64 tekens. Deze limiet geldt niet voor tvn-ddns.net. Een voorbeeld van een hostnaam zou kunnen zijn: *max64tekens.tvrddns.net*.

- Of -

**DynDNS**: Selecteer **DynDNS** en voer het serveradres in voor DynDNS. In het recorderdomeinnaamveld voert u de domeinnaam in die u van de DynDNS-website hebt verkregen. Vervolgens voert u de in het DynDNS-netwerk geregistreerde gebruikersnaam en het wachtwoord in.

Bijvoorbeeld:

Serveradres: members.dyndns.org

Domein: mycompanydvr.dyndns.org

Gebruikersnaam: mijnnaam

Wachtwoord: mijnwachtwoord

- Of -

**NO-IP:** Voer het serveradres in (bijv. dynupdate.no-ip.com). Voer in het hostnaamveld de host in die van de NO-IP-website afkomstig is. Voer vervolgens de gebruikersnaam en het wachtwoord in die in het NO-IP-netwerk geregistreerd zijn.

4. Vraag uw serviceprovider naar uw DNS-serveradres of zoekt het in de browserinterface-instellingen van uw router.

Ga naar **Network Settings** (Netwerkinstellingen) en voer de voorkeurs- en alternatieve DNS-serveradressen alsmede het standaardgatewayadres in.

5. Klik op **Apply** (Toepassingen) om de instellingen op te slaan en vervolgens op **Afsluiten** (Exit) om terug te keren naar de live-weergave.

### **NTP-serverinstellingen**

Er kan ook een Network Time Protocol (NTP)-server op uw recorder ingesteld worden om de datum en tijd actueel en nauwkeurig te houden.

**Opmerking**: Indien het apparaat is verbonden met een openbaar netwerk, moet u een NTP-server gebruiken met een tijdsynchronisatiefunctie, zoals de server van het National Time Center (IP-adres: 210.72.145.44) of europe.ntp.pool.org. Indien het apparaat is geïnstalleerd in een meer aangepast netwerk, kan de NTP-software worden gebruikt om een NTP-server in te stellen voor het synchroniseren van tijd.

#### **U stelt als volgt een NTP-server in:**

- 1. Klik in de menuwerkbalk op **Network Settings** (Netwerkinstellingen) > **NTP**.
- 2. Schakel het selectievakje NTP in om de functie in te schakelen. Standaard is deze functionaliteit uitgeschakeld.
- 3. Voer de NTP-instellingen in:
	- **Interval (min.):** Tijd in minuten om te synchroniseren met de NTP-server. Deze waarde kan tussen 1 en 10080 minuten liggen. De standaardinstelling is 60 minuten.
	- **NTP-server** (NTP Server): IP-adres van de NTP-server. De standaardinstelling is time.nist.gov.
	- **NTP-poort** (NTP Port): Poort van de NTP-server. De standaardwaarde is 123.
- 4. Klik op **Apply** (Toepassen) om de instellingen op te slaan en vervolgens op **Exit** (Afsluiten) om terug te keren naar de live-weergave.

### **E-mail-instellingen**

De recorder kan via het netwerk e-mailmeldingen versturen voor alarmsignalen of meldingen.

**Opmerking:** Controleer vooraf of het DNS-adres correct is ingesteld.

#### **U configureert als volgt de e-mailinstellingen:**

- 1. Klik in de menuwerkbalk op **Network Settings** (Netwerkinstellingen) > **Email** (E-mail).
- 2. Voer de gewenste instellingen in.

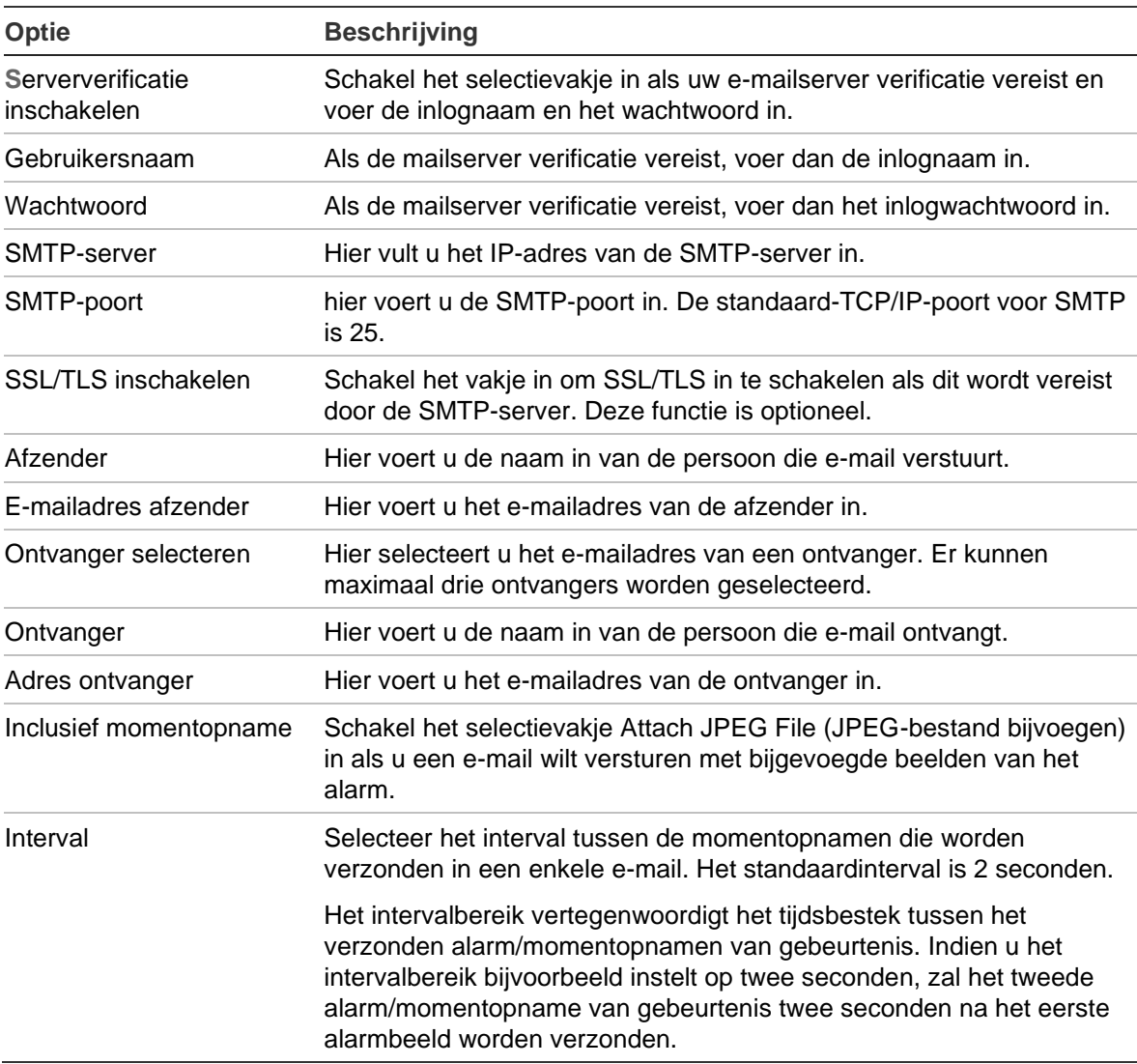

3. Klik op **Test** om de e-mailinstellingen te testen.

**Opmerking:** Wij raden aan dat u de e-mailinstellingen test na het invoeren van de waarden in het e-mailvenster.

4. Klik op **Apply** (Toepassen) om de instellingen op te slaan en vervolgens op **Exit** (Afsluiten) om terug te keren naar de live-weergave.

### **Een FTP-server configureren voor het opslaan van momentopnamen**

De recorder kan momentopnamen van een gebeurtenis of alarm uploaden naar een FTP-server voor opslag. Wanneer de optie voor alarm- of gebeurtenisactie "Momentopnamen uploaden naar FTP" is ingeschakeld, verzendt het systeem om de twee seconden momentopnamen naar de ftp-site vanaf elk van de geactiveerde camera's voor zolang het alarm/de gebeurtenis actief is.

**Opmerking**: Het is niet mogelijk om video's te streamen naar een FTP-site.

**U configureert als volgt de FTP-serverinstellingen:**

- 1. Klik in de menuwerkbalk op **Network Settings** (Netwerkinstellingen) > **FTP**.
- 2. Schakel het selectievakje **Enable FTP** (FTP inschakelen) in.
- 3. Voer de gegevens van de FTP-server in.
- 4. Selecteer de te gebruiken map (root, bovenliggende map, of secundaire map). Als Bovenliggende of Secundair geselecteerd is, selecteer dan de gewenste opties voor deze mappen.
- 5. Klik op **Apply** (Toepassen) om de instellingen op te slaan en vervolgens op **Exit** (Afsluiten) om terug te keren naar de live-weergave.

### **SNMP-instellingen**

SNMP is een protocol voor het beheren van apparaten op netwerken. Wanneer u SNMP in het menu inschakelt, kunnen netwerkbeheersystemen de recorderstatusgegevens via SNMP van de recorder ophalen.

Wanneer u het trap-adres en de trap-poort in het recordermenu instelt op het IP-adres en het poortnummer van het netwerkbeheersysteem, en het netwerkbeheersysteem instelt als een trap-ontvanger, worden trap-meldingen (zoals opstarten) van de recorder naar het netwerkbeheersysteem verstuurd.

Voordat u deze functie gaat configureren, moet eerst de SNMP-software worden geïnstalleerd.

### **Opmerking**:

SNMP v2c heeft enkele bekende kwetsbaarheden. Wees voorzichtig bij het inschakelen ervan binnen een openbaar netwerk. Neem contact op met uw netwerkteam en volg de best practices voordat u het apparaat inschakelt.

Gebruik nooit standaard community-strings; gebruik alleen unieke communitystrings.

Zorg ervoor dat u alle mogelijke veiligheidsmaatregelen heeft genomen.

**U configureert als volgt de SNMP-protocolinstellingen:**

- 1. Klik in de menuwerkbalk op **Network Settings** (Netwerkinstellingen) > **SNMP**.
- 2. Schakel het selectievakje **Enable SNMP** (SNMP inschakelen) in.
- 3. Voer de gewenste instellingen in.
- 4. Klik op **Apply** (Toepassen) om de instellingen op te slaan en vervolgens op **Exit** (Afsluiten) om terug te keren naar de live-weergave.

### **UPnP-instellingen**

De recorder ondersteunt UPnP (Universal Plug and Play). Met deze functie kan de recorder automatisch de eigen port-forwarding configureren, indien deze functie ook is ingeschakeld in de router.

U kunt een van de twee methoden selecteren voor het instellen van UPnP:

**Automatische toewijzing**: De recorder gebruikt automatisch de beschikbare vrije poorten die zijn ingesteld in het menu Netwerkinstellingen.

**Handmatige toewijzing**: U voert de specifieke externe poortinstellingen en IP-adressen voor het maken van een verbinding met de gewenste router in.

**U schakelt als volgt UPnP in:**

1. Verbind de recorder met de router.

**Opmerking**: De router moet UPnP ondersteunen en deze optie moet zijn ingeschakeld.

2. Klik in de menuwerkbalk op **Network Settings** (Netwerkinstellingen) > **UPnP**.

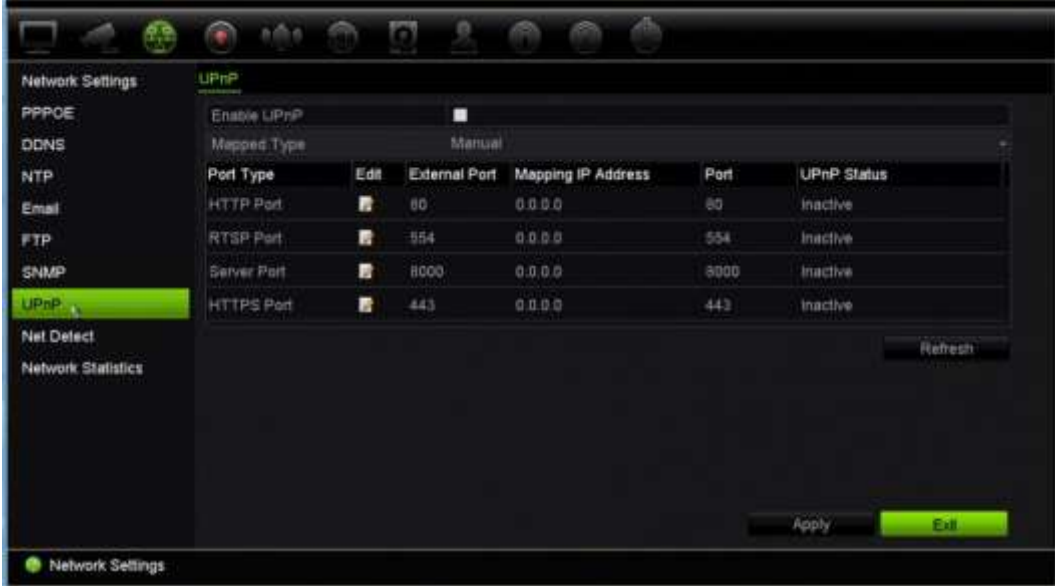
- 3. Schakel het selectievakje **ENable UPnP** (UPnP inschakelen) in.
- 4. Selecteer Auto (Automatisch) of Manual (Handmatig) bij **Mapped Type** (Toegewezen type).

Indien **Manual** (Handmatig) geselecteerd is , voert u de vereiste externe poorten en IP-adressen in. Klik op het pictogram **Edit** (Bewerken) om de waarden te wijzigen.

5. Klik op **Apply** (Toepassen) om de instellingen op te slaan en vervolgens op **Exit** (Afsluiten) om terug te keren naar de live-weergave.

### **Netwerkstatus**

U kunt eenvoudig netwerkverkeer controleren om informatie te verkrijgen over de recorder, zoals verbindingsstatus, MAC-adres, MTU, verzend-/ontvangstsnelheid en NIC-type.

Het venster Netwerkdetectie geeft het netwerkverkeer tussen de recorder en uw lokale netwerk weer. Het verkeer tussen de plug-and-play camera's en de NVR 22S wordt echter niet weergegeven.

U kunt ook de netwerkverbindingsstatus controleren door vertraging en pakketverlies te testen.

**U kunt als volgt netwerkverkeer controleren:**

1. Klik in de menuwerkbalk op **Network Settings** (Netwerkinstellingen) > **Net Detect.** (Netdetectie). Het venster Verkeer wordt weergegeven. De weergegeven informatie wordt elke seconde ververst.

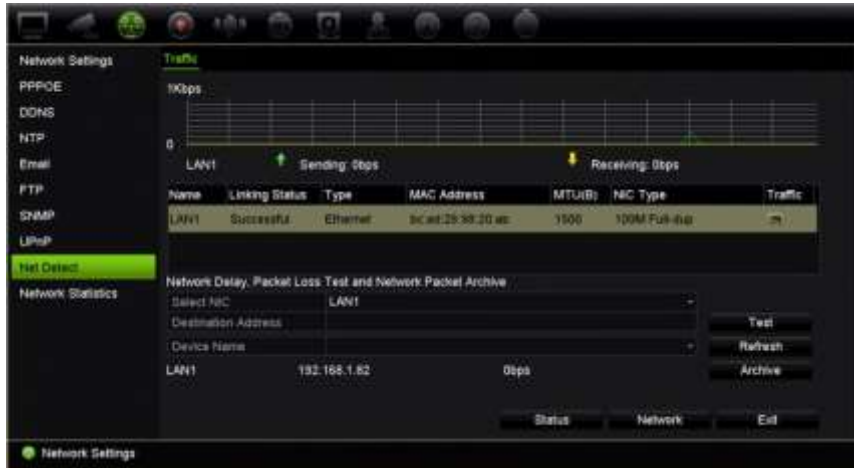

**U kunt als volgt controleren op netwerkvertraging en pakketverlies:**

- 1. Klik in de menuwerkbalk op **Network Settings** (Netwerkinstellingen) > **Net Detect.** (Netdetectie).
- 2. Bij **Select NIC** (NIC selecteren) selecteert u het bestemmingsadres. Klik op **Test**.

Het testresultaat wordt weergegeven in een pop-upvenster.

3. Als u de huidige netwerkparameters moet controleren, klikt u op de toets **Network** (Netwerk) voor een overzicht. De huidige waarden voor NIC-type, DHCP, IPv4 adres, IPv4-subnetmasker, IPv4-standaardgateway alsmede de voorkeurs-DNSserver en alternatieve DNS-server, indien gebruikt, worden weergegeven.

De opties **NIC Type** (NIC-type) en **Enable DHCP** (DHCP inschakelen) kunnen gewijzigd worden. Klik op **Apply** (Toepassen) om de instellingen op te slaan en klik vervolgens op **OK** om terug te keren naar het hoofdvenster.

4. Klik op **Exit** (Afsluiten) om terug te keren naar de live-weergave.

#### **U kunt als volgt de netwerkstatus controleren:**

1. Klik na het instellen van alle netwerkparameters op de knop **Status** om te bevestigen dat alle parameters correct werken.

### **Netwerkpakketgegevens archiveren**

Wanneer de recorder is aangesloten op een netwerk, kunt u het pakket met opgenomen gegevens op een USB-flashstation, SATA/eSATA CD-RW en andere lokale back-upapparaten archiveren.

#### **U kunt als volgt netwerkpakketgegevens archiveren:**

- 1. Klik in de menuwerkbalk op **Network Settings** (Netwerkinstellingen) > **Net Detect.** (Netdetectie).
- 2. Klik op **Refresh** (Verversen) voor een lijst van beschikbare lokale back-upapparaten, die worden weergegeven onder **Device Name** (Apparaatnaam). Selecteer een item in de lijst.
- 3. Klik op **Archive** (Archiveren) voor het exporteren van de gegevens naar het backupapparaat. Er kan maximaal 1M aan gegevens worden geëxporteerd.
- 4. Klik op **Exit** (Afsluiten) om terug te keren naar de live-weergave.

### **Netwerkstatistieken**

U kunt de gebruikte bandbreedte eenvoudig controleren via live-weergave op afstand en afspelen .

#### **U controleert als volgt de netwerkstatistieken:**

- 1. Klik in de menuwerkbalk op **Network Settings** (Netwerkinstellingen) > **Net Statistics** (Netwerkstatistieken).
- 2. De meest recente informatie wordt weergegeven over de bandbreedte die wordt gebruikt door live-weergave op afstand en afspelen, alsmede door Netto ontvangen

inactief en Netto verzenden inactief. Klik op **Refresh** (Verversen) om de gegevens bij te werken.

3. Klik op **Exit** (Afsluiten) om terug te keren naar de live-weergave.

### **IP-adressen filteren**

U kunt de lijst met verboden of toegestane IP-adressen die kunnen worden geopend door de recorder, definiëren. Hierdoor kunt u instellen wie toegang heeft tot het systeem, waardoor de beveiliging van het systeem wordt verbeterd. De functie is standaard uitgeschakeld.

**Verboden of toegestane IP-adressen definiëren:**

- 1. Klik in de menuwerkbalk op **Network Settings (**Netwerkinstellingen**)** > **IP Address Filter (**IP-adresfilter).
- 2. Selecteer het vakje **Enable IP Filter** (IP-filter inschakelen).
- 3. Onder **IP Filter Type** (IP-filtertype) selecteert u Verboden of Toegestaan.
- 4. Klik op **Toevoeg**.. In het dialoogvenster "IP-adres toevoegen (Add IP Address)" voert u het te controleren IP-adres in en klikt u op **OK**.

Klik op **Delete** (Verwijderen) om IP-adressen te verwijderen uit de lijst.

- 5. Indien nodig kunt u een opgeslagen IP-adres aanpassen. Klik op **Edit** (Bewerken) en voer de wijzigingen in.
- 6. Klik op **Apply** (Toepassen) om de instellingen op te slaan en vervolgens op **Exit**  (Afsluiten) om terug te keren naar de live-weergave.

### **Port Forwarding**

Zorg er bij het gebruik van een internetverbinding op de volgende wijze voor dat de poorten van het type open of forwarded zijn:

- **Als u TruNav gebruikt:** Poort 8000 en 554
- **Als u een webbrowser gebruikt**: Poort 80 en 554
- **Bij het op afstand bekijken van live video via de browser (HTTP) zonder invoegtoepassingen**: poort 7681

Zie "Gebruikers van Internet Explorer" op pagina 174 voor meer informatie.

## **802.1X**

802.1X is een standaard voor op een poort gebaseerd toegangsbeheer. Het biedt een verificatiemechanisme voor apparaten die aangesloten worden op een LAN (of WLAN).

802.1X-verificatie bestaat uit drie partijen: een aanvrager, een verificator en een verificatieserver. De aanvrager is een cliënt apparaat (zoals een recorder) dat aan het LAN (WLAN) gekoppeld wilt worden

De verificator is een netwerkapparaat, zoals een ethernet-switch of een draadloos toegangspunt. De verificatieserver is meestal een host software die de RADIUS- en EAP-protocollen ondersteunt. In sommige gevallen kan de software van de verificatieserver op de hardware van de verificator worden uitgevoerd.

De verificator fungeert als een bewaker voor een beveiligd netwerk. De aanvrager (d.w.z. het cliënt apparaat) krijgt via de verificator geen toegang tot de beschermde kant van het netwerk totdat de identiteit van de aanvrager is gevalideerd en geautoriseerd door de verificatieserver. Met 802.1X-poortgebaseerde verificatie biedt de aanvrager inloggegevens, zoals gebruikersnaam/wachtwoord of digitaal certificaat, aan de verificator en verzendt de verificator de inloggegevens naar de verificatieserver voor verificatie. Als de verificatieserver bepaalt dat de inloggegevens geldig zijn, krijgt de aanvrager (cliënt apparaat) toegang tot bronnen die zich aan de beschermde kant van het netwerk bevinden.

Om 802.1X met de recorder te gebruiken, moet de netwerkswitch ook 802.1X ondersteunen.

### **U definieert als volgt de 802.1X-parameters:**

- 1. Klik in de menuwerkbalk op **Configuration (Configuratie)** > **Network (Netwerk)**> **802.1X**.
- 2. Selecteer **Enable IEEE 802.1X** (IEEE 802.1X inschakelen) om de functie in te schakelen.
- 3. De 802.1X-instellingen configureren. Selecteer **EAP-PEAP** of **EAP-TLS**.

### **Als EAP-PEAP is geselecteerd:**

PEAP (Protected Extensible Authentication Protocol) omvat EAP volledig en is ontworpen om in een TLS-tunnel (Transport Layer Security) te werken die gecodeerd kan zijn, maar geverifieerd is. De belangrijkste reden voor het ontwikkelen van PEAP was om de ontdekte tekortkomingen binnen EAP te helpen corrigeren, aangezien dit protocol aanneemt dat de communicatiekanalen zijn beveiligd.

Voer voor iedere weergegeven optie hieronder indien nodig een waarde in, of selecteer er een:

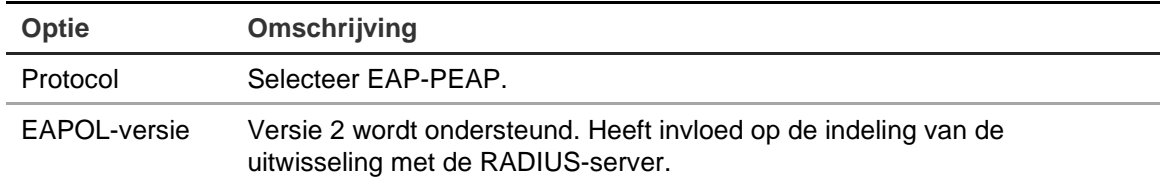

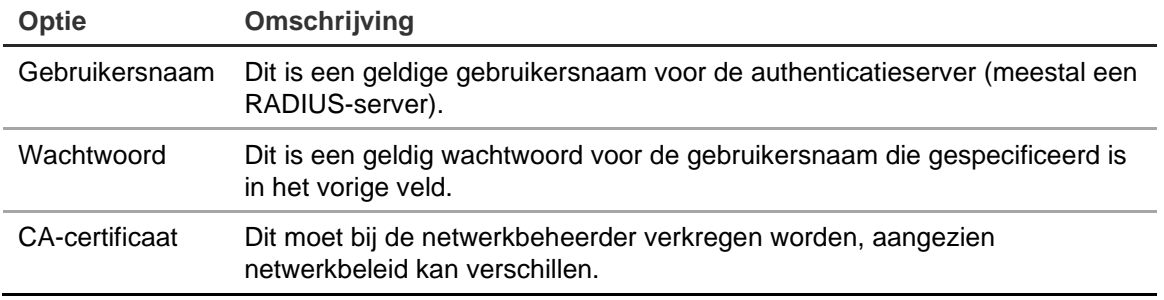

### - Of -

#### **Als EAP-TLS is geselecteerd:**

EAP-TLS (EAP Transport Layer Security) was bijgevolg gedefinieerd door IETF RFC 5216. Het protocol is opgesteld als een open standaard die het TLS-protocol (Transport Layer Security) gebruikt en het bestaat voornamelijk uit het oorspronkelijke EAP-authenticatieprotocol.

Voer voor iedere weergegeven optie hieronder indien nodig een waarde in, of selecteer er een:

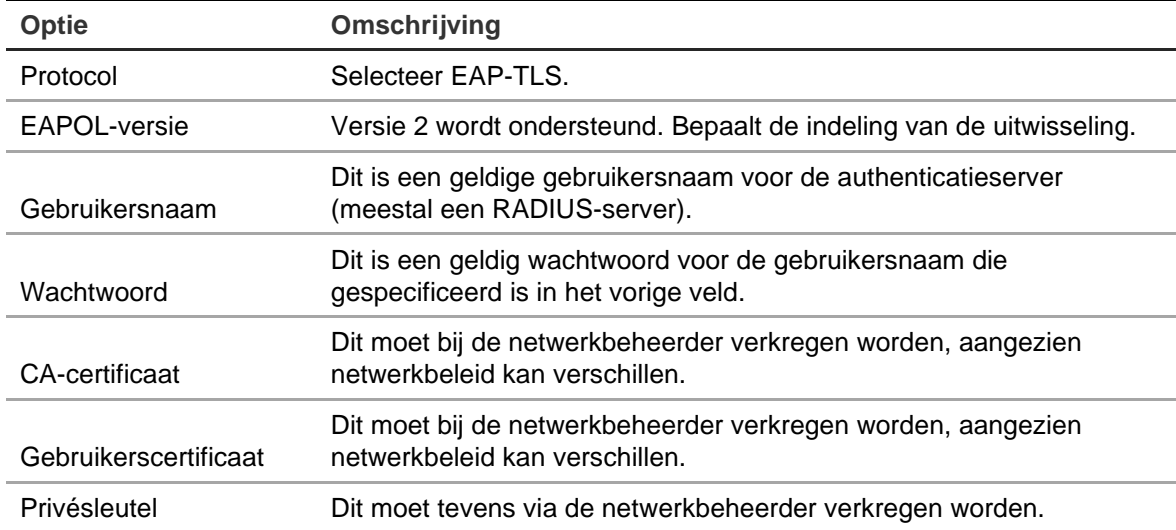

5. Klik op **Save** (Opslaan) om de wijzigingen op te slaan.

# Hoofdstuk 12 Opnemen

Gebruik het menu Opnemen om de cameraopnameschema's te definiëren, de directe afspeelduur te wijzigen, de automatische archiveringsinstellingen in te stellen, de automatisch archiveringsstatus weer te geven, een hot spare-recorder in te stellen, op te nemen op een SD-kaart en de camera's voor handmatig opnemen te selecteren.

### **Opnameschema**

Door middel van het definiëren van een opnameschema kunt u specificeren wanneer en onder welke omstandigheden de recorder video-opnames maakt en welke voorgedefinieerde instellingen gebruikt worden. Elke camera kan zo worden geconfigureerd dat hij zijn eigen opnameschema heeft.

Voor eenvoudige referentie worden de schema's visueel op een kaart weergegeven. Zie Afbeelding 26 op pagina 107 voor een beschrijving van het opnameschemavenster.

**Opmerking:** Als een camera voor continu opnemen ingesteld is, schakelt de camera nog steeds naar gebeurtenisopname of alarmopname als gebeurtenissen geactiveerd zijn of naar alarmopnames als alarmen geactiveerd worden. U kunt deze optie indien nodig uitschakelen in de individuele actie-instellingen van elk individueel alarm.

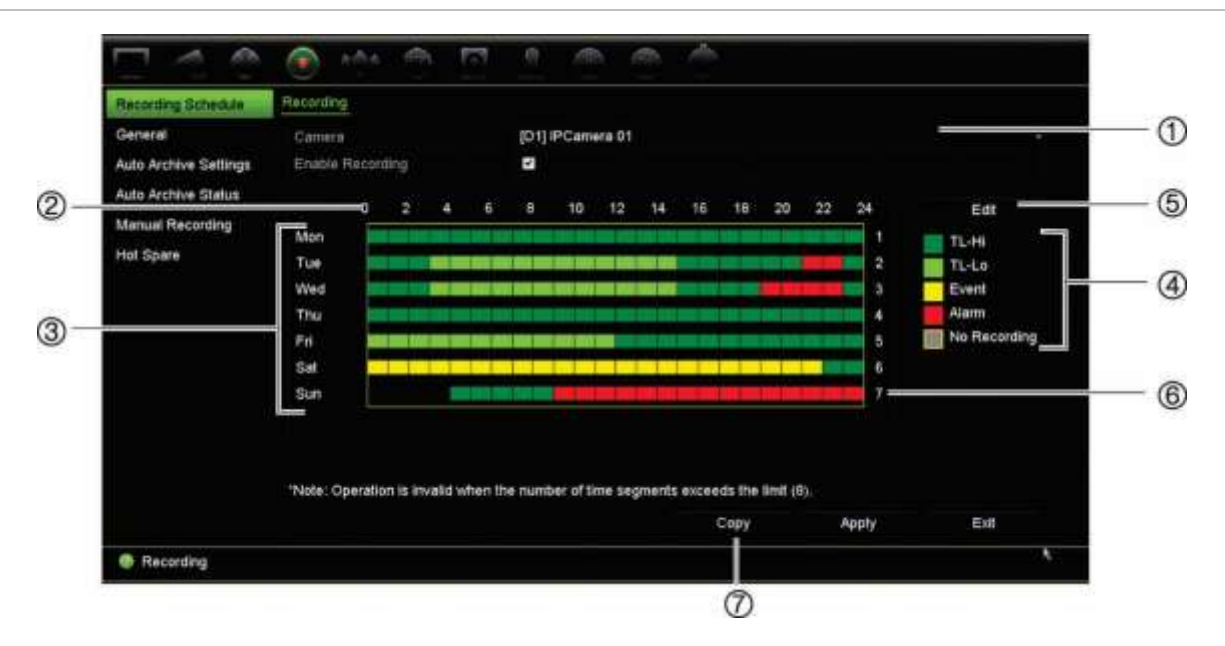

#### **Afbeelding 26: Beschrijving van het opnameschemavenster**

- 1. **IP-camera**. Selecteer een camera.
- 2. **Schematijd**. Geeft de 24-uurs cyclus weer gedurende welke een schema wordt geselecteerd.
- 3. **Schemakaart**. Er kunnen acht dagen worden geselecteerd: Zondag (Sun), Maandag (Mon), Dinsdag (Tue), Woensdag (Wed), Donderdag (Thu), Vrijdag (Fri), Zaterdag (Sat) en Vakantiedag (Holiday) (indien ingeschakeld).
- 4. **Opnametype**. Er kunnen vijf opnametypes worden geselecteerd. Deze zijn kleurgecodeerd:
	- TL-Hi (donkergroen): Hoge kwaliteit tijdsverloop. Opnames worden gemaakt in video's van hoge kwaliteit.
	- TL-Lo (heldergroen): Tijdsverloop van lage kwaliteit. Video-opnames worden gemaakt van lage kwaliteit. Dit kan bijvoorbeeld worden gebruikt voor nachtopnames, wanneer er minder gebeurtenissen of alarmen worden verwacht. Opslaan in video van lage kwaliteit helpt met het besparen van bronnen op de HDD.
	- Gebeurtenis (geel): Alleen gebeurtenissen, zoals een bewegingsdetectie, worden opgenomen.
	- Alarm (rood): Opname van alleen alarmen.
	- Geen (grijs): Tijdens deze periode worden geen opnames gemaakt.
- 5. **Knop Bewerken**. Klik op deze knop om de schema's te wijzigen en naar andere weekdagen te kopiëren.
- 6. **Tijdlijn**. Voor elke dat is er een 24-uurs tijdslijn aanwezig. Tijdens de 24-uurs periode kunnen maximaal acht opnameperioden worden ingepland.
- 7. **Knop Kopiëren**. Klik op deze knop om de schema's tussen camera's te kopiëren.

### **Een schema in het opnameschemavenster definiëren**

#### **U kunt als volgt een dagelijks opnameschema instellen:**

- 1. Selecteer een camera.
- 2. Vink het selectievakje **Enable Recording** (Opname inschakelen) aan om aan te geven dat videobeelden van deze camera opgenomen moeten worden.
- 3. Klik op een opnametype in de legenda om dat opnametype te activeren. Hiermee wijzigt de cursor naar een pen en een geel vak wordt rondom de schema-kaart weergegeven.
- 4. Sleep de pencursor over de gewenste uren en dagen in het schema om die tijden en dagen met dat specifieke opnametype te markeren. Als u gebieden met een ander opnametype wilt markeren, klikt u op een ander opnametype om dit te activeren.

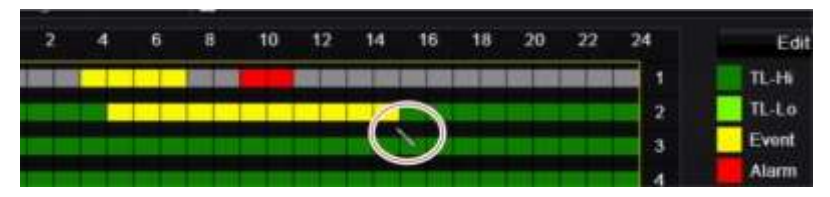

**Opmerking**: U kunt maximaal acht tijdsperioden in een dag plannen.

5. Klik op **Apply** (Toepassen) om de instellingen op te slaan en vervolgens op **Exit** (Afsluiten) om terug te keren naar de live-weergave.

### **Een schema in het menu Bewerken definiëren**

#### **U kunt als volgt een dagelijks opnameschema instellen:**

- 1. Klik in de menuwerkbalk op **Recording** (Opnemen) > **Recording Schedule** (Opnameschema).
- 2. Selecteer een camera.
- 3. Schakel het selectievakje **Enable Recording** (Opname inschakelen) in.
- 4. Klik op **Edit** (Bewerken). Het volgende venster wordt weergegeven:

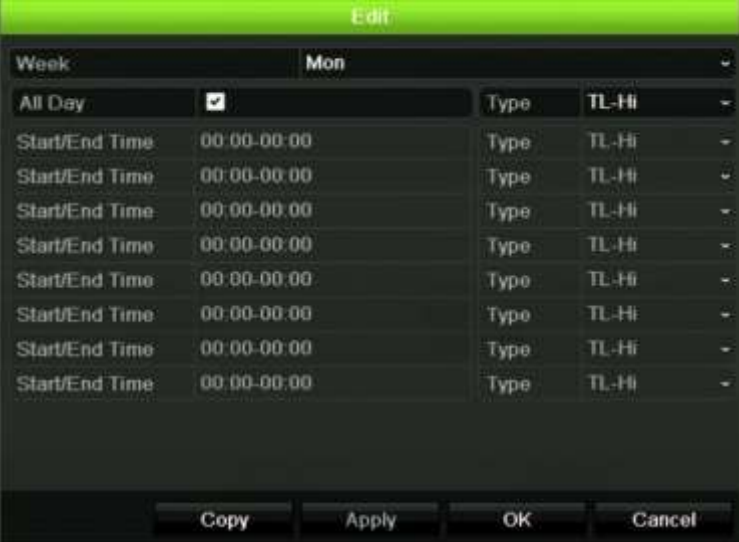

5. Selecteer de dag van de week waarvoor u het schema wilt instellen.

U kunt een verschillend schema opstellen voor elke dag van de week.

6. Stel de begin- en eindtijd voor de opname in.

Stel een tijdsperiode in door een begintijd (linkerkolom) en een eindtijd (rechterkolom) in te voeren. U kunt maximaal acht tijdsperiodes inplannen. Klik op All Dat (Hele dag) om de hele dag video-opnames te maken.

**Opmerking:** Ingestelde tijdsperioden mogen elkaar niet overlappen.

7. Selecteer een opnametype.

Deze instelling vertelt de recorder om te beginnen met opnemen zodra er een alarm wordt geactiveerd. Het opnametype kan zijn gebaseerd op tijd en worden geactiveerd door bewegingsdetectie en/of een alarm. Indien het is ingesteld op Tijdsverloop (TL-Hi of TL-Lo), blijft de recorder continu opnemen.

- 8. Klik op **Apply** (Toepassen) om de instellingen op te slaan.
- 9. Herhaal de stappen 4 t/m 8 voor andere dagen van de week of om de schemainstellingen naar een andere dag te kopiëren.

Als u de huidige schema-instellingen naar een andere dag van de week wilt kopiëren, klikt u op **Copy** (Kopiëren). Selecteer het nummer van de dag van de week waarnaar het schema gekopieerd moet worden. Klik op **OK** om de wijzigingen op te slaan en terug te keren naar het venster Edit (Bewerken).

- 10.Herhaal de stappen 4 t/m 9 voor de andere camera's.
- 11.Klik op **Apply** (Toepassen) om de instellingen op te slaan en op **OK** om terug te keren naar het schemavenster.

Het opnameschemavenster wordt weergegeven en toont het geselecteerde schema (zie Afbeelding 26 op pagina 107 voor een voorbeeld).

### **De directe afspeelduur wijzigen**

Met de werkbalk voor live-weergave kunt u snel video-opnames voor een voorgeprogrammeerde tijdsperiode afspelen. U kunt deze voorgeprogrammeerde tijdsperiode eenvoudig wijzigen. Zie pagina 30 voor meer informatie over de werkbalk voor live-weergave.

Ga naar **Recording** (Opnemen) > **General** (Algemeen) om de voorgeprogrammeerde tijdsperiode van dit directe afspelen te wijzigen. Selecteer een van de tijden in de vervolgkeuzelijst (5, 10, 20 of 30 minuten) en klik op **Apply** (Toepassen). De standaardinstelling is 5 minuten.

### **Handmatig opnemen**

Met de recorder kunt u handmatig video opnemen tijdens de live-weergave. Dit is mogelijk handig als u weet dat de recorder momenteel niet opneemt en u ziet soms iets interessants op een camerascherm dat zou moeten worden opgenomen.

Zodra een handmatige opname is gestart, wordt het opnemen voortgezet, totdat het handmatig wordt stopgezet. Indien er een alarm optreedt tijdens het handmatig opnemen, heeft de alarmopname prioriteit over de handmatige opname. Indien er reeds een geplande opname wordt gemaakt wanneer een handmatige opname wordt gestart, blijft deze opname doorgaan zoals gepland.

U kunt controleren of een camera handmatig opneemt door naar het pictogram op de werkbalk voor live-weergave te kijken. Het pictogram wordt rood weergegeven tijdens een handmatige opname. De standaardinstelling is uit.

U kunt een handmatige opname op twee manieren starten en stoppen:

#### • **Via de werkbalk voor live-weergave**

U kunt de handmatige opname voor elke camera afzonderlijk starten/stoppen. Plaats de cursor over een camerabeeld en klik op de linkermuisknop om de werkbalk voor live-weergave weer te geven. Klik op het pictogram voor handmatig opnemen om de handmatige opname te starten of te stoppen. Het pictogram wordt rood weergegeven tijdens de opname.

#### • **Via het configuratiemenu**

Met deze optie kunt u meer dan een camera tegelijk selecteren. Ga naar **Opnemen** > **Handmatig opnemen** om de het menu voor handmatig opnemen te openen en de selectievakjes van de camera's in te schakelen om het handmatige opnemen te starten of te stoppen.

### **Auto-archiveren**

U kunt selecteren welke opnamen automatisch moeten worden gearchiveerd naar een lokaal of extern geheugenapparaat. De recorder laat u tevens de intervaltijden selecteren waarop dit plaatsvindt (zoals alleen 's nachts). Auto-archiveren is standaard uitgeschakeld.

Wanneer u alle gewenste opties hebt geselecteerd, klikt u op Toepassen (Apply) voor het opslaan van de instellingen, en vervolgens op Afsluiten (Exit) om terug te keren naar live weergave.

**Opmerking**: U kunt alleen auto-archiveren naar een lokaal apparaat of netwerkopslagsysteem. U kunt niet auto-archiveren naar de harde schijf van de recorder.

#### **Instellingen voor auto-archiveren instellen:**

- 1. Klik in de menuwerkbalk op **Recording** (Opnemen) > **Auto Archive Settings**  (Instellingen auto-archiveren).
- 2. Voer de gewenste instellingen in:

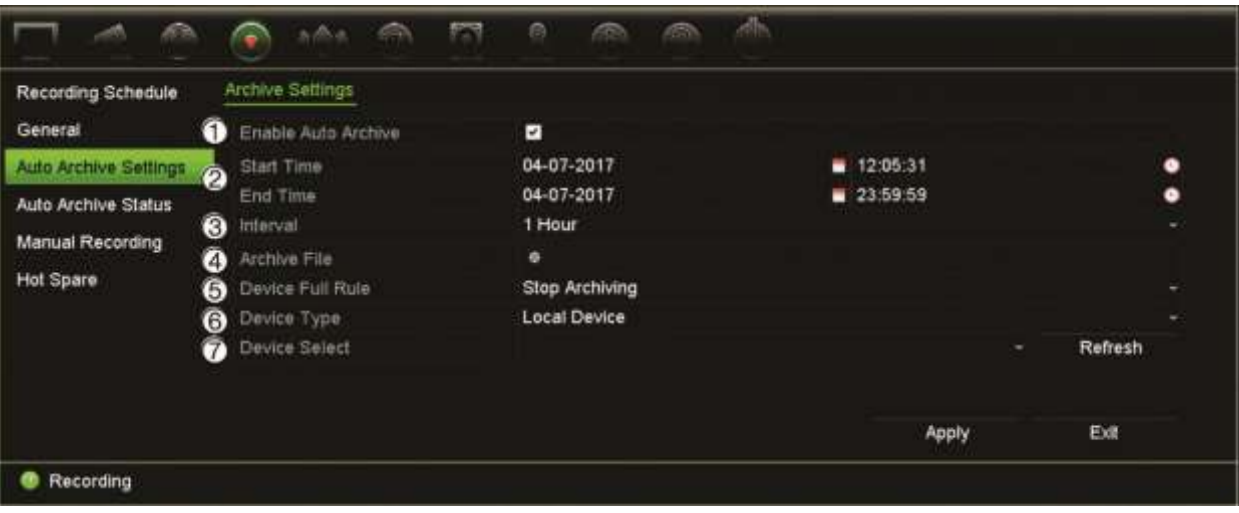

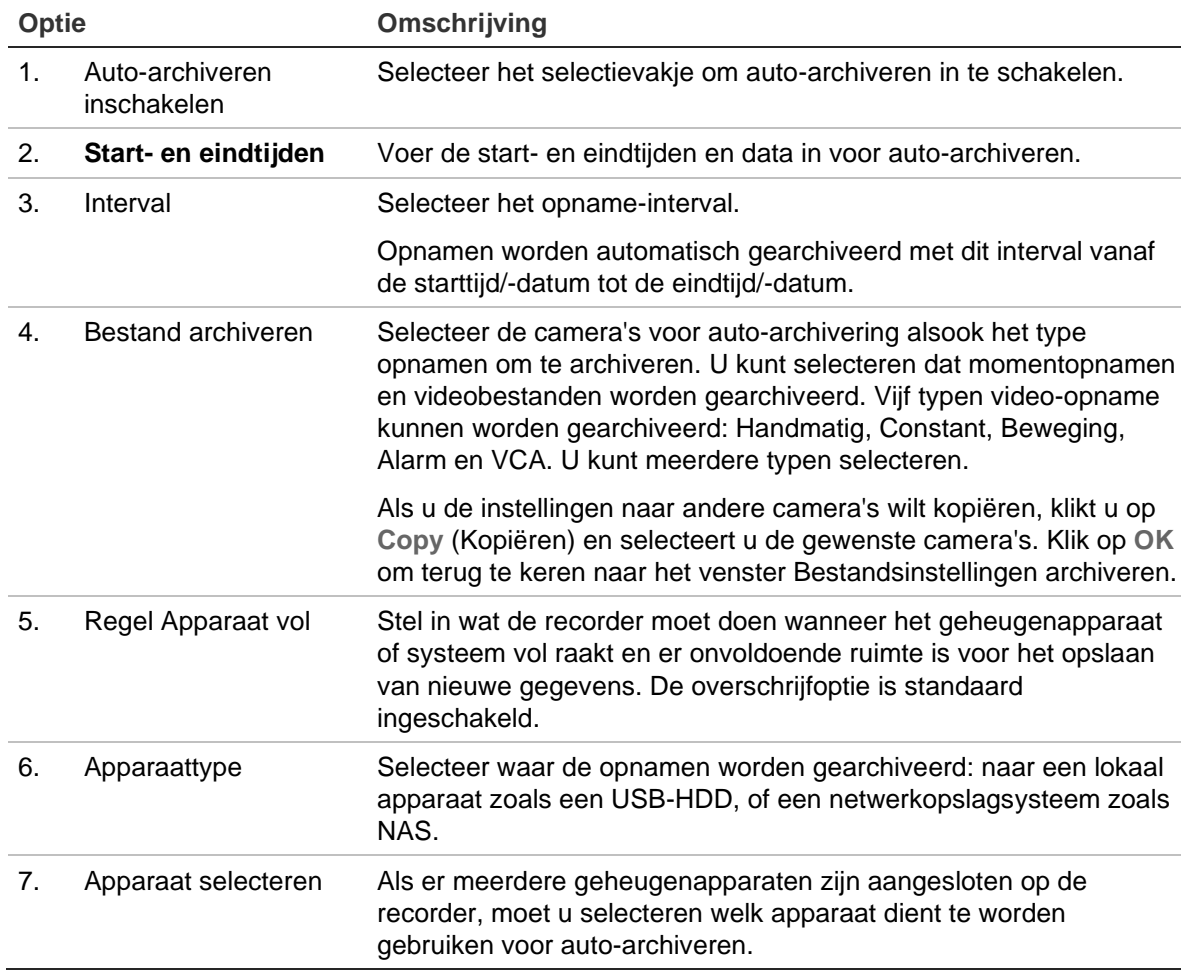

- 3. Klik op **Apply** (Toepassen) om de instellingen op te slaan en vervolgens op **Exit**  (Afsluiten) om terug te keren naar de live-weergave.
- 4. Voor een overzicht van de status van auto-archiveren, klikt u op **Recording**  (Opname) > **Auto Archive Status** (Status auto-archiveren). Deze informatie kan niet worden aangepast.

## **Hot spare**

U kunt een extra recorder als slave unit (hot spare) voor maximaal vier TVN 22(P) master units gebruiken. Deze slave unit bewaakt de master units continu. Als een van de master units zou uitvallen, kan de slave unit het opnemen overnemen totdat de uitgevallen master unit weer online wordt geschakeld. Nadat de uitgevallen master unit weer normaal werkt, verzendt de slave unit haar opnames naar de HDD's van de herstelde unit zodat er geen opnames verloren gaan.

De hot spare kan slechts één master unit tegelijkertijd back-uppen. Als meer dan een master unit zou uitvallen, maakt de hot spare unit alleen een back-up van de eerste master unit die uitviel.

Alle units moeten over hetzelfde aantal kanalen beschikken.

U kunt niet TVN 22 en TVN 22P units mixen.

**WAARSCHUWING**: Een camera die via een PoE-poort met de TVN 22S verbonden is, kan niet aan een hot spare-functie worden toegevoegd.

Om de overnamefunctionaliteit correct te laten werken, moet met de volgende punten rekening worden gehouden:

- Een stabiele netwerkverbinding is vereist
- Er moet minimaal 10 Mbps niet-toegewezen bandbreedte bij de hoofdrecorder beschikbaar zijn. De hoofd- en overnamerecorders moeten over evenveel camera's beschikken.
- In het ideale geval moet de overnamerecorder net zoveel opslagcapaciteit hebben als de hoofdrecorder om lange uitvalperioden van de hoofdrecorder het hoofd te kunnen bieden.

#### **U stelt als volgt een hot spare-recorder in:**

- 1. Klik in de menuwerkbalk op **Recording** (Opnemen) > **Hot spare**.
- 2. Stel eerst de hoofdrecorders in.

Schakel voor elke hoofdrecorder het selectievakje **Normal Mode** (Normale modus) en **Enable** (Inschakelen) in. Voer het IP-adres en wachtwoord voor elke recorder in.

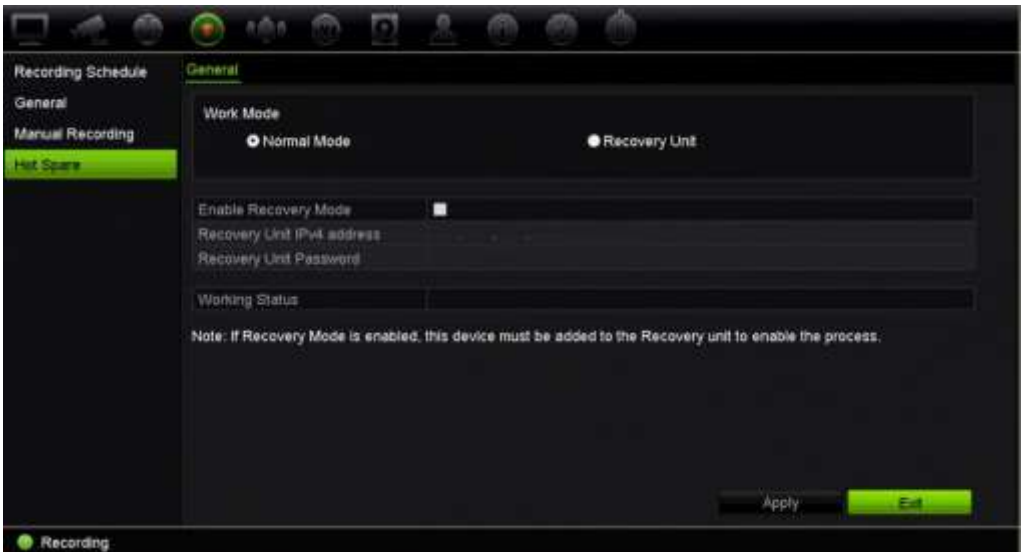

3. Stel de hot spare-recorder in.

Schakel het selectievakje **Recovery Unit** (Hersteleenheid) in.

**Opmerking**: Nadat de hot spare ingeschakeld is, moet deze aan server worden toegevoegd om beschikbaar te worden.

- 4. Klik op **Apply** (Toepassen) om de instellingen op te slaan.
- 5. Klik op **Exit** (Afsluiten) om terug te keren naar de live-weergavemodus of ga door met het configureren van de recorderinstellingen.

### **Opnemen op de SD-kaart**

Opnemen gebeurt normaal gesproken op de lokale HDD van de recorder. Echter wanneer er een communicatieprobleem optreedt tussen de camera en de recorder (bijvoorbeeld, de koppeling mislukt), kunnen de beelden van de camera niet worden opgeslagen op de HDD van de recorder. In plaats daarvan kunnen ze worden opgenomen op de interne SD-geheugenkaart in de camera. De camera moet operationeel en aangesloten op het netwerk blijven.

**Opmerking**: Deze optie voor SD-opnames is alleen beschikbaar wanneer de camera is uitgerust met een SD-kaart.

Het opnemen op de SD-kaart begint 15 seconden eerder met de geheugenbuffer voor de gebeurtenis (standaardtijd is 15 s voor de gebeurtenis) en blijft doorgaan totdat de verbinding weer is hersteld. De opname omvat tevens de geheugenbuffer na de gebeurtenis (standaardtijd na de gebeurtenis is 10 s). Na de gebeurtenis is de lengte van de geheugenbuffertijd nadat de verbinding tussen de camera en de recorder weer is hersteld.

Wanneer de verbinding tussen de recorder en de camera weer is hersteld, worden de opgenomen beelden op de SD-geheugenkaart automatisch gekopieerd naar de recorder en opgeslagen op de HDD. De opgenomen beelden worden ingevoegd op de

positie waar de recorder is gestopt met opnemen. Daarom zijn er in de afspeelmodus geen ontbrekende of verloren beelden.

Als u opnames rechtstreeks afspeelt vanaf de SD-kaart, zijn deze gemarkeerd als 'schema' in de opnamen van de camera. Zie Afbeelding 27 op pagina 114.

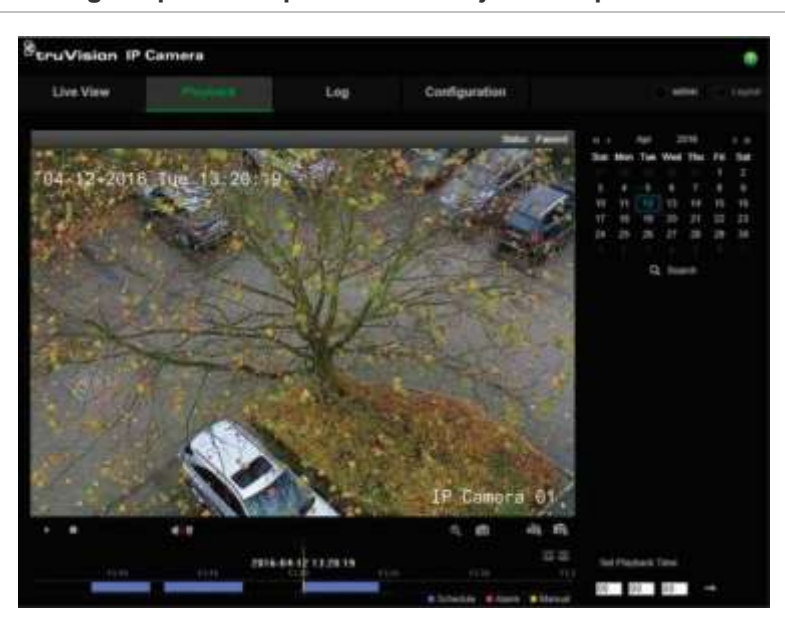

**Afbeelding 27: Afbeeldingen opnemen op de SD-kaart tijdens afspelen**

Voor het instellen van de SD-opnamefunctie, moet de SD-kaart worden geïnstalleerd en geïnitialiseerd (geformatteerd) in de camera. Verder hoeft er niks te worden ingesteld in de camera omdat de recorder de camera bedient.

**U kunt als volgt opnemen op een SD-kaart instellen:** 

- 1. Ga naar het menu **Configuration** (Configuratie) van de browser.
- 2. Voeg in **Camera Setup** (Camera-instelling) de gewenste camera toe (juiste wachtwoord en login).
- 3. Klik op **Recording** (Opnemen) > **Recording Schedule** (Opnameschema).
- 4. Selecteer de gewenste camera.
- 5. Schakel **Enable Recording** (Opname inschakelen) in (eventueel ingesteld tijdschema, desgewenst).
- 6. Klik op de knop **Advanced** (Geavanceerd) om het menu **Advanced** (Geavanceerd) te openen.
- 7. Schakel **Enable EFR** (EFR inschakelen) (Edge failover-opname) in .

Wanneer een camera offline is, neemt deze op zijn eigen SD-kaart op. Deze video wordt vervolgens naar de recorder HDD gesynchroniseerd wanneer de camera weer online is.

- 8. Klik op **OK** om terug te keren naar het menu Opnameschema.
- 9. Klik op **Save** (Opslaan) om wijzigingen op te slaan en terug te keren naar de liveweergavemodus.

# Hoofdstuk 13 Alarmen en gebeurtenissen instellen

Dit hoofdstuk geeft een beschrijving van het menu voor het instellen van alarmen en gebeurtenissen, en biedt meer informatie over de verschillende typen alarmen en bijbehorende reacties. Alarmen zijn alle meldingen die betrekking hebben op fysieke alarmingangen op recorders en camera's of iets dat niet loopt zoals verwacht: apparaatfouten, netwerkproblemen en beelduitval.

### **Alarmingangen instellen**

De recorder kan worden geconfigureerd om op te nemen wanneer een alarm wordt geactiveerd door een extern alarmapparaat (bijvoorbeeld, PIR-detector, droge contacten…). Dit zijn fysieke ingangen op de IP-camera's en de recorder.

**U kunt als volgt externe alarmen instellen:**

1. Klik in de menuwerkbalk op **Alarm & Event Setup** (Alarm- en gebeurtenisinstelling)> **Alarm Input** (Alarmingang).

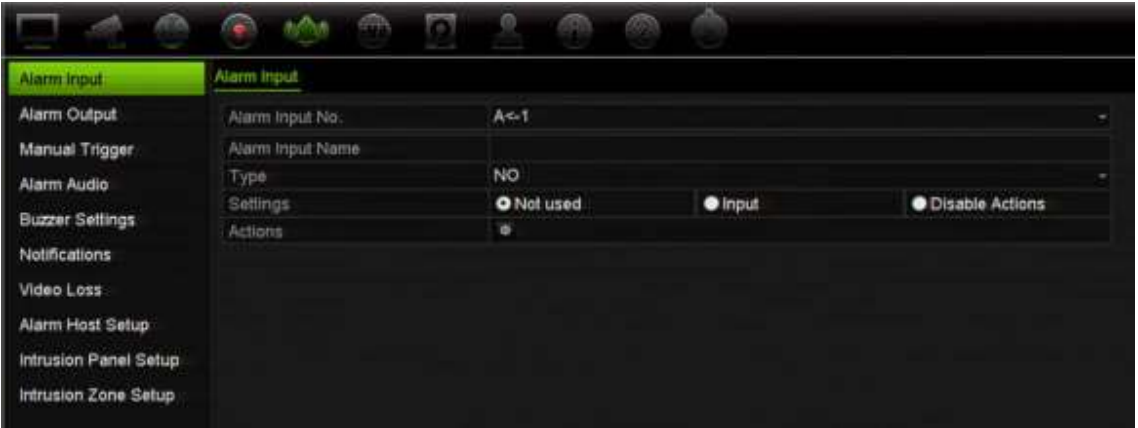

2. Selecteer het alarmingangsnummer van een camera, die overeenkomt met de aansluiting op het achterpaneel van de recorder, en voer indien nodig de naam van de ingang in.

- 3. Selecteer het alarmingangstype, NO (Normally Open (Normaal open)) of NC (Normally Closed (Normaal gesloten)). De standaardinstelling is NO.
- 4. Schakel het selectievakje **Enable Alarm Input** (Alarmingang inschakelen) in en klik op **Actions** (Acties) om de regels in te stellen voor de camera's die moeten worden geactiveerd, hun alarmschema's, methode van alarmmelding en PTZkoppelingsfunctie.
- 5. Selecteer de camera's die moeten worden geactiveerd wanneer er een extern alarm wordt gedetecteerd.

Klik in het venster Acties op het tabblad **Trigger Channel** (Kanaal activeren) en selecteer vervolgens camera's die voor opnemen geactiveerd moeten worden wanneer een alarm gedetecteerd wordt. Klik op **Apply** (Toepassen) om de instellingen op te slaan.

6. Selecteer de opnameschema's voor het externe alarm.

Klik in het venster Acties op het tabblad **Arming Schedule** (Schema inschakelen) en selecteer de dag van de week en de tijdstippen van de dag wanneer beweging kan worden opgenomen. U kunt maximaal acht tijdsperioden in een dag plannen. De standaardinstelling is 24 uur.

Klik op **Apply** (Toepassen) om de instellingen op te slaan. Klik op **Copy** (Kopiëren) om deze instellingen naar andere dagen van de week te kopiëren.

**Opmerking:** De gedefinieerde tijdperiodes mogen elkaar niet overlappen.

7. Selecteer de reactiemethode voor een extern alarm.

Klik in het venster Acties op het tabblad **Actions** (Acties) om de methode te definiëren waarmee u wilt dat de recorder u op de hoogte stelt van het alarm. Selecteer één of meerdere alarmmeldingstypen. Zie "Alarmreacties" hieronder voor de lijst met beschikbare acties.

Klik op **Apply** (Toepassen) om de instellingen op te slaan. Klik op **OK** om terug te keren naar het vorige venster.

8. Selecteer de PTZ-camerafunctie die is vereist als reactie op een extern alarm.

Klik in het venster Acties op het tabblad **PTZ Linking** (PTZ-linking). Selecteer de PTZ-camera en voer de preset, de presettour of de schaduwtour in die wordt geactiveerd wanneer het alarm is gedetecteerd in.

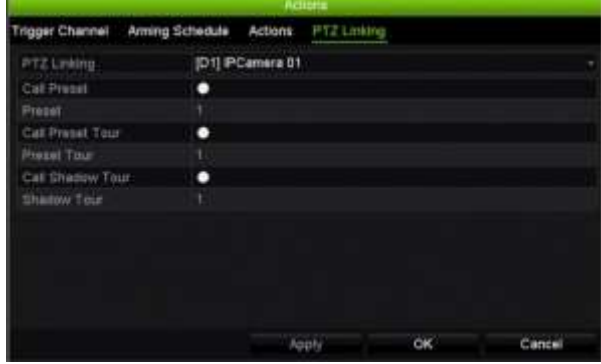

Klik op **Apply** (Toepassen) om de instellingen op te slaan.

- 9. Klik op **OK** om terug te keren naar het alarmingangsvenster.
- 10.Klik op **Exit** (Afsluiten) om terug te keren naar de live-weergave.

### **Alarmreacties**

Tijdens het instellen van de regels voor alarmdetectie kunt u opgeven hoe u door de recorder gewaarschuwd wilt worden over alarm. U kunt meer dan één type melding selecteren.

Niet alle alarmacties zijn beschikbaar voor alle typen alarmen.

De alarmreacties zijn:

- **Full-screen monitoring**: Wanneer een alarm geactiveerd wordt, geeft de monitor (VGA of HDMI) een beeld weer in live-weergavemodus. In geval van alarmen die gelijktijdig worden geactiveerd, worden de beelden elke 10 seconde (standaard dwell-tijd) één voor één weergegeven. U kunt een andere dwell-tijd instellen met gebruik van de instelling Dwell Time (Dwell-tijd) onder Beeldscherminstellingen) > venster Indeling. Wanneer het alarm stopt, stopt het herhalen van de beelden en keert u terug naar de live-weergavemodus. Deze alarmoptie moet zijn geselecteerd voor elk kanaal waarvoor het is vereist.
- **Alarmaudio inschakelen**: Activeert een hoorbare piep wanneer er door het systeem of een camera een alarm of gebeurtenis geconstateerd wordt.
- **Melden aan alarmrecipiënt**: Zendt een signaal naar TruVision Navigator of andere softwaretoepassingen wanneer er een alarm of gebeurtenis gedetecteerd wordt.
- **E-mail versturen**: Stuurt een e-mail wanneer een alarm of gebeurtenis gedetecteerd wordt. Zie "E-mail-instellingen" op pagina 97 voor informatie over het configureren van de recorder voor het versturen van een e-mail.
- **Momentopnamen uploaden naar FTP**: Het beeld vastleggen wanneer een alarm wordt geactiveerd en het beeld uploaden naar een NAS- of FTP-server.
- **Audiobestand afspelen**: Activeert een alarm audiobestand wanneer er door het systeem of een camera een melding of alarm geconstateerd wordt. Zie Alarmgeluid op pagina 119 voor meer informatie.
- **Alarmuitgang activeren**: Activeert een of meerdere alarmuitgangen wanneer er een melding gedetecteerd wordt voor een extern alarm. Zie "Alarmuitgangen instellen" hieronder voor informatie over het configureren van een alarmuitgang.

### **Alarmuitgangen instellen**

U kunt de recorder op een alarmsysteem zoals een sirene of inbraaksysteem aansluiten, dat geactiveerd wordt wanneer een alarm wordt geactiveerd. U kunt selecteren hoe lang het alarmsignaal actief blijft en plannen wanneer de alarmuitgangen geactiveerd kunnen worden. "A"-uitgangen worden gemarkeerd met A voor analoge verbindingen en zijn fysieke uitgangen van de recorder. "D"-uitgangen worden gemarkeerd met D voor digitale verbindingen en zijn fysieke uitgangen op IPcamera's.

**U stelt als volgt een alarmuitgang in:**

- 1. Klik in de menuwerkbalk op **Alarm & Event Setup** (Alarm- en gebeurtenisinstelling) > **Alarm Output** (Alarmuitgang).
- 2. Selecteer de alarmuitgang.
- 3. Selecteer een time-outoptie tussen 5 en 600 seconden of selecteer "Handmatig wissen".

De time-outinstelling stelt u in staat te definiëren hoe lang een alarmsignaal actief blijft nadat het alarm is beëindigd. Indien u **Manually Clear** (Handmatig wissen) selecteert, blijft het alarmsignaal actief tot het handmatig bevestigd wordt door op de alarmknop op het voorpaneel te drukken (zie "Handmatig activeren" op pagina 118).

4. Selecteer de opnameschema's voor de alarmuitgang.

Klik op de knop **Actions** (Acties) en selecteer de dag van de week en de tijdstippen van de dag wanneer beweging kan worden opgenomen. U kunt maximaal acht tijdsperioden in een dag plannen. De standaardinstelling is 24 uur.

Klik op **Apply** (Toepassen) om de instellingen op te slaan. Klik op **Copy** (Kopiëren) om de instellingen naar andere dagen van de week en vakantieperioden te kopiëren.

**Opmerking:** De gedefinieerde tijdperiodes mogen elkaar niet overlappen.

Klik op **OK** om terug te keren naar het alarmuitgangsvenster.

- 5. Klik op **Copy** (Kopiëren) om deze instellingen indien nodig naar andere camera's te kopiëren en klik vervolgens op **Apply** (Toepassen) om de wijzigingen op te slaan.
- 6. Klik op **Exit** (Afsluiten) om terug te keren naar de live-weergave.

### **Handmatig activeren**

Met het menu voor handmatige activeren kunt u de uitgangen van de recorder handmatig activeren.

#### **U kunt als volgt alarmuitgangen handmatig activeren of wissen:**

- 1. Klik in de menuwerkbalk op **Alarm & Event Setup** (Alarm- en gebeurtenisinstelling) > **Manual Trigger** (Handmatig activeren).
- 2. Selecteer de gewenste alarmuitgang en klik op de volgende knoppen:

**Trigger / Clear** (Activering / Wissen): Activeert een alarmuitgang of stopt een alarmuitgang. Als er slechts één alarmuitgang beschikbaar is, activeert de knop "Alles activeren" slechts die ene alarmuitgang.

**Clear All** (Alles wissen): Hiermee kunt u alle alarmuitgangen in één keer stoppen.

3. Klik op **Exit** (Afsluiten) om terug te keren naar de live-weergave. Het alarm wordt uitgezet.

- Of -

Druk op de knop Alarm op het voorpaneel. Het alarm wordt uitgezet.

### **Alarmgeluid**

Met het menu Alarm Audio (Alarmgeluid) kunt u opgenomen audiobestanden beluisteren en bewerken.

U kunt uw eigen geluidsberichten opnemen en uploaden naar de recorder, zodat deze worden afgespeeld wanneer er een alarm wordt geactiveerd. Er kunnen maximaal 16 audiobestanden worden opgeslagen op de recorder, inclusief vijf audiobestanden van de recorder. Het bericht kan maximaal 20 seconden lang en 60 kb groot zijn. Audiobestanden hebben bij voorkeur de bestandsindeling G7.11 en WAV.

De administrator uploadt de audiobestanden naar de recorder via een webbrowser of een toepassing die wordt ondersteund door de SDK. Er zijn vijf audiobestanden in het Engels aanwezig:

- An alarm has been triggered. Please leave the premises immediately. (Een alarm is geactiveerd. Verlaat onmiddelijk het terrein.)
- An alarm has been triggered. The police have been notified. (Een alarm is geactiveerd. De politie is ingelicht.)
- These premises are monitored by video surveillance. (Dit terrein wordt bewaakt door videobewakingsapparatuur)
- You have entered a restricted area. Please exit this area immediately. (U bent onbevoegd aanwezig. Verlaat onmiddelijk het terrein.)
- Security breach. The alarm has been triggered. (Beveiligingsinbreuk. Een alarm is geactiveerd.)

#### **U importeert als volgt een alarmgeluidsbestand:**

1. Klik in de menuwerkbalk op **Alarm & Event Setup** (Alarm- en gebeurtenisinstelling) > **Alarm Audio** (Alarmaudio).

**Opmerking**: Als u de naam van het audiobestand wilt wijzigen, klikt u op **Edit** (Bewerken) voor het gewenste bestand en voert u de nieuwe bestandsnaam in.

- 2. Klik op **Import** (Importeren) om een bestand te importeren. Het volgende scherm wordt weergegeven:
- 3. Selecteer onder **Device Name** (Apparaatnaam) het opslagapparaat.
- 4. Selecteer onder **Import to** (Importeren naar) het nummer van het audiobestand en klik vervolgens op **Import** (Importeren) om terug te keren naar het scherm Alarm Audio (Alarmaudio).

**Opmerking**: Als er al vijf audiobestanden aanwezig zijn, kunnen er maximaal 11 audiobestanden worden geïmporteerd.

### **U verwijdert als volgt een alarmgeluidsbestand:**

- 1. Klik in de menuwerkbalk op **Alarm & Event Setup** (Alarm- en gebeurtenisinstelling) > **Alarm Audio** (Alarmaudio).
- 2. Selecteer het bestand dat u wilt verwijderen en klik op **Delete** (Delete).

**Opmerking**: Er worden altijd minimaal vijf audiobestanden weergegeven.

### **Zoemerinstellingen**

Wanneer een alarm wordt geactiveerd door het systeem of een camera, kan de recorder worden ingesteld om te reageren met een waarschuwingszoemer. De zoemertijd is de tijd die de recorder nodig heeft om de zoemer te onderbreken wanneer een continu alarm optreedt. Als een fysieke alarmingang bijvoorbeeld continu geactiveerd wordt, wordt de zoemer na de opgegeven tijd onderbroken. Selecteer **Alarm- en gebeurtenisinstelling > Waarschuwingszoemr** en selecteer een tijdslimiet voor de zoemer voor de systeem- en camera-alarmen. Selecteer Dempen, 5 s, 10 s, 20 s, 30 s, 60 s, 120 s, 240 s of Continu. De standaardinstelling is Dempen.

### **Gebeurtenismeldingen**

U kunt de alarm- en gebeurtenismeldingen onderdeel maken van het gebeurtenistippictogram van de alarmcentrale dat in de liveweergave wordt getoond. Klik op het pictogram om het venster van de alarmcentrale te openen met het overzicht van de gedetecteerde alarmen en gebeurtenismeldingen. Zie "Statusinformatie" op pagina 26 voor meer informatie over het statuspictogram dat in het OSD-menu wordt weergegeven.

De verschillende typen gebeurtenismeldingen zijn als volgt:

- **HDD vol**: Alle geïnstalleerde HDD's zijn vol en nemen geen video meer op.
- **HDD-fout**: Fouten die zich voordeden terwijl er bestanden naar de HDD werden geschreven, of er is geen HDD geïnstalleerd of de HDD startte niet.
- **Verbinding met netwerk verbroken**: Losgekoppelde netwerkkabel.
- **Dubbel IP-adres gevonden**: Er is een IP-adresconflict met een ander systeem in the netwerk.
- **Ongeldige aanmelding**: Verkeerd gebruikers-ID of wachtwoord gebruikt.
- **Abnormale opname**: De HDD kan geen bestanden meer opnemen. Dit kan komen omdat de overschrijfoptie uitgeschakeld is, zodat opgenomen bestanden vergrendeld zijn en niet verwijderd kunnen worden.
- **'Hot spare'-uitzondering**: Er hebben zich fouten voorgedaan met de hot spare-HDD.
- **Overbelasting PoE-vermogen**: PoE vermogensoverbelasting gedetecteerd (alleen TVN 22S).
- **Verlies videosignaal** : Het videobeeld is verloren gegaan. Er kan videobeeld verloren gaan als de camera beschadigd raakt, losgekoppeld wordt of als er een storing optreedt.
- **Alarmingang geactiveerd**: Er wordt een alarm geactiveerd door een extern alarmapparaat (bijvoorbeeld PIR-detector, droge contacten…).
- **Camerasabotage gedetecteerd**: De cameraweergave is gewijzigd. Iemand heeft bijvoorbeeld met opzet de cameraweergave geblokkeerd door verf op de lens te spuiten of door de camera te bewegen.
- **Beweging gedetecteerd**: Er is beweging gedetecteerd.
- **Adresconflict IP-camera**: Conflict in IP-adresinstelling.
- **Resolutie of bitsnelheid van substream niet ondersteund**
- **Cross line gedetecteerd**: Er is gedetecteerd dat personen, voertuigen en objecten een vooraf gedefinieerde lijn of een gebied op het scherm hebben gekruist.
- **Perimeter inbraakdetectie**: Er is gedetecteerd dat iemand een vooraf gedefinieerd gebied in de surveillancescène is binnengetreden.
- **Uitzondering audio-ingang**: Een camera detecteert geluiden die zich boven een geselecteerde drempelwaarde bevinden.
- **Plotselinge geluidsintensiteits**verandering: Een camera detecteert een plotselinge verandering in de geluidssterkte.
- **Gezicht gedetecteerd**: Een camera heeft gedetecteerd dat een menselijk gezicht naar de camera is gericht.
- **Defocus gedetecteerd**: Het beeld is vaag omdat de lens niet meer is scherpgesteld.
- **Plotselinge scènewijziging**: Een camera heeft gedetecteerd dat de scène is veranderd door een opzettelijke rotatie van de camera.
- **Regio binnentreden gedetecteerd**: Een camera heeft gedetecteerd dat een object, zoals een auto, mensen of andere objecten, een aangewezen gebied zijn binnengekomen.
- **Regio verlaten gedetecteerd**: Een camera heeft gedetecteerd dat een object, zoals een auto, mensen of andere objecten, een aangewezen gebied hebben verlaten.
- **Laat achter**: Een camera heeft gedetecteerd dat een object in een aangewezen regio is blijven liggen, zoals bagage.
- **Object verwijderd**: Een camera heeft gedetecteerd dat een object uit een aangewezen regio is verwijderd, zoals etalagevoorwerpen.
- **R/W HDD is 95% vol**: Beschrijfbare HDD is bijna vol.
- **Alle HDD's zijn vol**.
- Heartbeat alarm: Dit is een OH-gebeurtenis. Er is geen communicatie tussen het inbraakpaneel en de recorder.
- **Alarm inschakelen**: Dit is een OH-gebeurtenis. Het inbraakpaneel is ingeschakeld.
- **Alarm uitschakelen**: Dit is een OH-gebeurtenis. Het inbraakpaneel is uitgeschakeld.
- **Inbraakalarm**: Dit is een OH-gebeurtenis. Het inbraakalarm is geactiveerd door het inbraakpaneel.

#### **Ga als volgt te werk om gebeurtenismeldingen in te stellen:**

- 1. Klik in de menuwerkbalk op **Alarm & Event Setup** (Alarm- en gebeurtenisinstelling) > **Notifications** (Meldingen).
- 2. Vink **Display Event Icon** (Gebeurtenispictogram inschakelen) aan zodat het gebeurtenispictogram wordt weergegeven in het OSD-menu in de live-weergave wanneer er een alarm of gebeurtenis wordt geactiveerd (standaard is ingeschakeld).
- 3. Klik **Event Hint Settings** (Instellingen van gebeurtenishint) op de knop Actions (Acties). Selecteer in de vervolgkeuzelijst de gewenste gebeurtenismeldingen die moeten worden weergegeven in het alarmcentrum in de live-weergave en klik op **OK**. Zie "Gebeurtenismeldingen" op pagina 120 voor de volledige lijst.
- 4. Selecteer de gebeurtenisprioriteit: VCA < Motion or VCA (Beweging of VCA) > Beweging. De standaardinstelling is VCA < Motion (Beweging), waar beweging prioriteit over de VCA heeft.
- 5. Selecteer een technische gebeurtenismelding en hoe de recorder moet beantwoorden.

Selecteer bij **Notification Type** (Meldingstype) de gewenste technische gebeurtenismelding:

- **HDD vol**: Alle geïnstalleerde HDD's zijn vol en nemen geen video meer op.
- **HDD-fout**: Fouten die zich voordeden terwijl er bestanden naar de HDD werden geschreven, of er is geen HDD geïnstalleerd of de HDD startte niet.
- **Verbinding met netwerk verbroken**: losgekoppelde netwerkkabel.
- **Dubbel IP-adres gevonden**: Er is een IP-adresconflict met een ander systeem in the netwerk.
- **Ongeldige aanmelding**: Verkeerd gebruikers-ID of wachtwoord gebruikt.
- **Abnormale opname**: De HDD kan geen bestanden meer opnemen. Dit kan komen omdat de overschrijfoptie uitgeschakeld is, zodat opgenomen bestanden vergrendeld zijn en niet verwijderd kunnen worden.
- **• 'Hot spare' Uitzondering**: er hebben zich fouten voorgedaan met de hot spare-HDD.
- **Overbelasting PoE-vermogen**: PoE vermogensoverbelasting gedetecteerd (alleen TVN 22S).

Schakel een of meerdere reactiemethoden in: Schakel Alarm audio inschakelen, Melden aan alarmrecipiënt, E-mail versturen en Alarmuitgang activeren in.

**Opmerking**: De lijst met reactiemethoden is afhankelijk van het geselecteerde type melding.

- 6. Herhaal stap 5 voor de andere meldingstypen.
- 7. Klik op **Apply** (Toepassen) om de instellingen op te slaan.
- 8. Klik op **Exit** (Afsluiten) om terug te keren naar de live-weergave.

### **Beelduitval detecteren**

Er kan videobeeld verloren gaan als de camera beschadigd raakt, losgekoppeld wordt of als er een storing optreedt. U kunt de recorder instellen om beelduitval te detecteren en een systeemmelding te activeren.

#### **U stelt als volgt de detectie van beelduitval in:**

- 1. Klik in de menuwerkbalk op **Alarm & Event Setup** (Alarm- en gebeurtenisinstelling) > **Video Loss** (Videoverlies).
- 2. Selecteer een camera die u wilt configureren voor detectie van beelduitval.
- 3. Schakel het selectievakje **Enable Video Loss Alarm** (Beelduitvalalarm inschakelen) in om de functie in te schakelen.
- 4. Klik op de knop **Actions** (Acties) om het venster Acties te openen.
- 5. Stel de inschakelingskalender in voor de detectie van beelduitval.

Klik op het tabblad **Actions** (Acties) en selecteer het schema dat u wilt gebruiken voor het inschakelen van beelduitvaldetectie. U kunt schema's voor de hele week of een weekdag instellen en kunt acht tijdsperioden per dag instellen. Klik op **Apply** (Toepassen) om de instellingen op te slaan.

6. Selecteer de alarmreactiemethode.

Klik op het tabblad **Arming Schedule** (Schema inschakelen) en selecteer hoe de recorder u moet informeren over beelduitval. Schakel één of meerdere opties in: Full Screen Monitoring (Controle volledig scherm), Enable Alarm Audio (Alarmaudio activeren), Notify Alarm Recipient (Melden aan alarmrecipiënt), Send Email (Email

versturen) en Trigger Alarm Output (Alarmuitgang activeren). Zie "Alarmreacties" op pagina 117 voor de beschrijvingen. Klik op **Apply** (Toepassen) om de instellingen op te slaan.

- 7. Klik op **OK** om terug te keren naar het hoofdvenster.
- 8. Klik op **Copy** (Kopiëren) om deze instellingen indien nodig naar andere camera's te kopiëren en klik vervolgens op **Apply** (Toepassen) om de wijzigingen op te slaan.
- 9. Klik op **Exit** (Afsluiten) om terug te keren naar de live-weergave.

### **Alarmhost instellen**

Als er een alarmhost is ingesteld, stuurt de recorder een signaal naar de host wanneer er een alarm wordt geactiveerd. Een voorbeeld van een alarmhost is de TruVision Navigator-server. Houd er rekening mee dat voor alarmhosttoepassingen SDK voor de TruVision-recorder geïmplementeerd moet zijn om meldingen van de recorder te kunnen ontvangen.

#### **U stelt als volgt een alarmhost in:**

- 1. Klik in de menuwerkbalk op **Alarm & Event Setup** (Alarm- en gebeurtenisinstelling) > **Alarm Host Setup** (Alarmhost instellen).
- 2. Voer de waarden voor Alarm Host IP (Alarmhost-IP) en Alarm Host Port (Alarmhostpoort) in.

Alarmhost-IP vertegenwoordigt de IP van de externe PC waar de Network Video Surveillance-software is geïnstalleerd. De waarde van de alarmhost-poort moet hetzelfde zijn als de alarmmonitorpoort van de software. U kunt maximaal drie alarmhosts instellen. Voor elke alarmhost is de standaardpoort 5001, 5002 en 5003.

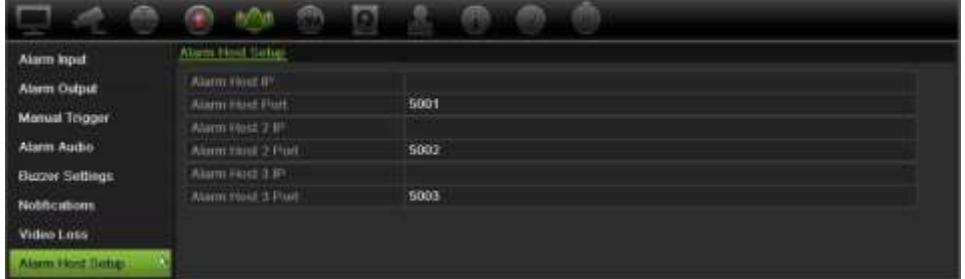

- 3. Klik op **Apply** (Toepassen) om de instellingen op te slaan.
- 4. Klik op **Exit** (Afsluiten) om terug te keren naar de live-weergave.

### **Alarmmelding inbraakintegratie**

De recorder bevat een softwaremodule voor alarmontvangst voor inbraakintegratie. Hiermee kunnen SIA- en XSIA-gebeurtenissen worden gerapporteerd aan de recorder van Aritech-inbraakpanelen via IP en worden gekoppeld aan recorderacties.

De volgende Aritech-panelen worden ondersteund:

- ATS Master (alleen EMEA)
- Advisor Advanced
- NetworX-panelen

U kunt maximaal drie inbraakpanelen in de recorder instellen. Elk paneel kan maximaal 32 inbraakzones melden (een zone is een inbraakdetectiepaneel-ingang).

De panelen moeten het SIA- of XSIA-rapportprotocol ondersteunen. Ze kunnen de volgende alarmtypen rapporteren aan de recorder:

- Een vergrendelingsgebeurtenis
- Een ontgrendelingsgebeurtenis
- Een alarmgebeurtenis met een 'A' als tweede teken in de SIA/XSIA-code en de codes BV en HV.

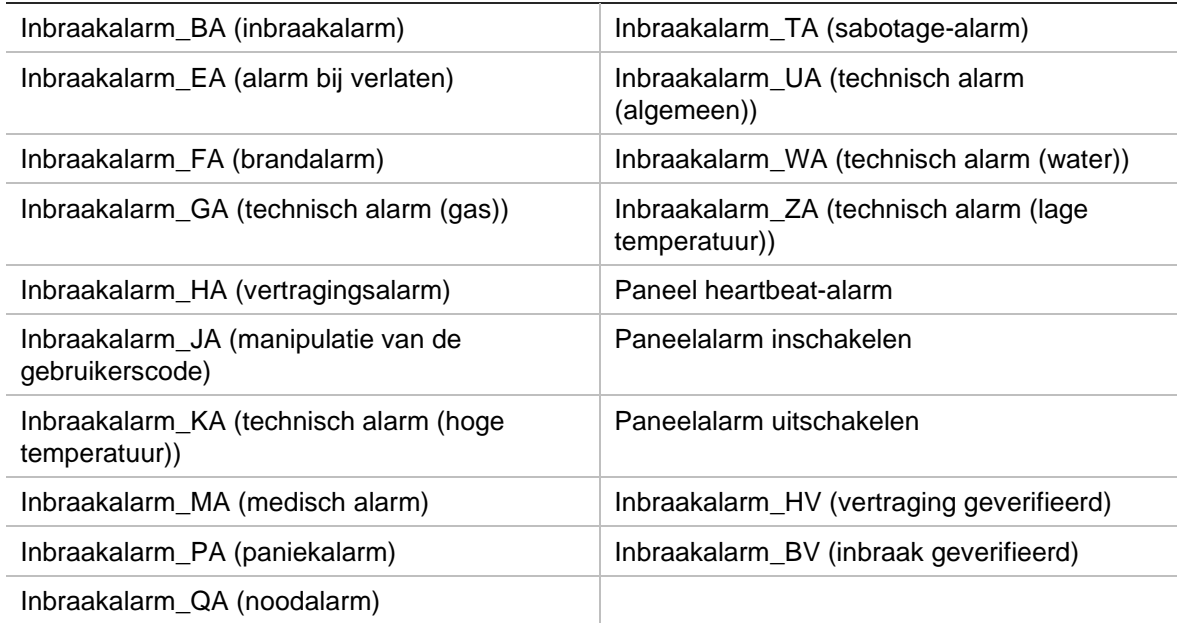

• Een heartbeat-alarm

Stel de recorder in als een normaal bewakingsstation op het inbraakpaneel. Gebruik OH-versie 3 zodat de datumnotatie wordt begrepen door de recorder.

#### **Een alarmpaneel instellen in de recorder:**

- 1. Klik in de menuwerkbalk op **Alarm & Event Setup** (Alarm- en gebeurtenisinstelling) > **Intrusion Panel Setup** (Inbraakpaneel instellen).
- 2. Voer de vereiste instellingen in het venster Inbraakpaneel instellen in.

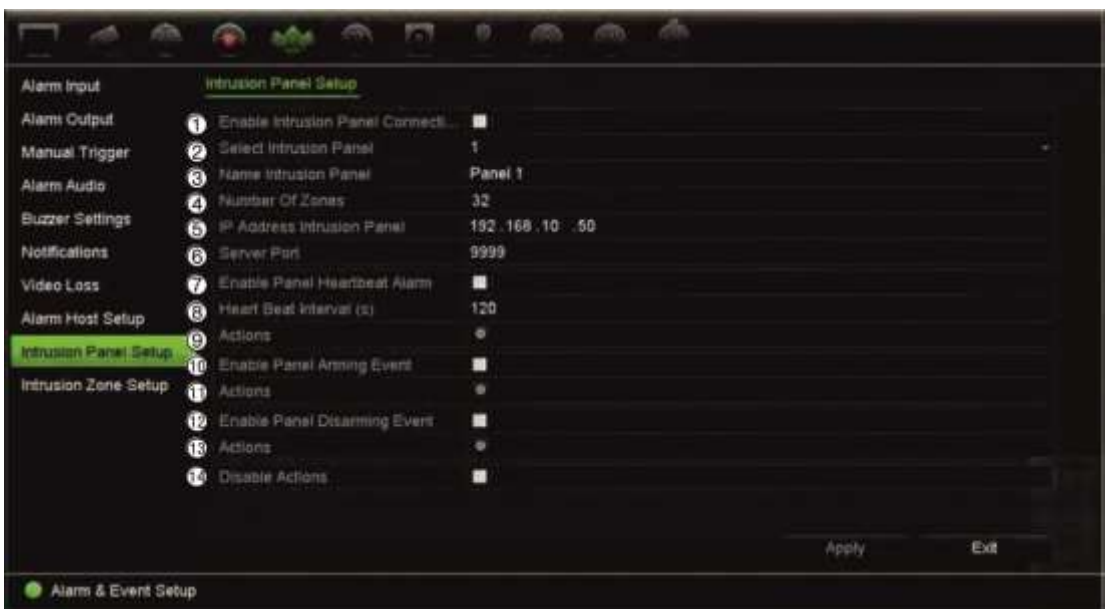

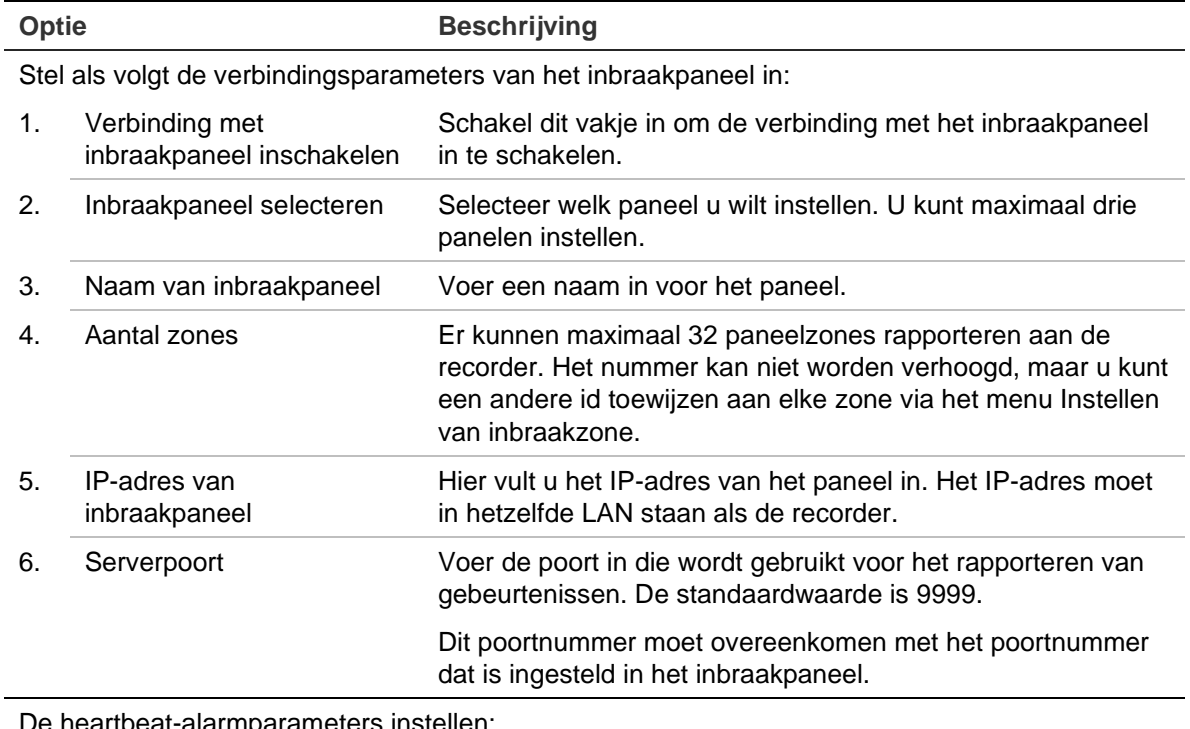

De heartbeat-alarmparameters instellen:

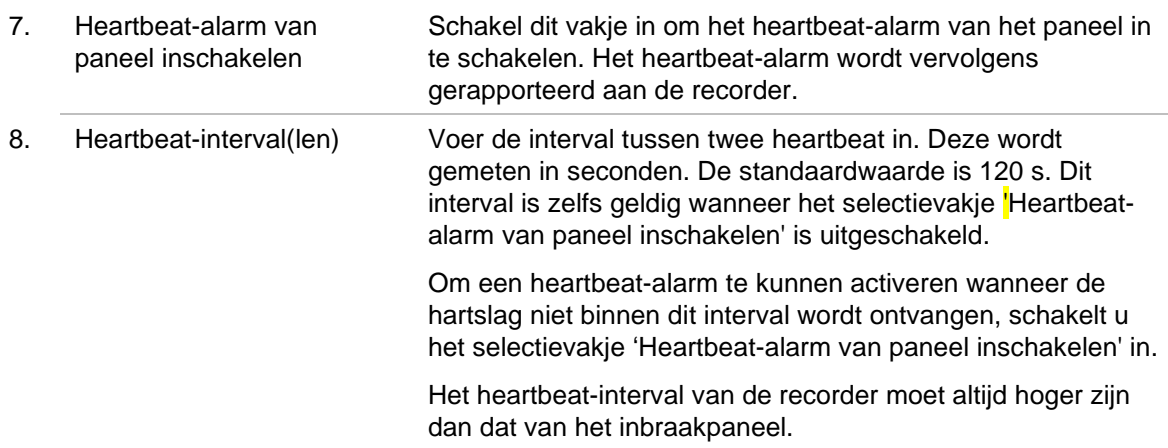

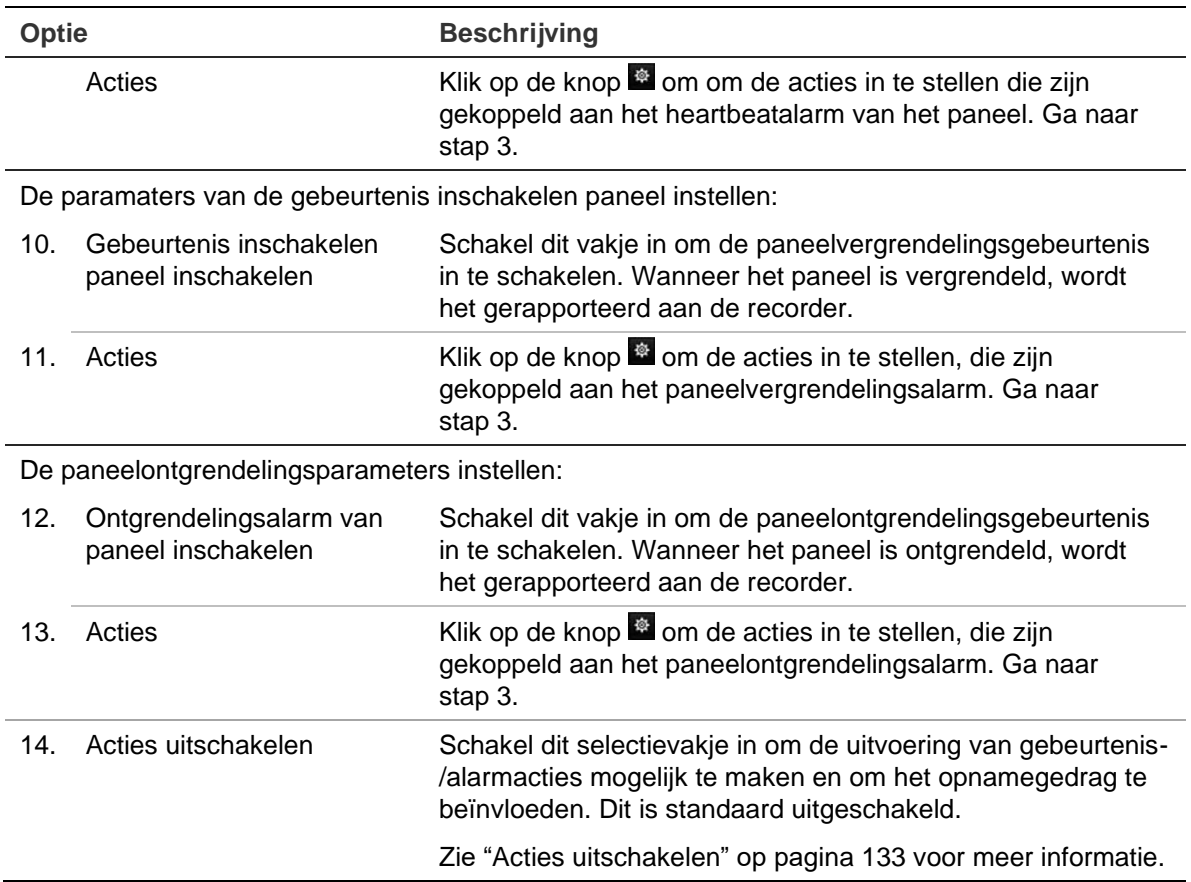

3. Als u de acties wilt bepalen voor de heartbeat-, paneelvergrendelings- en paneelontgrendelingsalarmen die worden gemeld door het inbraakpaneel, klikt u op **Action** (Actie) en op een van de volgende tabbladen:

Kanaal activeren: Selecteer de camera's die gaan opnemen wanneer een alarmgebeurtenis wordt ontvangen. De camera's gaan opnemen volgens de (alarm)parameters voor de main stream. De opnames duren 10 seconden voor elke toegewezen camera.higger Channel Arming Schedule Actions PTZ Linking  $2D2$ **DD1** 203 204 205 206 **IP Camera**  $\blacksquare$ 

Apply

OK

Schema inschakelen: Hier definieert u het alarmschema voor de acties. U kunt maximaal acht perioden in een dag plannen. De standaardinstelling is 24 uur.

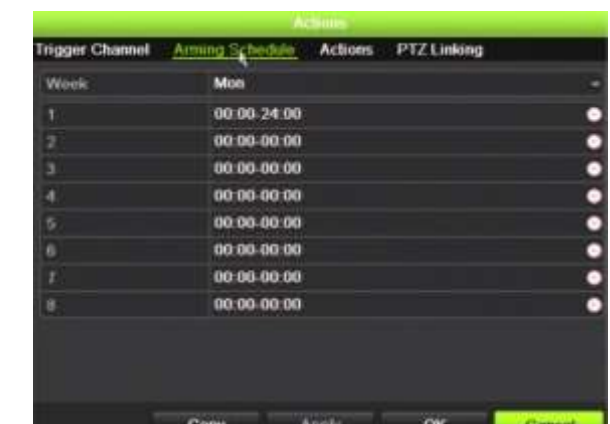

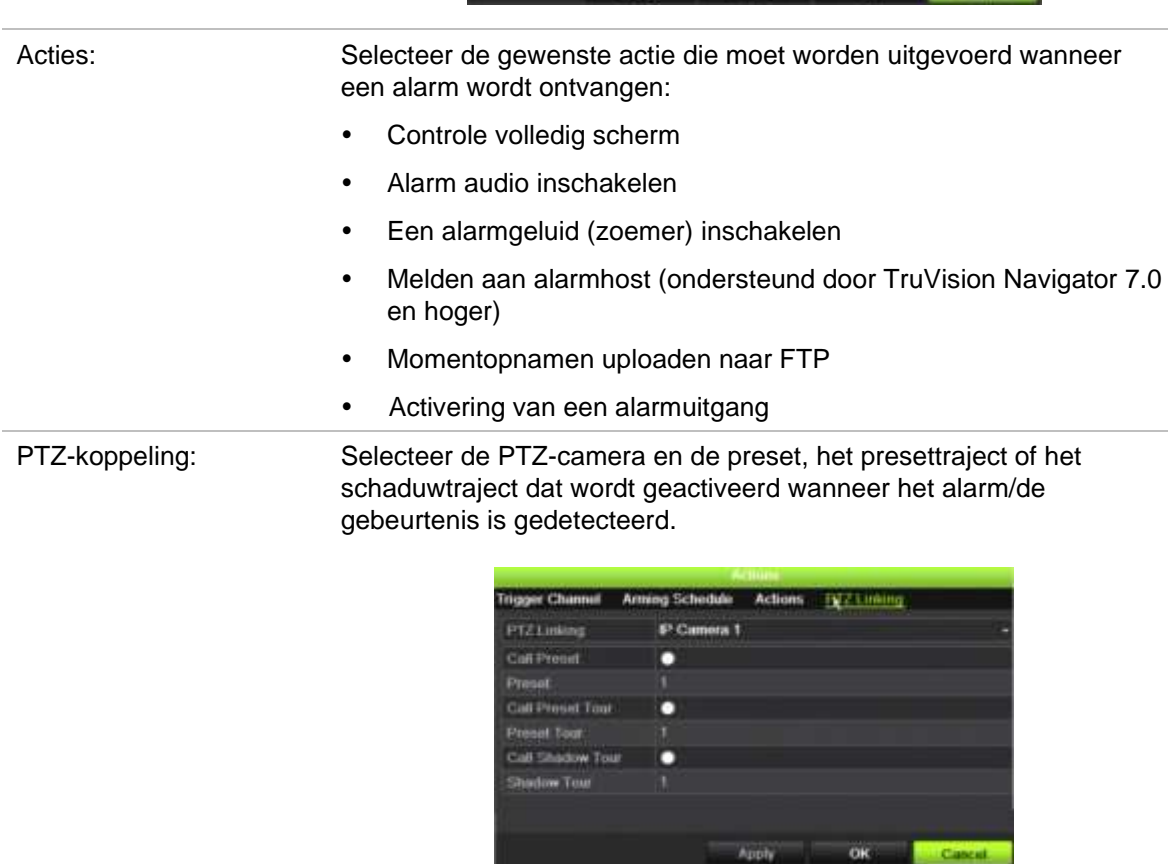

Klik op **Apply** (Toepassen) om de instellingen op te slaan. Klik op **OK** om terug te keren naar het hoofdvenster.

- 4. Klik op **Apply** (Toepassen) om de instellingsparameters van het inbraakpaneel op te slaan.
- 5. Klik op **Exit** (Afsluiten) om terug te keren naar de live-weergave.

#### **U stelt als volgt de zones in een alarmpaneel in:**

1. Klik in de menuwerkbalk op **Alarm & Event Setup** (Alarm- en gebeurtenisinstelling) > **Intrusion Zone Setup** (Inbraakzone instellen).

- 2. Selecteer inbraakpaneel 1, 2 of 3 bij **Select Intrusion Panel** (Inbraakpaneel selecteren).
- 3. Selecteer de gewenste id van een zone. Het maximum is 32. Het getal hoeft niet overeen te komen met het zonenummer.
- 4. Selecteer bij **Zone Number** (Zonenummer) het gewenste zonenummer. Het zonenummer kan een willekeurig geldig nummer van het paneel zijn, wat niet hoeft overeen te stemmen met het zonenummer.
- 5. Klik op de knop **om de acties te definiëren voor het geselecteerde zonenummer.**

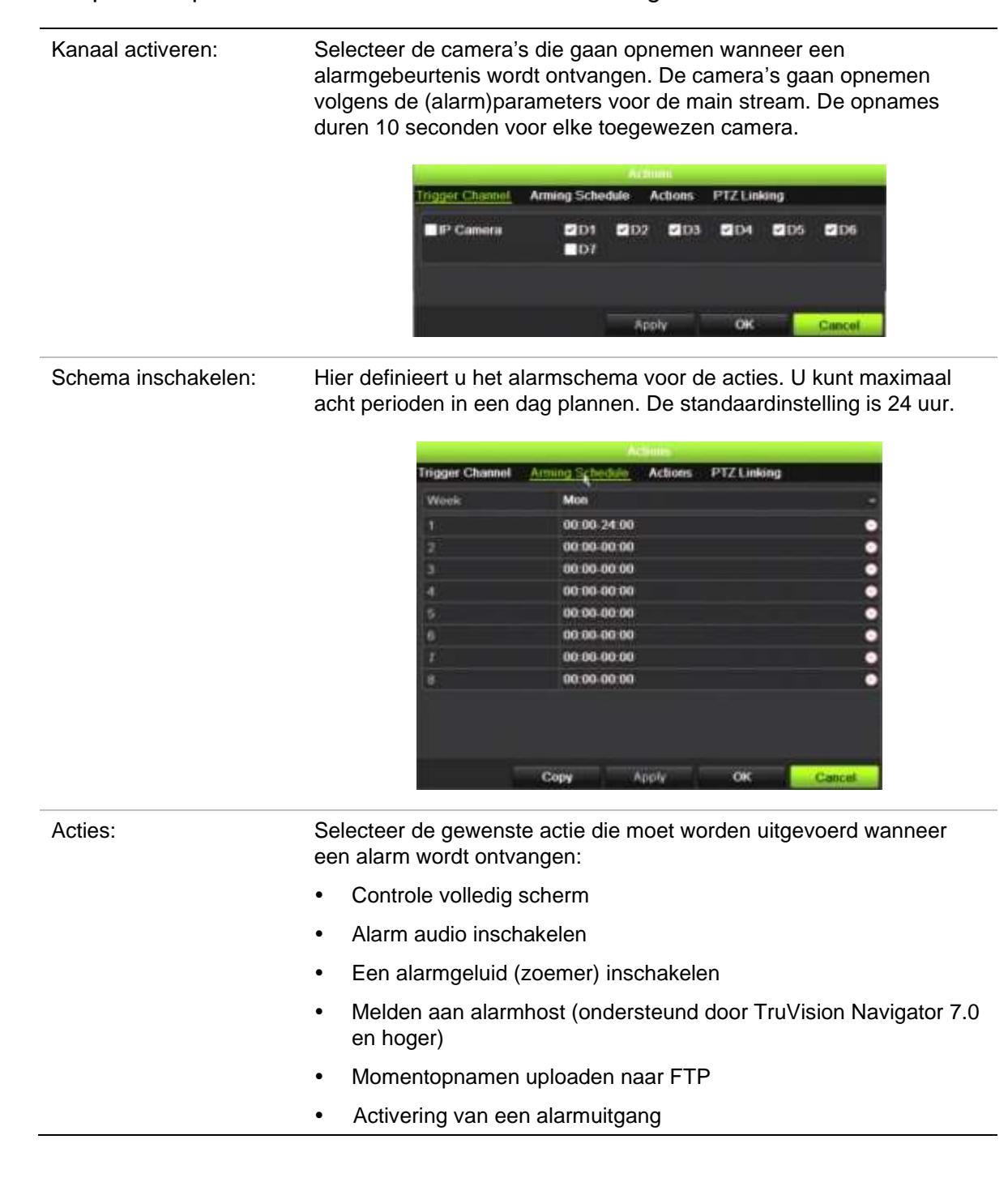

PTZ-koppeling: Selecteer de PTZ-camera en de preset, het presettraject en/of het schaduwtraject dat wordt geactiveerd wanneer het alarm/de gebeurtenis is gedetecteerd.

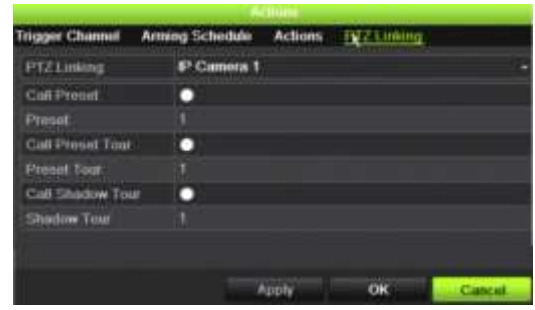

Klik op **Apply** (Toepassen) om de instellingen op te slaan. Klik op **OK** om terug te keren naar het hoofdvenster.

- 6. Klik op **Apply** (Toepassen) om de instellingsparameters van het inbraakpaneel op te slaan.
- 7. Klik op **Exit** (Afsluiten) om terug te keren naar de live-weergave.

### **TVRMobile push-meldingen**

TVRMobile 3.0 (en hoger) kunnen gebeurtenissen van een recorder ontvangen.

Door middel van de functie 'Push-meldingen', meldt TVRMobile nieuwe berichten of gebeurtenissen aan een gebruiker, zelfs wanneer de gebruiker TVRMobile niet actief gebruikt.

In TVRMobile kunnen gebeurtenissen van de recorder worden ontvangen en deze gebeurtenissen kunnen worden weergegeven als een push-melding aan de gebruiker.

De recorder moet met het internet verbonden zijn om push-meldingen te kunnen gebruiken. Zelfs wanneer de telefoon of tablet wordt gebruikt via Wifi op hetzelfde LAN als de recorder, is een internetverbinding vereist.

### **Recorders die push-meldingen ondersteunen**

- TVN 10 (FW 2.1)
- TVN 21 (FW 3.1)
- TVR 12HD (FW 1.2)
- TVR 15HD (FW 1.0)
- TVR 44HD (FW 1.2)
- TVR 45HD (FW 1.0)
- TVN 11 (FW 1.0)
- TVN 22 (FW 1.0)

#### • TVN 71 (FW 1.0e)

### **Welke netwerkinstellingen zijn vereist voor de recorder en het lokale netwerk?**

Een gebruiker moet het standaard gateway-adres en het DNS-adres voor een recorder instellen.

Het standaard gateway-adres kan het IP-adres van de router zijn.

Het DNS-adres kan het DNS van de ISP zijn. U kunt ook het Google DNS-adres (8.8.8.8) gebruiken.

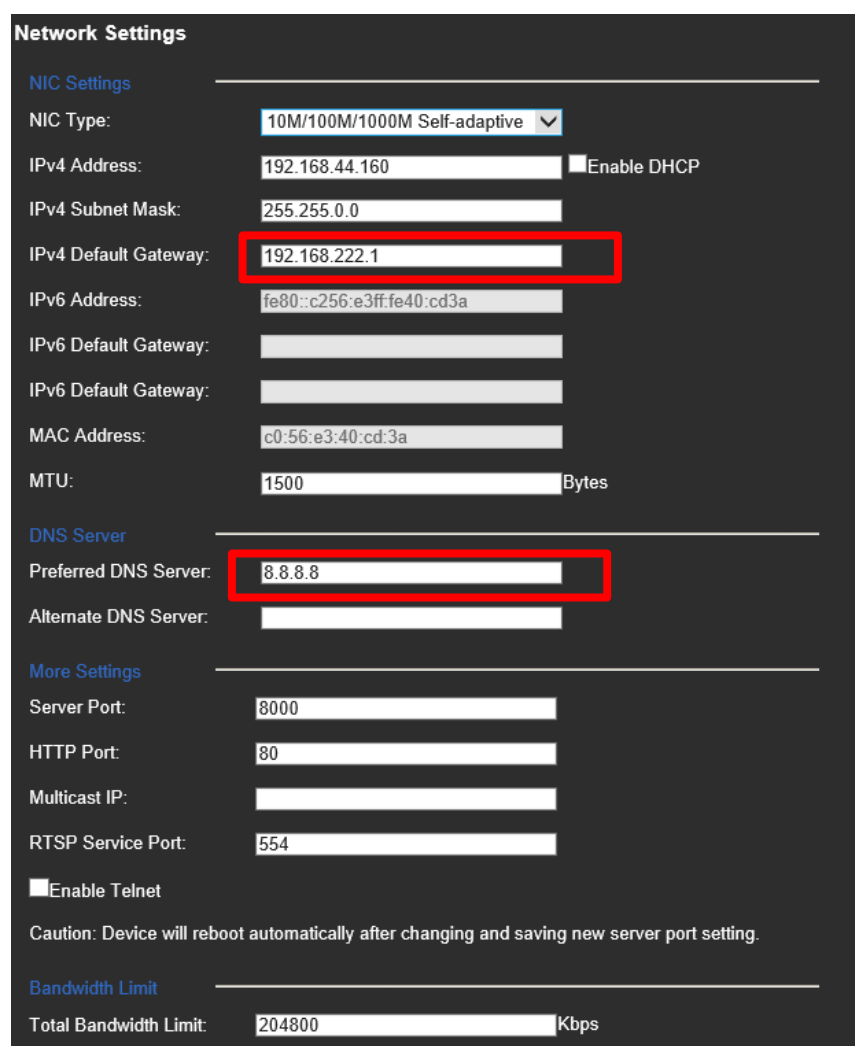

Naast de instellingen voor DNS en standaard gateway, moet de gebruiker ook portforwarding instellen voor de volgende poorten:

- HTTP-poort (standaard: 80) (\*)
- RTSP-poort (standaard: 554) (\*)
- Serverpoort (standaard: 8000)

(\*) Sommige ISP's blokkeren het gebruik van poort 80 en/of 554. Wanneer deze poorten geblokkeerd worden, gebruik dan een poort met een hoger nummer dan 1024.

### **Instructies voor het instellen van een push-melding voor de recorder**

Als voorbeeld gaan we push-meldingen instellen voor bewegingsdetectie.

Te volgen stappen:

1. Stel bewegingsdetectie in voor een camera

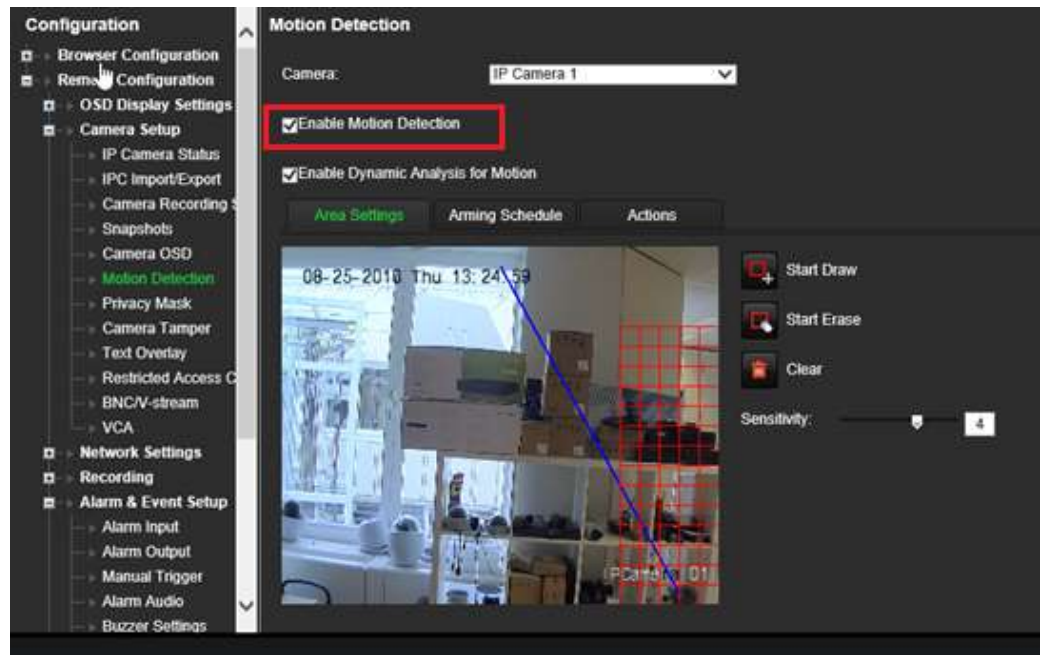

2. Selecteer **Notify Alarm Host (Melding aan alarmhost)** als actie voor bewegingsdetectie.

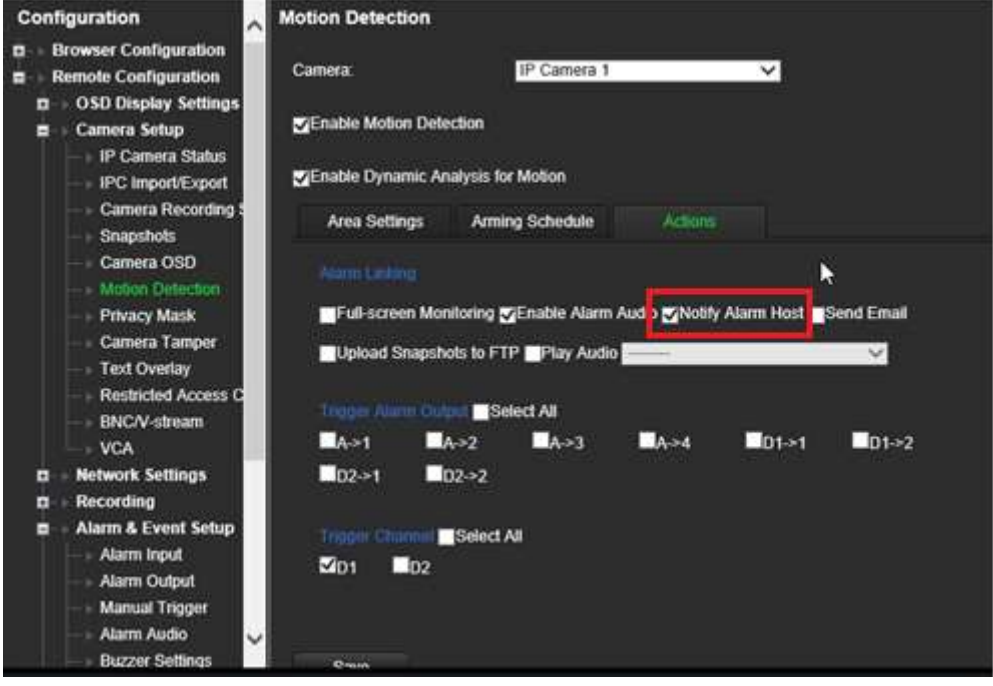

3. De gebruiker hoeft geen bestemmingsadres in te voeren in het instellingsvenster van *Alarm Host (Alarmhost)* .

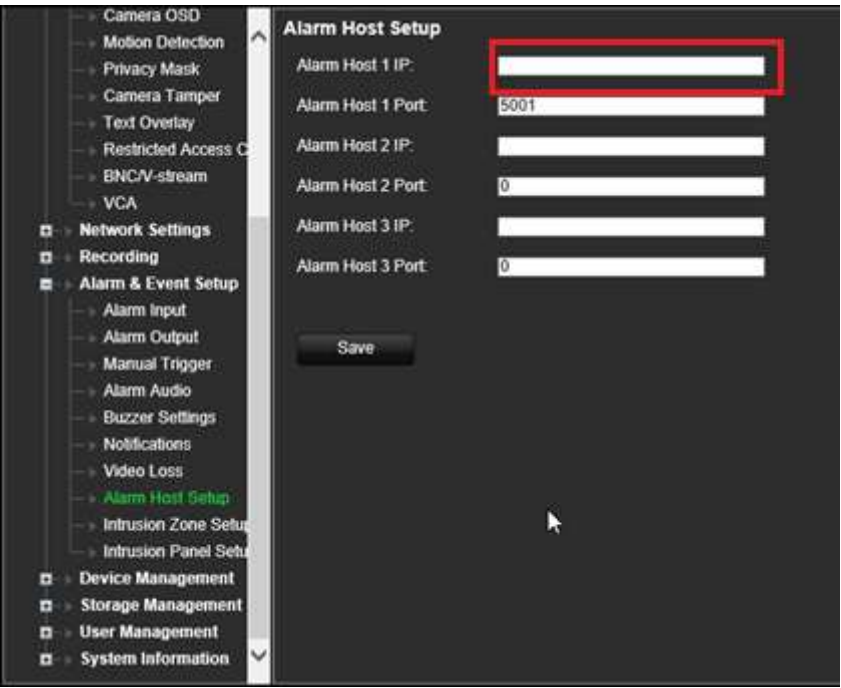

**Opmerking**: Raadpleeg de TVRMobile-gebruikershandleiding voor informatie over het installeren van TVRMobile en informatie over de app.

### **Acties uitschakelen**

Met de functie *Acties uitschakelen* kunt u de uitvoering van de gebeurtenis- / alarmacties uitschakelen en het opnamegedrag beïnvloeden op basis van de inschakelstatus van een alarmpaneel.

De acties die verband houden met bewegingsdetectie, VCA en alarmen (alarmingangen of inbraakpaneelgebeurtenissen) kunnen worden uitgeschakeld wanneer het alarmpaneel is uitgeschakeld. Dit voorkomt dat gebruikers onnodige meldingen ontvangen (push-meldingen, e-mails, gebeurtenissen in TruVision Navigator) of acties activeren (alarmuitgang, PTZ-preset, ...).

Wanneer het paneel weer wordt geactiveerd, hervat de recorder zijn geplande werking en voert de geconfigureerde acties en opnames uit.

De functie Acties uitschakelen kan worden gebruikt via alarmingang één of via de OHintegratie.

De functie kan ook worden gebruikt met niet-Aritech alarmpanelen.

#### **Acties uitschakelen via alarmingang 1 instellen:**

1. Klik in de menuwerkbalk op **Alarm & Event Setup** (Alarm- en gebeurtenisinstelling) > **Alarm Input** (Alarmingang).

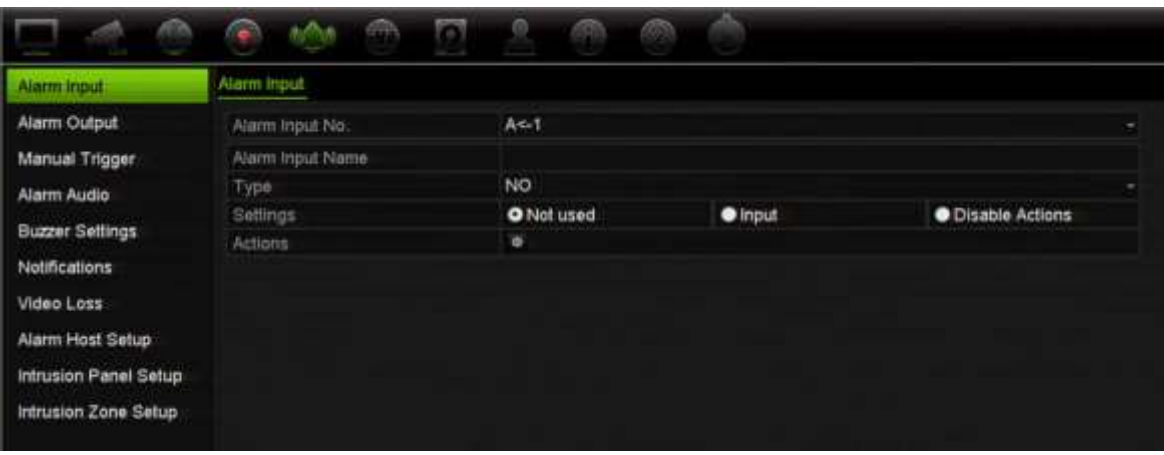

2. Selecteer **Acties uitschakelen** voor alarmingang 1. De functie Acties uitschakelen is alleen beschikbaar voor alarmingang 1.

**Opmerking**: Hoewel er een kopieerfunctie is voorzien wanneer u de functie inschakelt, kunnen Acties uitschakelen alleen worden gebruikt voor alarmingang 1.

- 3. Zorg ervoor dat het alarmpaneel een relaiscontact heeft om het op de recorder aan te sluiten. Sluit een draad aan op alarmingang 1 en sluit de andere draad aan op een van de aardingsaansluitingen ('G').
- 4. Selecteer het alarmingangstype, NO (Normaal open) of NC (Normaal gesloten). De standaardinstelling is NO.
- 5. Wanneer de alarmingang wordt geactiveerd, worden de acties voor bewegingsdetectie en VCA uitgeschakeld.
- 6. Klik op **Apply** (Toepassen) om de wijzigingen op te slaan.

**Uitgeschakelde acties instellen via het alarmpaneel (OH-integratie):**

1. Klik in de menuwerkbalk op **Alarm & Event Setup**(Alarm- gebeurtenisinstelling) > **Intrusion Panel Setup** (Intrusion Panel Setup).

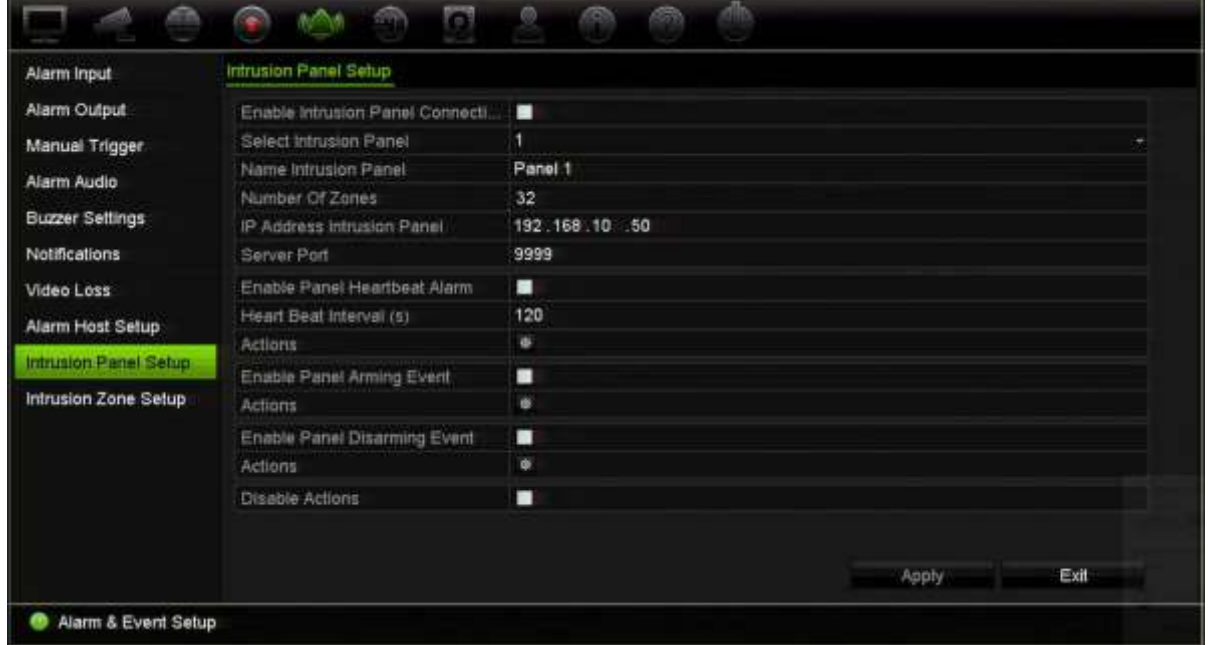

2. Selecteer **Disable Actions** (Acties uitschakelen) voor de gewenste alarmpaneelverbinding. Er kunnen drie alarmpanelen aan de recorder worden gekoppeld. U kunt voor elk paneel Acties uitschakelen inschakelen.

Zorg ervoor dat u ook de andere parameters voor het alarmpaneel instelt. Zie "Alarmmelding inbraakintegratie" op pagina 125 voor meer informatie.

- 3. Klik op **Apply** (Toepassen) om de wijzigingen op te slaan.
- 4. Wanneer de alarmcentrale een SIA/XSIA-gebeurtenis voor uitschakeling verstuurt (OP-bericht), zal de recorder de acties voor bewegingsdetectie en VCA of voor alarmen (alarmingangen of inbraakpaneelgebeurtenissen) niet meer uitvoeren.

**Opmerking**: de acties die zijn ingesteld voor de uitschakelgebeurtenis worden ook niet meer uitgevoerd. Dit is een bekende beperking.

**Om het opnamegedrag te definiëren wanneer Acties uitschakelen wordt gebruikt:**

1. Klik in de menuwerkbalk op **Device Management** (Apparaatbeheer) > **General Settings** (Algemene instellingen).

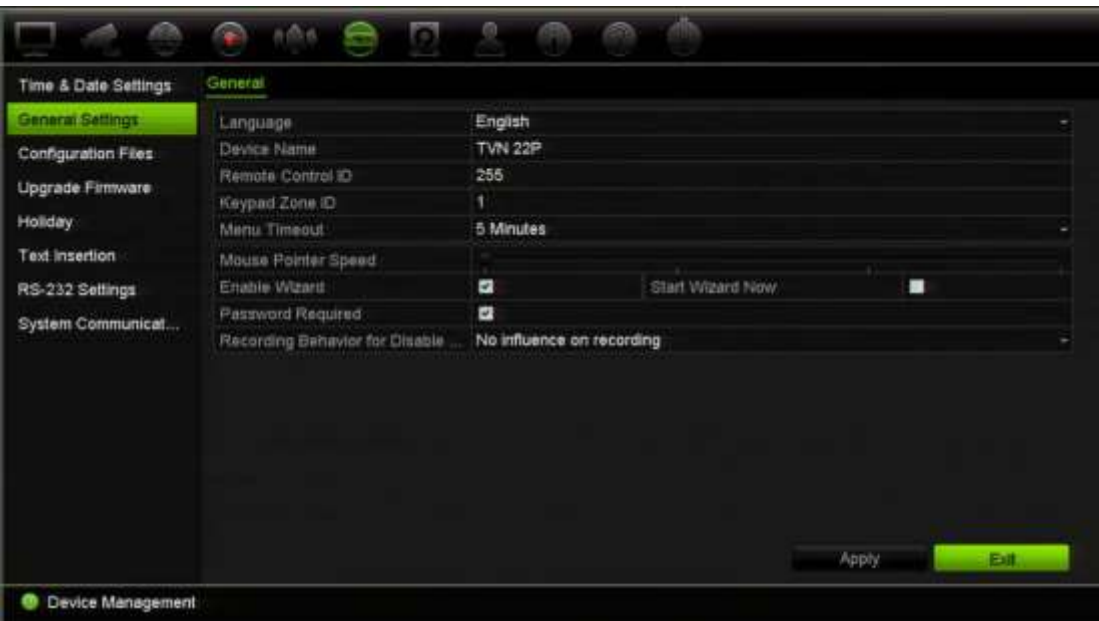

2. Selecteer een van de opties voor **Recording Behavior for Disable Actions** (Opnamegedrag voor Acties uitschakelen). De opties zijn:

Geen invloed op opnemen: Acties uitschakelen heeft geen invloed op de opnames. Het opnemen van alle camera's gaat door zoals gepland.

Gebeurtenis-/alarmopnames uitschakelen: Acties uitschakelen stopt de geplande opnamen voor gebeurtenissen (beweging, VCA) en alarmen (alarmingangen, inbraakpaneelalarmen). Camera's die zijn gepland voor continue opname, zullen niet stoppen met opnemen.

Alle opnames uitschakelen: Acties uitschakelen zal alle opnamen voor alle camera's stoppen, ongeacht het schema of het opnametype.

3. Klik op **Apply** (Toepassen) om de wijzigingen op te slaan.

### **Gedrag alarmuitgang voor Acties uitschakelen**

U kunt het gedrag van de alarmuitgangen selecteren wanneer Acties uitschakelen actief is.

Deze functie is alleen beschikbaar in de webmodus.

Zie "Acties uitschakelen" op pagina 119 voor meer informatie over het uitschakelen van acties.

#### **Om het gebruik van de alarmuitgangen uit te schakelen wanneer Acties uitschakelen actief is:**

1. Klik in de menuwerkbalk opConfiguration **(Configuratie)** > **Device Management (Apparaatbeheer)** > **General Settings (Algemene instellingen**).

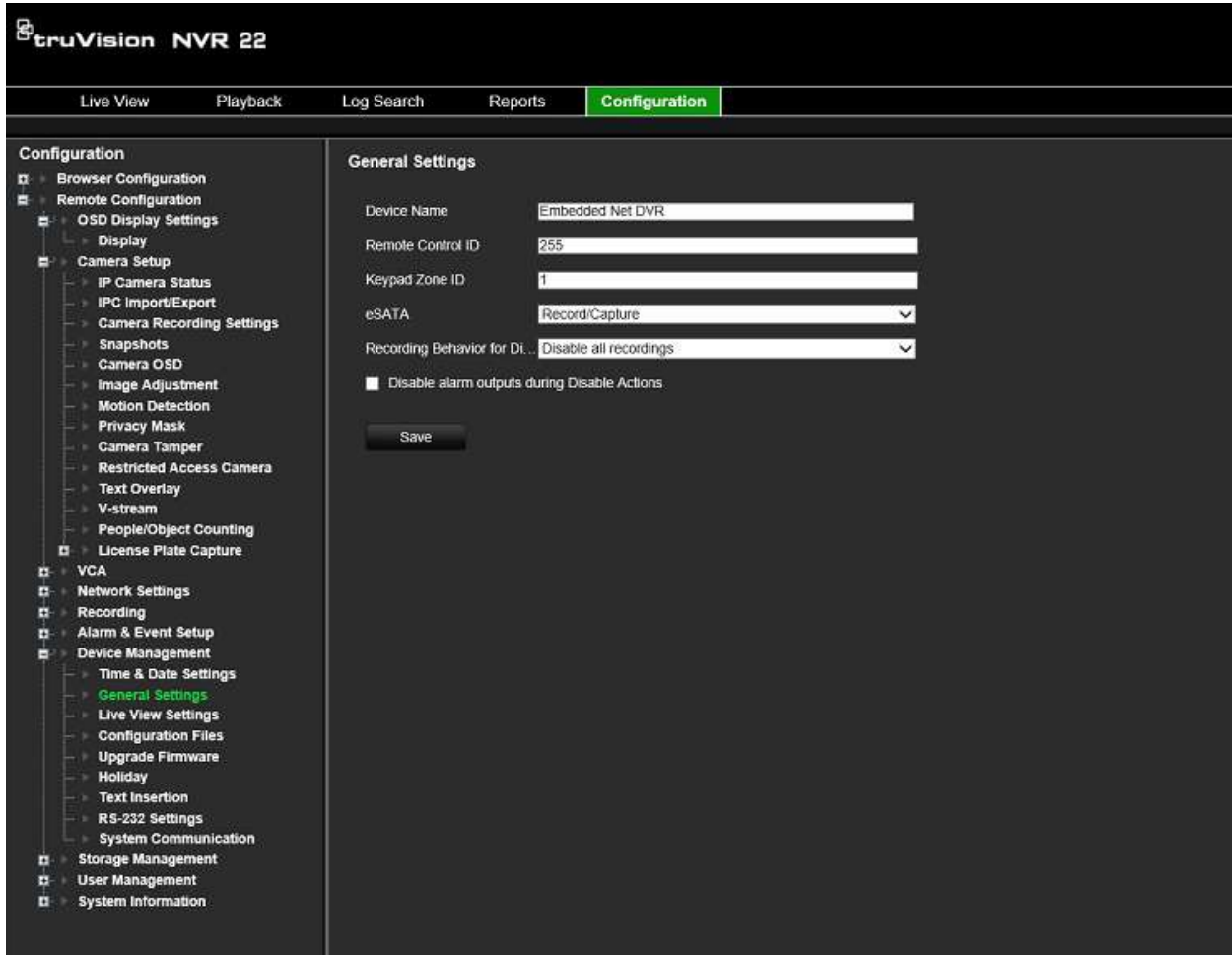

2. Schakel het selectievakje **Alarmuitgangen uitschakelen tijdens Acties uitschakelen** in.

Deze functie is standaard uitgeschakeld, waardoor de alarmuitgangen kunnen worden gebruikt wanneer Acties uitschakelen is ingeschakeld.

3. Klik op **Save (Opslaan**).
# Hoofdstuk 14 Apparaatbeheer

Dit hoofdstuk beschrijft hoe u:

- De datum en tijd van de recorder moet instellen
- De recordertaal moet selecteren en de algemene systeemparameters, zoals apparaatnaam, time-outperiode voor menu en wachtwoord inschakelen/ uitschakelen, moet instellen
- Configuratiebestanden moet importeren/exporteren
- De firmware moet bijwerken
- De vakantieperioden moet instellen
- De RS-232-instellingen moet configureren
- Tekstinvoeging instellen

# **Tijd- en datuminstellingen**

U kunt de datum en de tijd die op het scherm verschijnt en ook tijdopnames met tijdstempel instellen. De start- en eindtijd van de zomertijd in het jaar kan ook worden ingesteld. De zomertijd is standaard gedeactiveerd. Zie Afbeelding 28 op pagina 138 voor het scherm voor het instellen van de tijd.

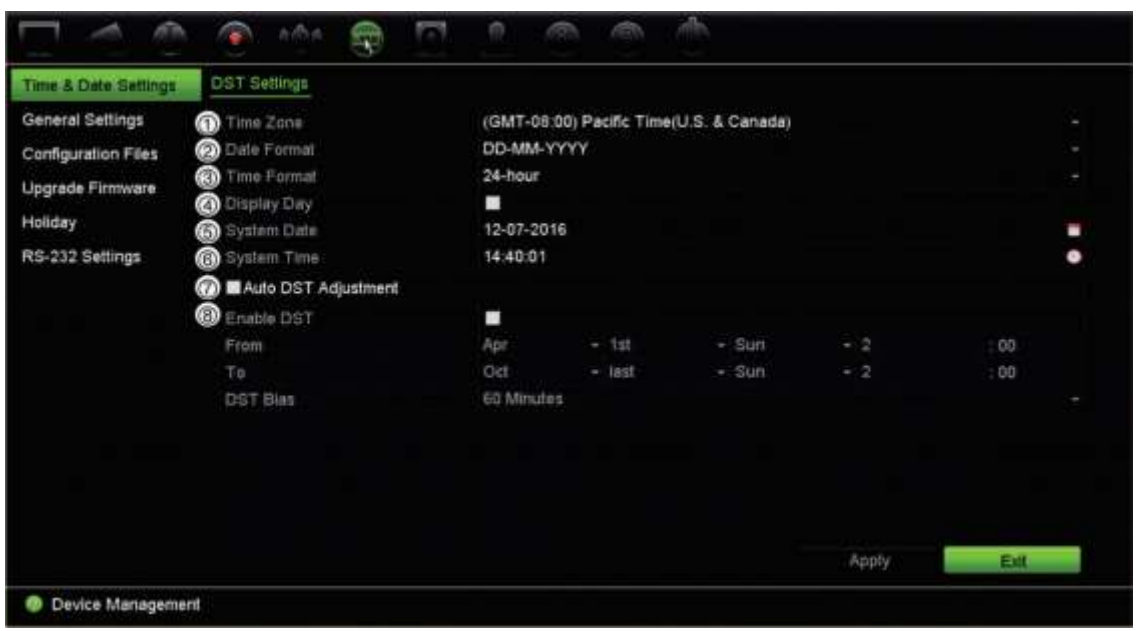

#### **Afbeelding 28: Het venster Time and date settings (Tijd- en datuminstellingen)**

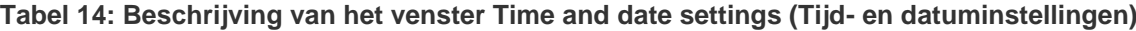

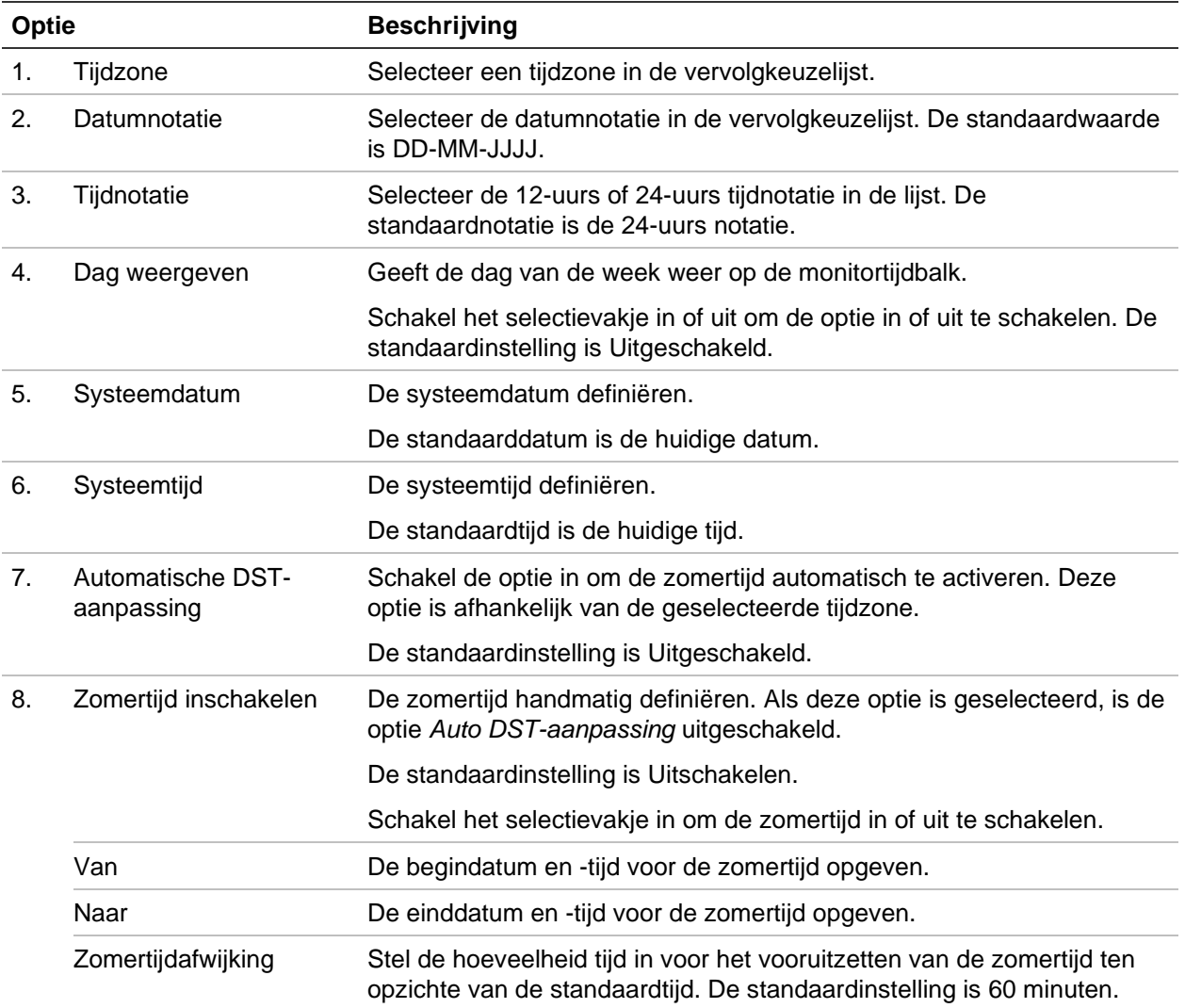

## **Algemene recorderinstellingen**

Gebruik het menu Algemene instellingen of Apparaatbeheer om de algemene recorderopties te configureren.

Zie Afbeelding 29 en Tabel 15 op pagina 139 voor de beschikbare algemene opties. De wijzigingen worden meteen doorgevoerd zodra u op Toepassen klikt om de instellingen op te slaan.

#### **Afbeelding 29: Algemene instellingen van de recorder**

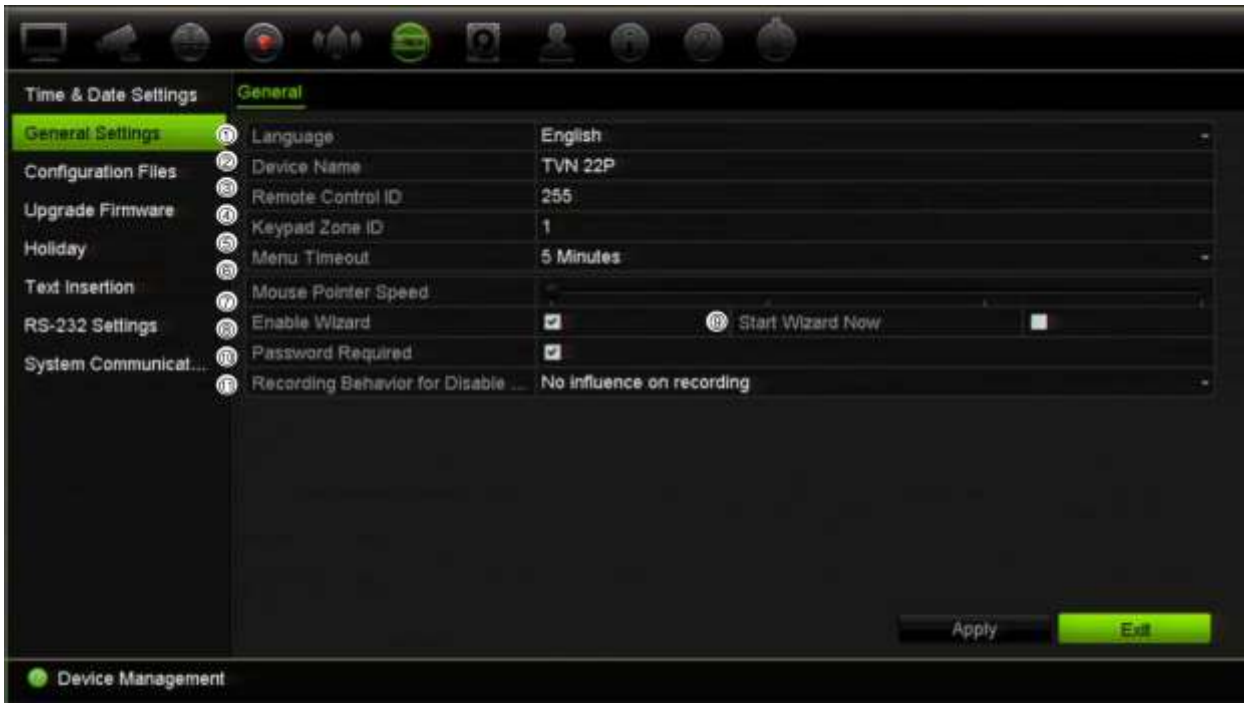

#### **Tabel 15: Beschrijving van het scherm voor monitorinstellingen: Algemene instellingen**

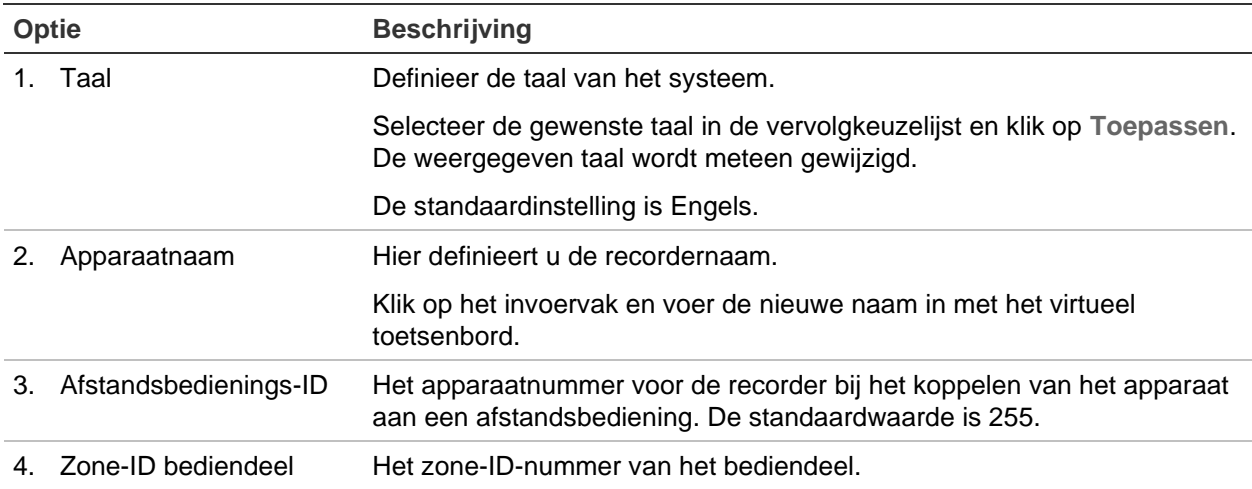

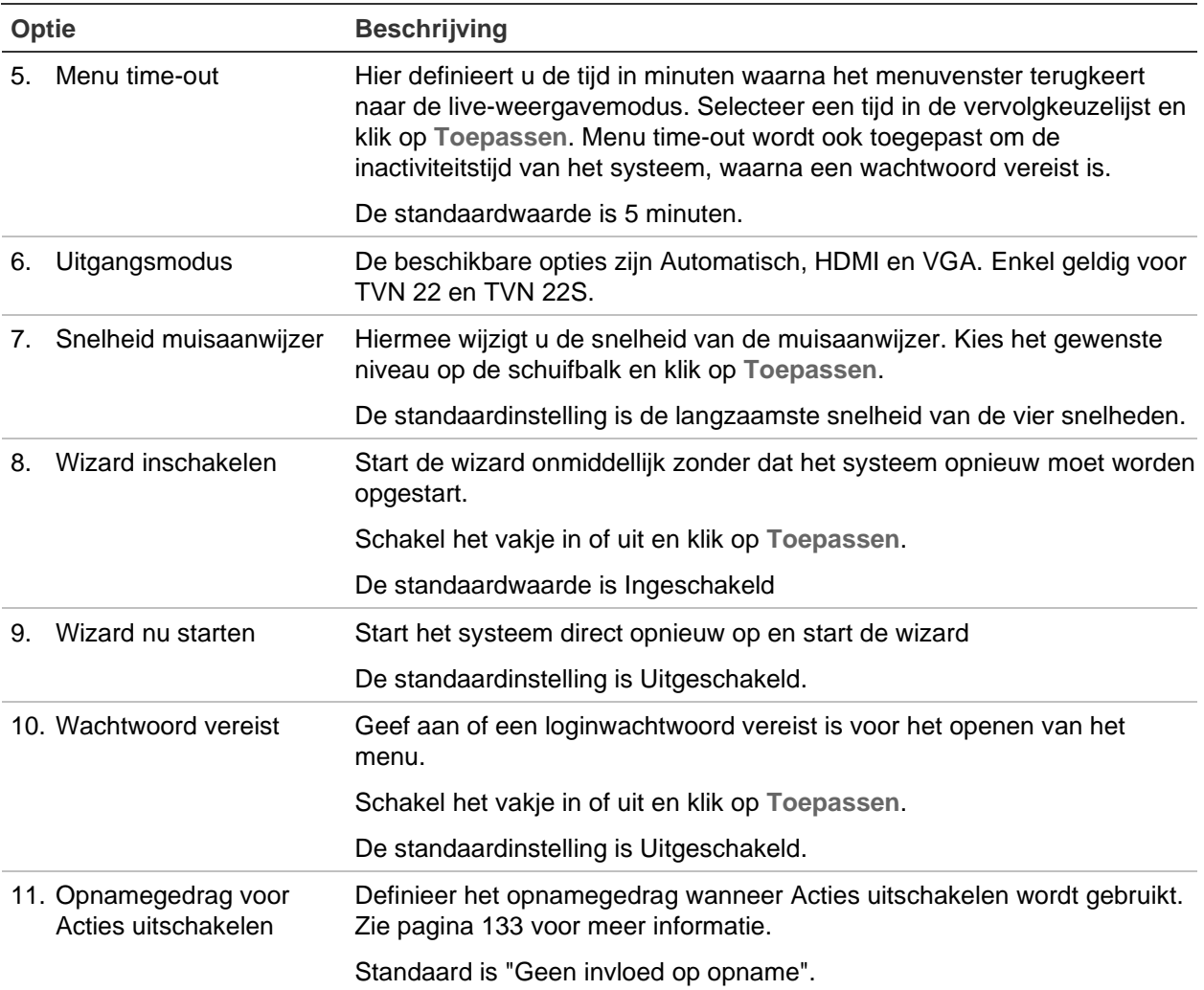

# **Configuratiebestanden**

U kunt de configuratie-instellingen van de recorder exporteren en importeren. Dit is handig als u de configuratie-instellingen wilt kopiëren naar een andere recorder, of als u een back-up wilt maken van de instellingen.

### **Bestanden importeren en exporteren**

Sluit een extern opslagapparaat aan op de recorder. Ga naar **Apparaatbeheer** > **Configuratiebestanden** om de configuratie-instellingen te importeren of te exporteren. Klik op **Exporteren** om de configuratie-instellingen van de recorder naar een extern opslagapparaat te exporteren of klik op **Importeren** om de configuratie-instellingen na het selecteren van een configuratiebestand op het externe opslagapparaat te importeren.

### **Fabrieksinstellingen herstellen**

De administrator kan de standaardfabrieksinstellingen van de recorder herstellen. Netwerkinformatie zoals IP-adres, subnetmasker, gateway, MTU, NIC-werkmodus, serverpoort en standaardroute worden niet hersteld naar de fabrieksinstellingen.

**U herstelt als volgt de parameters naar de standaard fabrieksinstellingen:**

1. Klik in de menuwerkbalk op **Device Management** (Apparaatbeheer) > **Configuration Files** (Configuratiebestanden).

**Opmerking**: Alleen de administrator kan de fabrieksinstellingen herstellen.

2. U herstelt als volgt alle parameters naar de standaard fabrieksinstellingen:

Klik op de knop **Standard** (Standaard). Voer het admin-wachtwoord in, klik op **OK** en vervolgens op **Yes** (Ja) om te bevestigen dat u de fabrieksinstellingen van alle parameters wilt herstellen.

 $-$  Of  $-$ 

U herstelt als volgt alle parameters, behalve de netwerkinstellingen, naar de standaard fabrieksinstellingen:

Klik op de knop **Restore** (Herstellen). Voer het admin-wachtwoord in, klik op **OK** en vervolgens op **Yes** (Ja) om te bevestigen dat u de fabrieksinstellingen van alle parameters, uitgezonderd de netwerkinstellingen, wilt herstellen.

3. Klik op **OK** om te bevestigen dat u de fabrieksinstellingen wilt herstellen.

# **Systeemfirmware bijwerken**

De firmware op de recorder kan bijgewerkt worden met drie methodes:

- Via een USB-apparaat
- Via de webbrowser van de recorder
- TruVision Navigator. Raadpleeg de TruVision Navigator-gebruikershandleiding voor meer informatie.

Het firmware-upgradebestand heet *TVN22.dav*.

#### **U updatet als volgt de systeemfirmware met een USB-apparaat:**

1. Download de meest recente firmware van onze website:

firesecurityproducts.com

- 2. Sluit het USB-apparaat aan op de recorder.
- 3. Klik in de menuwerkbalk op **Device Management** (Apparaatbeheer) > **Upgrade Firmware** (Firmware bijwerken).

De lijst van bestanden op de USB wordt weergegeven.

- 4. Selecteer het firmware-bestand en klik op **Upgrade** (Bijwerken). Klik op **Yes** (Ja) om het upgradeproces te starten.
- 5. Start de recorder opnieuw op wanneer het upgradeproces is voltooid. De recorder start niet automatisch opnieuw op.

# **Vakantiekalenders**

U kunt vakantieperioden aangeven door een apart opnameschema aan te maken. Als u een of meer vakantieperioden hebt aangemaakt, wordt een aparte vermelding voor vakanties in het opnameschema opgenomen (zie "Opnameschema" op pagina 106 van de handleiding)

**U kunt als volgt een vakantieopnameschema instellen:**

- 1. Klik in de menuwerkbalk op **Device Management** (Apparaatbeheer) > **Holiday** (Vakantie).
- 2. Selecteer een vakantieperiode in de lijst en klik de bijbehorende knop **Edit** (Bewerken) om de instellingen te wijzigen. Het venster Bewerken wordt weergegeven.
- 3. Voer een naam in voor de vakantieperiode en klik op **Enable** (Inschakelen).
- 4. Selecteer of de vakantieperiode moet worden gerangschikt op datum, week of maand, en geef vervolgens de start- en einddatums op.
- 5. Klik op **Apply** (Toepassen) om de instellingen op te slaan en vervolgens op **OK** om terug te keren naar het venster Bewerken.
- 6. Herhaal de stappen 2 t/m 5 voor de andere vakantieperioden.
- 7. Klik op **Exit** (Afsluiten) om terug te keren naar de live-weergave.

# **Tekstinvoeging**

Met tekstinvoeging kunt u tekst op POS-systemen (point-of-sale), geldautomaten of andere systemen invoegen of weergeven op het videodisplay van de recorder. De tekst wordt samen met de video-opname opgeslagen en van een tijdstempel voorzien. U kunt nu zoeken naar tekst voor bepaalde videoclips. De tekst kan tijdens live-weergave en afspelen worden in- of uitgeschakeld.

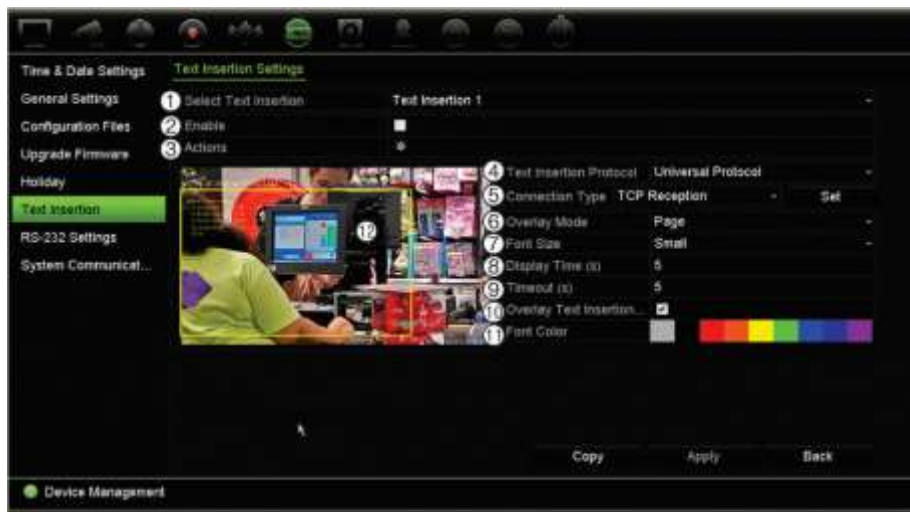

#### **Afbeelding 30: Venster instellingen tekstinvoeging**

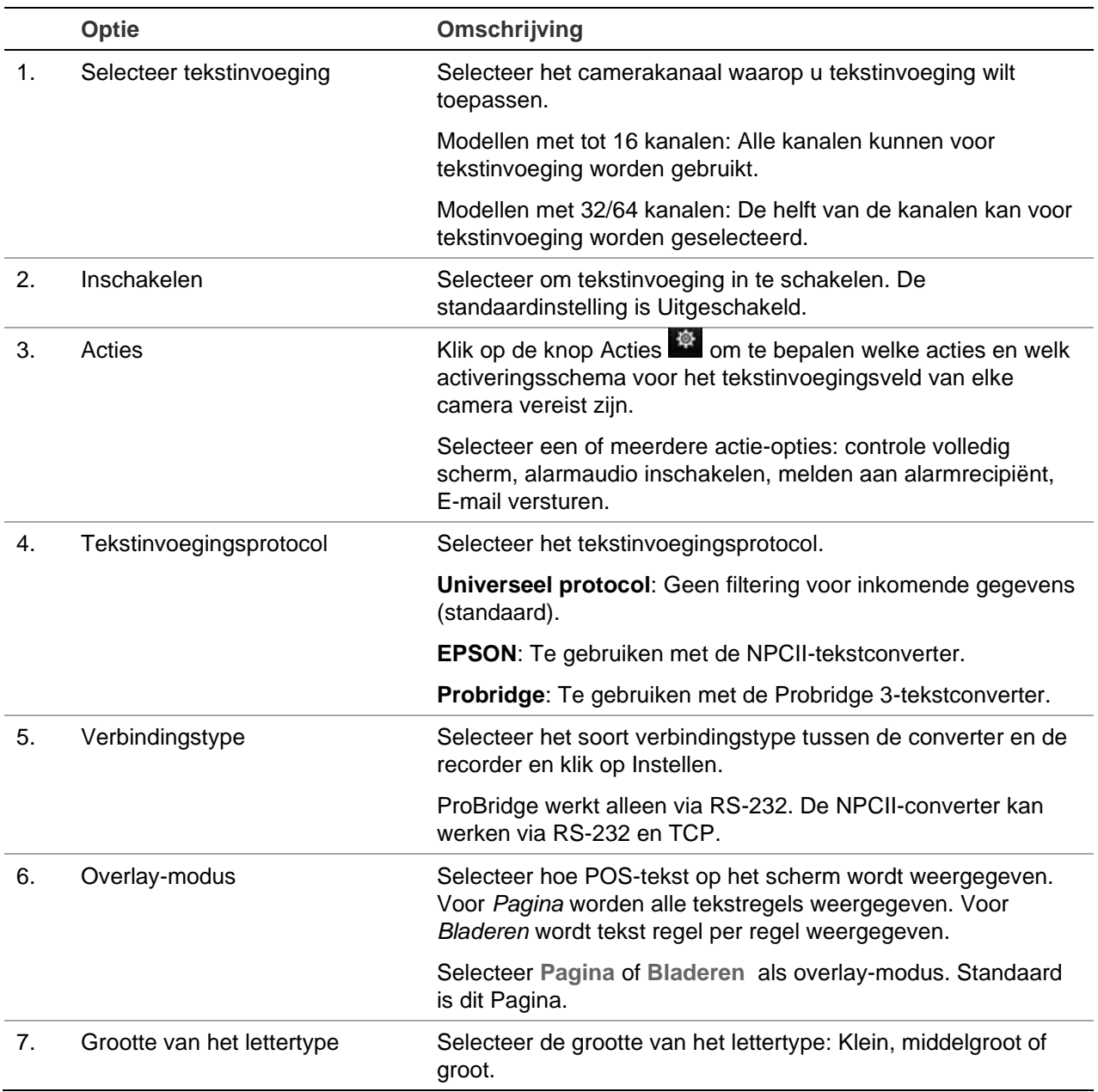

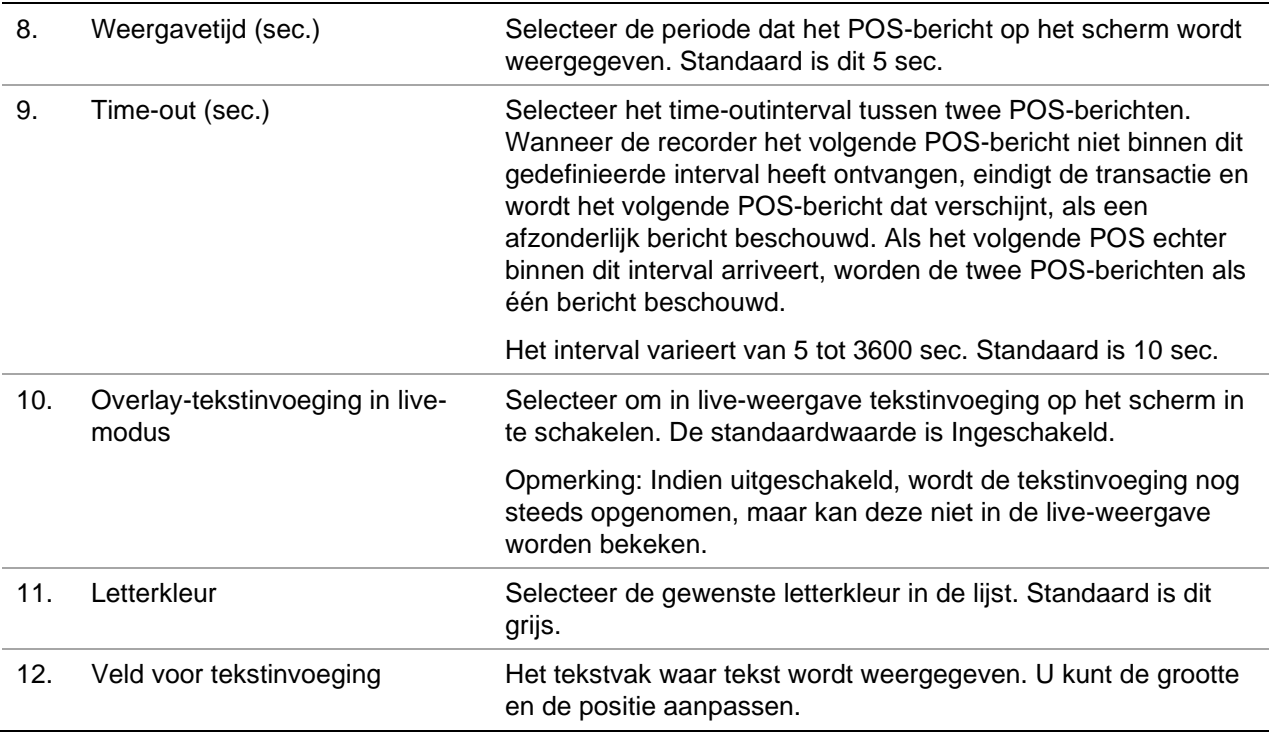

### **Tekstinvoeging instellen**

#### **U kunt als volgt tekstinvoeging instellen:**

- 1. Klik in de menuwerkbalk op **Device Management** (Apparaatbeheer) > **Text insertion** (Tekstinvoeging).
- 2. Selecteer de gewenste camera voor tekstinvoeging.
- 3. Selecteer **Enable** (Inschakelen) om tekstinvoeging voor het camerakanaal in te schakelen
- 4. Klik op de knop **Actions** (Acties). Het venster Acties verschijnt

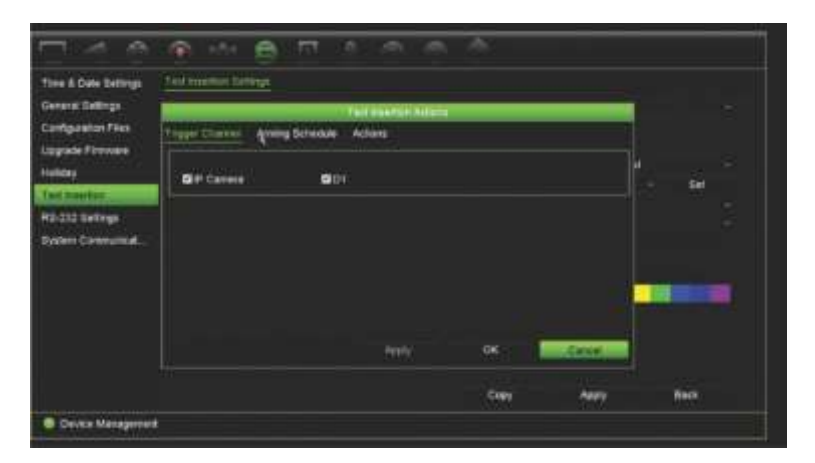

5. Klik in het venster *Actions* (Acties) op het tabblad **Trigger Channel** (Kanaal activeren) en selecteer de camera's die zullen opnemen wanneer een tekstinvoegingsgebeurtenis wordt gemaakt. Klik op **Apply** (Toepassen) om uw instellingen op te slaan.

6. Stel het activeringsschema in wanneer een tekstinvoegingsgebeurtenis een actie kan activeren en koppel de actie aan tekstinvoeging.

Klik in het venster *Actions* (Acties) op het tabblad **Arming Schedule** (Activeringsschema) en selecteer de dag van de week en de tijdstippen van de dag wanneer tekstinvoeging de gegeven acties kan activeren. U kunt maximaal acht tijdstippen op een dag plannen. Standaard is dit 24 uur. Houd er rekening mee dat wanneer tekstinvoeging ingeschakeld is, tekstinvoegingsgebeurtenissen altijd gebeurtenisopnames activeren, ongeacht het activeringsschema.

**Opmerking:** Ingestelde tijdstippen mogen niet overlappen.

Klik op **Apply** (Toepassen) om uw instellingen op te slaan. Klik op **Copy** (Kopiëren) om de instellingen naar andere dagen van de week te kopiëren.

7. Koppel de bijbehorende actie aan de tekstinvoegingsgebeurtenis.

Klik in het venster *Actions* (Acties) op het tabblad **Actions** (Acties) om de methode te definiëren waarmee u wilt dat de recorder u op de hoogte stelt van de tekstinvoegingsgebeurtenis: controle volledig scherm, alarmaudio inschakelen, melden aan alarmhost of E-mail versturen. U kunt meerdere opties selecteren.

Klik op **Apply** (Toepassen) om de instellingen op te slaan.

Klik op **OK** om terug te keren naar het venster Instellingen voor tekstinvoeging.

8. Selecteer het protocol dat door de converter wordt gebruikt.

ProBridge: Selecteer Probridge

NPCII: Selecteer EPSON

- 9. Stel het verbindingstype in voor de verbinding tussen converter en recorder.
- 10.Selecteer **Overlay Mode** (Overlay-modus), **Font Size** (Grootte van het lettertype), **Font Color** (Letterkleur) en definieer vervolgens waar de tekst op het videobeeld wordt weergegeven door de rechthoek op het videobeeld te tekenen.
- 11.Stel de **Display Time** (Weergavetijd) en **Timeout** (Time-out) in zoals vereist.
- 12.Selecteer **Overlay Text Insertion in Live Mode** (Overlay-tekstinvoeging in livemodus) zodat de tekst in live-weergave kan worden weergegeven.
- 13.Klik op **Apply** (Toepassen) om uw instellingen op te slaan.

### **Gebeurtenisopnames zoeken op tekstinvoeging en ze afspelen**

Vanuit het venster 24 uur afspelen, kunt u een opgenomen video van een gebeurtenis die tekstinvoeging bevat, zoeken en afspelen.

Zie "24 uur afspelen" op pagina 45 voor een beschrijving van "24 uur afspelen" en het bijbehorende venster.

**Opmerking: Om te integreren met de NPCII-converter** - Deze converter wordt niet door ons verkocht. Neem contact op met uw lokale Carrier-leverancier voor meer

informatie over waar u de NPCII-converter kunt verkrijgen en hoe u deze kunt gebruiken.

**Om een gebeurtenis af te spelen met tekstinvoeging:**

1. In 24-uurs weergavemodus, selecteert u **Event** (Gebeurtenis) in de vervolgkeuzelijst in de linkerbovenhoek van het venster.

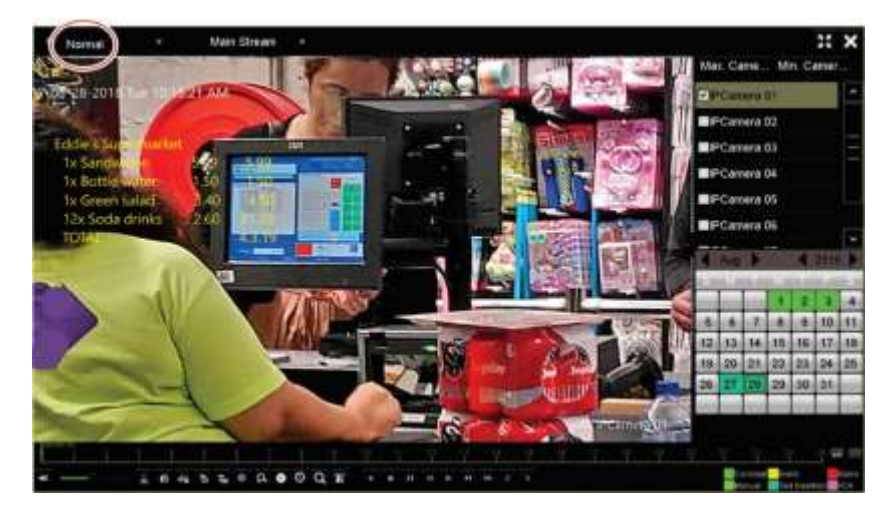

- 2. Selecteer de opnamemodus. Deze instelling werkt alleen wanneer dual-streamopname wordt gebruikt. Zorg er in dit geval voor dat u **Main stream** selecteert. Substream ondersteunt geen tekstinvoeging.
	-
- 3. Selecteer **Text Insertion** (Tekstinvoeging) als type gebeurtenis om te zoeken.

- 4. Onder **Keyword** (Trefwoord) voert u de gewenste tekst in en selecteert u vervolgens de camera om te zoeken.
- 5. Selecteer de begin- en einddatums voor het zoeken van gebeurtenissen.
- 6. Klik op het pictogram Search (Zoeken) **om** naar de gebeurtenissen te zoeken.

De zoekresultaten bevinden zich rechts van het venster. Elke afzonderlijk opgenomen gebeurtenis wordt weergegeven. Ze worden niet samen weergegeven op de weergavewerkbalk.

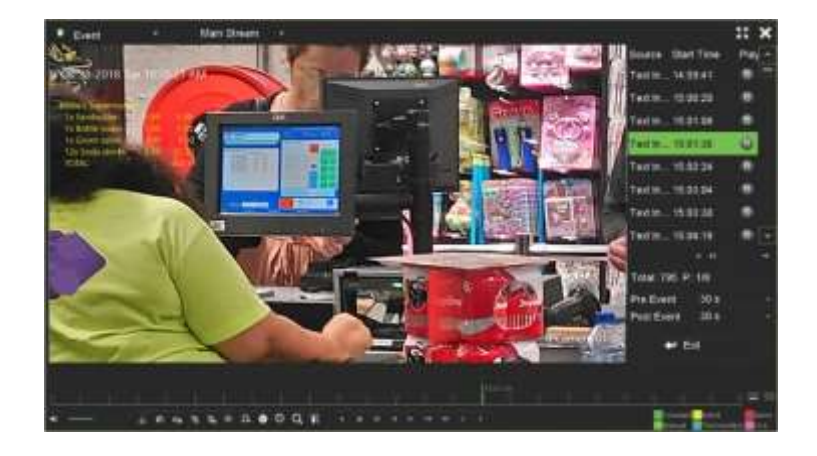

7. Selecteer de gewenste tijden voor en na de gebeurtenis (tussen 5 en 600 seconden). De standaard tijd is 30 seconden.

**Opmerking**: Deze tijden voor en na de gebeurtenis staan los van de tijden die zijn ingesteld voor de cameraopnames onder **Camera Setup** (Camera-instellingen) > **Camera Recordings Settings** (Camera opname-instellingen).

- 8. Klik op de gewenste camera-opname om af te spelen en klik op het pictogram Afspelen om het afspelen te starten.
- 9. Klik op **th** om de tekst op beeld op het scherm in en uit te schakelen.
- 10.Klik op **Exit** (Sluiten) om het afspelen te stoppen en terug te keren naar het vorige venster. U kunt een andere zoekselectie doen.
- 11. Klik op **o**m te stoppen met afspelen en terug te keren naar de live-weergave.

### **RS-232-instellingen**

Gebruik het menu **Apparaatbeheer** om de RS-232-parameters zoals baudsnelheid, databits, stopbits, pariteit, transportbesturing en interface te configureren..

### **Systeemcommunicatie**

Gebruik het menu **Systeemcommunicatie** om de RTSP-, ISAPI- en HTTP-protocollen in/uit te schakelen.

#### **Afbeelding 31: Venster Instellingen voor systeemcommunicatie**

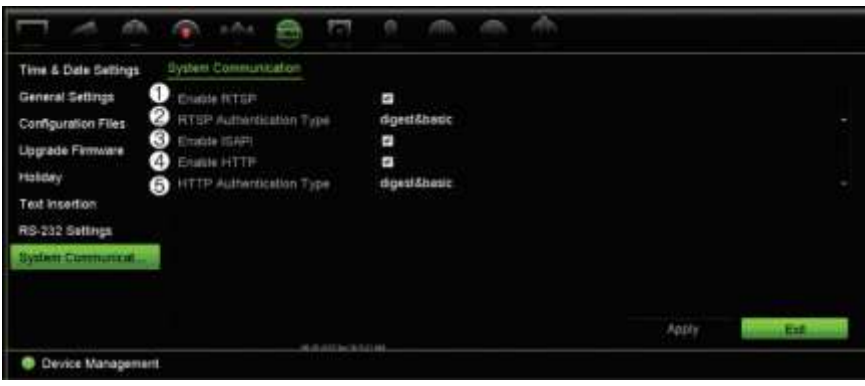

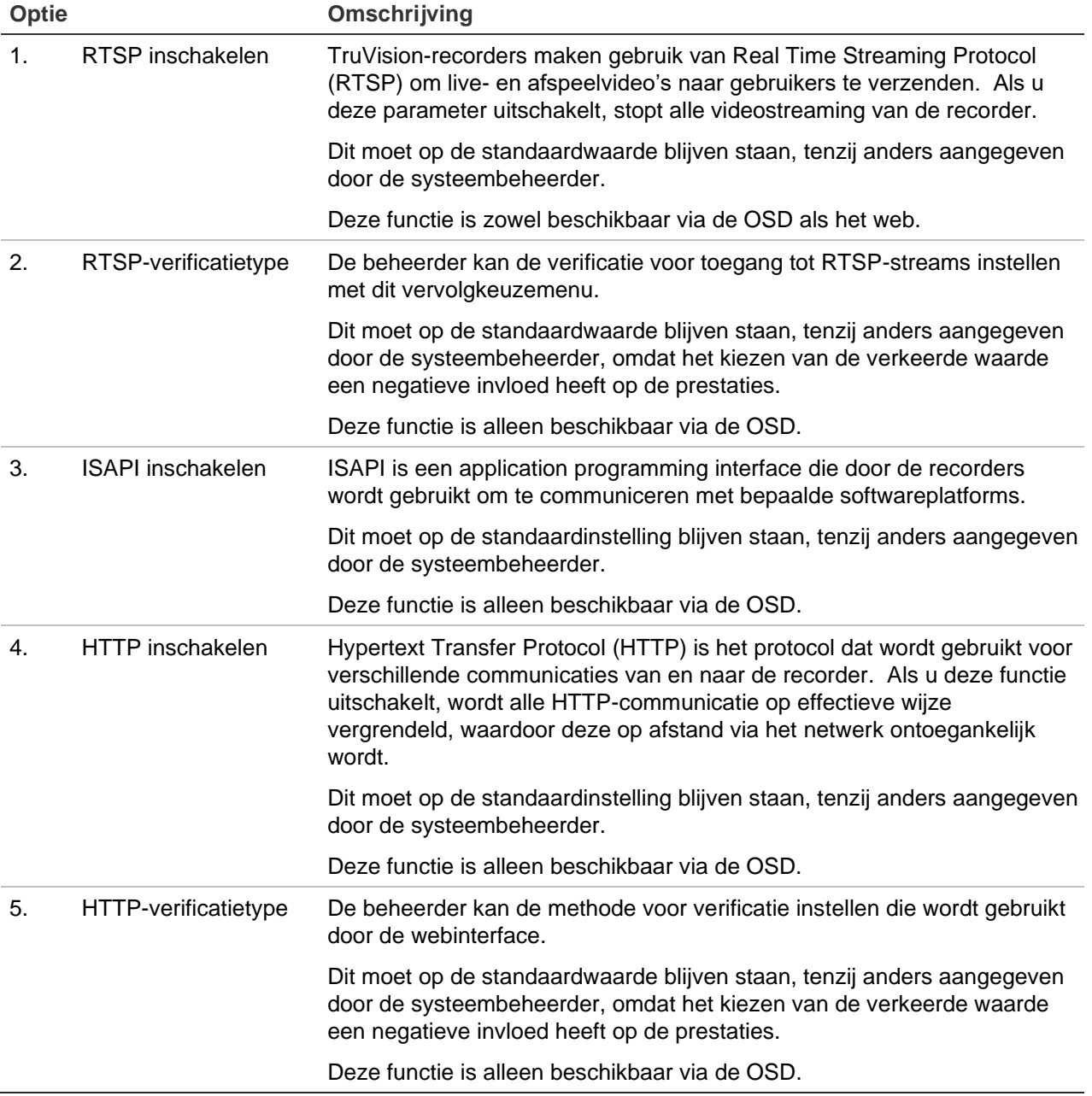

# Hoofdstuk 15 **Opslagbeheer**

Dit hoofdstuk geeft een beschrijving van de inhoud van het menu Opslagbeheer, waaronder HDD-gegevens, opslagmodus, S.M.A.R.T.-instellingen, detectie van beschadigde sectoren en RAID.

# **HDD -gegevens**

U kunt de status van alle op de recorder geïnstalleerde HDD's op elk moment controleren.

#### **U controleert de status van een vaste schijf als volgt:**

- 1. Klik in de menuwerkbalk op **Storage Management** (Opslagbeheer) > **HDD Information** (HDD-gegevens).
- 2. Bekijk de status van de HDD's die worden vermeld onder de kolom Status.

Als de status Normaal of Slaapstand is, bevindt de HDD zich in de werkstand. Als de status Abnormaal is en de HDD al geïnitialiseerd is, moet de HDD worden vervangen. Indien de HDD niet is geïnitialiseerd, dient u deze te initialiseren alvorens deze gebruikt kan worden in de recorder. Raadpleeg "Een HDD initialiseren" op pagina 150 voor meer informatie.

**Opmerking**: De statusgegevens worden ook in het venster **Systeeminformatie > HDD** weergegeven.

**Afbeelding 32: Venster HDD-gegevens**

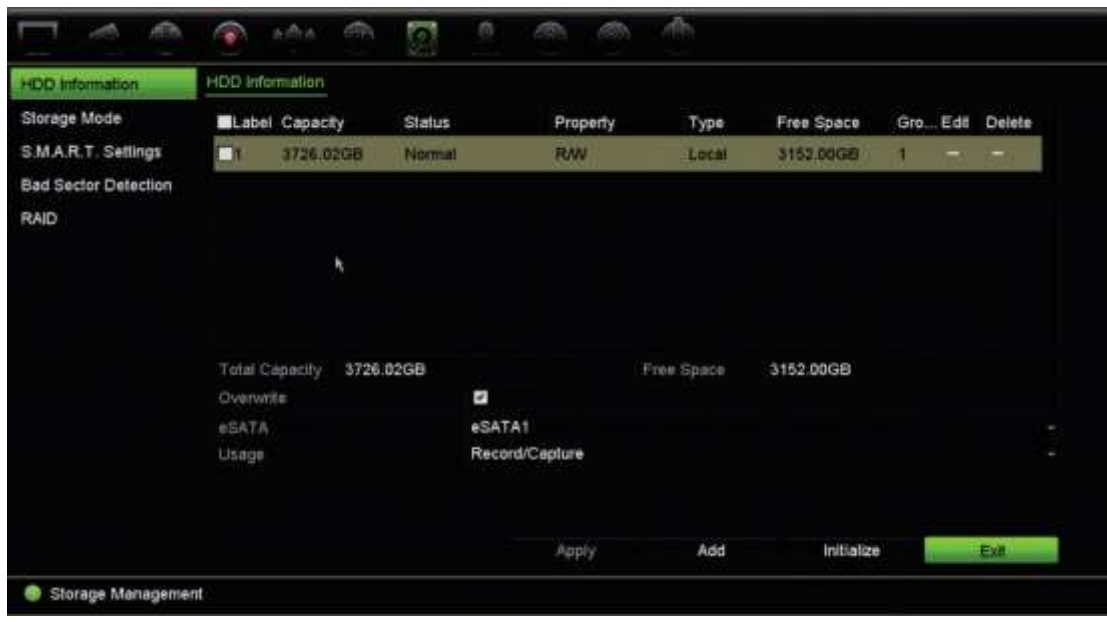

### **Een HDD toevoegen**

U kunt extra met het netwerk verbonden HDD's toevoegen om een NAS- of SANsysteem te configureren.

#### **U voegt als volgt een HDD toe:**

- 1. Klik in de menuwerkbalk op **Storage Management** (Opslagbeheer) > **HDD Information** (HDD-gegevens).
- 2. Klik op de toets **Add** (Toevoegen) om te starten.
- 3. Selecteer een netwerkopslagnaam.
- 4. Selecteer het netwerkopslagtype. Selecteer NAS of IP SAN.
- 5. Voer het IP-adres van de opslag van de HDD's in. Klik op de knop **Search** (Zoeken) om de opslagmap te zoeken.
- 6. Klik op **OK** om de met het netwerk verbonden opslagmedium aan te maken.

### **Een HDD initialiseren**

De ingebouwde HDD hoeft niet te worden geïnitialiseerd voordat deze kan worden gebruikt. U kunt de HDD ook opnieuw initialiseren. Alle gegevens op de HDD worden echter vernietigd.

#### **U initialiseert een vaste schijf als volgt:**

- 1. Klik in de menuwerkbalk op **Storage Management** (Opslagbeheer) > **HDD Information** (HDD-gegevens).
- 2. Selecteer onder het tabblad HDD-gegevens de vaste schijf die u wilt initialiseren.

3. Klik op de toets **Initialize** (Initialiseren) om de initialisatie te starten.

Na de initialisatie van de HDD wijzigt de status van de HDD van Abnormaal in Normaal.

### **Een HDD overschrijven**

U kunt instellen wat de recorder moet doen wanneer de harde schijf vol raakt en er onvoldoende ruimte is voor het opslaan van nieuwe gegevens. De overschrijfoptie is standaard ingeschakeld.

#### **U kunt als volgt overschrijven inschakelen wanneer de harde schijven vol zijn:**

- 1. Klik in de menuwerkbalk op **Storage Management** (Opslagbeheer) > **HDD Information** (HDD-gegevens).
- 2. Schakel de optie **Overwrite** (Overschrijven) in. De standaardwaarde is Enable (Ingeschakeld).

**Let op**: Als de optie Overschrijven (Overwrite) uitgeschakeld is en de quotumbeheerscapaciteit voor een kanaal op nul is ingesteld, kunnen de opnames op dat kanaal nog steeds overschreven worden. Om te voorkomen dat dit gebeurt, stelt u een quotumniveau voor het kanaal in of gebruikt u de groepsbeheermodus.

- 3. Klik op **Apply** (Toepassen) om de instellingen op te slaan.
- 4. Ga verder met het configureren van de recorder of klik op **Exit** (Afsluiten) om terug te keren naar de live-weergave.

## **Opslagmodus**

Om voor een efficiënt gebruik van de opslagruimte op de HDD's te zorgen, kunt u de opslagcapaciteit van een enkele camera met HDD-quotumbeheer beheren. Met deze functie kunt u verschillende opslagcapaciteiten voor zowel main stream- als substreamopnamen alsook momentopnamen aan elke camera toewijzen.

**Opmerking**: Als de overschrijffunctie ingeschakeld is, wordt de maximumcapaciteit voor opnames en momentopnames standaard op nul ingesteld.

**U stelt als volgt het HDD-quotum voor een camera in:**

1. Klik in de menuwerkbalk op **Storage Management** (Opslagbeheer) > **Storage Mode** (Opslagmodus).

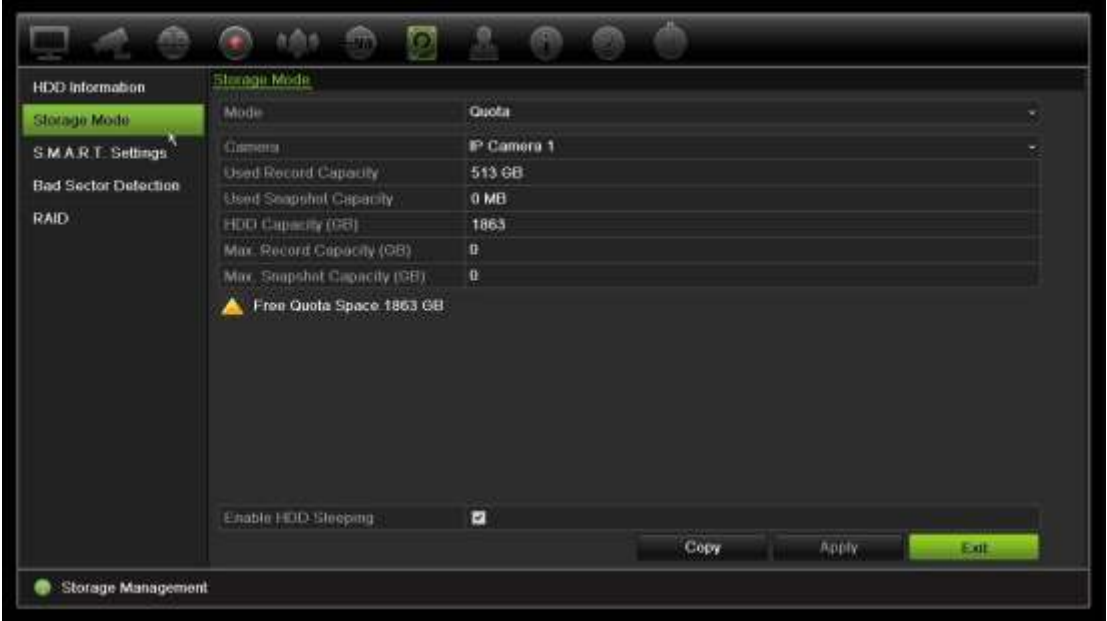

- 2. In de optie Mode (Modu) selecteert u **Quota**.
- 3. Selecteer een camera waarvan u de opslagcapaciteit wilt wijzigen en geef de waarden op in GB voor de maximum opnamecapaciteit en maximum momentopnamecapaciteit. De beschikbare quotumruimte wordt op het scherm weergegeven.
- 4. Klik op **Apply** (Toepassen) om de instellingen op te slaan.
- 5. Als u deze waarden naar andere camera's wilt kopiëren, klikt u op **Copy** (Kopiëren) en selecteert u elke camera apart. Klik op **OK**. Klik op **Apply** (Toepassen) om de instellingen op te slaan.

### **HDD's groeperen**

Uw recorder kan verscheidene HDD's in groepen indelen. Video's van opgegeven kanalen worden ingesteld om op een bepaalde HDD-groep te worden opgeslagen. U kunt bijvoorbeeld de opnames van een aantal camera's van hoge prioriteit opslaan op een bepaalde HDD, en de opnames van alle andere camera's op een andere HDD.

**U stelt als volgt een HDD-groep in:**

- 1. Klik in de menuwerkbalk op **Storage Management** (Opslagbeheer) > **Storage Mode** (Opslagmodus).
- 2. Selecteer onder **Mode** (Modus) de optie **Group** (Groep).
- 3. Selecteer onder **Record on HDD Group** (Opnemen in HDD-group) een nummer voor de HDD-groep.
- 4. Schakel de kanalen in die u aan deze groep wilt toevoegen.

**Opmerking:** Standaard behoren alle kanalen bij HDD-groep 1.

- 5. Klik op **Apply** (Toepassen) om de instellingen op te slaan.
- 6. Ga verder met het configureren van de recorder of klik op **Exit** (Afsluiten) om terug te keren naar de live-weergave.

### **HDD-groepen aanmaken**

Als u meer dan een HDD geïnstalleerd hebt, kunt u het gedrag van een HDD wijzigen door de eigenschap ervan te wijzigen. Deze kan worden ingesteld op alleen-lezen of lezen/schrijven (R/W). De opslagmodus moet zijn ingesteld op *Groep* voordat de HDDeigenschap wordt ingesteld.

U kunt een HDD als alleen-lezen instellen om te voorkomen dat belangrijke opgenomen bestanden overschreven worden wanneer de HDD te vol is.

#### **U wijzigt de statuseigenschap van de HDD als volgt:**

- 1. Klik in de menuwerkbalk op **Storage Management** (Opslagbeheer) > **HDD Information** (HDD-gegevens).
- 2. Selecteer de HDD waarvan u de eigenschap wilt wijzigen.
- 3. Selecteer het pictogram **Edit** (Bewerken) . Het venster **Local HDD Settings** (Instellingen lokale HDD) wordt weergegeven.

**Opmerking**: Het pictogram Bewerken is alleen beschikbaar als er minimaal twee HDD's geïnstalleerd zijn.

- 4. Klik op de gewenste HDD-eigenschap voor de geselecteerde HDD: R/W (Herschrijfbaar) of Read Only (Allen-lezen).
- 5. Klik op het groepsnummer voor deze HDD.
- 6. Klik op **Apply** (Toepassen) om op te slaan en het venster te sluiten.

**Opmerking**: Nadat de HDD op alleen-lezen ingesteld is, kan deze HDD pas weer voor het opslaan van opgenomen bestanden worden gebruikt nadat de instelling herschrijfbaar (read/write, R/W) is teruggezet. Als de HDD waarnaar momenteel gegevens worden geschreven op alleen-lezen ingesteld is, worden de gegevens vervolgens op de volgende HDD opgeslagen. Indien er slechts één HDD aanwezig is, betekent instellen op alleen-lezen dat de recorder niet kan opnemen.

### **HDD-slaapmodus instellen**

U kunt de HDD instellen om na een periode van inactiviteit in de sluimer- of slaapstand te gaan. De sluimerstand vermindert het stroomverbruik van een HDD.

#### **U schakelt als volgt de HDD-sluimerstand in:**

1. Klik in de menuwerkbalk op **Storage Management** (Opslagbeheer) > **Storage Mode** (Opslagmodus).

- 2. Schakel het selectievakje **Enable HDD Sleeping** (Sluimerstand voor HDD inschakelen) om de sluimerstand in te schakelen. De standaardwaarde is Enable (Ingeschakeld).
- 3. Klik op **Apply** (Toepassen) om de instellingen op te slaan.
- 4. Ga verder met het configureren van de recorder of klik op **Exit** (Afsluiten) om terug te keren naar de live-weergave.

# **HDD-redundantie**

De recorder ondersteunt redundantie voor harde schijven. U kunt een of meer harde schijven instellen als redundante schijven. De camera's worden tegelijkertijd door de redundante harde schijf/schijven opgenomen.

Houd er rekening mee dat het gebruik van de redundantie-optie de opslagcapaciteit van de recorder vermindert.

Er moet meer dan één harde schijf in de recorder zijn geïnstalleerd voordat deze functie wordt ingesteld.

#### **U stelt HDD-redundantie als volgt in:**

- 1. Klik in de menuwerkbalk op **Storage Management** (Opslagbeheer) > **Storage Mode** (Opslagmodus).
- 2. Selecteer onder *Mode* (Modus) de optie**Group** (Groep). Zie "HDD's groeperen" op pagina 131 voor meer informatie over het groeperen van HDD's.
- 3. Selecteer onder *Record on HDD Group*(Opnemen op HDD-groep) een nummer voor de HDD-groep.
- 4. Selecteer de IP-camera's die aan deze groep moeten worden toegevoegd.

**Opmerking**: standaard behoren alle kanalen bij HDD-groep 1.

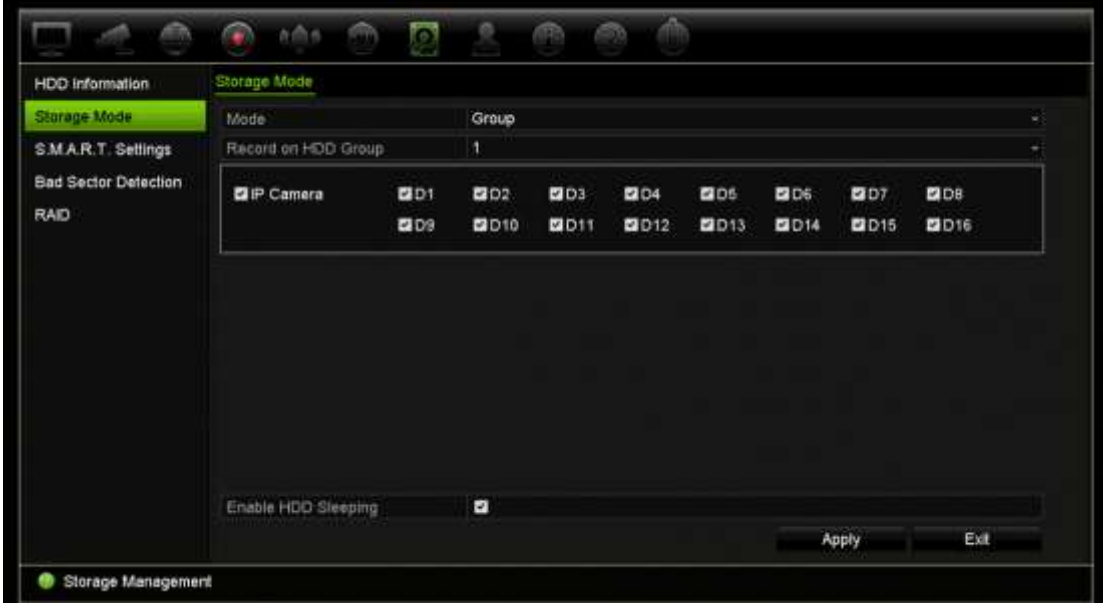

5. Controleer of redundantie is ingeschakeld voor de geselecteerde HDD-groep.

Ga naar *HDD Information* (HDD-informatie) en klik **Edit** (Bewerken) voor de gewenste HDD-groep, om de eigenschappen ervan te zien. Selecteer **Redundancy**  (Redundantie)om de functie in te schakelen. Klik op **Apply** (Toepassen) om op te slaan.

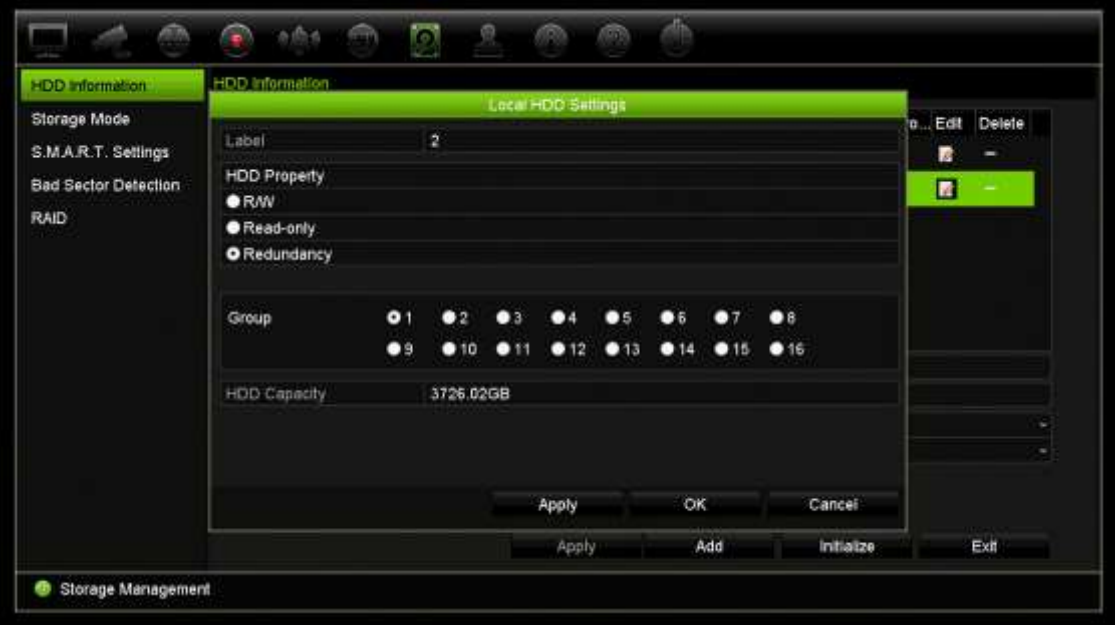

6. Selecteer de camera's die moeten worden opgenomen in de redundantie-opname.

Ga naar **Camera Setup** (Camera-instellingen) > **Camera Recording Settings** (Opname-instellingen camera). Selecteer de gewenste camera en schakel **Redundant Recording/Capture** (Redundantie-opname/vastlegging) in. Herhaal deze stap voor elke camera die in de redundantie moet worden opgenomen. Klik op **Apply** (Toepassen) om op te slaan.

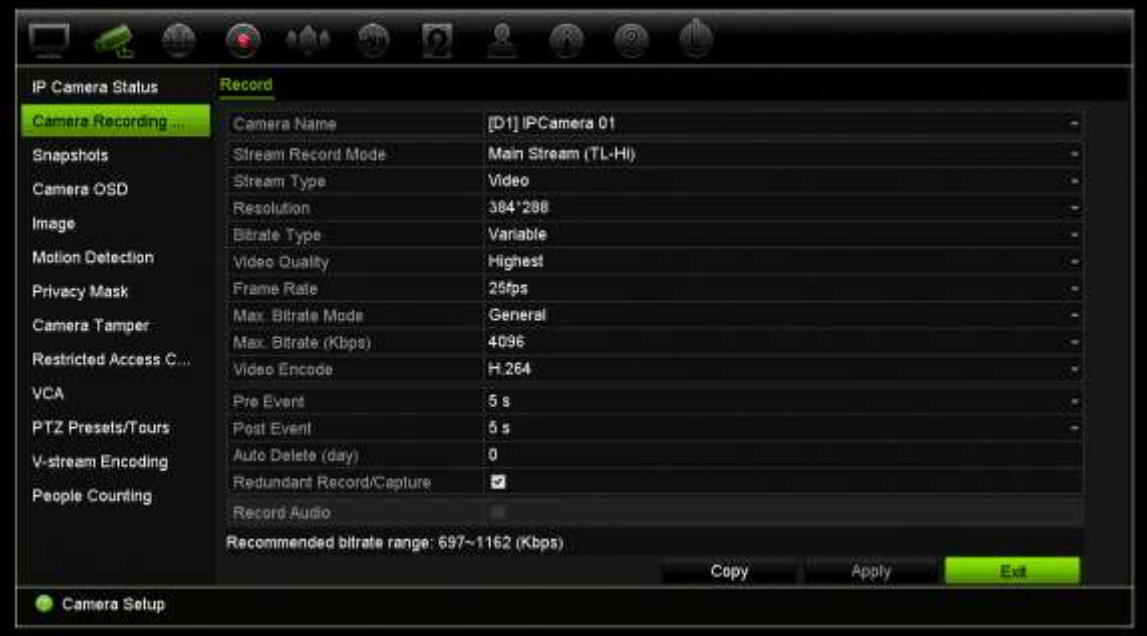

7. Wanneer een HDD faalt, begint de redundante HDD de camera's op te nemen waarvoor de optie "Redundantie-opname/vastlegging" is ingeschakeld.

# **Dual-streaming**

Met de functie dual-streaming kunt u definiëren hoeveel van de HDD kan worden gebruikt voor het opslaan van main stream- en substream-opnamen alsook momentopnamen. Met deze functie kunt u substream-video afspelen via het netwerk wanneer de bandbreedte laag is.

Het venster Dual-streaming toont de drie opname-elementen en hun capaciteitsverhoudingen op de HDD: Main stream, Substream en Momentopnamen. De verhoudingen kunnen eenvoudig worden aangepast door het slepen van de schuifbalk tussen de opnametypen: De main stream-verhouding is standaard 40%, de substreamverhouding is 50% en de momentopnameverhouding is 10%. U kunt de momentopnamecapaciteit verlagen naar nul, maar de minimumwaarden voor main stream en substream zijn 10%. Momentopnamen kunnen niet meer dan 20% van een HDD beslaan.

#### **De capaciteitsverhoudingen aanpassen:**

- 1. Klik in de menuwerkbalk op **Storage Management** (Opslagbeheer) > **Storage Mode** (Opslagmodus).
- 2. Selecteer onder **Mode** (Modus) de optie **Dual Streaming** (Dual-streaming).
- 3. Voor het aanpassen van de capaciteitsverhouding sleept u de gele schuifbalk tussen twee opname-elementen.

Beweeg de schuifbalk voor het aanpassen van de capaciteitsverhoudingen

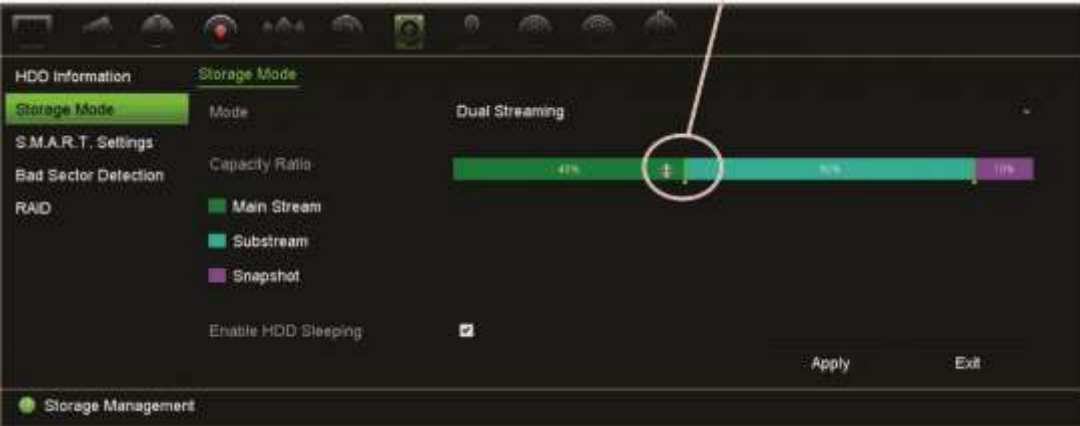

- 4. Klik op **Toepassen** om de instellingen op te slaan.
- 5. Klik op **Exit** (Afsluiten) om terug te keren naar de live-weergave.

# **eSATA beheren**

Als u een extern e-SATA-apparaat gebruikt dat is aangesloten op de recorder, kunt u de e-SATA configureren om video op te nemen/vast te leggen of te exporteren.

Selecteer de optie Exporteren wanneer u de eSATA gebruikt als back-up. Zie Snelle archivering op pagina 57 voor meer informatie.

Selecteer de optie Opnemen/vastleggen om video op te nemen en vast te leggen. Informatie op de eSATA voor dit doeleinde kunt u weergeven met **Systeeminstellingen > Harde schijf > HDD-informatie**.

#### **U kunt als volgt het e-SATA-apparaat instellen:**

- 1. Klik op het pictogram **Video Schedule** (Videoplanning) in de menuwerkbalk en selecteer **More Settings** (Meer instellingen).
- 2. Selecteer bij **eSATA** de gewenste optie: **Record/Capture** (Opnemen/Vastleggen) of **Export** (Exporteren).
- 3. Klik op **Apply** (Toepassen) om de instellingen op te slaan.

## **S.M.A.R.T.-instellingen**

S.M.A.R.T. (Self-Monitoring, Analysis and Reporting Technology) rapporteert over een verscheidenheid aan indicatoren met betrekking tot de betrouwbaarheid van HDD's en beveiligt videomateriaal dat op de HDD's opgeslagen is.

**U kunt als volgt S.M.A.R.T.-informatie van een HDD bekijken:**

- 1. Klik in de menuwerkbalk op **Storage Management** (Opslagbeheer) > **S.M.A.R.T. Settings** (S.M.A.R.T.-instellingen).
- 2. Selecteer de HDD waarvan u de gegevens wilt zien. Er wordt een gedetailleerd overzicht van S.M.A.R.T.-informatie weergegeven.

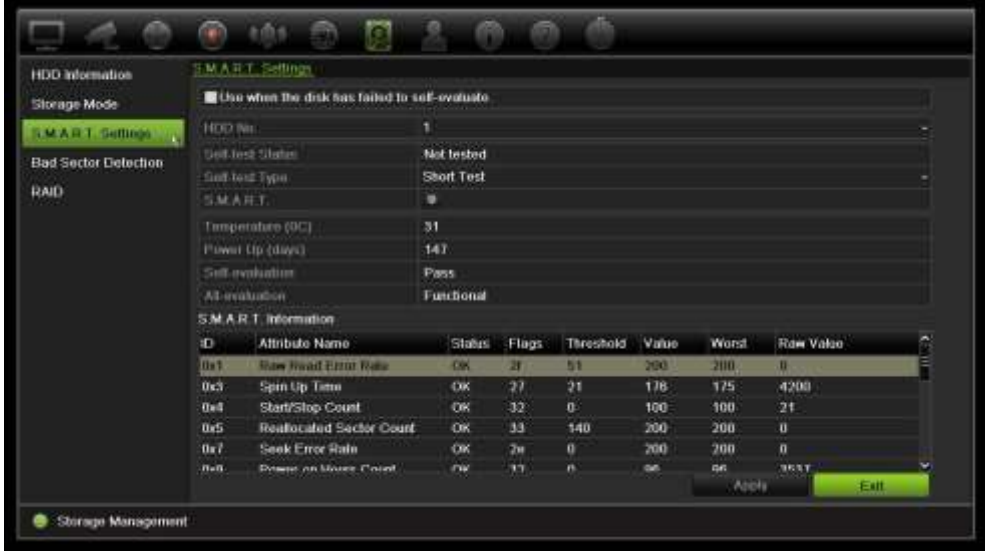

- 3. Als u een HDD wilt blijven gebruiken waarvoor de S.M.A.R.T.-test is mislukt, schakelt u het vakje **Use when the disk has failed to self-evaluate** (Gebruiken wanneer de zelfevaluatie van de schijf is mislukt) in. Klik op **Apply** (Toepassen) om de instellingen op te slaan.
- 4. Klik op **Exit** (Afsluiten) om terug te keren naar de live-weergave.

### **Detectie van beschadigde sectoren**

U kunt de prestaties van uw HDD's verbeteren door ervoor te zorgen dat ze geen beschadigde sectoren bevatten. Beschadigde sectoren vertragen een HDD wanneer hierop bijvoorbeeld gegevens worden gelezen of geschreven.

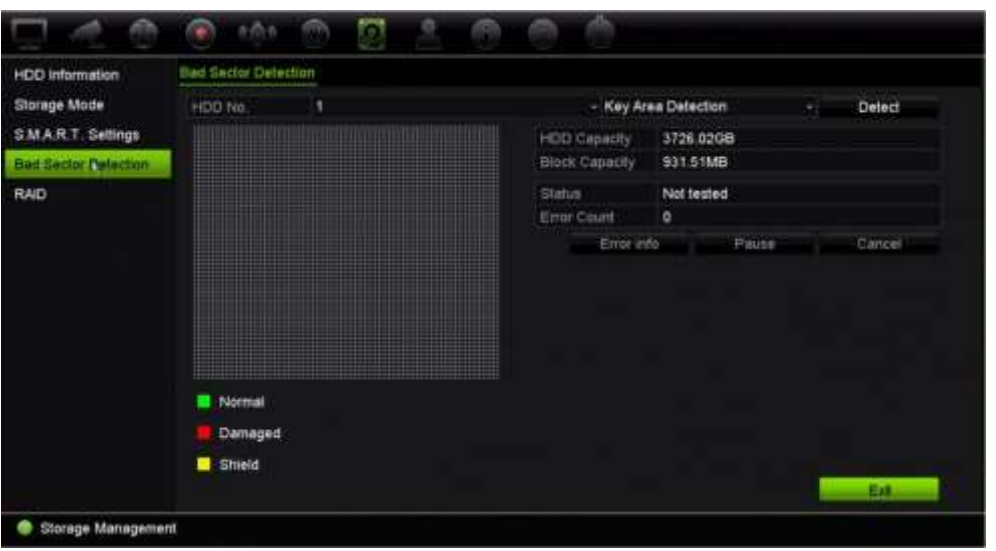

**Afbeelding 33: Venster voor detectie van beschadigde sectoren**

#### **U detecteert als volgt beschadigde sectoren:**

- 1. Klik in de menuwerkbalk op **Storage Management** (Opslagbeheer) > **Bad Sector Detection** (Detectie van beschadigde sectoren).
- 2. Selecteer de HDD die u wilt testen.
- 3. Geeft aan of u een bepaalde sectoren wilt detecteren of een volledige detectie wilt uitvoeren, en klik op **Detect** (Detecteren).
- 4. Het systeem controleert de HDD. Het kleurgecodeerde resultaat wordt op het scherm weergegeven. Als er beschadigde sectoren gevonden worden, klikt u op **Error Info** (Foutinformatie) voor een lijst met gevonden fouten.
- 5. Klik indien nodig op **Pause** (Pauze) om de test te pauzeren of op **Cancel** (Annuleren) om de test te annuleren.
- 6. Klik op **Exit** (Afsluiten) om terug te keren naar de live-weergave.

# **RAID**

RAID is gegevensopslagtechnologie. RAID combineert meerdere schijfeenheden in een enkele logische unit voor gegevensredundantie of prestatieverbeteringen. RAID wordt alleen ondersteund door TVN 22P.

#### **U kunt als volgt een RAID-array maken:**

- 1. Klik op het pictogram **Storage Management** (Opslagbeheer) in de menuwerkbalk en selecteer **RAID**.
- 2. Schakel het selectievakje **Enable RAID** (RAID inschakelen) in.
- 3. Klik op **Apply** (Toepassen) en vervolgens op **Yes** (Ja) om het systeem opnieuw op te starten.
- 4. Klik op het pictogram **Storage Management** (Opslagbeheer) in de menuwerkbalk en selecteer **RAID**.

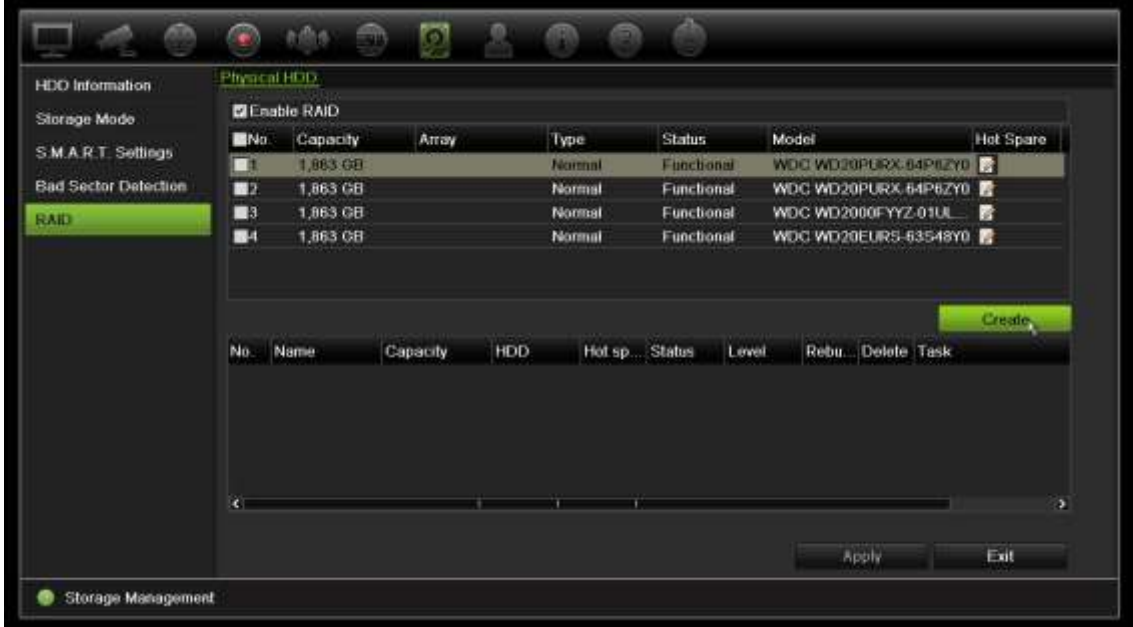

5. Klik op de knop **Create** (Maken) om het venster *Create Array* (Array maken) te openen.

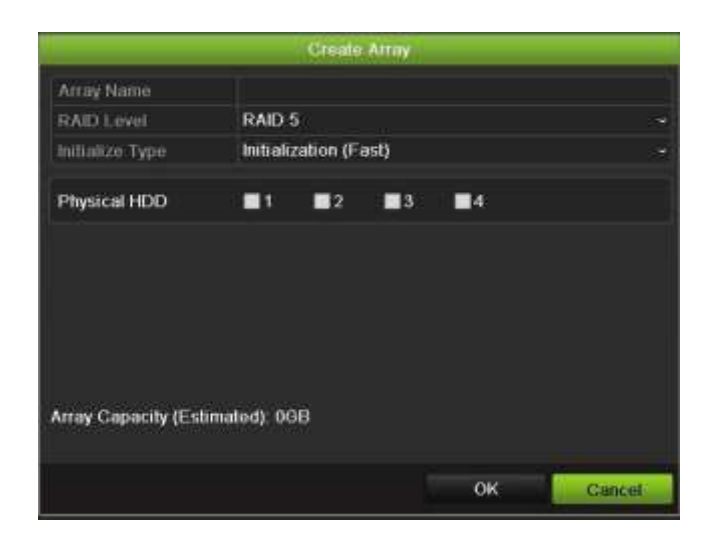

- 6. Typ een naam voor de array, selecteer het RAID-niveau, het type initialisatie en de schijven die toegevoegd moeten worden.
- 7. Klik op **OK** en vervolgens op **Initialize** (Initialiseren) om het proces te starten. Als het proces voltooid is, worden de gegevens over de RAID-groep weergegeven.

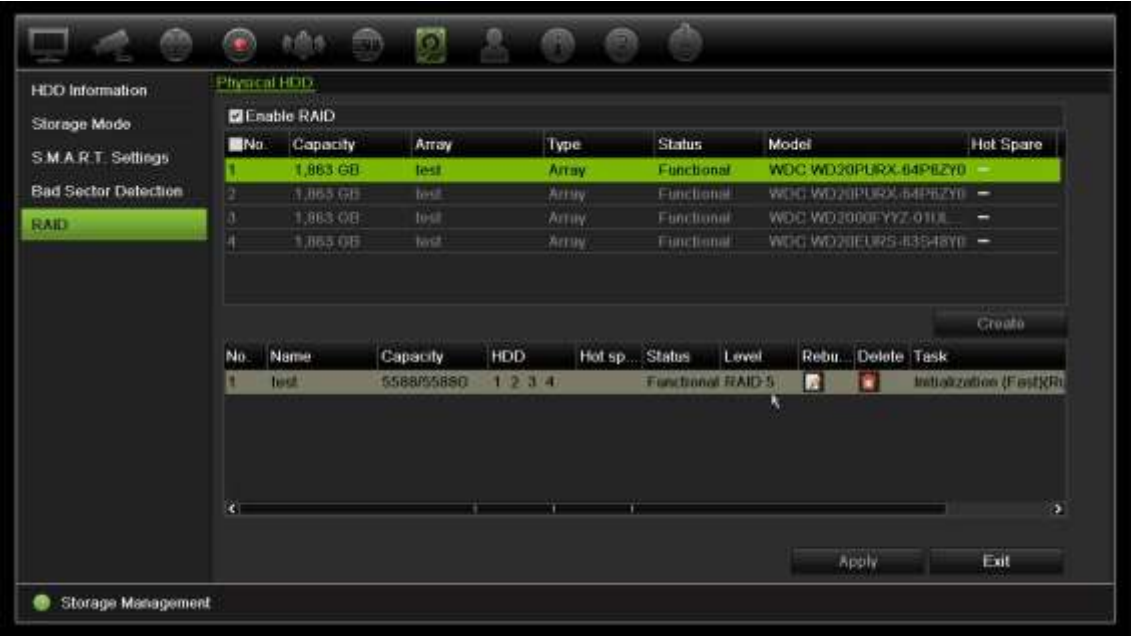

**Opmerking:** U kunt een RAID-array van RAID 0, RAID 1, RAID 5, RAID 6 en RAID 10 maken.

- Als u RAID 0 selecteert, moeten minimaal 2 HDD's geïnstalleerd worden.
- Als u RAID 1 selecteert, moeten 2 HDD's voor RAID 1 geconfigureerd worden.
- Als u RAID 5 selecteert, moeten minimaal 3 HDD's geïnstalleerd worden.
- Als u RAID 6 selecteert, moeten minimaal 4 HDD's worden geïnstalleerd.
- Als u RAID 10 selecteert, moeten 4 / 6 / 8 HDD's voor RAID 10 geconfigureerd worden.

#### **Om de RAID te controleren:**

1. Klik op **Storage Management** (Opslagbeheer) > **HDD Information** (HDDgegevens).

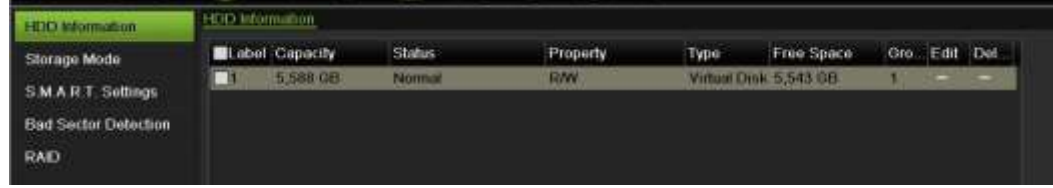

#### **U herbouwt als volgt een beschadigde RAID:**

Als een schijf in de RAID-array defect is, kunt u de array herbouwen.

1. Klik in de menuwerkbalk op **Storage Management** (Opslagbeheer) > **RAID**.

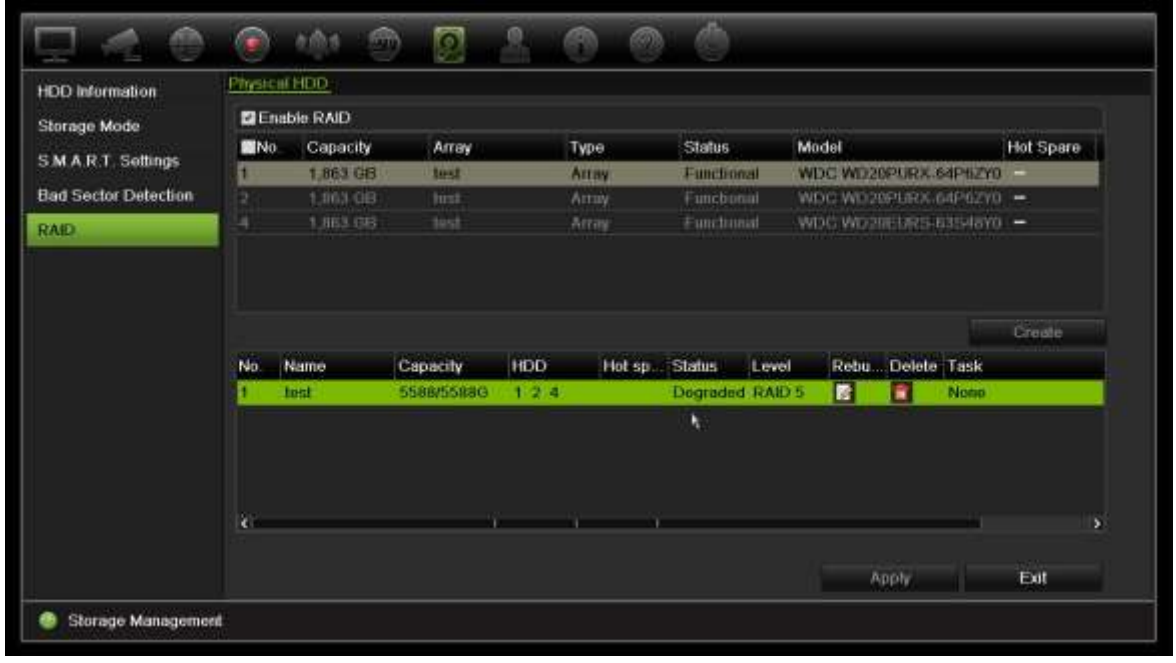

- 2. Klik op het pictogram Rebuild (Opnieuw bouwen) **2.** om het venster *Rebuild Array* (Array opnieuw bouwen) te openen.
- 3. Klik op **OK** om het herbouwproces te starten.
- 4. Na voltooiing van het proces wordt het systeem opnieuw opgestart.

# Hoofdstuk 16 Gebruikersbeheer

## **Nieuwe gebruiker toevoegen**

Alleen de systeembeheerder kan een gebruiker aanmaken. U kunt maximaal 32 gebruikers beheren (zowel administrator als gasten).

#### **U voegt als volgt nieuwe gebruikers toe:**

- 1. Klik in de menuwerkbalk op **User Management** (Gebruikersbeheer).
- 2. Klik op **Add** (Toevoegen) om het venster Add User (Gebruiker toevoegen) te openen.
- 3. Voer de naam en het wachtwoord van de nieuwe gebruiker in. Zowel de gebruikersnaam als het wachtwoord kunnen uit maximaal 16 alfanumerieke tekens bestaan.
- 4. Selecteer het toegangsniveau van de nieuwe gebruiker: Operator of Gast. De standaardinstelling is Gast.
- 5. Voer het MAC-adres van de gebruiker in om de gebruiker toegang te verlenen tot de recorder vanaf dat specifieke MAC-adres. Deze stap is optioneel.
- 6. Klik op **OK** om de instellingen op te slaan en terug te keren naar het vorige venster.
- 7. Definieer de machtigingen van de gebruiker.

Klik op de knop **Permission** (Machtiging) voor de nieuwe gebruiker. Schakel in het pop-upvenster Permissions (Machtigingen) de vereiste toegangsrechten in voor de lokale, externe en cameraconfiguratie. Zie "Toegangsrechten van een gebruiker aanpassen" hieronder voor de beschrijvingen van de machtigingen voor elke groep.

Klik op **Apply** (Toepassen) om de instellingen op te slaan en op **OK** om terug te keren naar het vorige scherm.

8. Klik op **Exit** (Afsluiten) om terug te keren naar de live-weergave.

# **Toegangsrechten van een gebruiker aanpassen**

Alleen een administrator kan toegangsrechten toewijzen aan operator- en gastgebruikers. De toegangsrechten kunnen aan de specifieke behoeften van elke gebruiker worden aangepast. De toegangsrechten voor de administrator kunnen niet worden gewijzigd.

Er zijn drie typen machtigingsinstellingen: Lokale configuratie, Configuratie op afstand en Cameraconfiguratie.

**Opmerking**: Alleen de administrator kan de fabrieksinstellingen herstellen.

### **Instellingen voor Lokale configuratie:**

Standaard is alleen de instelling voor lokaal gegevensbeheer ingeschakeld voor operators en gasten.

- **• Lokale informatie (Log)-beheer:** Logboeken van de recorder doorzoeken en bekijken en de systeeminformatie bekijken.
- **• Lokale parameterinstellingen:** Parameters configureren en de configuratie van de recorder importeren.
- **• Lokaal camerabeheer:** Lokaal IP-camera's toevoegen, verwijderen, en bewerken.
- **• Lokale geavanceerde bewerking:** HDD-beheer openen (inclusief het initialiseren en wijzigen van eigenschappen van een schijf). Systeem-firmware bijwerken evenals de I/O-alarmuitgang stoppen.
- **• Lokaal afsluiten/opnieuw opstarten:** De recorder afsluiten of opnieuw opstarten.

### **Instellingen voor configuratie op afstand:**

Standaard zijn alleen het doorzoeken van logboeken op afstand en tweekanaalsaudio voor operators ingeschakeld, en is alleen het doorzoeken van logboeken op afstand voor gasten ingeschakeld.

- **• Log zoeken op afstand:** Logboeken op afstand bekijken die opgeslagen zijn op de recorder.
- **• Parameterinstellingen op afstand:** Parameters op afstand configureren en de configuratie importeren.
- **• Camerabeheer op afstand:** Kanalen extern in- en uitschakelen.
- Remote Serial Port Control (Beh. seriële prt op afst.): RS-232- en RS-485-poorten op afstand configureren.
- **• Beheer video-uitvoer op afstand:** Voor toekomstig gebruik.
- **• Bidirectionele audio:** Gebruik tweekanaalsaudio tussen de externe client en de recorder.
- **• Beheer alarm op afstand:** De relaisuitgang van de recorder extern waarschuwen of beheren. De alarm- en meldingsinstellingen moeten correct worden geconfigureerd om naar de host te worden geüpload.
- **• Geavanceerde bewerking op afstand:** HDD's beheren op afstand (eigenschappen voor HDD's initialiseren en instellen) alsmede op afstand systeemfirmware bijwerken en de I/O-alarmuitgang wissen.
- **• Afsluiten/Opnieuw opstarten op afstand:** De recorder op afstand afsluiten of opnieuw opstarten.

### **Cameraconfiguratie-instellingen**

Standaard zijn alle IP-camera's ingeschakeld voor operators voor elk van deze instellingen. Standaard zijn de IP-camera's alleen ingeschakeld voor lokaal afspelen en afspelen op afstand voor gasten.

- **Lokale live-weergave:** Lokaal live-videobeelden selecteren en bekijken.
- **• Lokaal afspelen:** Opgenomen bestanden op de recorder lokaal afspelen.
- **• Lokale handmatige bewerking:** Opnemen op een van de kanalen, momentopnamen en videoclips lokaal handmatig starten/stoppen.
- **• Lokaal PTZ-beheer:** PTZ-domecamera's lokaal bedienen.
- **• Lokale video-export:** Een lokale back-up maken van opgenomen bestanden van een van de kanalen.
- **• Live-weergave op afstand:** Live-videobeelden via het netwerk op afstand selecteren en bekijken.
- **• Afspelen op afstand:** Opgenomen bestanden op de recorder op afstand afspelen en downloaden.
- **Handmatige bewerking op afstand**: Handmatig opnemen op een van de kanalen op afstand handmatig starten/stoppen.
- **• PTZ-beheer op afstand:** PTZ-domecamera's op afstand bedienen.
- **Video-export op afstand:** Opgenomen bestanden van een kanaal op afstand backuppen.

#### **De toegangsrechten van een gebruiker aanpassen:**

- 1. Klik op het pictogram **User Management** (Gebruikersbeheer) in de menuwerkbalk om het venster te geven.
- 2. Klik op de machtigingsknop voor de gebruiker waarvoor de toegangsrechten moeten worden gewijzigd. Het pop-upvenster Permissions (Machtigingen) verschijnt.
- 3. Klik op **Apply** (Toepassen) om de instellingen op te slaan.
- 4. Klik op de knop **OK** om terug te keren naar het vorige venster.
- 5. Klik op **Exit** (Afsluiten) om terug te keren naar de live-weergave.

## **Gebruiker verwijderen**

Alleen de systeembeheerder kan een gebruiker verwijderen.

#### **U verwijdert als volgt een gebruiker van de recorder:**

- 1. Klik op het pictogram **User Management** (Gebruikersbeheer) in de menuwerkbalk om het venster te geven.
- 2. Klik op de knop Delete (Verwijderen) **De** voor de gebruiker die u wilt verwijderen.
- 3. Klik op **Yes** (Ja) in het pop-upvenster om het verwijderen te bevestigen. De gebruiker wordt meteen verwijderd.
- 4. Klik op **Exit** (Afsluiten) om terug te keren naar de live-weergave.

### **Gebruiker bewerken**

U gebruikersnaam, wachtwoord, toegangsniveau en MAC-adres van een gebruiker wijzigen. Alleen de systeembeheerder kan een gebruiker wijzigen.

**U wijzigt als volgt een gebruiker:**

- 1. Klik op het pictogram **User Management** (Gebruikersbeheer) in de menuwerkbalk om het venster te geven.
- 2. Klik op de knop Edit (Bewerken) **voor de gebruiker waarvoor de details moeten** worden gewijzigd. Het pop-upvenster Gebruiker bewerken verschijnt.
- 3. Bewerk de gebruikersgegevens en klik op **OK** om de instellingen op te slaan en terug te keren naar het vorige venster.
- 4. Klik op **Exit** (Bewerken) om terug te keren naar de live-weergave.

### **Het admin-wachtwoord wijzigen**

Het admin-wachtwoord kan in het menu **Gebruikersbeheer** worden gewijzigd.

#### **U wijzig als volgt het admin-wachtwoord:**

- 1. Klik op het pictogram **User Management** (Gebruikersbeheer) in de menuwerkbalk om het venster te geven.
- 2. Klik op de knop Edit (Bewerken) voor de administrator. Het pop-upvenster Gebruiker bewerken verschijnt.
- 3. Bewerk het huidige admin-wachtwoord en schakel het selectievakje **Change Password** (Wachtwoord wijzigen) in.
- 4. Voer het nieuwe admin-wachtwoord in en controleer het. Wijzig indien nodig het MAC-adres van de admin. Klik op **OK** om de instellingen op te slaan en terug te keren naar het vorige venster.
- 5. Klik op **Exit** (Afsluiten) om terug te keren naar de live-weergave.

# Hoofdstuk 17 **Systeeminformatie**

# **Systeeminformatie bekijken**

#### **U geeft als volgt de systeeminformatie weer:**

- 1. Klik in de menuwerkbalk op **System Information** (Systeeminformatie).
- 2. Klik op **Device Info** (Apparaatinfo) om apparaatinformatie weer te geven.

U kunt de apparaatnaam, het model, het serienummer, de firmwareversie en de coderingsversie bekijken. De QR-code voor de recorder wordt ook weergegeven.

U kunt de recorderparameters snel invoeren in TVRMobile door de QR-code te scannen.

**Opmerking**: De TVRMobile-app moet eerst op uw smartphone worden geïnstalleerd voordat u de QR-code van de recorder kunt scannen.

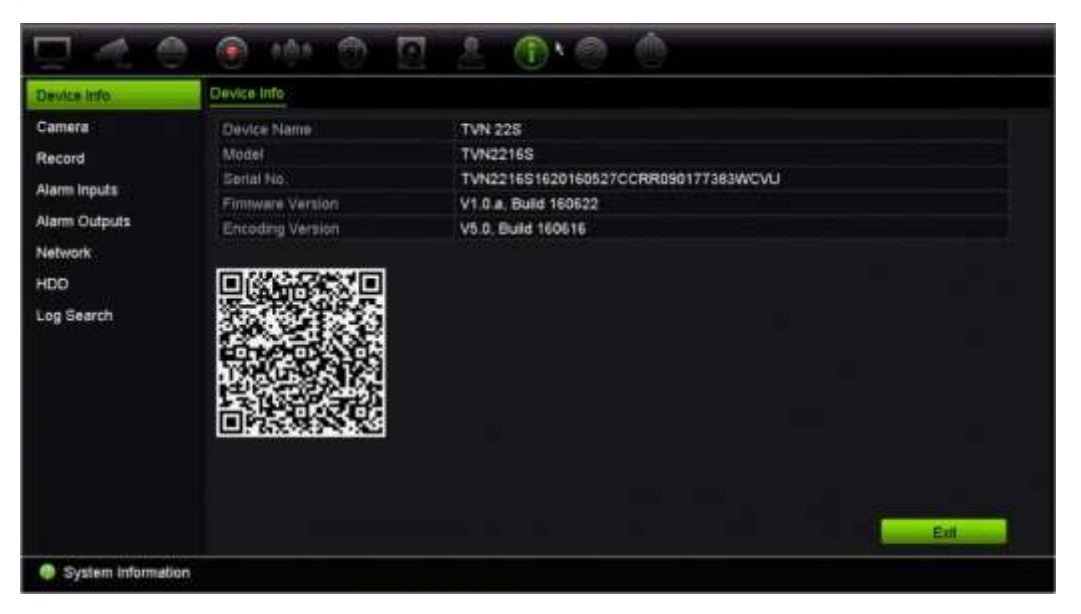

3. Klik op **Camera** om cameragegevens weer te geven.

U kunt de informatie van elke camera bekijken: cameranummer, cameranaam, status, bewegingsdetectie, sabotagebeveiliging, beelduitval, aantal voorbeeldkoppelingen en voorbeeldkoppelingsinformatie.

"Voorbeeld koppelingssom" toont het aantal externe toepassingen die streaming video van dit videokanaal zijn. "Voorbeeld koppelingsinformatie" toont de IPadressen die op dit moment met dit kanaal verbonden zijn.

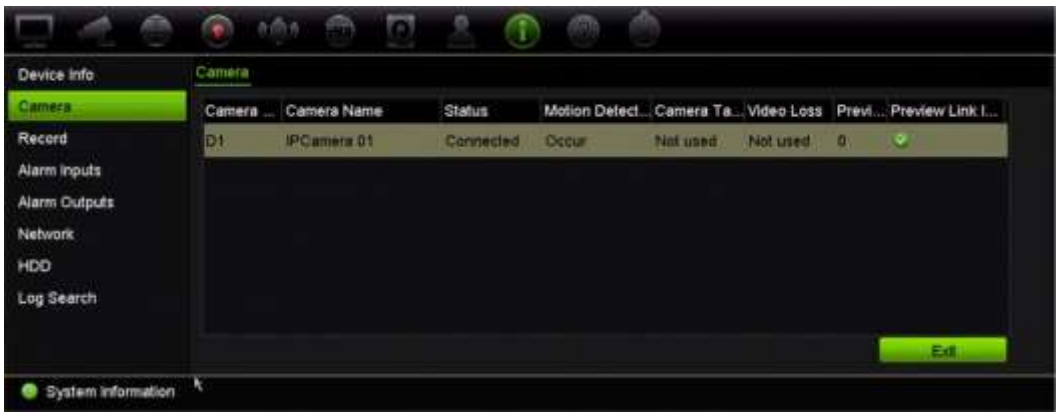

4. Klik op **Record** (Opnemen) om de opnamegegevens te bekijken.

U kunt het cameranummer, de opnamestatus, het streamtype, de actieve framesnelheid, de actieve bitsnelheid versus de omgekeerde bitsnelheid (Kbps), de actieve resolutie, het actieve opnametype en de actieve coderingsparameters bekijken.

"Voorbeeld koppelingssom" toont het aantal streams die door recorder bekeken worden. "Voorbeeld koppelingsinformatie" toont alle IP-adressen van de streams die door de recorder bekeken worden.

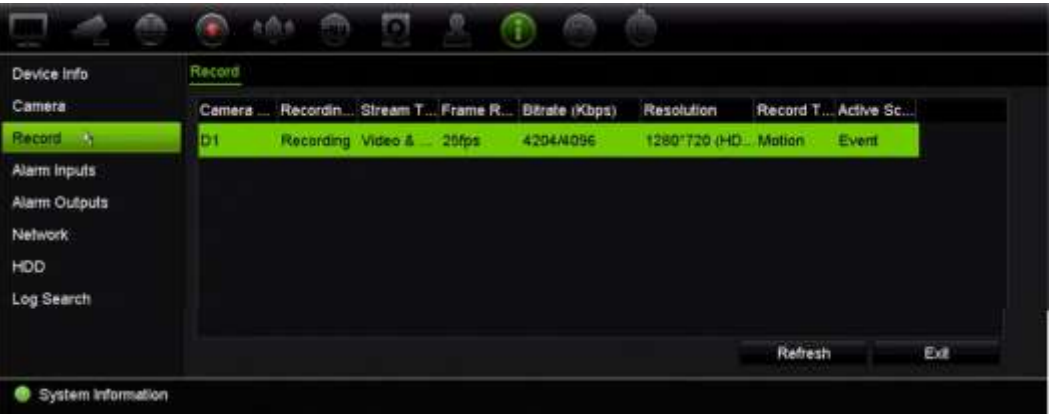

5. Klik op **Alarm Inputs** (Alarmingangen) om de alarmingangsgegevens te bekijken.

U kunt het alarmingangsnummer, de alarmnaam, het alarmtype, de alarmstatus en de geactiveerde camera bekijken.

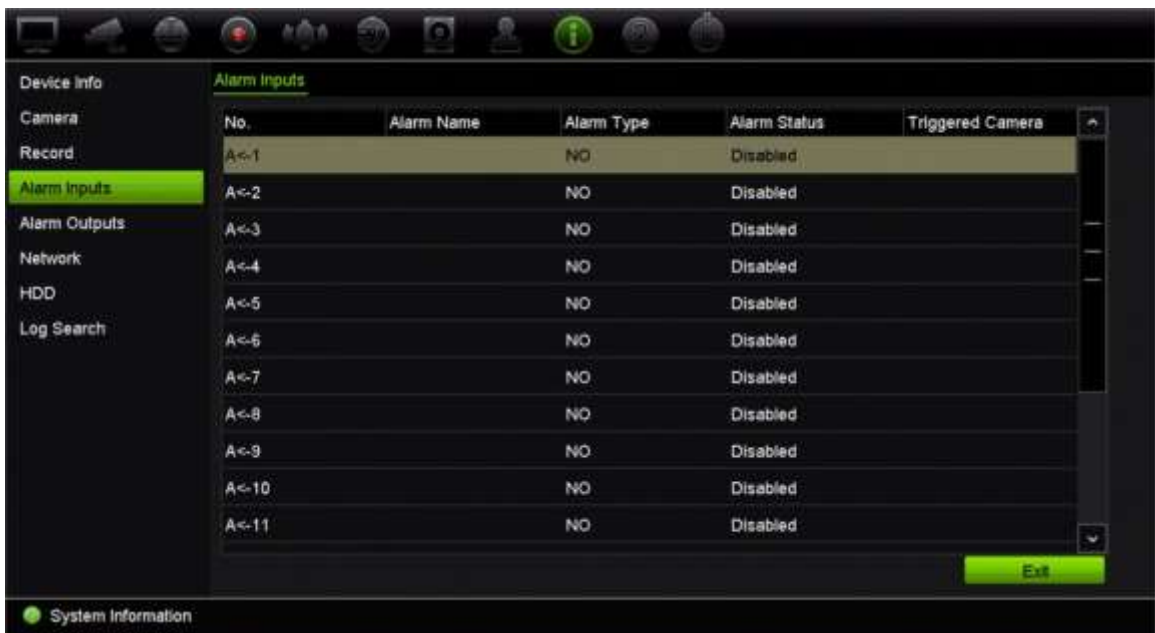

6. Klik op **Alarm Outputs** (Alarmuitgangen) om de alarmuitgangsgegevens te bekijken.

U kunt het alarmuitgangsnummer, de alarmnaam en de alarmstatus bekijken.

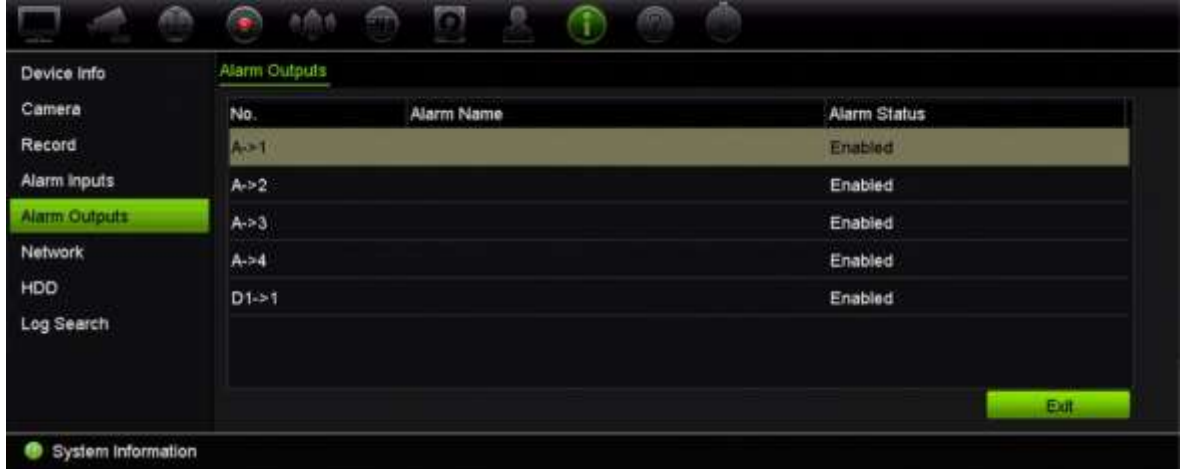

7. Klik op **Network** (Netwerk) om de netwerkgegevens te bekijken.

U kunt het NIC, IPv4-adres, het IPv4-subnetmasker, de IPv4-standaardgateway, het IPv6-adres 1, het IPv6-adres 2, de IPv6-standaardgateway, de voorkeurs-DNSserver, de alternatieve DNS-server, DHCP inschakelen, PPPoE inschakelen, PPPoE-adres, het PPPoE-subnetmasker, de PPPoE-standaardgateway, het MACadres, de serverpoort, de HTTP-poort, multicast-IP, de RTSP-servicepoort, Telnet inschakelen en de uitgaande bandbreedtelimiet (Kbps) bekijken.

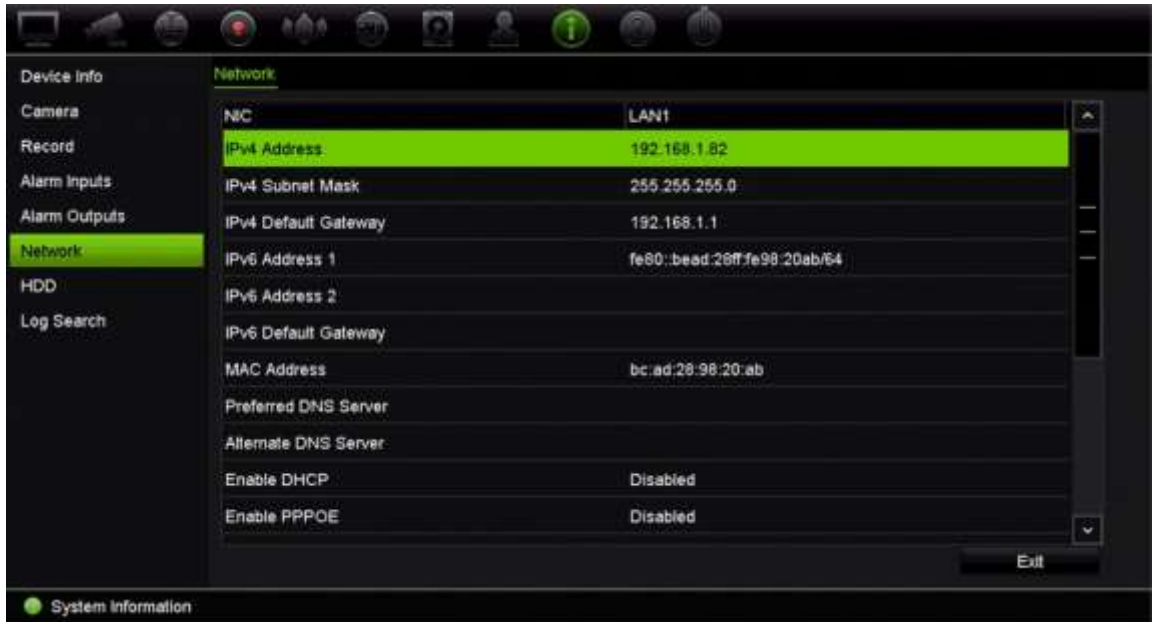

8. Klik op **HDD** om de HDD-gegevens te bekijken.

U kunt het HDD-label, de status, de capaciteit, de vrije ruimte, de eigenschap, het type en de groep bekijken.

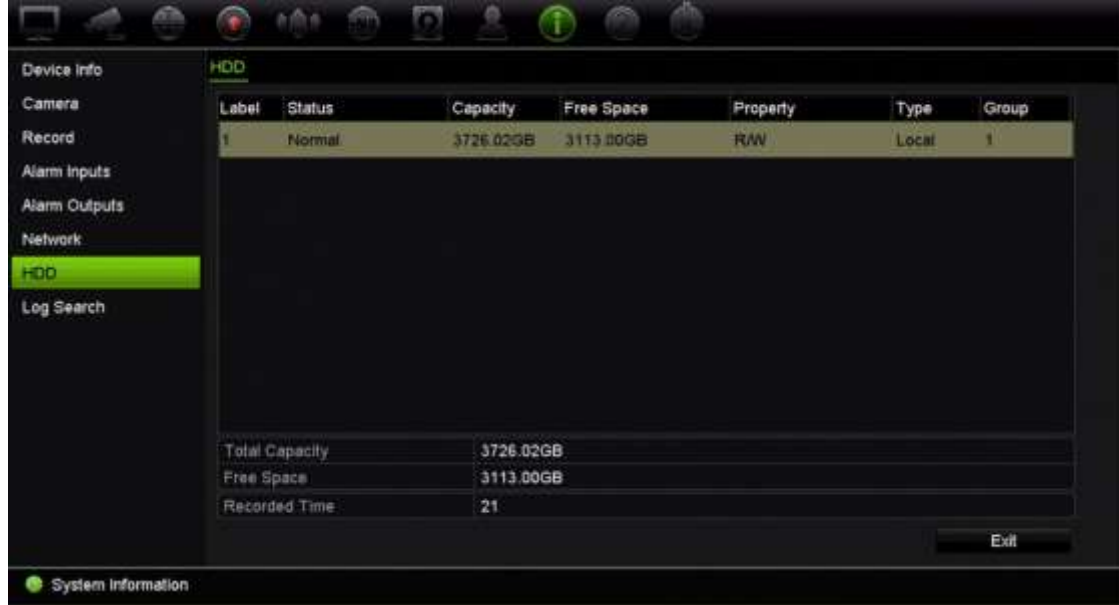

9. Klik op **Exit** (Afsluiten) om terug te keren naar de live-weergave.

### **Het systeemlogboek doorzoeken**

Veel gebeurtenissen van de recorder, zoals bediening, alarmen en meldingen, worden opgenomen in de systeemlogboeken. Deze kunnen op elk gewenst moment worden weergegeven en geëxporteerd.

Er kunnen maximaal 2000 logbestanden tegelijk worden weergegeven.

U kunt logboekbestanden ook naar een USB-apparaat exporteren. Het geëxporteerde bestand wordt genoemd naar de tijd dat het werd geëxporteerd. Bijvoorbeeld: 20140729124841logBack.txt.

**Opmerking**: Sluit het back-upapparaat, zoals een USB-flashgeheugen, aan op de recorder voordat u begint met het doorzoeken van de logboeken.

#### **U doorzoekt als volgt video van het systeemlogboek:**

- 1. Klik in de menuwerkbalk op **System Information** (Systeeminformatie) > **Log Search** (Log zoeken).
- 2. Selecteer de start- en einddatums en de start- en eindtijden van de zoekopdracht.
- 3. Selecteer onder **Event** (Gebeurtenis) een optie in de vervolgkeuzelijst: Alle, Alarm, Melding, Bediening of Informatie.
- 4. Selecteer in de lijst **Type** een van de opties:

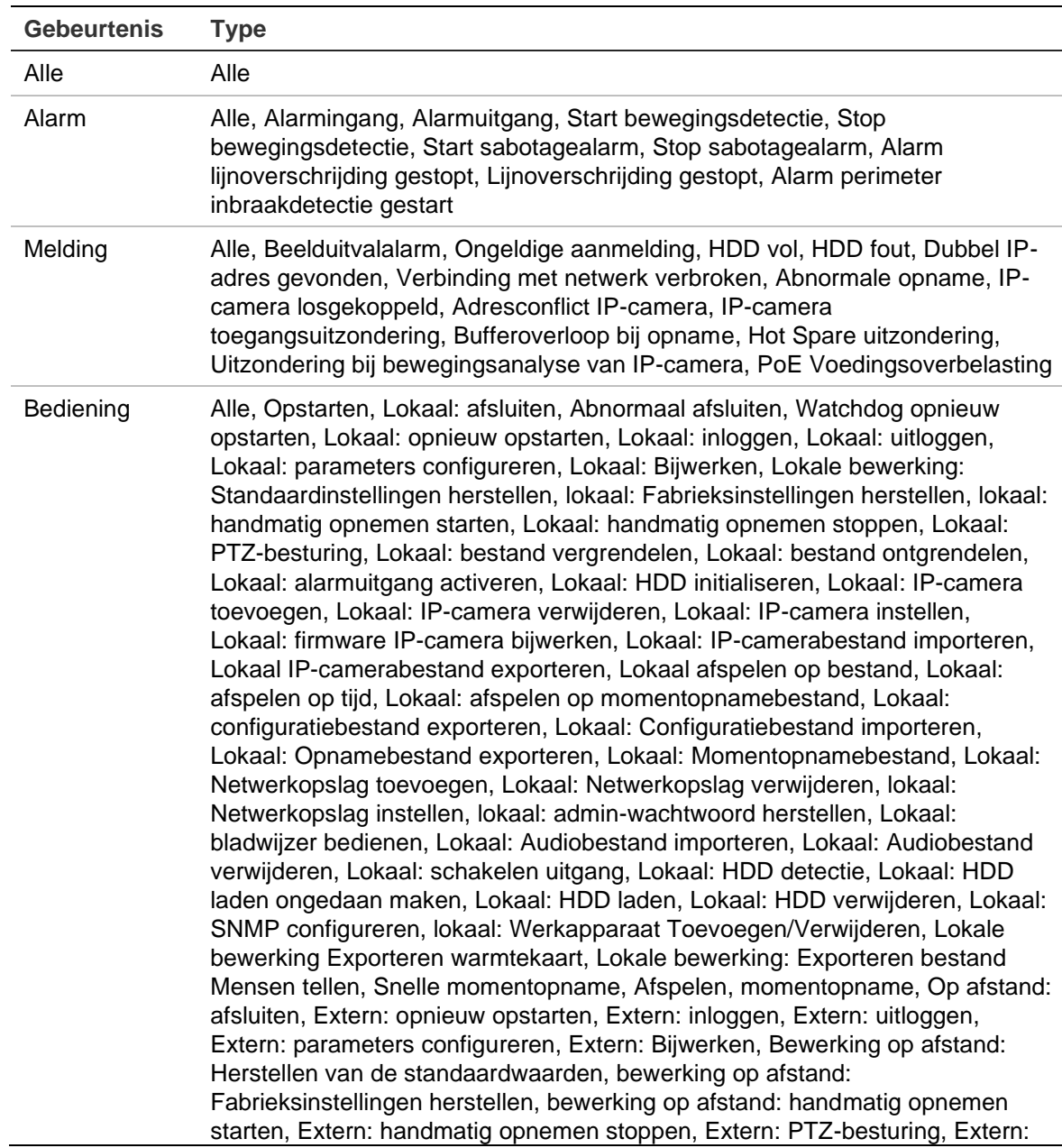

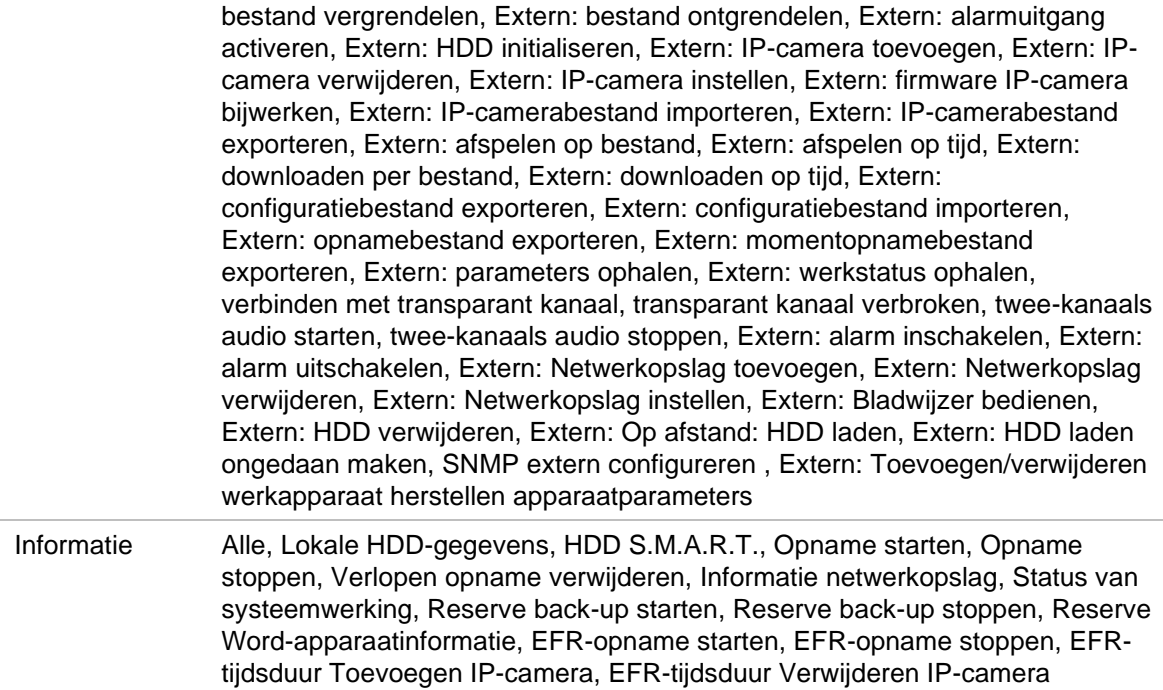

5. Klik op de knop **Search** (Zoeken). Een lijst met zoekresultaten wordt weergegeven.

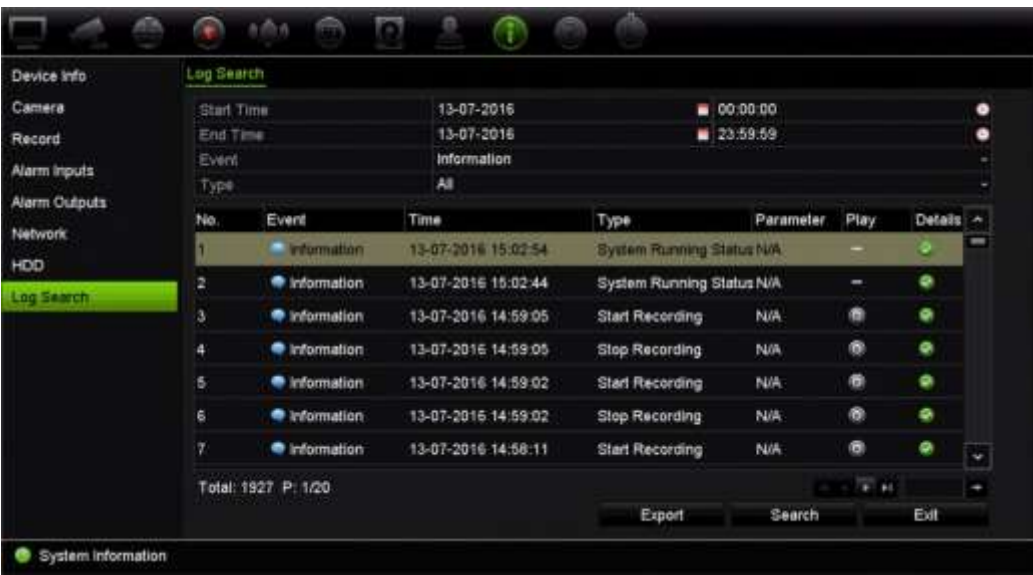

6. Selecteer een bestand en klik op:

- **Details**: Geeft informatie over het logboek of de opname. Voor een opname wordt er informatie gegeven zoals begintijd, type gebeurtenis, lokale gebruiker, IP-adres van host, type parameter, cameranummer en een beschrijving van het type opgenomen gebeurtenissen en het tijdstip waarop de opname is gestopt.

- **Play** (Afspelen): Klik om het afspelen van de geselecteerde opname te starten.

- **Export** (Exporteren): Klik om het geselecteerde bestand te archiveren naar een USB-apparaat. Het exportvenster wordt weergegeven.

7. Klik op **Exit** (Afsluiten) om terug te keren naar de live-weergave.
# Hoofdstuk 18 Webbrowser gebruiken

In dit hoofdstuk wordt beschreven hoe u met de webbrowserinterface het apparaat kunt configureren, video-opnames kunt afspelen, gebeurtenislogboeken kunt doorzoeken en een PTZ-domecamera kunt bedienen. U kunt ook instellingen opgeven in de webbrowserinterface om het afspelen van video en opnameprestaties in omgevingen met een lage of beperkte bandbreedte te optimaliseren. Veel browserconfiguraties lijken op de configuraties die lokaal zijn ingesteld.

# **Toegang tot browsers**

De recorder werkt nu met de volgende browsers:

- Microsoft Internet Explorer (IE)
- Google Chrome (vanaf versie 45)
- Apple Safari (vanaf versie 10)
- Mozilla Firefox (vanaf versie 52)

De procedures die worden beschreven in de handleiding gaan uit van de webbrowser Microsoft Internet Explorer.

**Opmerking**: de recorder ondersteunt Microsoft Edge niet.

De recorder kan automatisch detecteren of u IE, Chrome, Safari of Firefox gebruikt.

De specificaties van de plug-in gratis oplossing voor Google Chrome, Mozilla Firefox en Apple Safari in vergelijking met IE worden hieronder weergegeven:

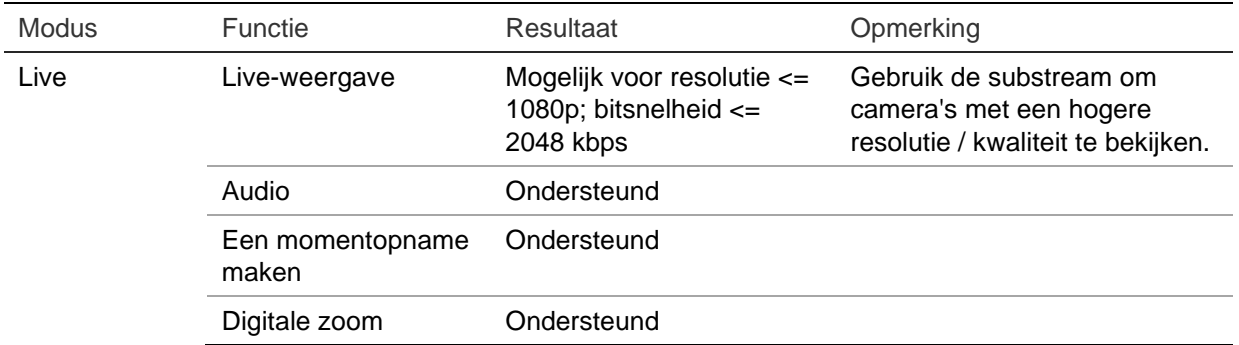

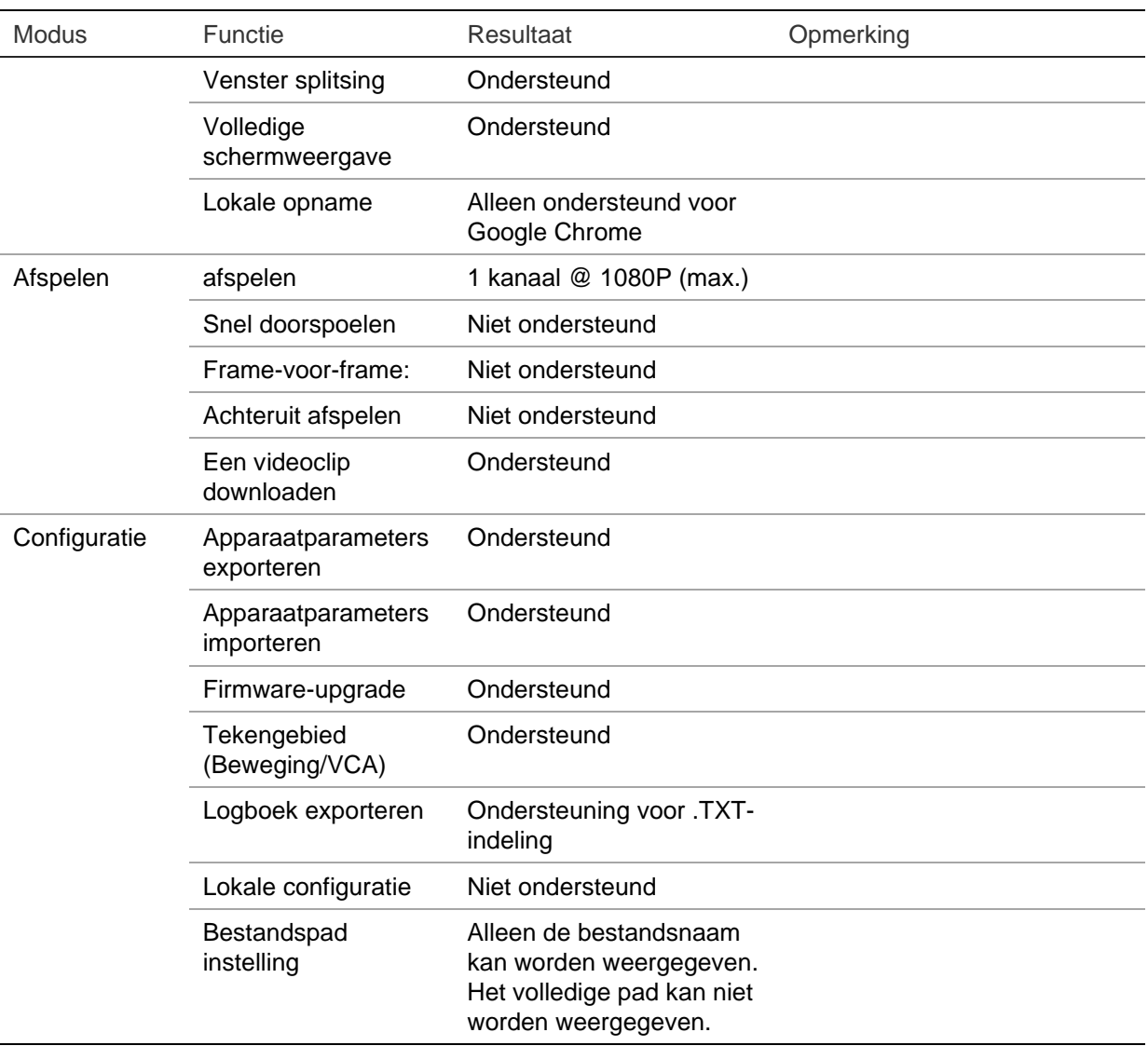

# **Gebruikers van Internet Explorer**

Internet Explorer voor Windows-besturingssystemen beschikken over steeds meer beveiligingsmaatregelen om uw pc te beschermen tegen het installeren van kwaadaardige software. Wanneer u de webbrowserinterface van de recorder gebruikt, kunt u ActiveX-besturingselementen installeren voor het aansluiten en weergeven van video met Internet Explorer.

Als u wilt beschikken over de volledige functionaliteit van de webbrowserinterface en de recorderspeler met Internet Explorer, doet u het volgende:

- Voer de browserinterface en de recorderspeler uit als systeembeheerder in uw werkstation
- Voeg het IP-adres van de recorder toe aan de lijst van vertrouwde websites van uw browser

**U kunt als volgt het IP-adres van de recorder toevoegen aan de lijst van vertrouwde websites van Internet Explorer**

- 1. Start Internet Explorer.
- 2. Klik op **Tools** (Extra) en kies vervolgens **Internet Options** (Internetopties).
- 3. Klik op het tabblad Beveiliging en selecteer het pictogram Vertrouwde websites.
- 4. Klik op **Sites** (Websites).
- 5. Controleer of het selectievakje Serververificatie (https:) voor alle websites in deze zone verplicht is uitgeschakeld.
- 6. Geef het IP-adres of de DDNS-naam op in het veld Deze website aan de zone toevoegen.
- 7. Klik op **Add** (Toevoegen) en vervolgens op **Close** (Sluiten).
- 8. Klik op **OK** in het dialoogvenster Internetopties.
- 9. Maak een verbinding met de recorder voor de volledige browserfunctionaliteit.

### **De webbrowser openen**

Als u toegang wilt tot de recorder, opent u de Microsoft Internet Explorer-webbrowser en voert u het IP-adres dat is toegewezen aan de recorder in als webadres. Geef in het aanmeldingsvenster het gebruikers-ID en wachtwoord op.

De standaardwaarden voor de netwerkinstellingen van de recorder zijn:

- IP-adres 192.168.1.82
- Subnetmasker 255.255.255.0
- Gateway-adres 192.168.1.1
- Serverpoort: 8000
- Poorten:

*Als u de browser gebruikt:*

RTSP-poort: 554

HTTP-poort: 80

Als u TruNav gebruikt: RTSP-poort: 554 Server/Client-softwarepoort: 8000

Bij gebruik van Chrome, Safari of Firefox, poort in HTTP-modus: 7681

Zie Bijlage B "Informatie over Port Forwarding" op pagina 211 voor meer informatie over port forwarding.

### **De recorder via de browser configureren**

Klik op de menubalk op **Configuration** (Configuratie) om het configuratiescherm weer te geven. De recorder kan op twee manieren worden geconfigureerd: Browser en op afstand.

**Opmerking**: U moet Microsoft Internet Explorer gebruiken als administrator.

### **Browserconfiguratie**

Via de browserconfiguratie kunt u de communicatie- en netwerkparameters bepalen, zoals het protocoltype, de maximale bestandsgrootte, het streamtype en de netwerkinstellingen voor overdracht. U kunt ook de locaties bepalen voor het opslaan van opgenomen en af te spelen video-opnames, vastgelegde beelden en gedownloade bestanden.

De interface-instellingen van de browser worden opgeslagen op uw pc, niet op de recorder.

Zie Afbeelding op pagina 176 voor informatie over browserconfiguratie-instellingen.

**Afbeelding** 34**: Browserconfiguratie**

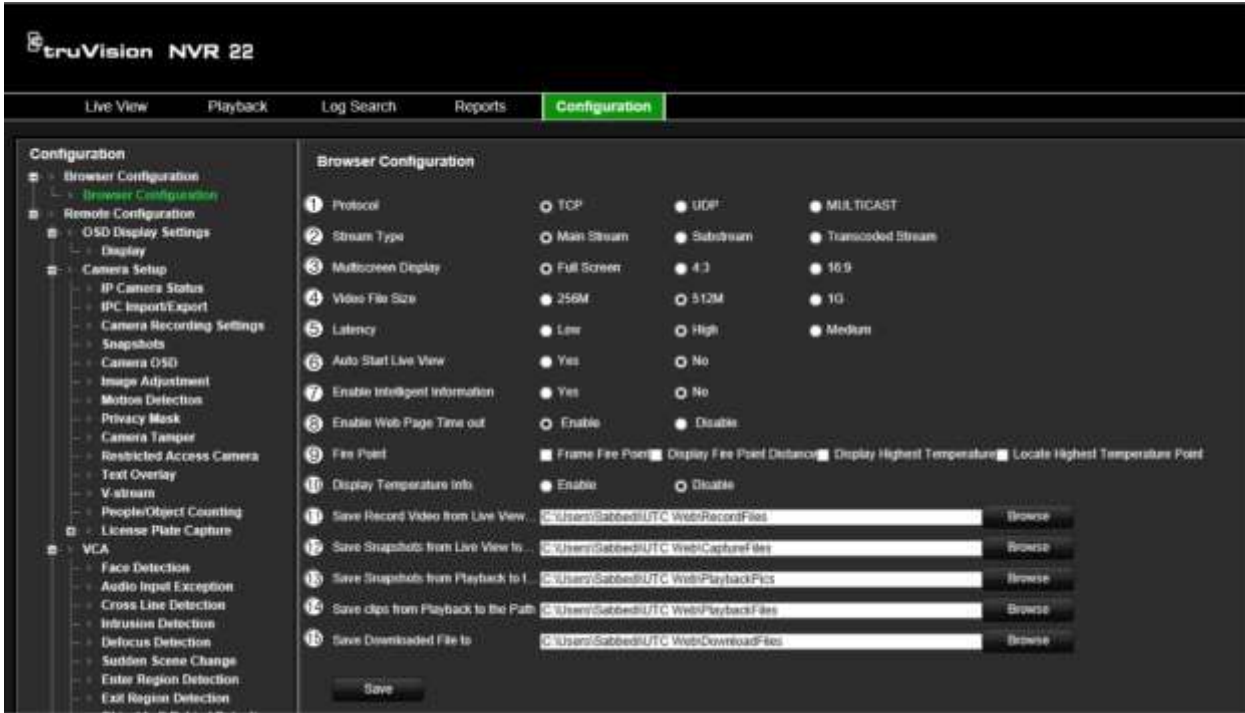

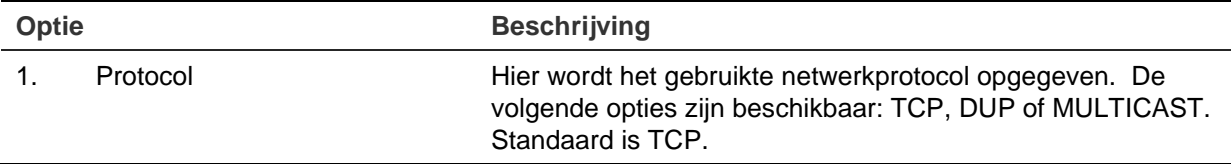

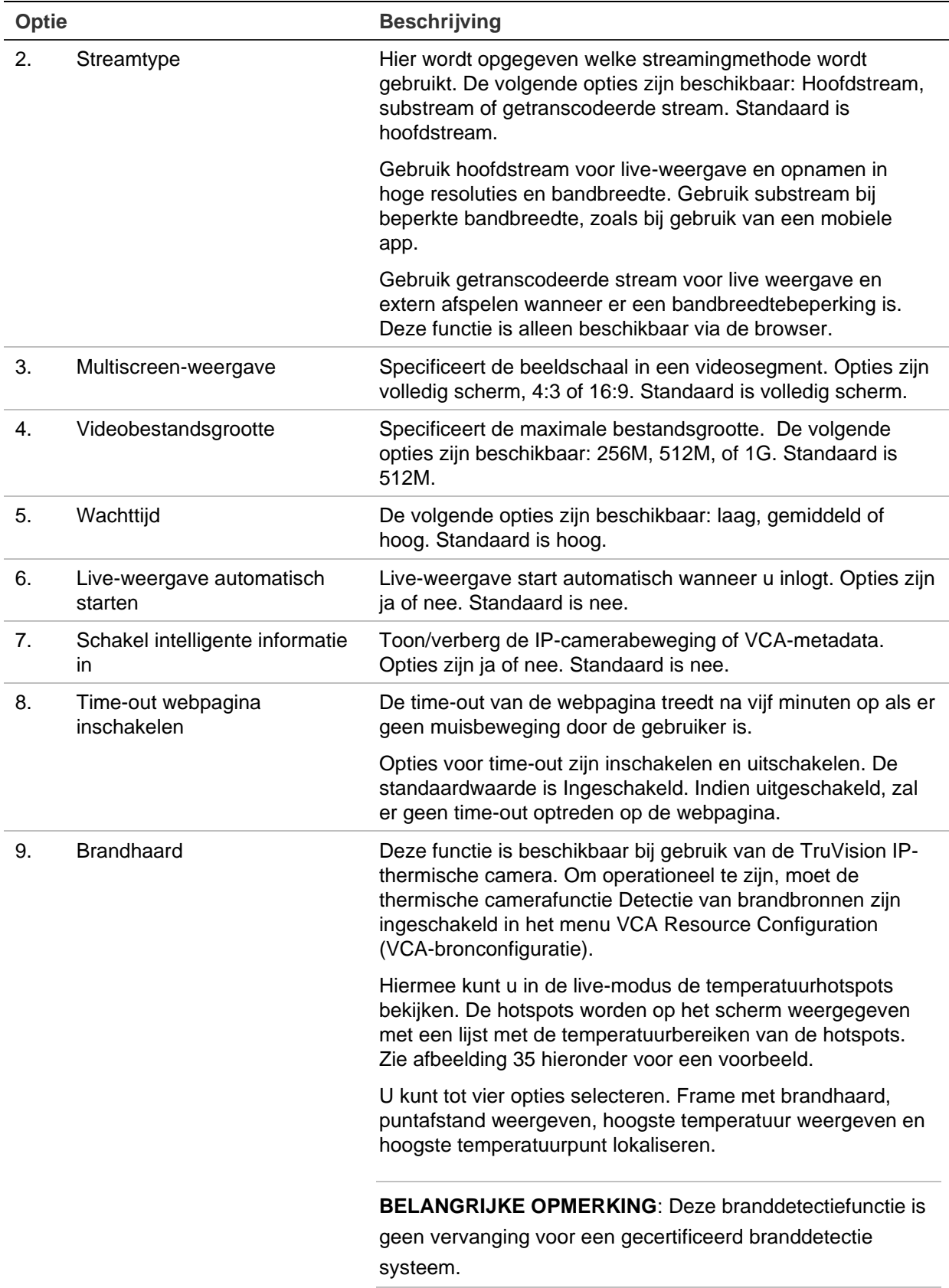

#### **Deschrijving**

Afbeelding 35: Voorbeeld van een brandhaard in een live-weergavevenster

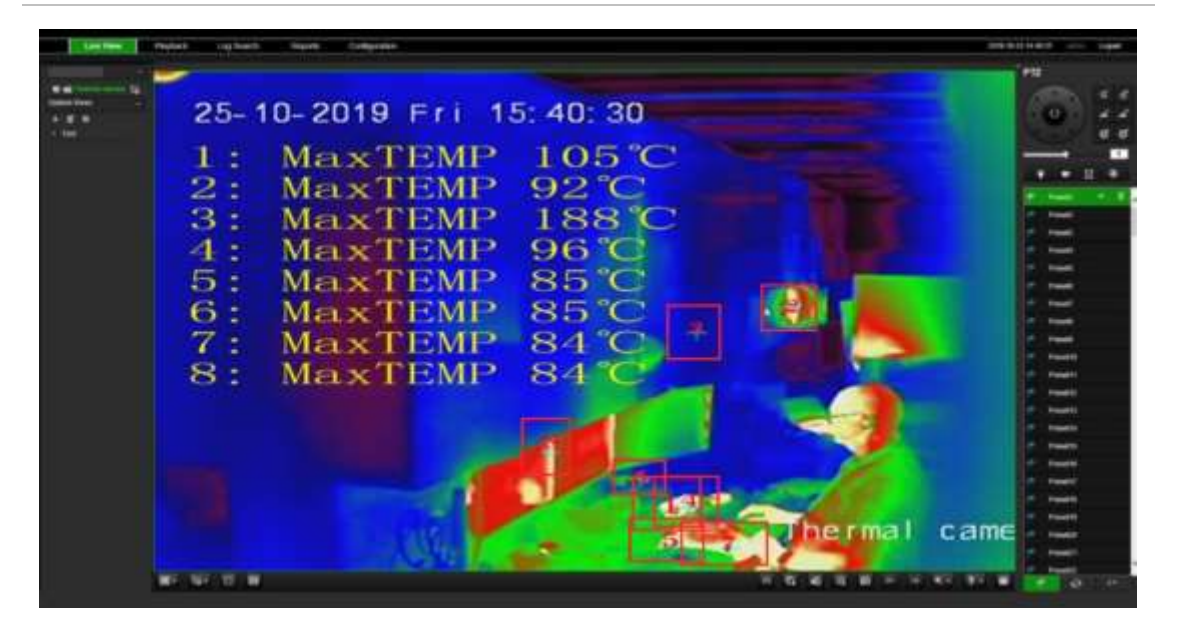

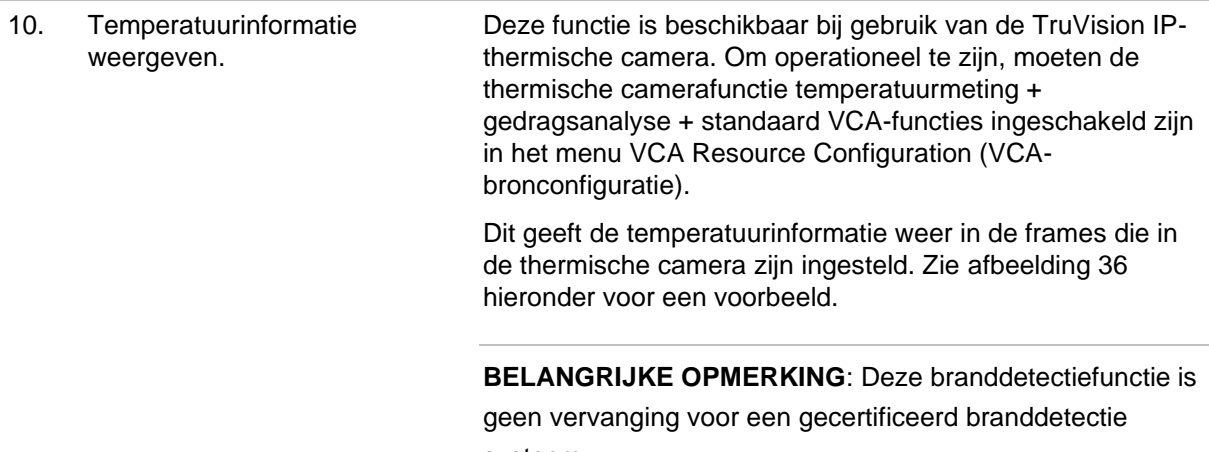

systeem.

#### **Optie Beschrijving**

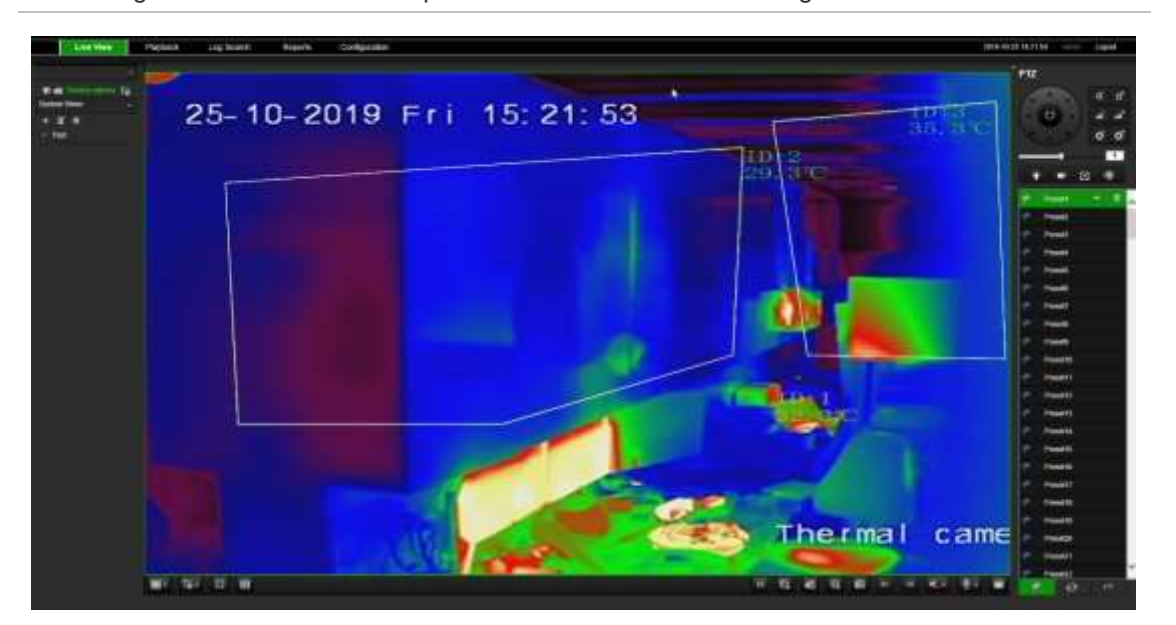

Afbeelding 36: Voorbeeld van temperatuurframes in een live-weergavevenster

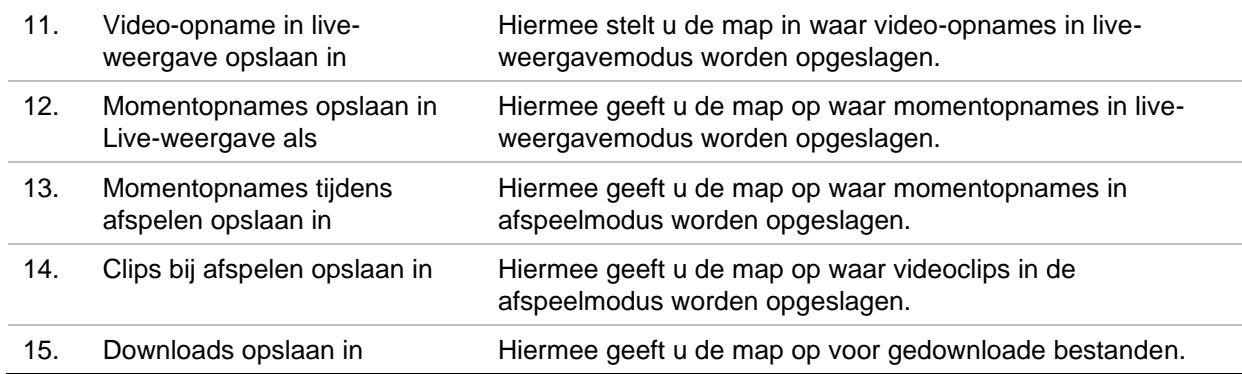

# **HTTPS-instellingen**

Deze functie is alleen beschikbaar voor Internet Explorer.

HTTPS (Hypertext Transfer Protocol Secure) is een beveiligd protocol voor geverifieerde en gecodeerde communicatie. HTTPS zorgt voor een beveiligd privékanaal tussen de recorder en de camera's

U kunt automatisch ondertekende servercertificaten maken en gecertificeerde servercertificaten aanvragen om uw netwerkbeveiliging te waarborgen.

**Opmerking**: De HTTPS-instelling is alleen beschikbaar via de browser.

#### **Een certificaat aanmaken:**

1. Ga naar het gedeelte **Remote Configuration (Configuratie op afstand**)> **Network Settings (Netwerkinstellingen)** > **HTTPS** van de browser.

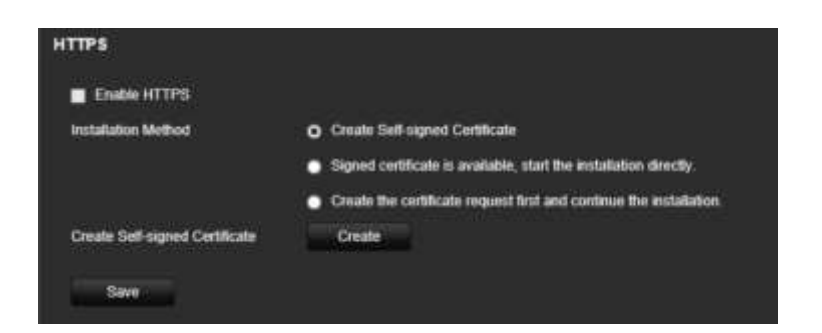

- 2. Klik op "**Create Self-Signed certificate (automatisch ondertekend certificaat aanmaken**)" en klik op **Create (aanmaken**).
- 3. Voer het land, de hostnaam/het IP-adres en de geldigheidsdagen in. De andere parameters zijn optioneel. Klik op **OK**.

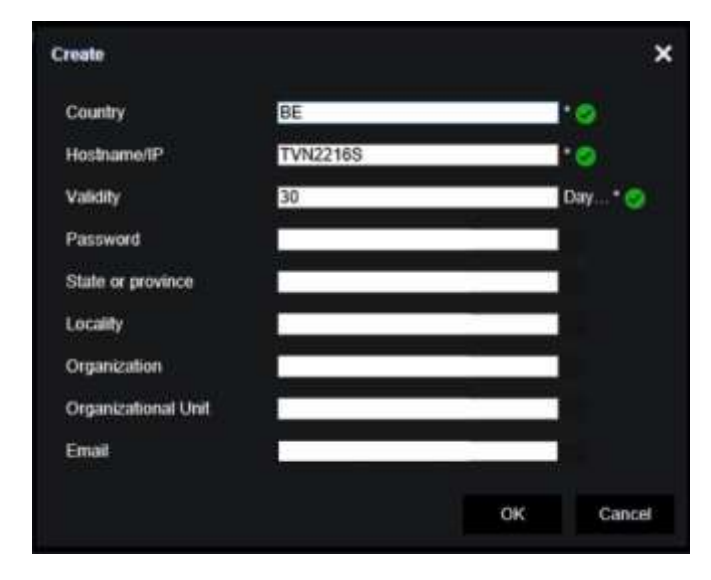

4. Selecteer **Enable HTTPS (HTTPS inschakelen)** en klik vervolgens op **Save (Opslaan**).

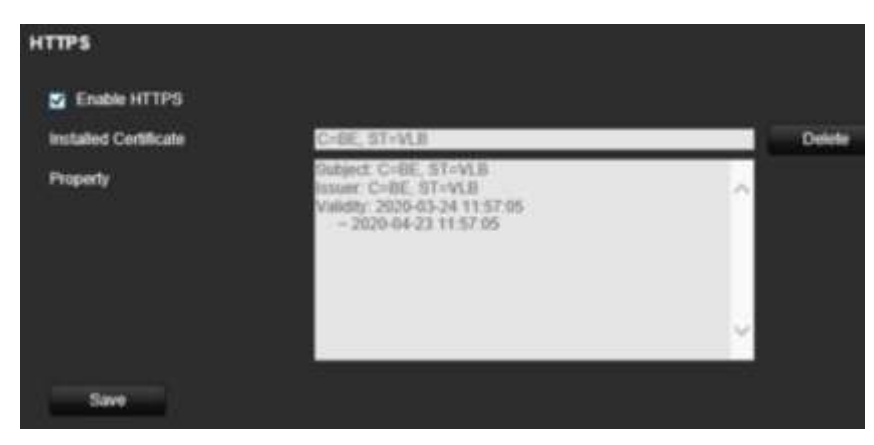

5. Sluit de verbinding en open een nieuw browsertabblad met behulp van het HTTPSprotocol. Er verschijnt een certificaatfout in het adresveld.

**Opmerking**: Het browseradres moet de indeling HTTPS hebben (bijvoorbeeld https://192.168.1.70).

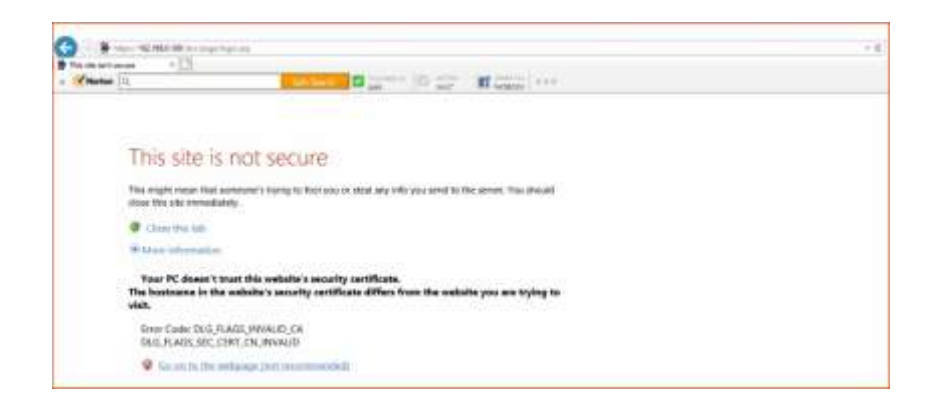

6. Klik op het pictogram Certificaatfout om het certificaat te bekijken en klik vervolgens op **Install Certificate (Certificaat installeren**).

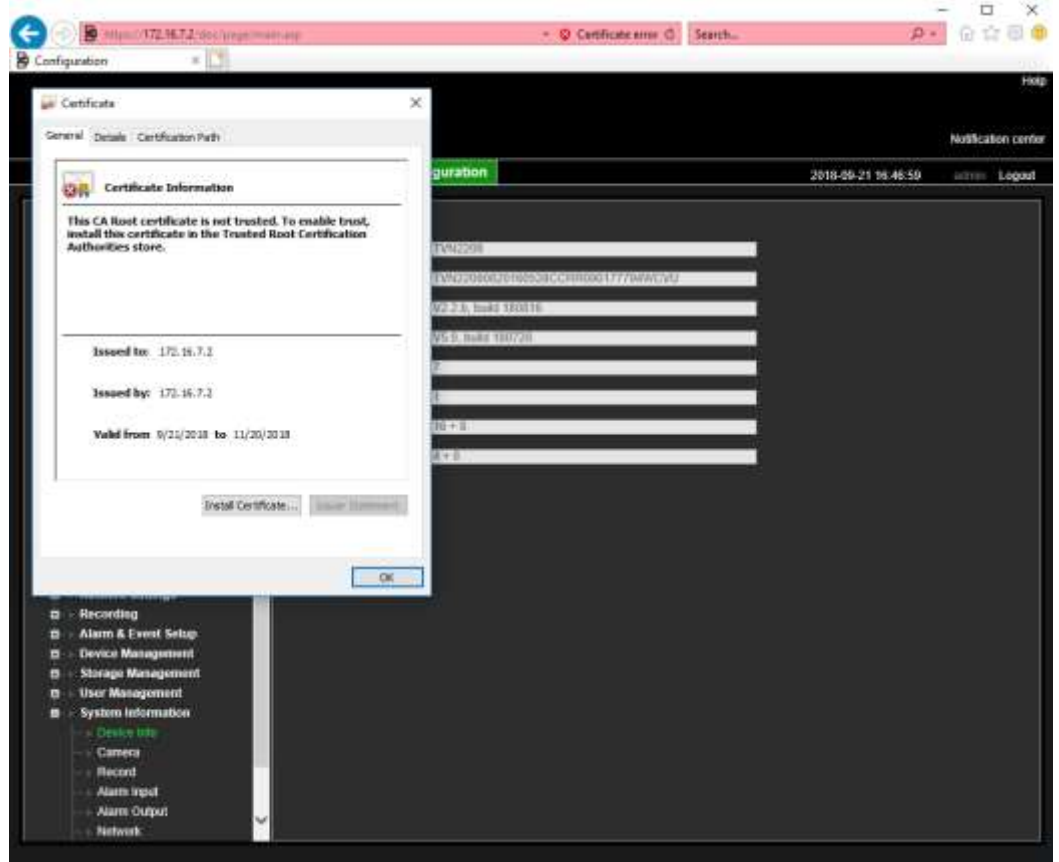

#### **Een ondertekend certificaat gebruiken:**

- 1. Ga naar het gedeelte **Remote Configuration (Configuratie op afstand**)> **Network Settings (Netwerkinstellingen)** > **HTTPS** van de browser.
- 2. Klik op "**Signed certificate is available, start the installation directly (Een ondertekend certificaat is beschikbaar; start de installatie direct**)".

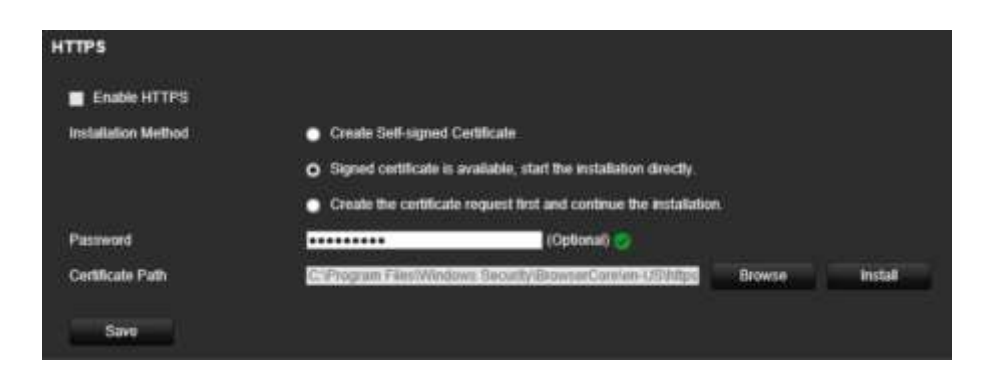

- 3. Voer het wachtwoord in (optioneel).
- 4. Klik onder *Certificate Path (certificaatpad)* op **Browse (bladeren)** om het certificaat te zoeken en klik vervolgens op **Install (installeren**).

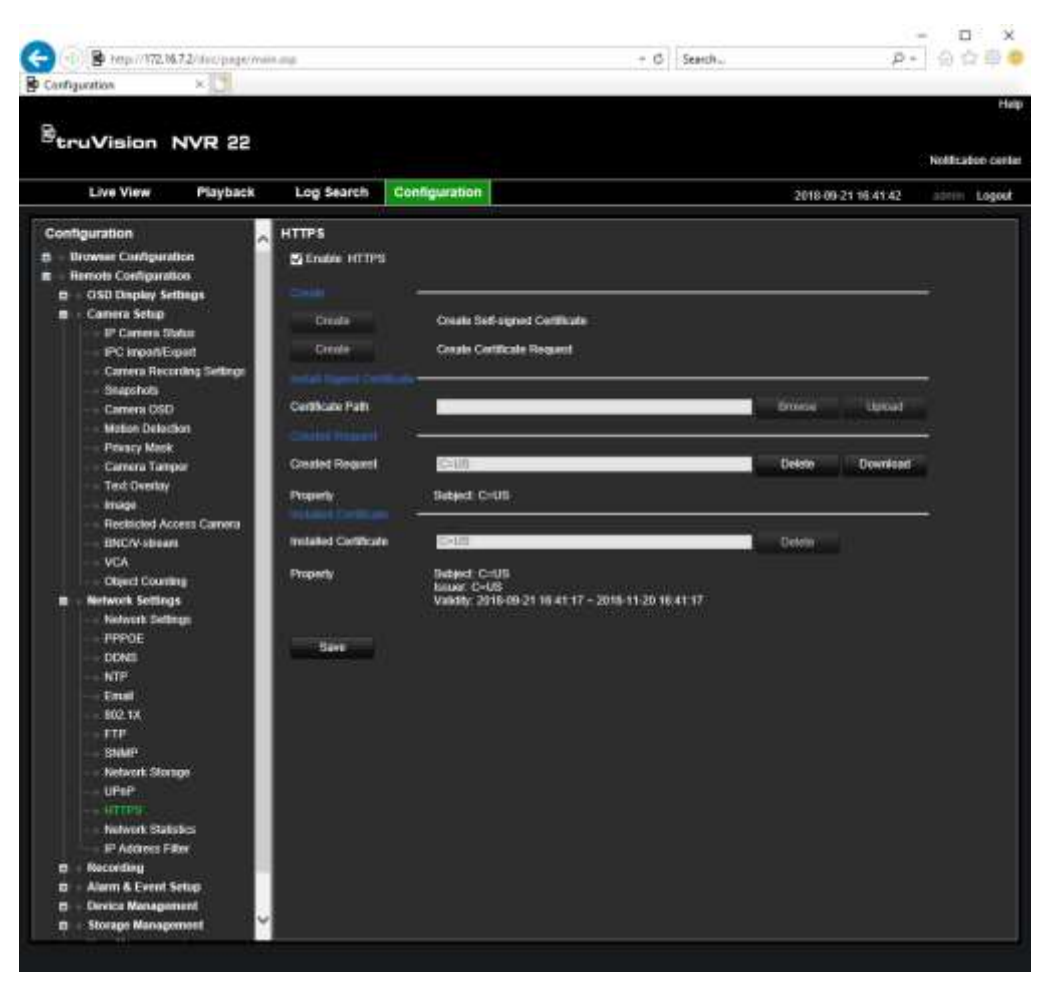

- 5. Selecteer **Enable HTTPS (HTTPS inschakelen)** en klik vervolgens op **Save (Opslaan**).
- 6. Selecteer **Local Machine (Lokaal apparaat)** en klik vervolgens op **Next (Volgende**).

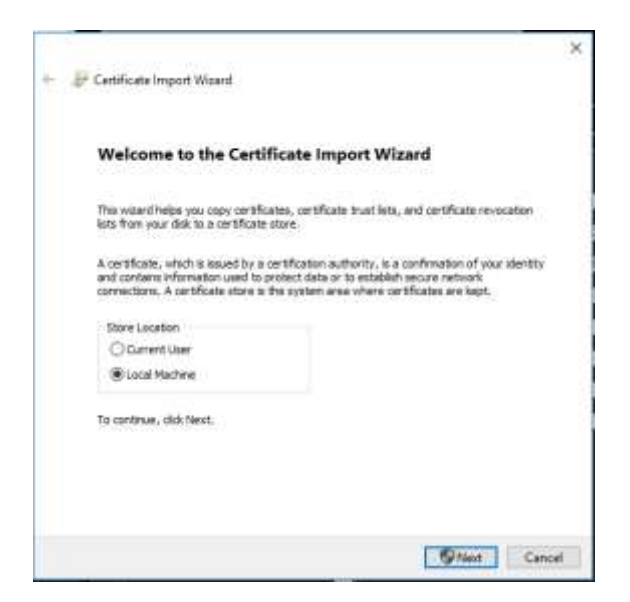

- 7. Selecteer **Place all certificates in the following store (Plaats alle certificaten in de volgende opslag)** en klik vervolgens op **Browse (Bladeren**).
- 8. Selecteer **Trusted Root Certification Authorities/Third-Party (vertrouwde basiscertificeringsinstanties/derden)** en klik vervolgens op **OK**.
- 9. Klik op **Next (Volgende**).

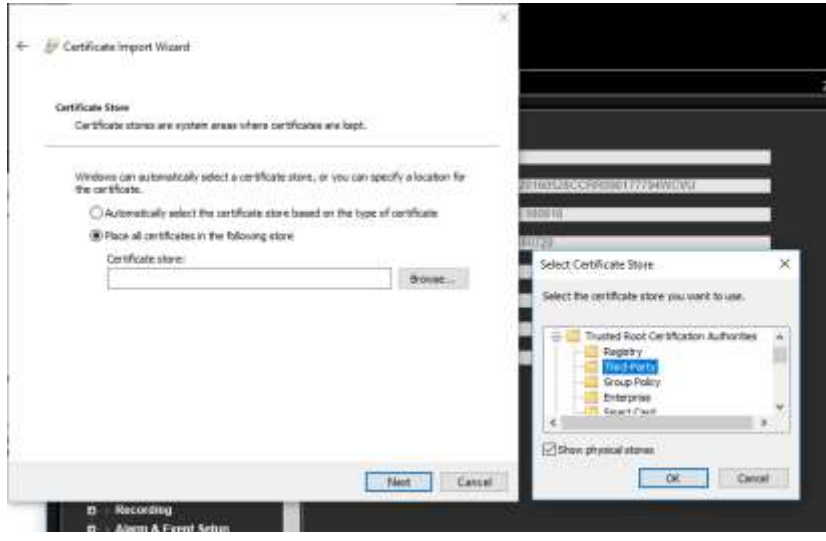

10.Klik op **Finish (voltooien)** om het certificaat te installeren op de lokale host en sluit vervolgens de browser.

#### **Een certificaat kopen:**

- 1. Ga naar het gedeelte **Remote Configuration (Configuratie op afstand**)> **Network Settings (Netwerkinstellingen)** > **HTTPS** van de browser.
- 2. Klik eerst op de aanvraag "**Create the certificate (certificaat aanmaken) en ga verder met de installatie**" en klik vervolgens op **Create (aanmaken**).

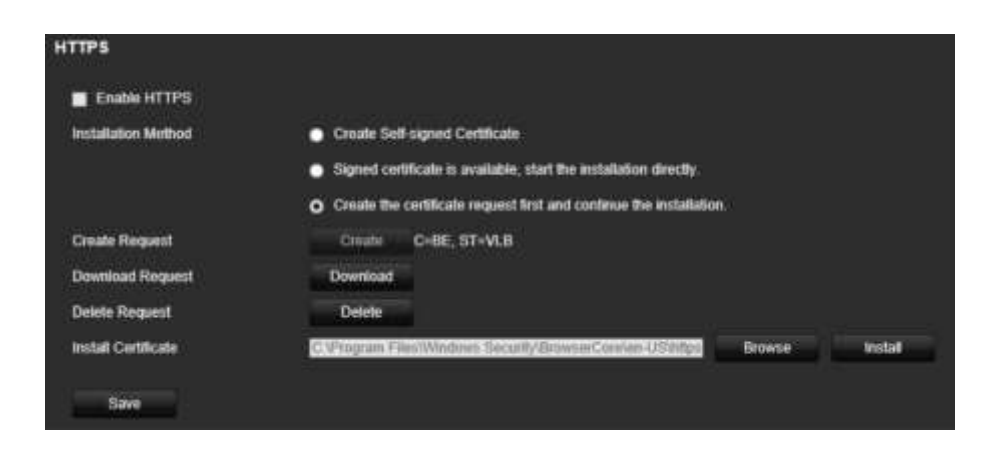

- 3. Vul de gevraagde parameters in en klik op **OK**.
- 4. Klik op "**Download (downloaden**)" naast de aanvraag die u zojuist in de browser hebt aangemaakt en download een .csr-bestand.

Bezoek een website zoals https://www.startssl.com/?app=1 en upload uw .csrbestand om een vertrouwd certificaat op te halen.

5. Klik onder *Certificate Path (certificaatpad)* op **Browse (bladeren)** om het certificaat te zoeken en klik vervolgens op **Upload (uploaden**).

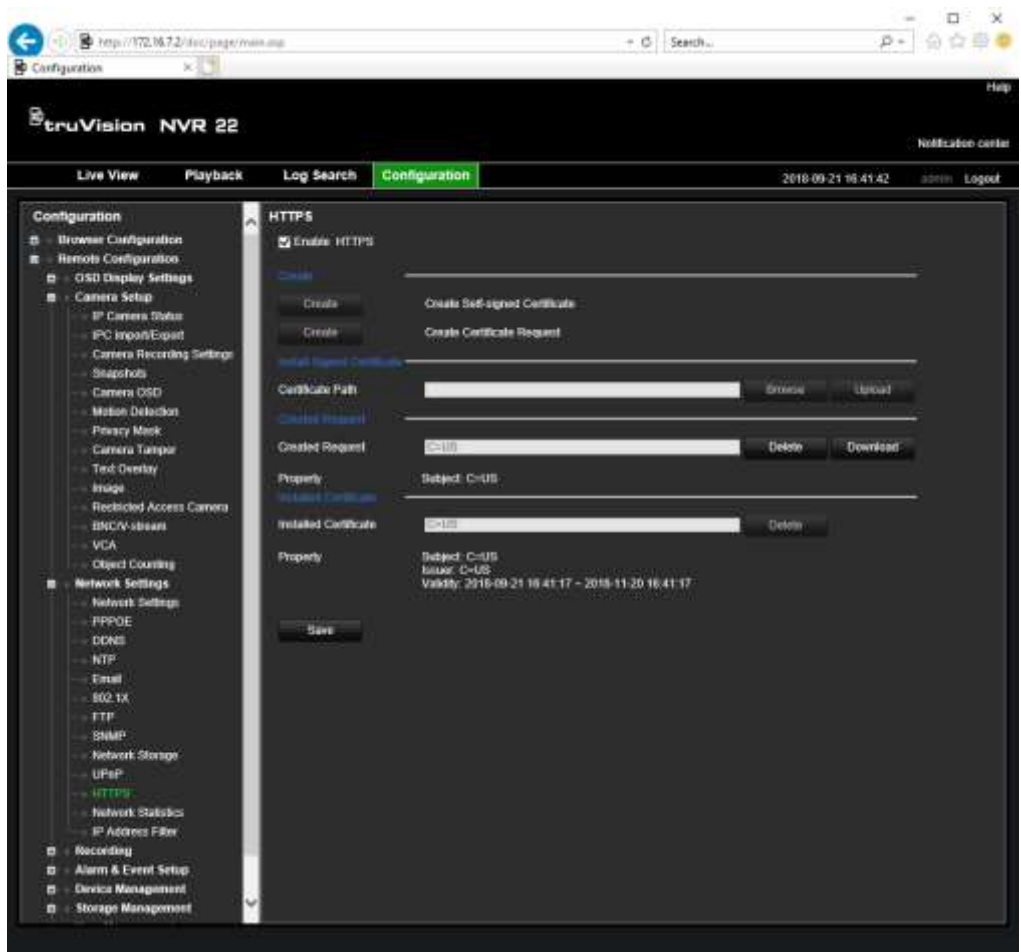

6. Selecteer **Enable HTTPS (HTTPS inschakelen)** en klik vervolgens op **Save (Opslaan**).

Voor grotere bedrijven is er mogelijk een bedrijfscertificaat beschikbaar bij de ITafdeling.

### **Live-weergave van de webbrowser**

Met de webbrowser van de recorder kunt u video bekijken, opnemen en afspelen, maar ook alle aspecten van de recorder beheren vanaf een willekeurige PC met internettoegang. De eenvoudige browserbediening biedt u live-weergave tot alle recorderfuncties. Zie Afbeelding 37 hieronder.

**Afbeelding 37: Live-weergave in de webbrowserinterface**

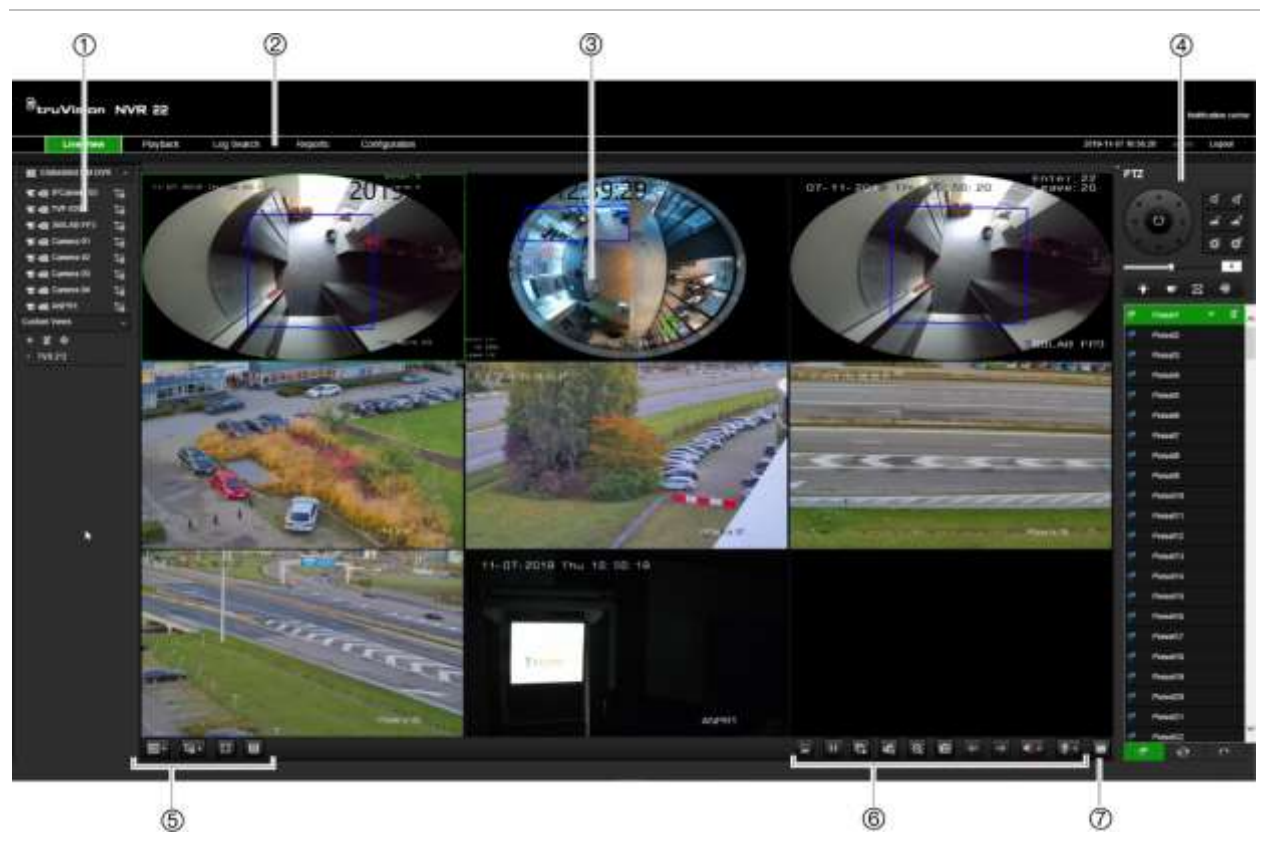

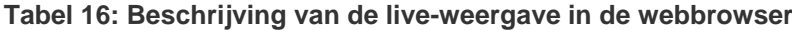

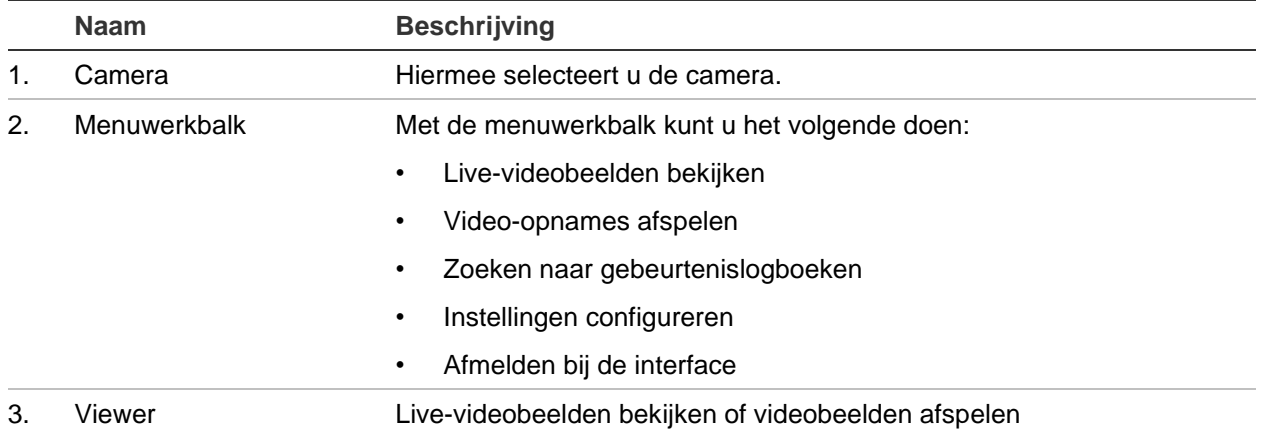

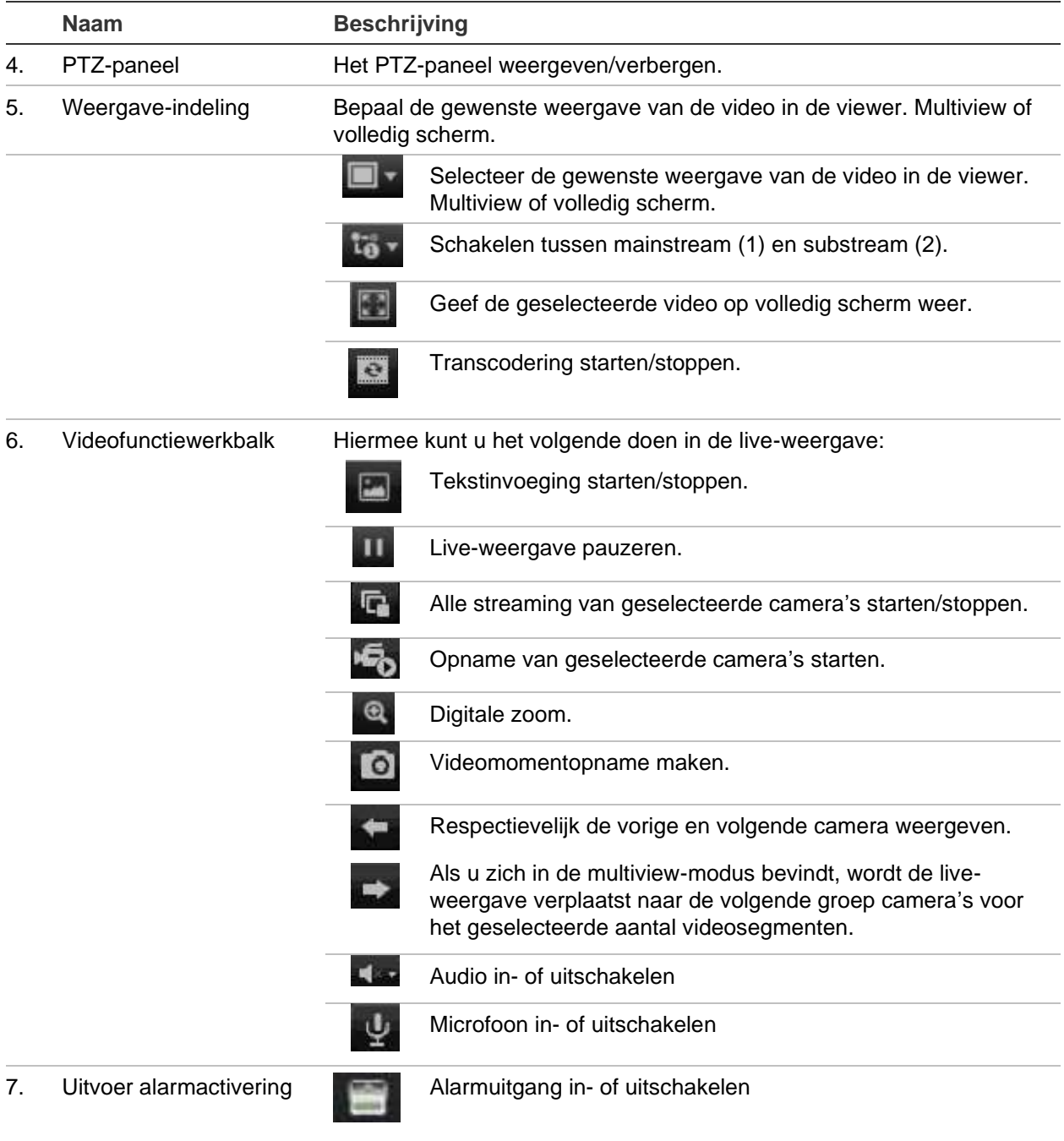

# **PTZ-domecamera bedienen via de webbrowser**

Via de webbrowserinterface kunt u de PTZ-functies van een domecamera bedienen. Klik op een PTZ-domecamera en gebruik de PTZ-besturing op de interface om de PTZfuncties te bedienen.

#### **Afbeelding 38: PTZ-besturing**

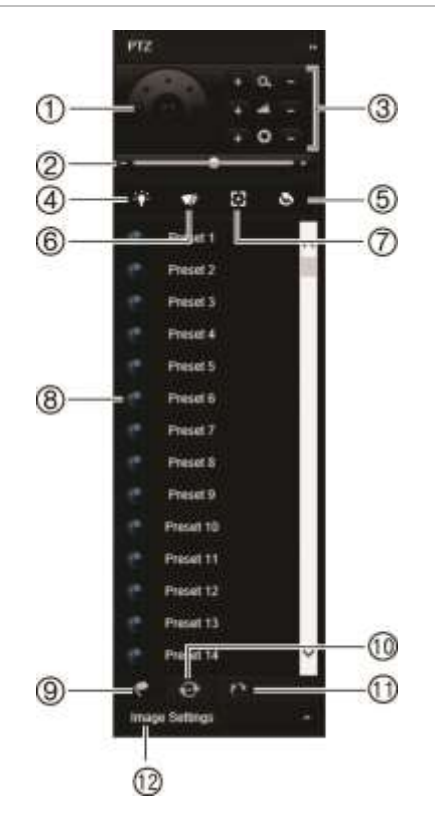

- 1. Richtingstoetsen/toetsen voor automatisch scannen Hiermee kunt u de beweging en richting van de PTZcamera regelen. De middelste knop wordt gebruikt om het automatisch draaien van de PTZ-domecamera te starten.
- 2. Pas de snelheid van de PTZ-domecamerabeweging aan.
- 3. Stel de zoom-, diafragma- en scherpstellingswaarden in.
- 4. Schakel het cameraverlichting in of uit (indien beschikbaar op de camera).
- 5. Lensinitialisatie: De lens van een camera met een gemotoriseerde lens, zoals PTZ- of IP-camera's, initialiseren. Gebruik deze functie om de nauwkeurigheid van de scherpstelling van de lens over langere perioden te behouden.
- 6. Cameraveger starten of stoppen (indien beschikbaar op de camera).
- 7. Extra scherpstellen: De cameralens automatisch scherpstellen voor het scherpste beeld.
- 8. Geselecteerde preset/tour/schaduw-tour starten (afhankelijk van geselecteerde functie).
- 9. Opsomming van de beschikbare presets.
- 10. Opsomming van beschikbare preset-tours.
- 11. Opsomming van beschikbare schaduw-tours.
- 12. Voor het wijzigen van de waarden voor helderheid, contrast, verzadiging en tint.

# **Video-opnames afspelen**

Om opgenomen video-opnames te zoeken en af te spelen; klik op **Afspelen** op de menubalk om de pagina Afspelen weer te geven, zoals in Afbeelding 39 hieronder.

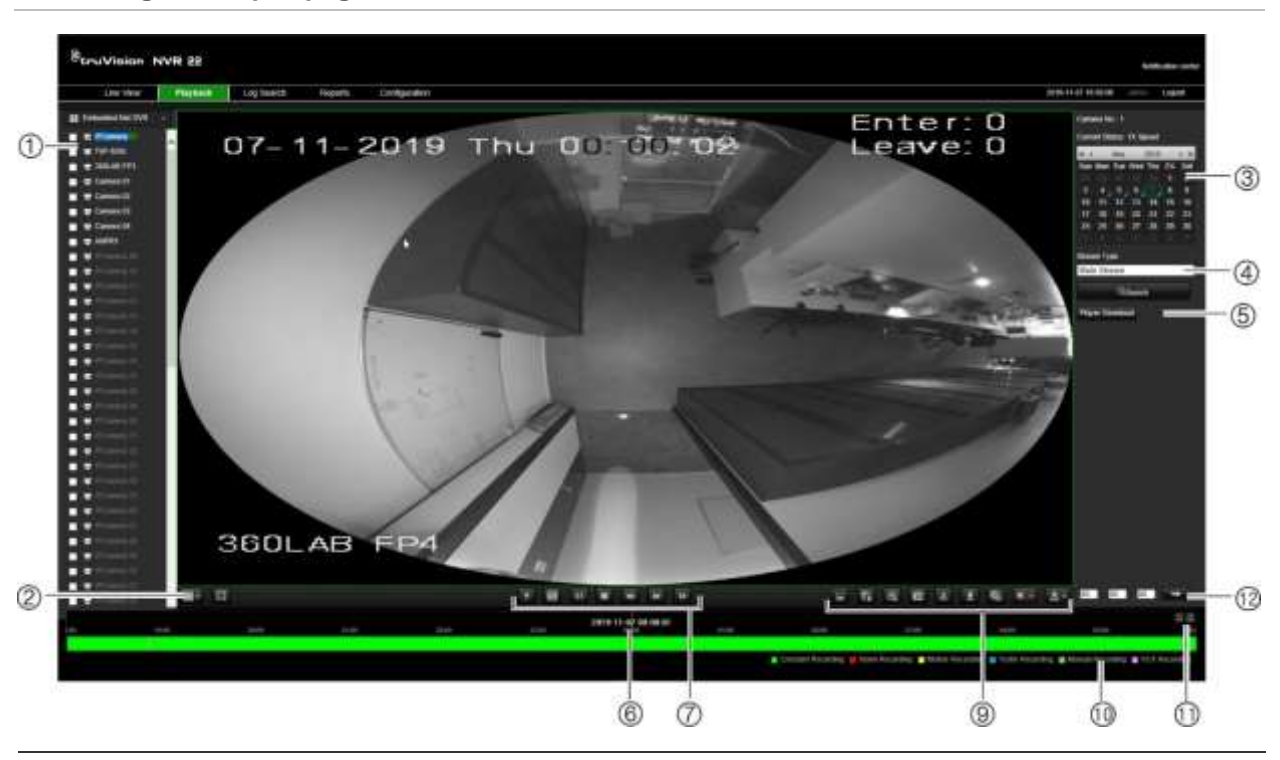

**Afbeelding 39: Afspeelpagina in browser**

#### **Beschrijving**

- 1. Geselecteerde camera.
- 2. **Multiview**: Selecteer de gewenste multiview-indeling.
- 3. **Kalender**: De geselecteerde dag is gemarkeerd.
- 4. **Zoeken**: Klik om het zoeken naar opgenomen bestanden voor de geselecteerde camera te starten.
- 5. **Player downloaden**: Klik om de Player-toepassing te downloaden die nodig is voor het afspelen van video-opnames.
- 6. **Tijdlijn**: De tijdlijn loopt van links (oudste video) naar rechts (nieuwste video). Klik op een locatie op de tijdlijn om de cursor te verplaatsen naar de positie waar u het afspelen wilt starten.

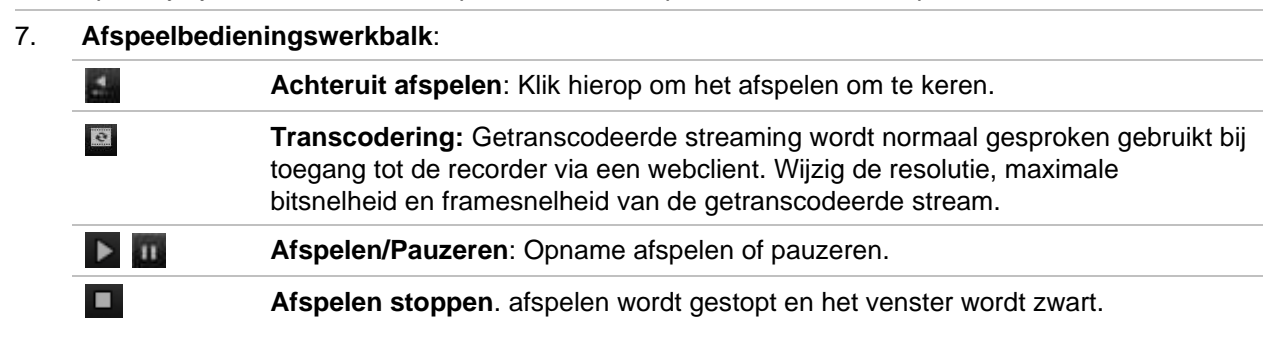

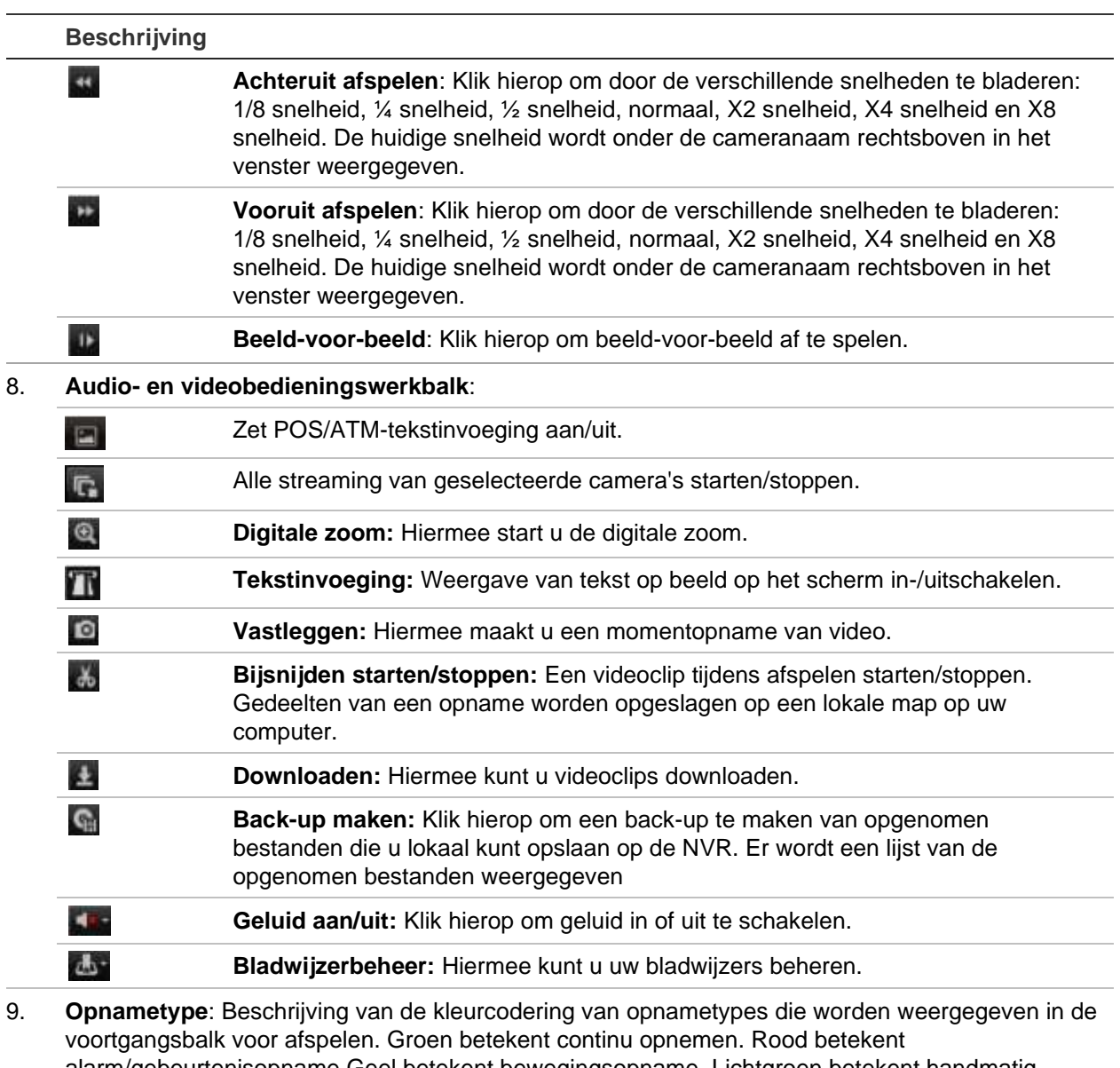

- alarm/gebeurtenisopname Geel betekent bewegingsopname. Lichtgroen betekent handmatig opnemen. Aquamarijn betekent tekstinvoegingopname. Magenta betekent VCA-opname.
- 10. **Digitale zoom**: Hiermee kunt u op het geselecteerde camerabeeld in en uitzoomen.
- 11. **Rechtstreeks starten**: Voer een exact tijdstip in en klik op de **Ga naar**-knop om het afspelen te starten op het geselecteerde tijdstip.
- 12. **Transcode-paneel**: U kunt deze functie gebruiken om de kwaliteit van de stream tijdens het afspelen te verlagen. Dit is nuttig wanneer er beperkte bandbreedte beschikbaar is. Klik op het selectievakje om de functie in te schakelen en selecteer de gewenste resolutie, bitrate en frame rate.

Selecteer een camera en een dag op de weergegeven kalender waarop gezocht moet worden en klik vervolgens op Zoeken. De tijdlijn onder op de pagina geeft de videoopname van de opgegeven dag aan. De tijdlijn verdeelt het type opname ook qua kleur onder.

Klik en sleep de markeerder op de tijdlijn tot waar u het afspelen van de video-opname wilt laten beginnen, en klik vervolgens op Afspelen op de afspeelbedieningswerkbalk.

U kunt een momentopname van een videobeeld maken, de afspelen van de video opslaan of de video-opname downloaden.

# **Zoeken naar gebeurtenislogboeken**

De recorder maakt een logboek van gebeurtenissen, zoals het begin of het einde van video-opnames, recordermeldingen en alarmen, die u eenvoudig kunt doorzoeken. Logboeken worden in de volgende typen onderverdeeld:

- **• Alarm:** Omvat bewegingsdetectie, sabotagedetectie, beeldmanipulatie en overige alarmgebeurtenissen
- **• Meldingen:** Omvat systeemmeldingen zoals beelduitval, HDD-fouten en andere systeemgerelateerde gebeurtenissen
- **• Bewerkingen:** Omvat toegang van gebruikers tot de webinterfaces en andere bedrijfsgebeurtenissen
- **• Informatie:** Omvat algemene informatie over de recorderacties , zoals het begin en het einde van video-opnames, enz.

Om logboeken te zoeken, klikt u op de menubalk op Logboek, selecteert u een type logboek, geeft u een datum- en tijdbereik op en klikt u vervolgens op Zoeken. Zie Afbeelding 40 hieronder voor een voorbeeld van de resultaten van een logboekzoekopdracht. Ga naar "Het systeemlogboek doorzoeken" op pagina 170 voor meer informatie over het zoeken naar en weergeven van logboeken.

#### **Afbeelding 40: Resultaten van een logboekzoekopdracht**

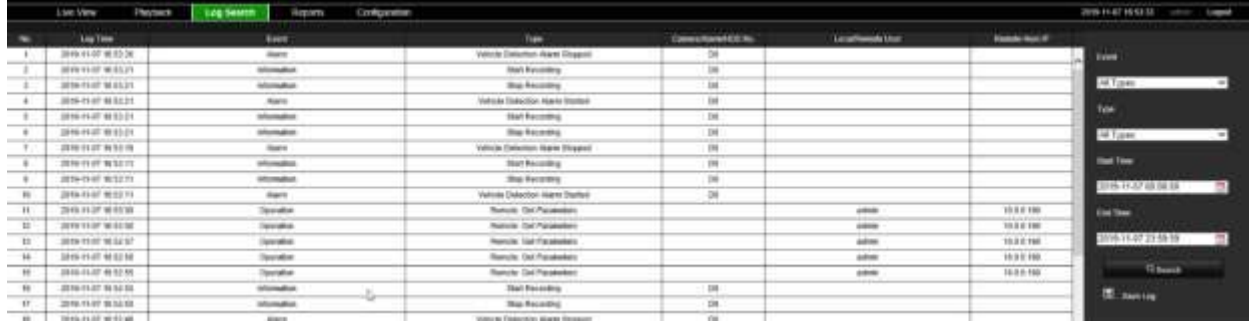

### **Video's en momentopnamen opnemen**

Video's en momentopnames die via de browser zijn opgenomen, worden op uw computer en niet op de recorder opgeslagen.

Selecteer een camera en een dag op de weergegeven kalender waarop gezocht moet worden en klik vervolgens op Zoeken. De tijdlijn onder op de pagina geeft de videoopname van de opgegeven dag aan. De tijdlijn verdeelt het type opname ook qua kleur onder.

Klik en sleep de markeerder op de tijdlijn tot waar u het afspelen van de video-opname wilt laten beginnen, en klik vervolgens op Afspelen op de afspeelbedieningswerkbalk. U kunt een momentopname van een videobeeld maken, de videoclips opslaan of de video-opname downloaden.

### **Recorder configureren**

Klik op de menubalk op **Configuratie** om het configuratiescherm weer te geven. Er kan op twee manieren via de browser worden geconfigureerd: lokaal en op afstand.

### **Lokale configuratie**

De lokale configuratie bevat alle instellingen met betrekking tot de webbrowsertoepassing, bijv. opslaglocatie van momentopnames en video-exports.

### **Configuratie op afstand**

De configuratie op afstand bevat instellingen met betrekking tot de recorder. Veel instellingen die op configuratie op afstand betrekking hebben, zijn teven beschikbaar voor de lokale configuratie (via schermtekst).

**Afbeelding 41: Configuratievenster voor browser op afstand (venster voor het tellen van mensen/objecten weergegeven)**

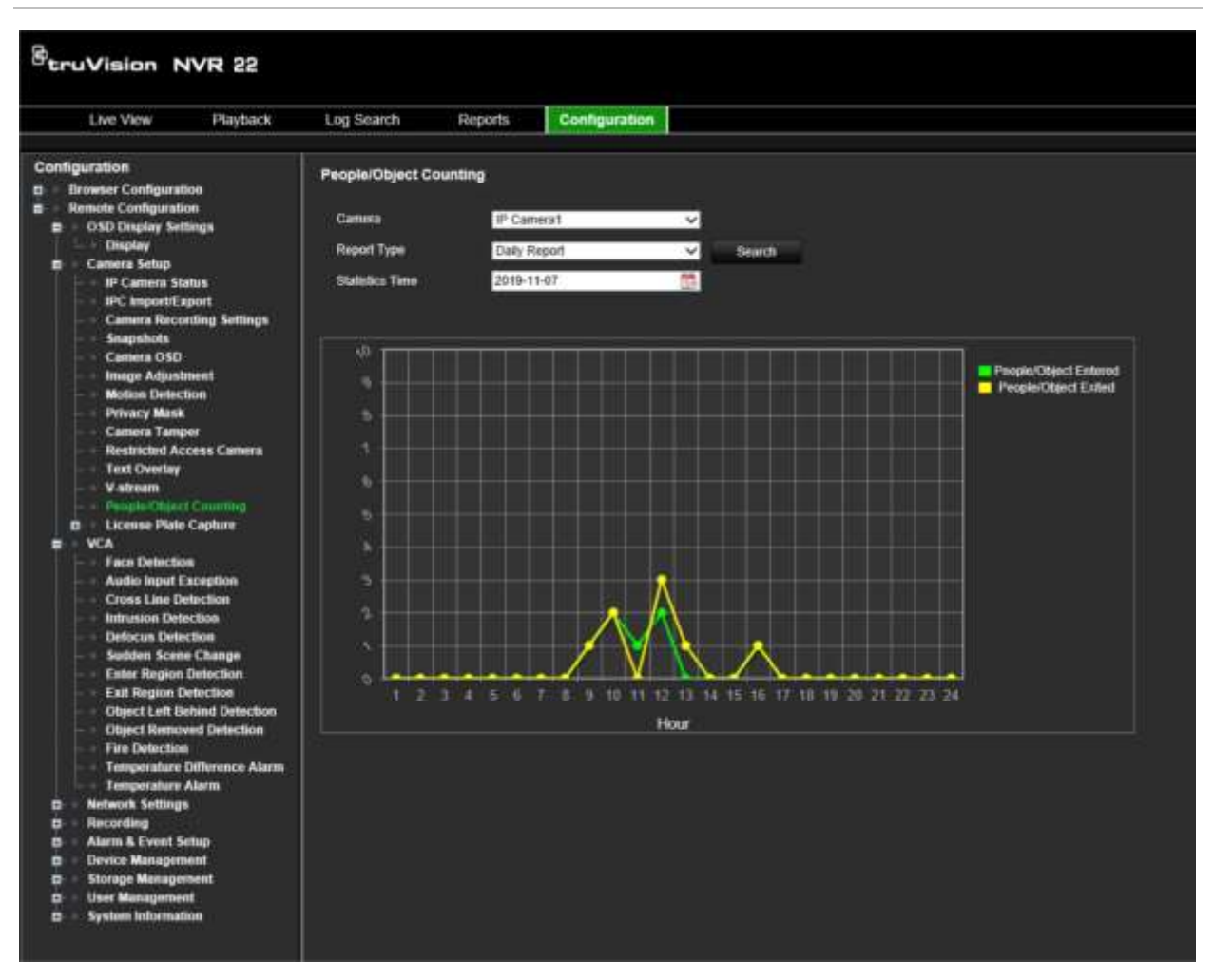

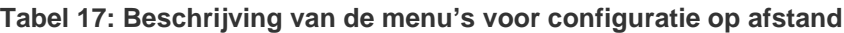

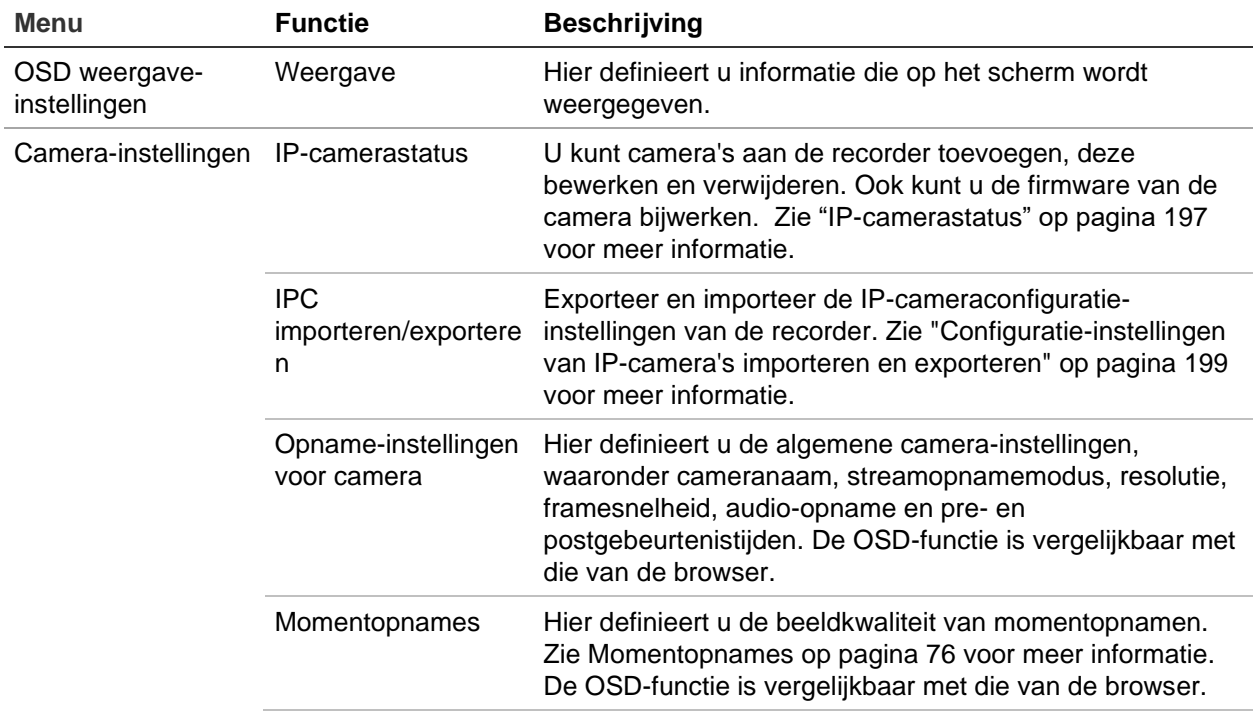

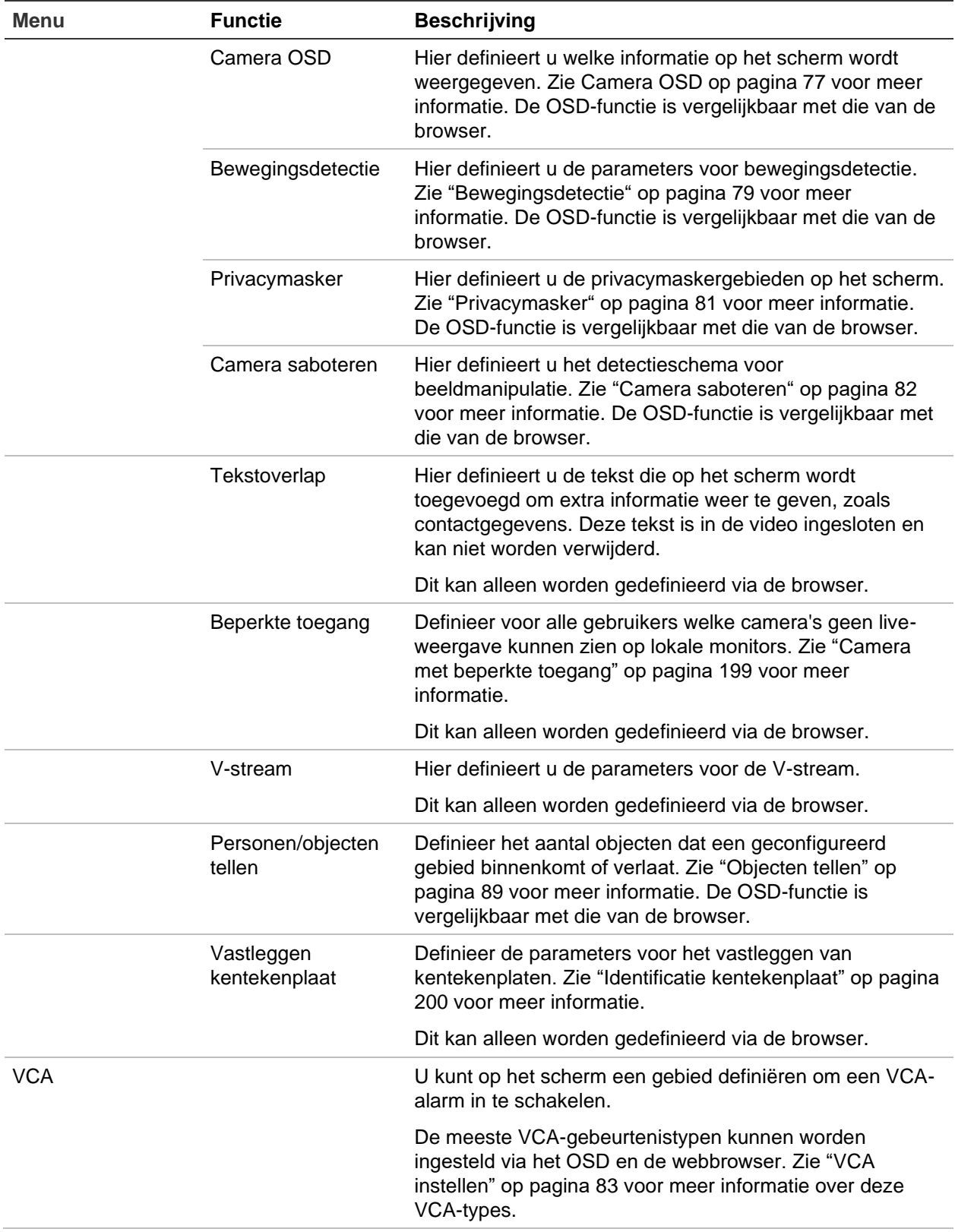

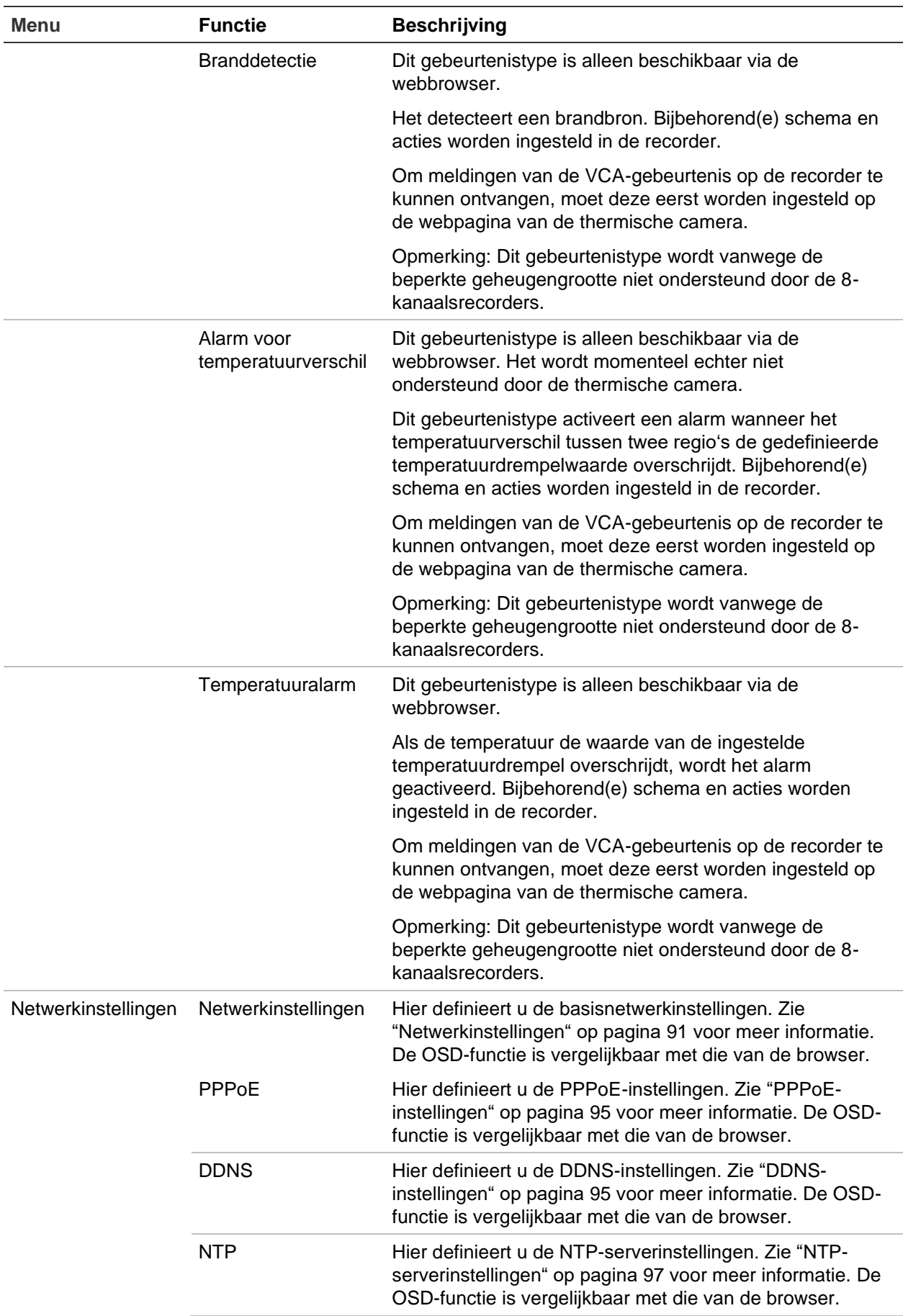

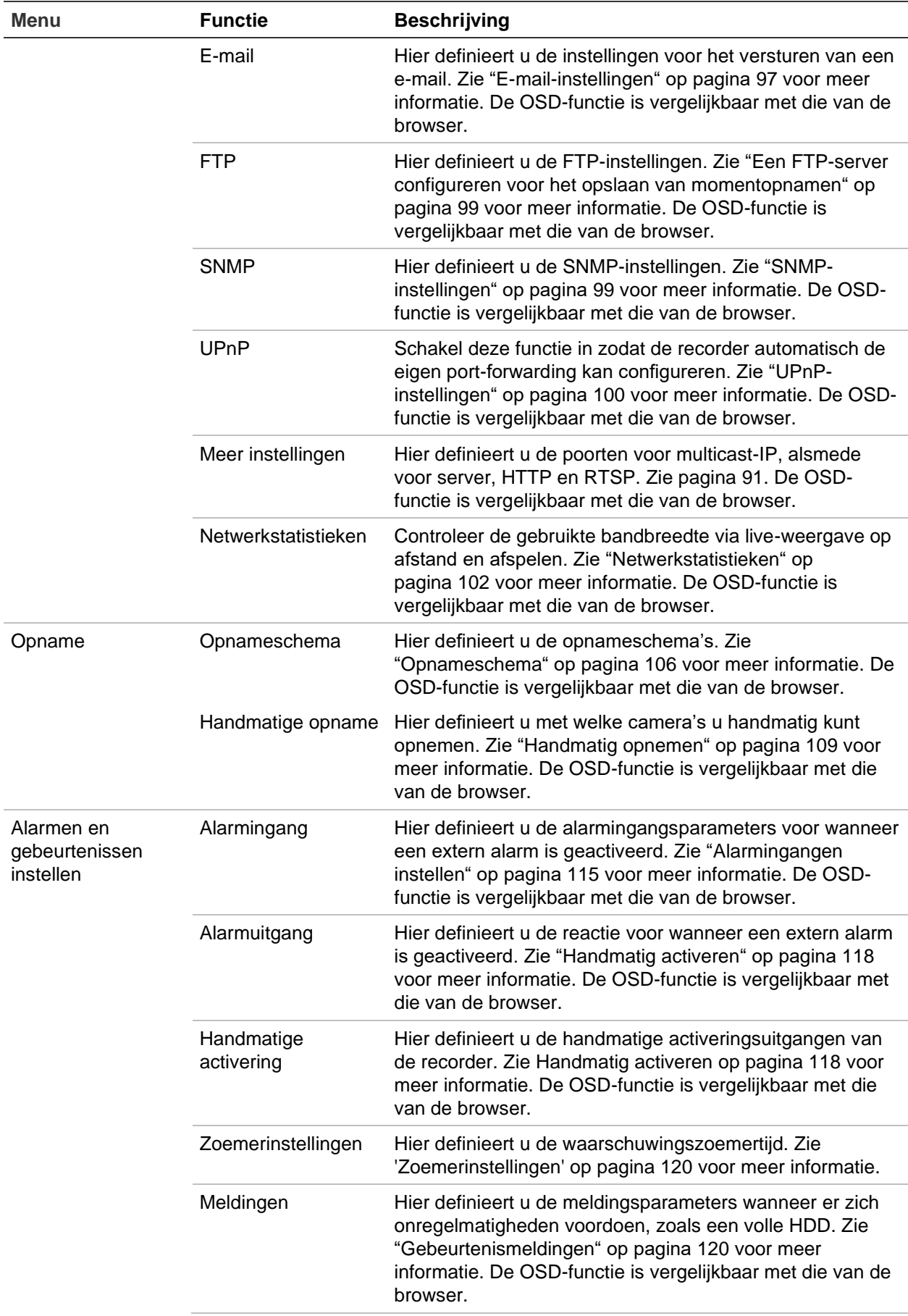

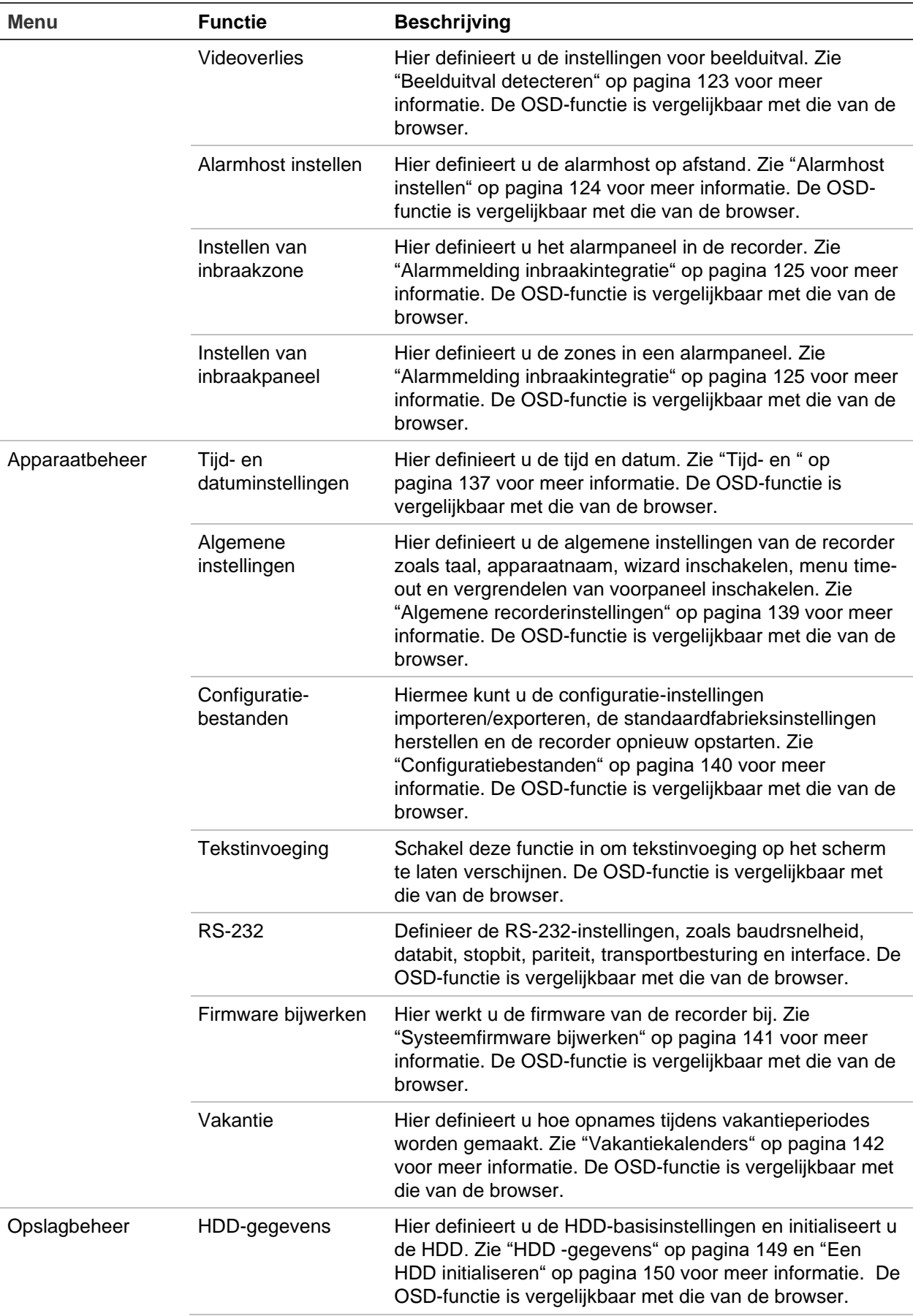

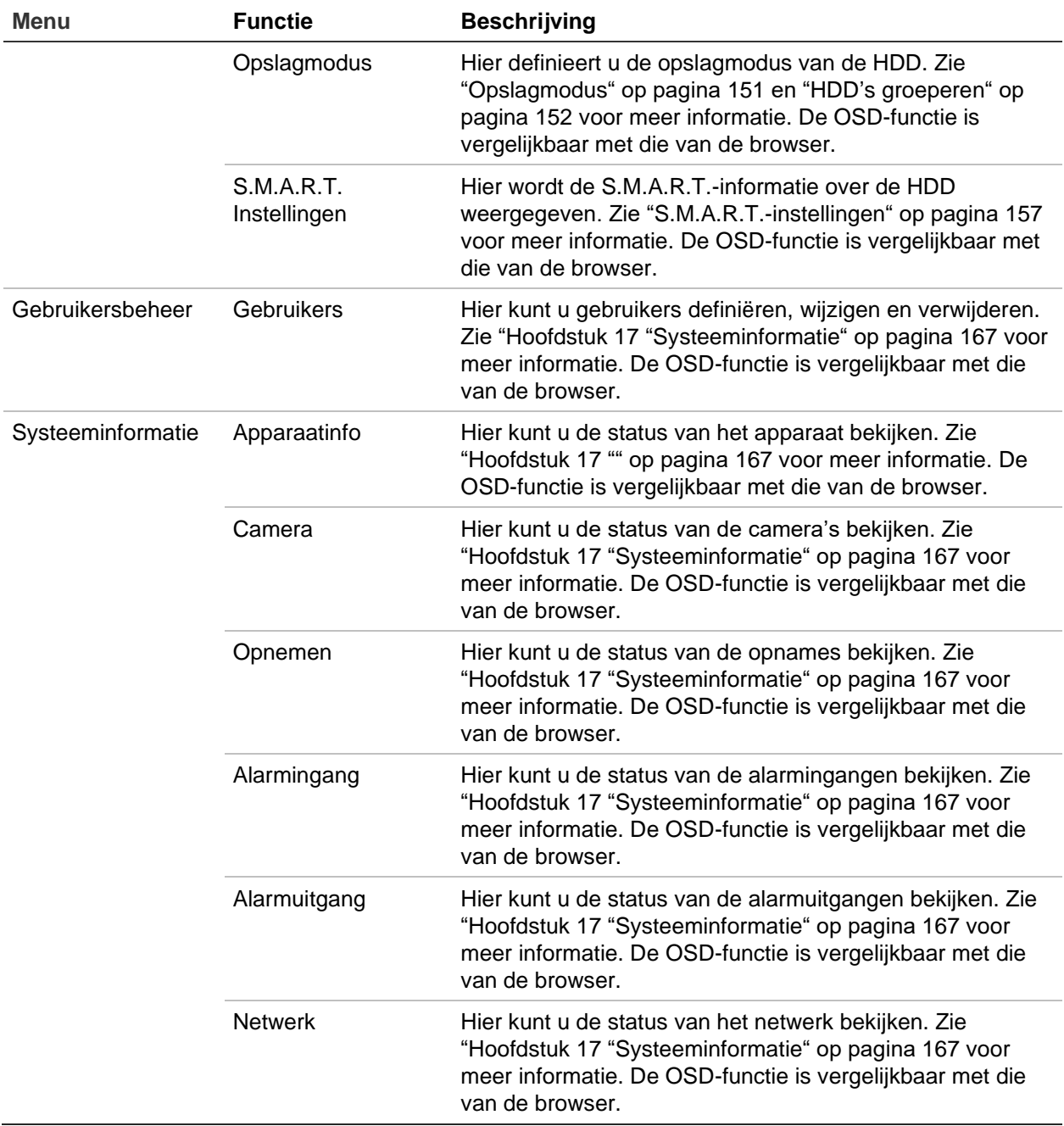

### **IP-camerastatus**

Met het menu IP-camerastatus kunt u camera's aan de recorder toevoegen, camera's bewerken en verwijderen. Ook kunt u de firmware van de camera bijwerken.

#### **Afbeelding 42: Het venster IP-camera**

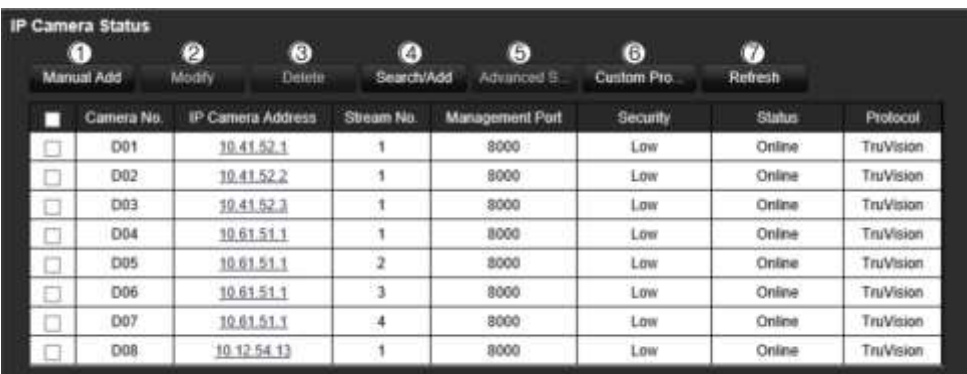

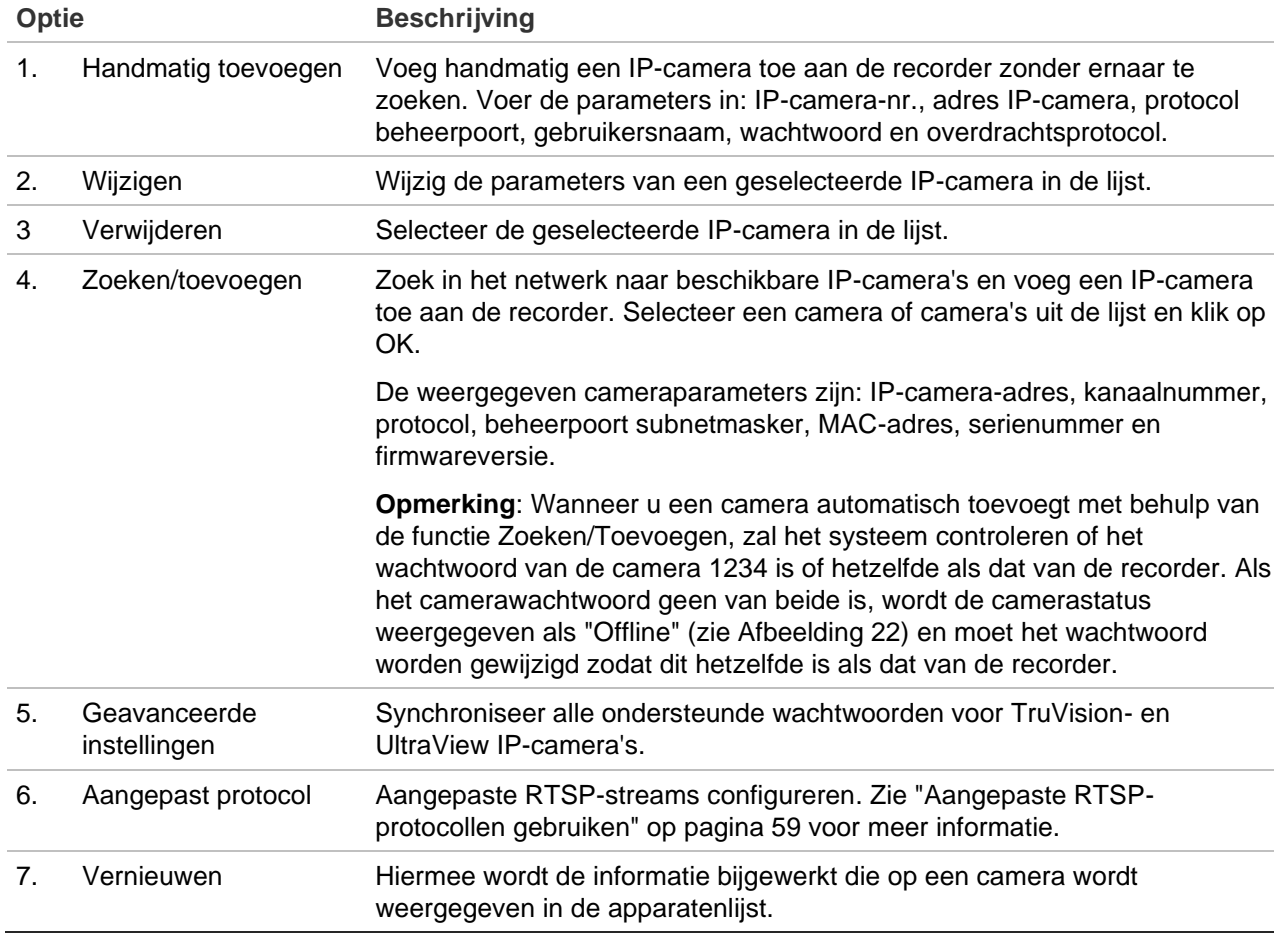

#### **Het netwerk zoeken en een IP-camera toevoegen:**

- 1. Klik in de menuwerkbalk op **Remote Configuration (Configuratie op afstand)** > **Camera Setup (Camera-instellingen)** > **IP Camera Status (IP-camerastatus)** > **Search/Add (Zoeken/toevoegen)** om te zoeken naar ondersteunde IP-camera's in het LAN van de recorder.
- 2. Selecteer in de lijst die verschijnt de camera's die u aan de recorder wilt toevoegen.
- 3. Klik op **OK** om de geselecteerde camera's toe te voegen aan de lijst met apparaten in de recorder. De camera's worden automatisch toegevoegd onderaan de lijst met apparaten.

**Opmerking**: Als de standaardinstellingen van de camera's nog steeds geconfigureerd zijn, is het mogelijk dat ze dezelfde IP-adressen hebben. Hierdoor ontstaat een IP-conflict. Gebruik de knop **Modify** (Wijzigen) om een ander IP-adres aan elke camera toe te wijzen.

#### **U kunt als volgt handmatig een IP-camera toevoegen:**

- 1. Klik in de menuwerkbalk op **Remote Configuration (Configuratie op afstand)** > **Camera Setup (Camera-instelling)** > **IP Camera Status (Camerastatus**).
- 2. Klik op **Manual Add** (Handmatig toevoegen). Voer in het pop-upvenster de cameragegevens in (bijv. adres/domein IP-camera, protocol, beheerpoort, gebruikersnaam en wachtwoord). Klik op **OK**.

De camera wordt toegevoegd onderaan de lijst met apparaten.

**Opmerking**: U kunt slechts één camera tegelijk handmatig toevoegen.

### **Configuratie-instellingen van IP-camera's importeren en exporteren**

U kunt de instellingen van de IP-cameraconfiguratie van de recorder exporteren en importeren. Dit is nuttig als u de configuratie-instellingen naar een andere recorder wilt kopiëren, als u een grote lijst met camera-instellingen in Excel wilt bewerken of als u een back-up van de camera-instellingen wilt maken.

Sluit een extern opslagapparaat aan op de recorder. Ga naar **Remote Configuration (Externe configuratie)** > **IPC Import/Export (IPC importeren / exporteren)** om configuratie-instellingen te importeren of exporteren. Klik op **Export** (exporteren) om de configuratie-instellingen van de recorder naar een extern opslagapparaat te exporteren of klik op **Import** (importeren) om de configuratie-instellingen na het selecteren van een configuratiebestand, op het externe opslagapparaat te importeren. Het bestandsformaat is Excel.

**Opmerking**: Als een instelling onjuist is, werkt de importfunctie niet voor camera's die dezelfde instelling hebben. Er verschijnt een foutmelding op het scherm.

### **Camera met beperkte toegang**

Met deze functie kan de beheerder live-weergave van geselecteerde camera's op lokale monitors voor alle gebruikers blokkeren. Alleen de beheerder kan live-weergave van deze geselecteerde camera's bekijken op een lokale monitor. Live-weergave is echter nog steeds zichtbaar via het internet.

Deze functie verschilt van de gebruikersconfiguratie-instellingen, waarbij live-weergave voor specifieke gebruikers voor alle camera's kan worden geblokkeerd (zie "Cameraconfiguratie-instellingen" op pagina 164 voor meer informatie).

#### **U kunt beperkte toegang als volgt instellen:**

1. Klik in de menuwerkbalk op **Remote Configuration (Configuratie op afstand**)> **Camera Setup (Camera-instelling**)> **Restricted Access (Beperkte toegang**).

Er wordt een lijst weergegeven met alle camera's die op de recorder zijn aangesloten.

2. Selecteer een of meer camera's om toegang tot live-weergave te beperken.

De geselecteerde camera's geven vervolgens een zwart videosegment weer.

3. Klik op **Apply** (Toepassen) om de instellingen op te slaan en vervolgens op **Exit**  (Afsluiten) om terug te keren naar de live-weergave.

# **Identificatie kentekenplaat**

Met kentekenplaatherkenning kunt u kentekenplaten van voertuigen identificeren, volgen en analyseren wanneer ze uw locatie binnenkomen of verlaten. De recorder kan worden ingesteld om automatisch kentekenplaten vast te leggen voor opslag en latere analyse. U kunt ook rapporten maken van de geïdentificeerde kentekenplaten.

**Opmerking**: De TruVision ANPR IP-camera wordt alleen in bepaalde regio's ondersteund. Raadpleeg het gegevensblad van de camera voor de lijst met landen waarin dit wordt ondersteund.

### **Vastleggen kentekenplaat**

Gebruik deze functie om het te detecteren gebied op het scherm in te stellen en de kentekenplaatinformatie van een voertuig vast te leggen.

**Opmerking**: Deze kentekenplaatfunctionaliteit is alleen van toepassing op de EMEAregio.

#### **Om kentekenplaten vast te leggen:**

- 1. Klik in de menuwerkbalk op **Remote Configuration (Configuratie op afstand)** > **Camera Setup (Camera-instellingen) > License Plate Capture (Kentekenplaat vastleggen) > License Plate Capture (Kentekenplaat vastleggen**).
- 2. Selecteer de gewenste ANPR-camera in de vervolgkeuzelijst.
- 3. Selecteer het selectievakje **Enable (Inschakelen)** in om het kentekenplaat vastleggen in te schakelen.
- 4. Hiermee stelt u het detectiegebied in.

Onder **Total Number of Lanes (Totaal aantal rijstroken**), selecteer het gewenste aantal rijstroken in de vervolgkeuzelijst. U kunt maximaal vier rijstroken instellen. Voor de beste prestaties raden we aan om voor elke rijstrook één camera te gebruiken.

Klik op de **Area Settings (Gebiedsinstellingen)** en klik vervolgens op de knop **Draw Detection Area (Teken detectiegebied)** om de rijstroken in te stellen. Selecteer het gewenste detectiegebied op het beeld. Klik en sleep de gele rij met de muis om het gebied in te stellen.

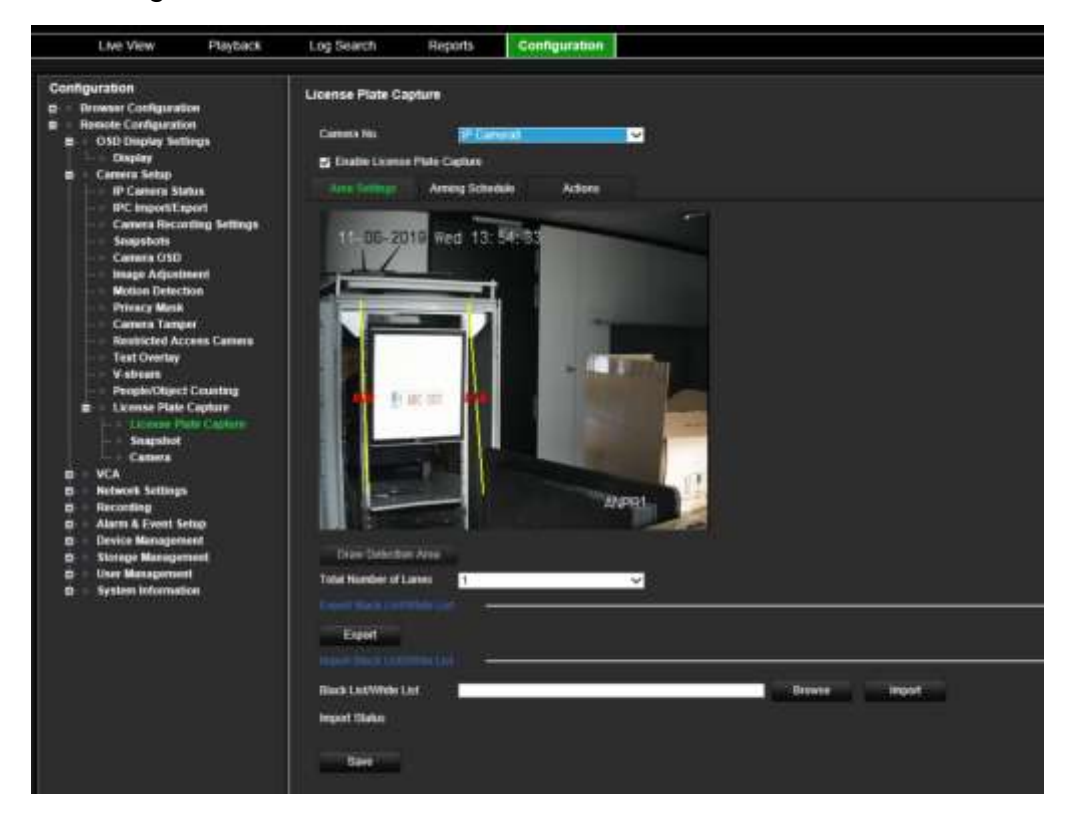

5. Selecteer het tabblad **Arming Schedule (Inschakelschema)** om het inschakelschema en de koppelingsactie voor de witte lijst, zwarte lijst en overige lijst in te stellen.

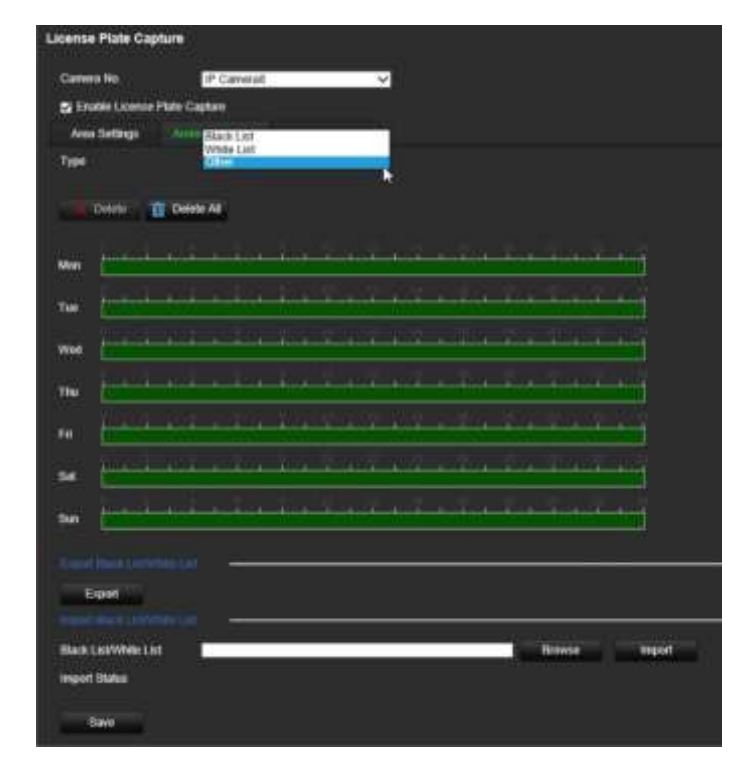

Selecteer onder **Type**, de kentekenplatengroep: **White List** (Witte lijst), **Black List**  (Zwarte lijst), of **Other** (anders).

Klik op de tijdlijn van de gewenste dag van de week. Het scherm *Schema bewerken*  verschijnt. Voer de begin- en eindtijden van het activeringsschema in. Klik op **Save**  (Opslaan). Herhaal dit voor elk type.

U kunt maximaal acht verschillende periodes gedurende een dag definiëren, en een ander schema voor elke dag van de week. Klik op **Delete** (Verwijderen) of **Delete All** (Alles verwijderen) om tijdsperioden te verwijderen.

**Opmerking**: De gedefinieerde tijdsperiodes voor een dag mogen elkaar niet overlappen.

6. Stel de te gebruiken koppelingsmethode in voor wanneer er een gebeurtenis plaatsvindt.

Klik op het tabblad **Actions** (Acties) en selecteer vervolgens onder **Type**, de kentekenplaatgroep: **White List** (Witte lijst), **Black List** (Zwarte lijst), of **Other**  (anders).

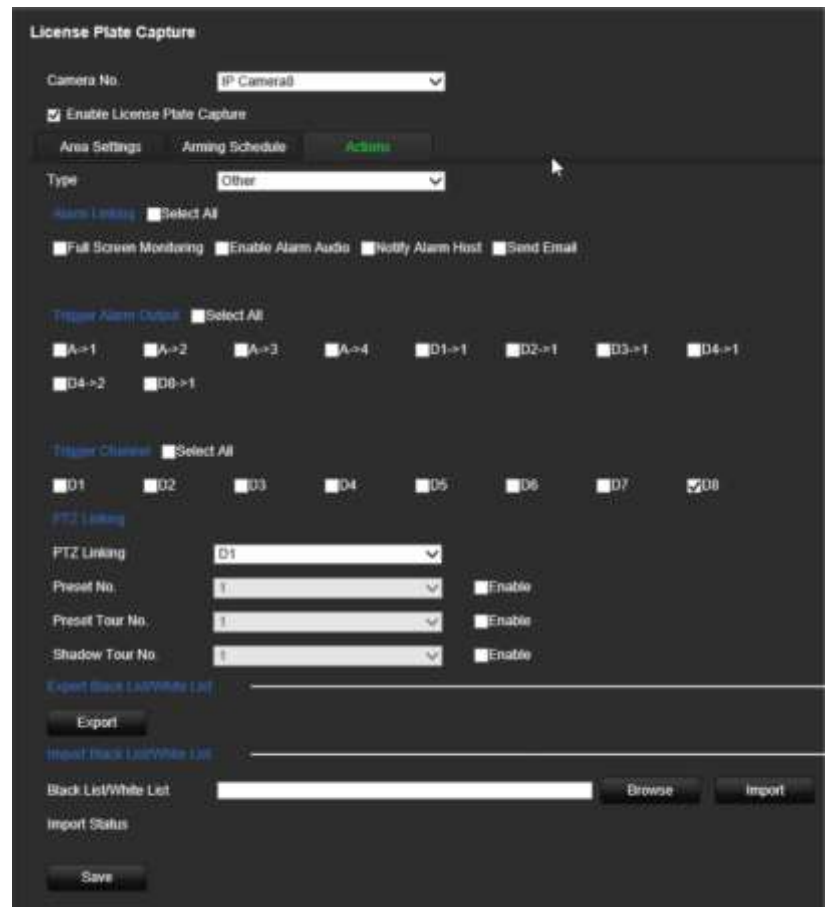

Selecteer een of meer reactiemethodes die hieronder worden genoemd voor het systeem wanneer een kentekenplaat wordt geactiveerd.

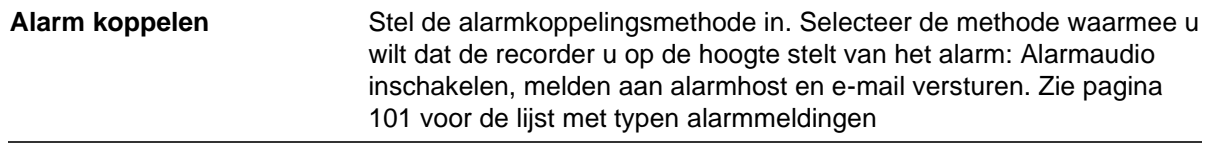

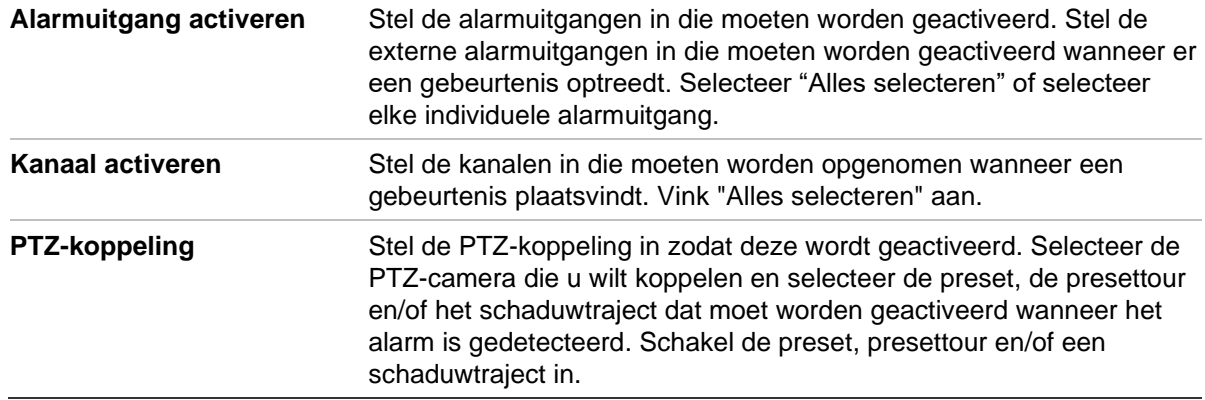

7. Klik op **Save** (Opslaan) om de wijzigingen op te slaan.

#### **Zwarte lijst en witte lijst**

U kunt een lijst met zwarte en witte invoer op de recorder opslaan waarmee gematcht kan worden bij het automatisch analyseren van de vastgelegde kentekenplaten. Standaard kan een lijst met maximaal 2.048 kentekenplaten in de recorder worden geladen. Zie onderstaande tabel 1 voor de beschrijving van de lijsttypen.

#### **Tabel 18: Beschrijving van de zwarte lijst, witte lijst en overige**

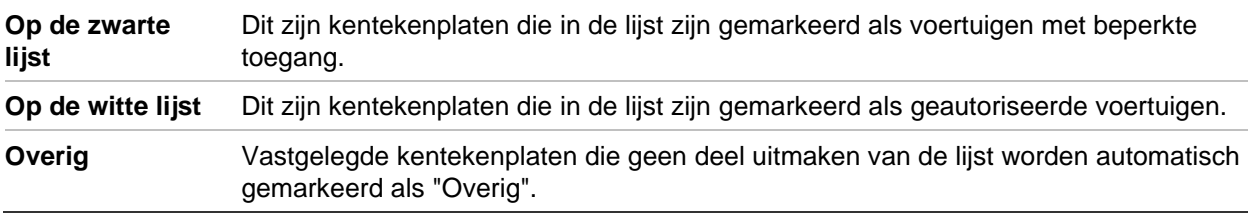

Als u nog geen lijst voor kentekens op de zwarte/witte lijst hebt, kunt u de sjabloon exporteren om er een te maken. Deze kan vervolgens weer in de camera worden geïmporteerd. Het is één enkele lijst waarin u het kenteken als wit of zwart vermeldt. Vastgelegde kentekenplaten die geen deel uitmaken van de lijst worden automatisch gemarkeerd als "Overig".

De sjabloonindeling wordt hieronder weergegeven. Bij het invoeren van het kenteken en ID mogen er geen spaties tussen de letters en cijfers staan. Als het werkelijke kenteken bijvoorbeeld '1-DKS-140' is, moet dit in de lijst worden ingevoerd als '1DKS140'. Zie onderstaande afbeelding 13. Wanneer u 0 invoert in kolom C, wordt het kenteken gemarkeerd als op de zwarte lijst. Als u 1 invoert in kolom C, wordt het kenteken gemarkeerd als wit.

#### **Afbeelding 43: Voorbeeld van een zwarte/witte lijst.**

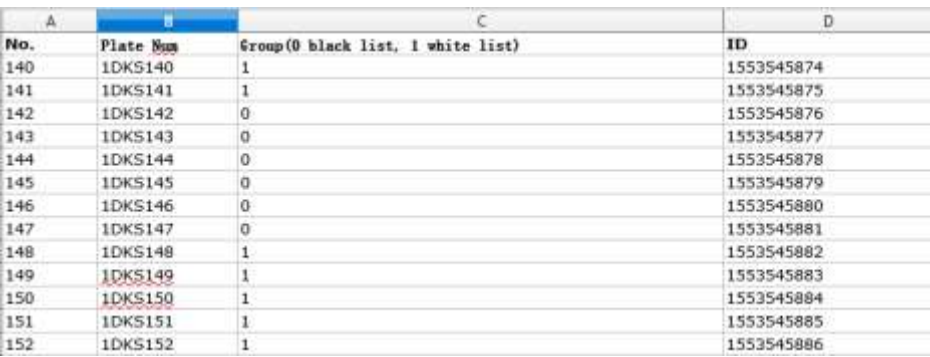

#### **Een zwarte en witte lijst van een pc naar de recorder importeren:**

1. Klik in de menuwerkbalk op **Remote Configuration (Configuratie op afstand)** > **Camera Setup (Camera-instellingen) > License Plate Capture (Kentekenplaat vastleggen) > License Plate Capture (Kentekenplaat vastleggen**). klik onder **Import Black List/White List**(Zwarte lijst/witte lijst importeren), op **Browse**  (Bladeren) om een bestand uit uw bibliotheek of online te selecteren en klik op **Import** (Importeren) om deze in de recorder te importeren.

Selecteer de bestandsnaam van het bestand in de zwarte/witte lijst om naar de camera te uploaden; gebruik de bestaande naam (standaard) of geef deze een nieuwe naam (aangepast).

2. Klik op **Save** (Opslaan) om de wijzigingen op te slaan.

#### **Een zwarte en witte lijst van de recorder naar de pc exporteren:**

1. Klik in de menuwerkbalk op **Remote Configuration (Configuratie op afstand)** > **Camera Setup (Camera-instellingen) > License Plate Capture (Kentekenplaat vastleggen) > License Plate Capture (Kentekenplaat vastleggen**). Klik onder **Export Black List/White List** (Zwarte lijst / witte lijst exporteren), op **Export**  (Exporteren) en voer in waar u het bestand naar toe wilt exporteren.

### **Tekst overlap op momentopnames**

U kunt tekst op een momentopname van een kenteken laten verschijnen om context te geven, zoals het cameranummer, nummer van de kentekenplaat en tijdstip van opname.

#### **De tekst op het beeld van de momentopname instellen:**

- 1. Klik in de menuwerkbalk op **Remote Configuration (Configuratie op afstand)** > **Camera Setup (Camera-instelling) > License Plate Capture (Kentekenplaat vastleggen) > Snapshot (Momentopname**).
- 2. Selecteer de camera in de vervolgkeuzelijst van waaruit u tekst op het beeld van de momentopnames wilt plaatsen.
- 3. Selecteer de beeldkwaliteit en het beeldformaat. U kunt ook het lettertype en de achtergrondkleur selecteren.
- 4. Selecteer de tekst die op de momentopname moet worden geplaatst. De vijf opties zijn: apparaatnummer, cameranummer, plaatnummer, camera-informatie en opnametijd. U kunt de volgorde wijzigen waarop de geselecteerde tekst op de geselecteerde items wordt weergegeven op de momentopname vanuit de kolom *Sorting* (sorteren).
- 5. Klik op **Save** (Opslaan) om de wijzigingen op te slaan.

### **Camera-informatie**

U kunt de TruVision ANPR IP-camera identificeren, zodat de informatie ervan in elk rapport en op momentopnames wordt weergegeven.

#### **Ga als volgt te werk om de camera-informatie op de momentopname in te stellen:**

- 1. Klik in de menuwerkbalk op **Remote Configuration (Configuratie op afstand)** > **Camera Setup (Camera-instellingen) > License Plate Capture (Kentekenplaat vastleggen) > Camera**.
- 2. Voer de cameragegevens in.
- 3. Klik op **Save** (Opslaan) om de wijzigingen op te slaan.

### **Rapporten maken**

U kunt rapporten maken en downloaden van de kentekenplaten die zijn vastgelegd met TruVision ANPR IP-camera's, evenals de heatmap-statistieken die zijn gegenereerd door TruVision 360°-camera's.

#### **Opmerkingen**:

- Zorg ervoor dat op de, TruVision 360°-camera een SD-kaart is geïnstalleerd voordat u rapporten maakt.
- De kentekenplaatfunctionaliteit is alleen van toepassing op de EMEA-regio.

#### **Een rapport maken over vastgelegde kentekens:**

- 1. Klik op **Reports (Rapporten)** in de menuwerkbalk. De rapportinterface verschijnt op het scherm.
- 2. Selecteer het tabblad **LPR Snapshot Search** (Zoekopdrachten voor LPRmomentopname).
- 3. Selecteer de gewenste camera's en de start- en eindtijden voor de zoekopdracht. U kunt het veld **Plate No.** (Kentekenplaatnummer) leeg laten om alle gevonden kentekenplaten weer te geven of de letters/cijfers invoeren om te zoeken naar specifieke kentekenplaten die met die tekens beginnen. Klik op **Search** (Zoeken) om de zoekopdracht te starten.

Zie onderstaande afbeelding voor een voorbeeld van de resultaten van een zoekopdracht naar kentekenplaten beginnend met de letters "BE".

Kentekenplaatnummer

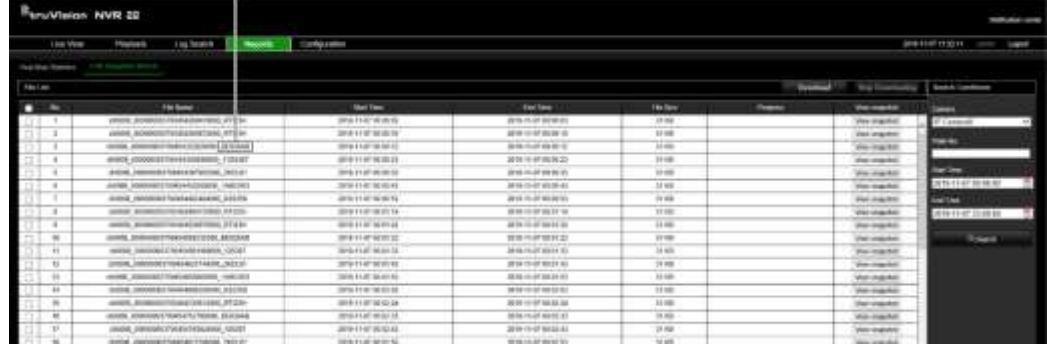

- 4. Klik op **View snapshot** (Bekijk momentopname) als u de momentopname van een bepaald vastgelegd kenteken wilt zien. De momentopname verschijnt. Klik op **OK**  om de afbeelding te sluiten.
- 5. Selecteer de items die u wilt downloaden en klik vervolgens op **Download**  (Downloaden). Het bestand wordt gedownload naar de map die is opgegeven in de browserinstellingen (zie "Browserconfiguratie" op pagina 176). Als u dat wilt, kunt u het downloaden stoppen, door te klikken op **Stop Downloading** (Stop met downloaden).

#### **Een rapport maken over heatmap-statistieken:**

1. Klik op **Reports (Rapporten)** in de menuwerkbalk. De rapportinterface verschijnt op het scherm.

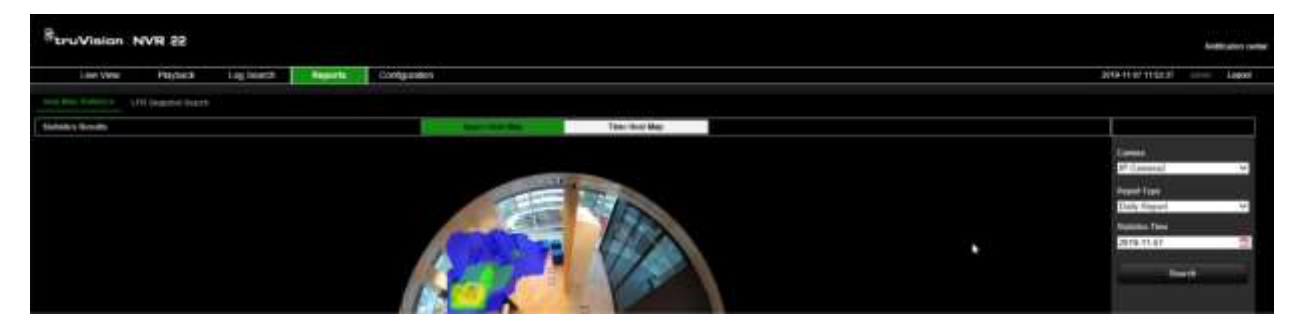

- 2. Selecteer het tabblad **Heat Map Statistics** (Heatmap statistieken).
- 3. Selecteer het tabblad **Space Heat Map** (Ruimte-heatmap) of **Time Heat Map** (Tijdheatmap).

Opmerking: Heatmaps kunnen alleen worden gemaakt met 360°-camera's.

Een ruimte-heatmap toont in een kleurenspectrum de frequentie van aanwezigheid van mensen in het gebied. Een tijd-heatmap toont een stroomdiagram van het aantal mensen dat aanwezig is in het gebied.

- 4. Selecteer de camera en het rapporttype.
- 5. Klik op **Search** (Zoeken). De resultaten verschijnen op het scherm.

Klik in het scherm met de tijd-heatmap op **Export** (Exporteren) om het resultaat te exporteren. De ruimte-heatmap kan echter niet worden geëxporteerd.

# Bijlage A **Specificaties**

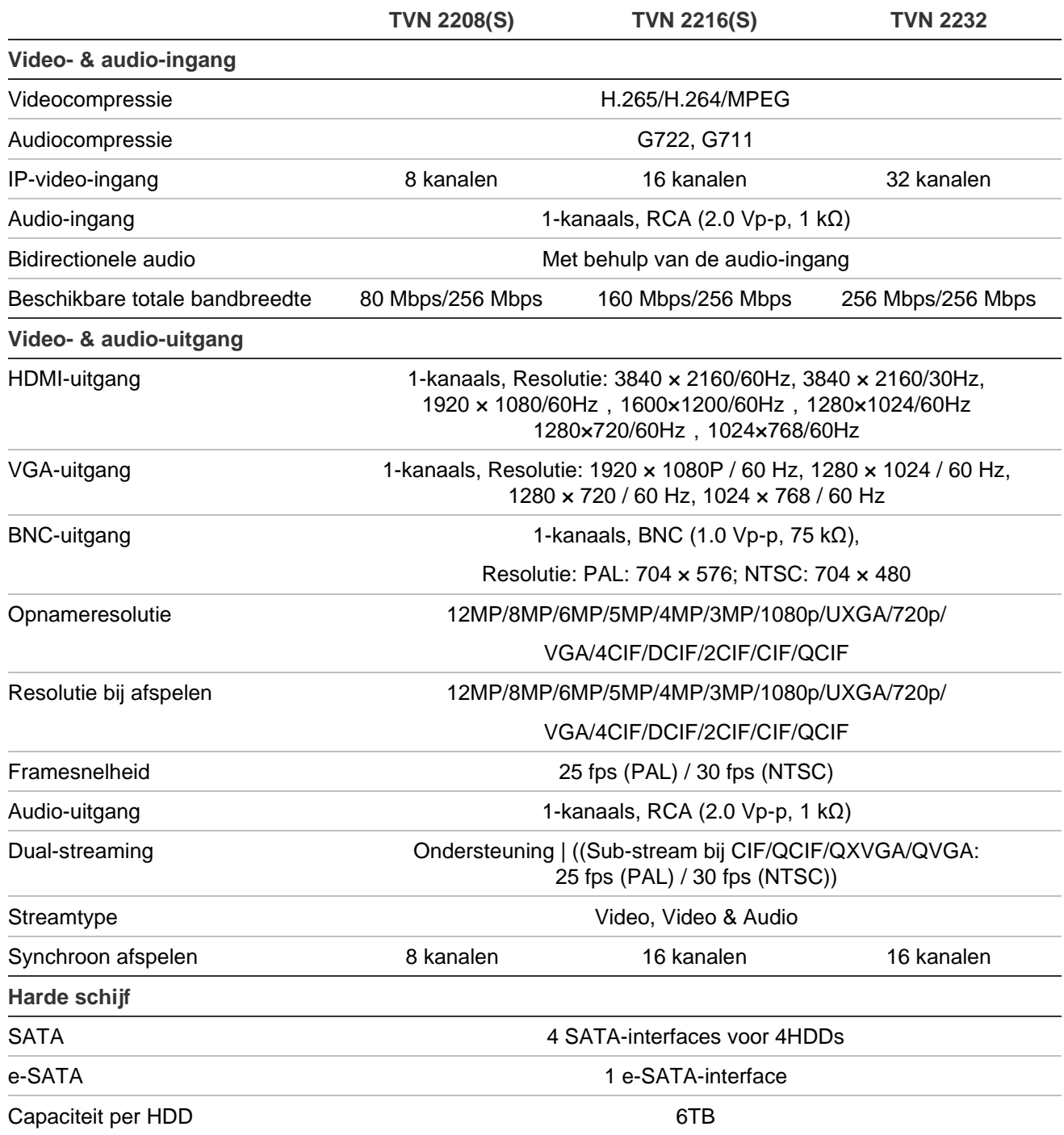
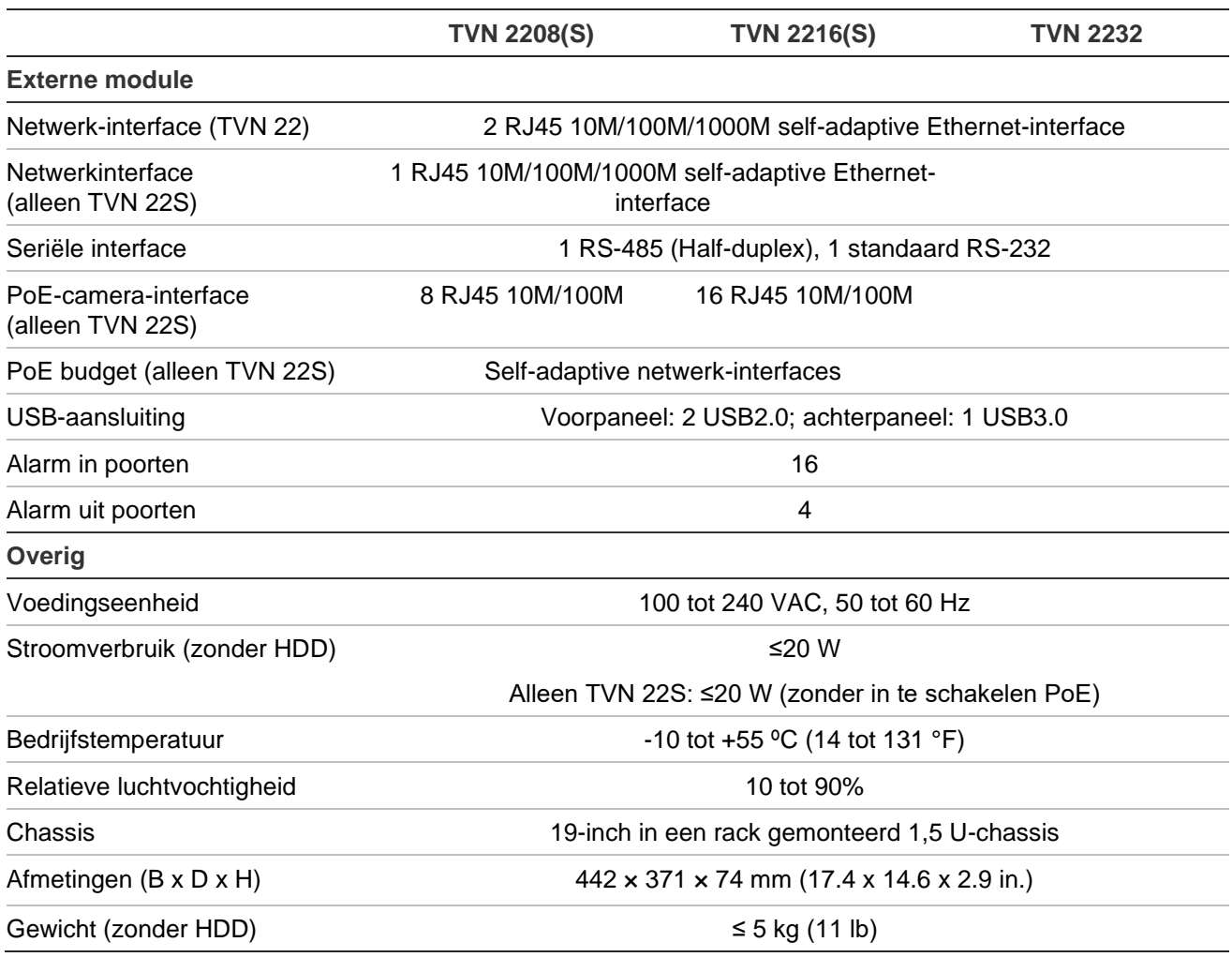

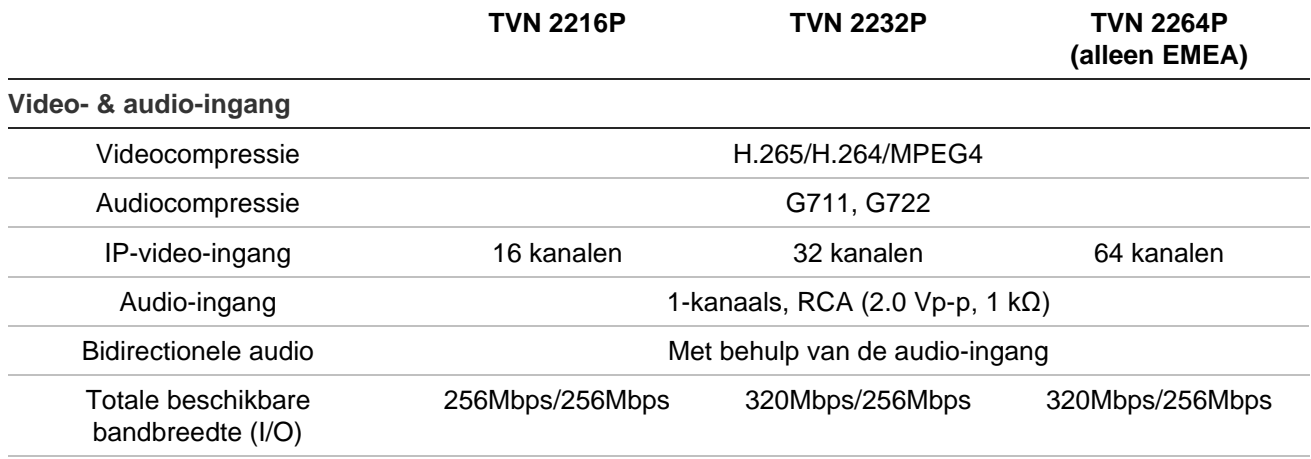

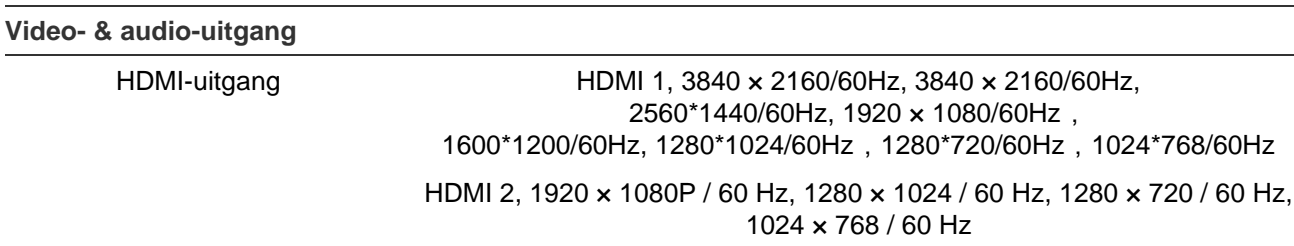

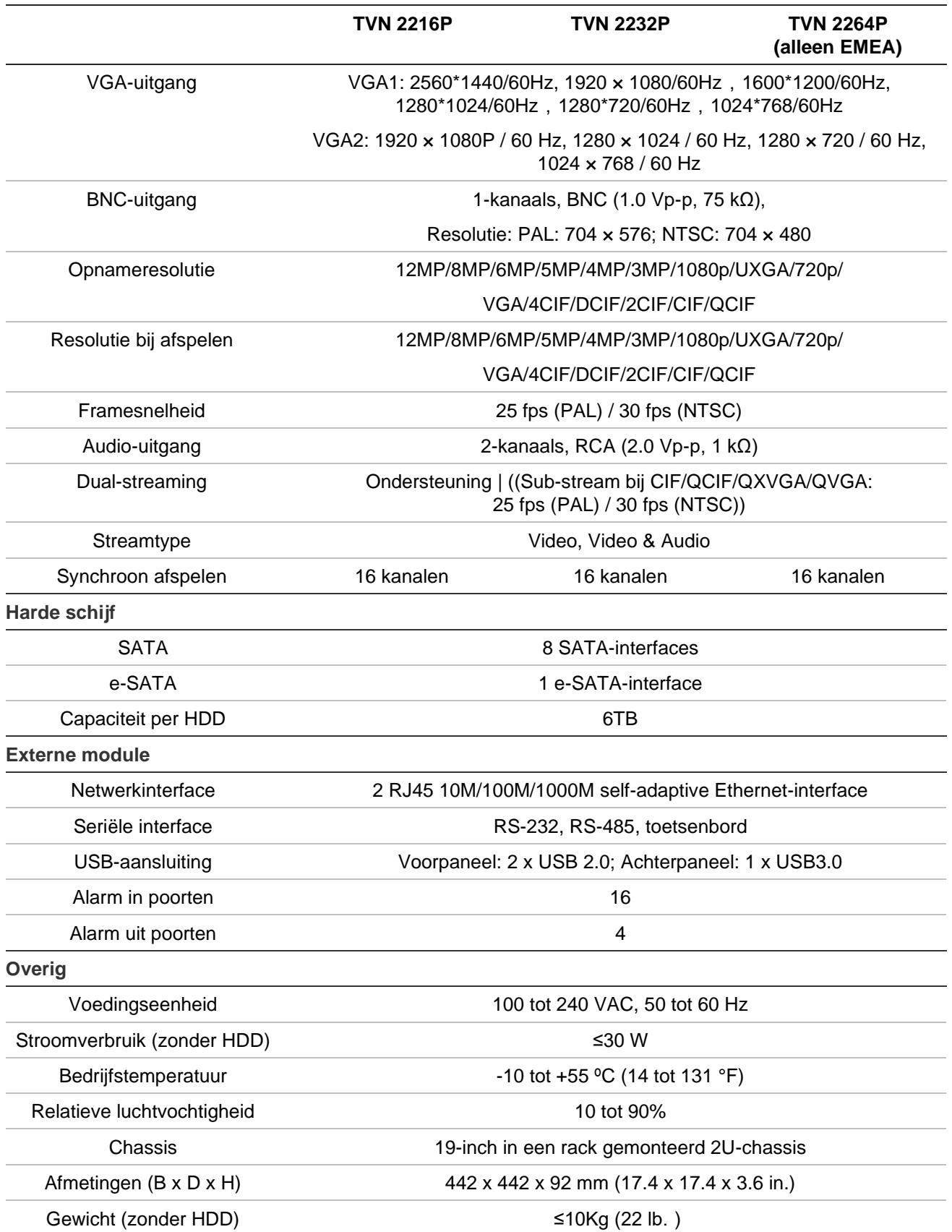

## Bijlage B Informatie over Port Forwarding

Een router is een apparaat waarmee u de internetverbinding over meerdere computers kunt verdelen. De meeste routers staan geen inkomend verkeer naar het apparaat toe als ze niet zijn geconfigureerd om de noodzakelijke poorten door te sturen naar het desbetreffende apparaat. Standaard vereisen onze software en recorders dat de volgende poorten worden doorgestuurd:

**Opmerking**: Port Forwarding kan de veiligheid van de computers in uw netwerk verminderen. Neem contact op met uw netwerkbeheerder of een bevoegd technicus voor meer informatie.

**Opmerking**: Het wordt aanbevolen om de recorder achter een firewall te plaatsen en dat alleen die poorten toegankelijk zijn die moeten communiceren met browsers en software.

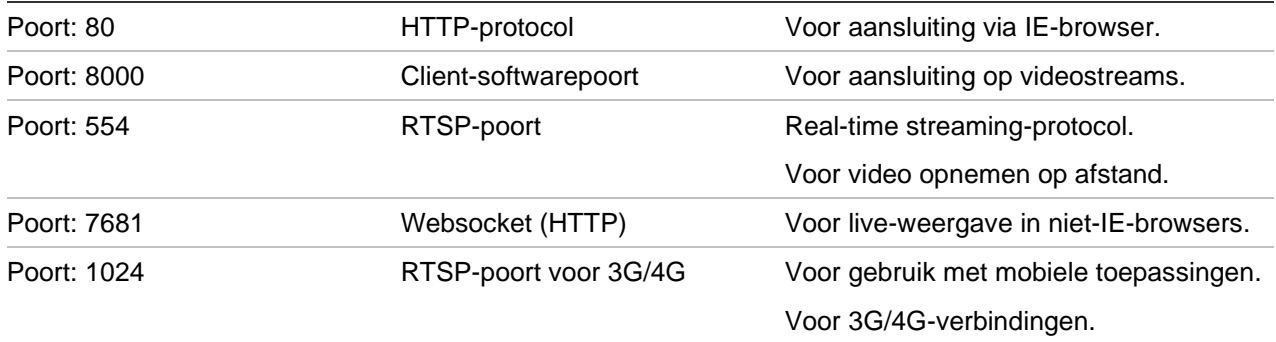

**Opmerking**: Het is raadzaam om de RTSP-poort 1024 alleen te gebruiken bij verbindingsproblemen via een 3G/4G-verbinding.

## **Meer hulp vragen**

Hulp van derden over het configureren van populaire routers is te vinden op:

http://www.portforward.com/

http://canyouseeme.org/

http://yougetsignal.com

**Opmerking**: Deze koppelingen worden niet erkend of ondersteund door de technische ondersteuning van Aritech.

Veel fabrikanten van routers bieden ook handleidingen op hun websites, alsmede documentatie bij het product.

Op de meeste routers staat de merknaam en het modelnummer vermeld op of naast de sticker met het serienummer aan de onderkant van het apparaat.

Als u geen informatie over uw router kunt vinden, neemt u contact op met de fabrikant van uw router of internet-serviceprovider voor ondersteuning.

# Bijlage C Maximum pre-opnametijden

De maximum pre-opnametijd die kan worden geselecteerd is afhankelijk van de bitsnelheid. Framesnelheid, resolutie en beeldkwaliteit hebben geen invloed op de tijd.

**Opmerking**: Deze informatie is alleen van toepassing als de bitsnelheid is ingesteld op Normaal (zie "Opname-instellingen voor camera" op pagina 74 voor meer informatie).

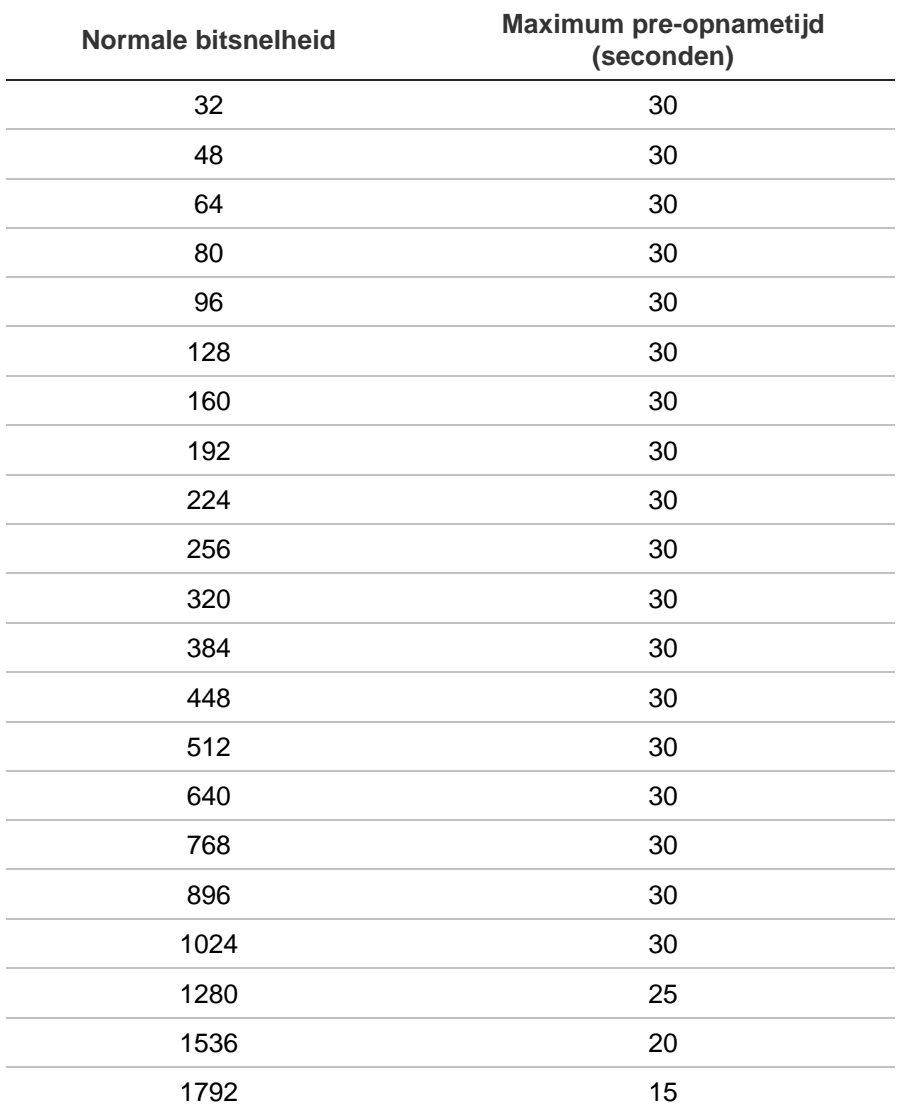

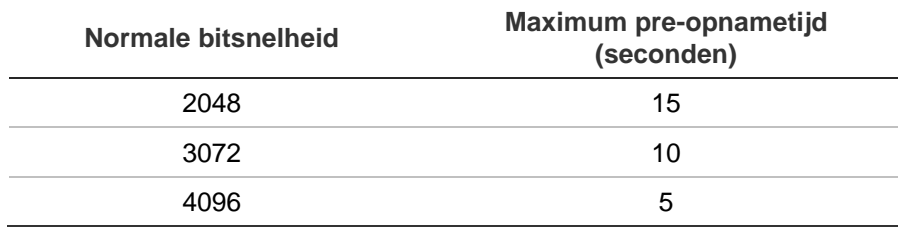

## Index

#### **8**

802.1X instellen, 104

#### **A**

Acties uitschakelen alarmuitgang uitschakelen, 136 Afspeelbedieningspaneel beschrijving, 43 Afspelen 24 uur afspelen, 45 afspeelsnelheid, 52 Alarmingangen, 47 beweging en VCA-gebeurtenissen, 48 bewegingsdetectie, 47 bladwijzers, 46, 53 digitale zoom, 53 direct afspeel duur, 109 direct afspelen, 44 externe bestanden, 46 gearchiveerde bestanden afspelen, 60 Gebeurtenissen, 47 gesplitst venster, 50 met de webbrowser, 188 momentopnames, 39, 46 Slimme gebeurtenissen, 48 subperioden, 50 tijd overslaan, 51 zoeken op gebeurtenis, 37 zoeken op tijd, 37 zoeken op type video, 37 zoekresultaten, 36 Alarmaudio importeren bestanden, 119 Alarmcentrale gebeurtenismeldingen, 120 Alarmingangen afspelen, 115 instellingen, 115 Alarmmeldingen beeldmanipulatie, 82 beelduitval, 123 reacties, 117 waarschuwingszoemer, 120 Alarmuitgangen

handmatig bevestigen, 118 instellingen, 118 Archiveren bestanden naar een back-upapparaat exporteren, 59 momentopnamen, 54 snel archiveren, 57 vensterbeschrijving, 57 vergrendelde bestanden, 54 videoclips, 54, 59 Auto-archiveren, 110

#### **B**

Beeldmanipulatie detecteren, 82 Beeld-voor-beeld afspelen, 52 Beperkte toegang, 199 Beschrijving achterpaneel, 9 Beschrijving voorpaneel, 17 Bestanden naar een back-upapparaat exporteren, 59 Bewegingsdetectie Afspelen, 47 geavanceerd, 81 instellen, 79 slim afspelen, 48 Bladwijzers aanmaken, 53 afspelen, 53 opslaan, 53 typen, 53 verwijderen, 53 wijzigen, 53

## **C**

Camera's indeling, 64 opname-instellingen, 74 pre- en postgebeurtenistijden, 74 privacymasker, 81 Configuratie-instellingen exporteren, 140, 199 Configuratie-instellingen importeren, 140, 199

## **D**

Dagschema's

opnemen, 108 Datum weergave configureren, 137 DDNS-instellingen, 95 Detectie van beschadigde sectoren, 158 Digitale zoom afspelen, 43 beschrijving, 31 Direct afspelen, 44 Doorzoeken systeemlogboeken, 170 DST (zomertijd), 137 Dual-streaming HDD-capaciteitsverhouding instellen, 156

## **E**

EFR (edge failover opname), 113 E-mailmeldingen instellen, 97 eSATA, 157

## **F**

Firmware bijwerken, 141 FreeNAS, 94 FTP-serverinstellingen, 99

## **G**

Gebeurtenislogboeken extern zoeken, 190 Gebeurtenismeldingen typen, 120 **Gebruikers** gebruiker verwijderen, 165 gebruikersgegevens wijzigen, 165 gebruikersrechten aanpassen, 163 nieuwe gebruiker toevoegen, 162 Gebruikersrechten cameraconfiguratie, 164 configuratie op afstand, 163 lokale configuratie, 163

## **H**

Handmatig opnemen, 109 Hartslagalarmen parameter instellen, 125 HDD Dual streaming-modus, 151 dual-streaming, 156 eigenschappen, 153 groeperen, 152 initialiseren, 150 Opslagmodus, 151 overschrijven, 151 quotamodus, 151 redundantie, 154

slaapstand, 153 status controleren, 149 toevoegen, 150 **Heatmaps** rapporten, 205 Hoofdmenu beschrijving, 22 beschrijvingen pictogrammen, 22 toegang, 22 Hostinstellingen extern-alarm, 124 Hot spare, 112 HTTP-protocol inschakelen, 147

## **I**

Inbraakintegratie alarmmelding instellen, 125 Installatiewizard gebruiken, 14 Instellen van inbraakpaneel, 125 IP-adressen verboden/toegestaan, 103 IP-camera automatisch toevoegen, 68 handmatig toevoegen, 68 ondersteund, 68 status, 197 status, 68 IP-netwerkadressen, 103 ISAPI-protocol inschakelen, 147

## **K**

Kentekenplaatdetectie camera-informatie, 205 ingesteld, 200 zwarte/witte lijst, 203 Knopfuncties voorpaneel per taak, 19

## **L**

Live weergave statuspictogrammen, 26 Live-weergave digitale zoom, 31 pop-upmenu, 28 Live-weergavemodus datum- en tijdweergave configureren, 137

## **M**

Main stream-opname HDD-capaciteitsverhouding instellen, 156 Momentopnamen extern vastleggen, 188 HDD-capaciteitsverhouding instellen, 156 uploaden naar FTP server, 99 Momentopnames

afspelen, 39 opname-instellingen, 76 Momentopnames tekst op beeld vastleggen kentekenplaat, 204 Monitoren aansluiten, 12 uitvoermodus wijzigen, 139

#### **N**

NAS, 94 Netwerkinstellingen 802.1x, 104 basisinstellingen, 91 Netwerkinstellingen voor webbrowser, 175 Netwerkopslagsysteem instellen, 94 Netwerkpakketgegevens exporteren, 102 Netwerkstatus, 101 Netwerkverkeer controleren, 101 NTP-serverinstellingen, 97

#### **O**

Objecten tellen, 89 Opgenomen bestanden beveiligen, 54 Opname audio-instellingen, 74 automatisch verwijderen, 74 bitrate-instellingen, 74 Framesnelheid, 74 pre- / postgebeurtenistijden, 74 Opnameschema's dagelijks, 108, 142, 147 definiëren, 106 Opnemen browser, 190 opnameschema's, 106 OSD-instellingen, 77 Overname, 112

#### **P**

Personen tellen, 89 PoE automatisch stroom toewijzen, 74 stroomverbruik, 73 PPPoE-instellingen, 95 Presets instellen, 87 oproepen, 87 snelle toegang, 32 Presettraject oproepen, 33 Presettrajecten instellen, 87 snelle toegang, 32 Privacymasker, 81

PTZ-bedieningspaneel beschrijving, 32 PTZ-domecamera's extern bedienen, 187

#### **Q**

QR-code, 167

#### **R**

RAID-array maken, 159 opnieuw bouwen, 159 verifiëren, 159 Rapporten heatmaps, 205 Rapporten met vastgelegde kentekenplaten, 205 Recorderadres wijzigen, 139 Recordernaam wijzigen, 139 Resolutie instelling monitorresolutie wijzigen, 139 RTSP-protocol inschakelen, 147 RTSP-servicepoort, 72

#### **S**

S.M.A.R.T.-informatie op een HDD, 157 Sabotage beeldmanipulatie detecteren, 82 SAN, 94 **Schaduwtrajecten** instellen, 88 Schakel de recorder in en uit, 13 SDkaart opname-instellingen, 113 SD-kaart EFR, 113 Slimme gebeurtenissen afspelen, 48 Snelheid van de muiscursor wijzigen, 139 SNMP-protocolinstellingen, 99 Speler gebruiken voor afspelen, 60 Standaard live-weergave-indeling instellen, 65 Standaardfabrieksinstellingen herstellen, 141 Standaardinstellingen herstellen, 141 Statuspictogrammen weergave in-/uitschakelen, 139 Substream-opname HDD-capaciteitsverhouding instellen, 156 Systeeminformatie bekijken, 167

Systeemlogboeken afspelen, 170 doorzoeken, 170

#### **T**

Taal GUI-taal wijzigen, 139 **Tekstinvoeging** instellen, 142 Tijd weergave configureren, 137 Tijd voor weergave overslaan, 51 Time-out webpagina, 177 Time-out menu tijd wijzigen, 139 **TVRMobile** push-meldingen, 130 recorder QR-code, 167

#### **V**

Vakantiekalenders opnemen, 142, 147 Vastgelegde kentekenplaten rapporten, 205 **VCA** Afspelen, 47, 48 Instellen alarmacties, 83 types, 83 Vergrendelen/ontgrendelen van opgenomen bestanden, 54 Video-indeling PAL/NTSC, 13 Video-uitgang handmatig wijzigen, 139 Video-uitgangen, 27 Videoverlies instellen om te detecteren, 123 Virtueel toetsenbord, 24 Vooraf ingestelde configuratiewaarde selecteren, instellen en verwijderen, 86 V-stream-codering instellingen, 89

#### **W**

Waarschuwingszoemer wijzigen, 120 Wachtwoord admin-wachtwoord activeren, 6 admin-wachtwoord wijzigen, 165 complex formatteren, 162 gebruikerswachtwoord wijzigen, 165 wachtwoord voor aanmelding in-/uitschakelen, 139 Wachtwoord voor aanmelding, 139 Webbrowser camerabeheer, 191

configureren, 176 externe configuratie van recorder, 191 live-weergave, 185 momentopname video, 188 toegang, 175 video-opnames zoeken en afspelen, 188 zoeken naar gebeurtenislogboeken, 190 Weergavereeks camera's, 29 Werkbalk voor live-weergave, 30 Wizard in-/uitschakelen, 139

## **Z**

Zoeken bladwijzers, 53 momentopnames, 39 opnames per gebeurtenis, 37 Zoekmenu video's, 35 Zwarte/witte lijst kentekenplaatdetectie, 203